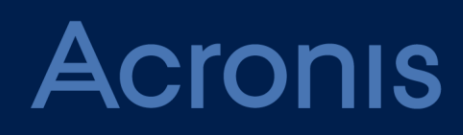

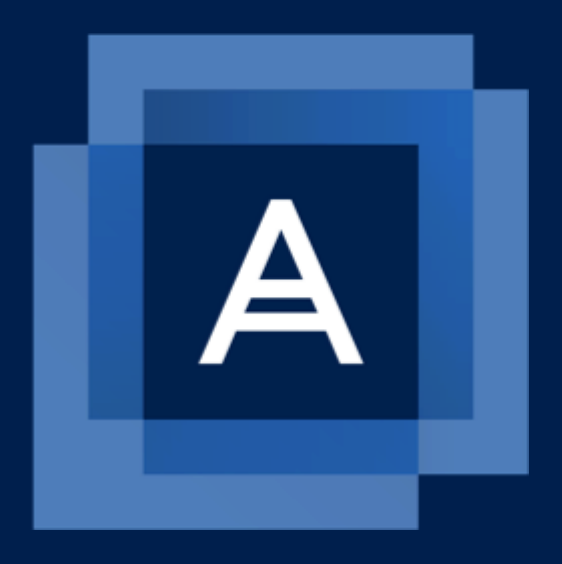

# **Acronis Backup 12** Update 3

**GEBRUIKERSHANDLEIDING**

# Inhoudsopgave

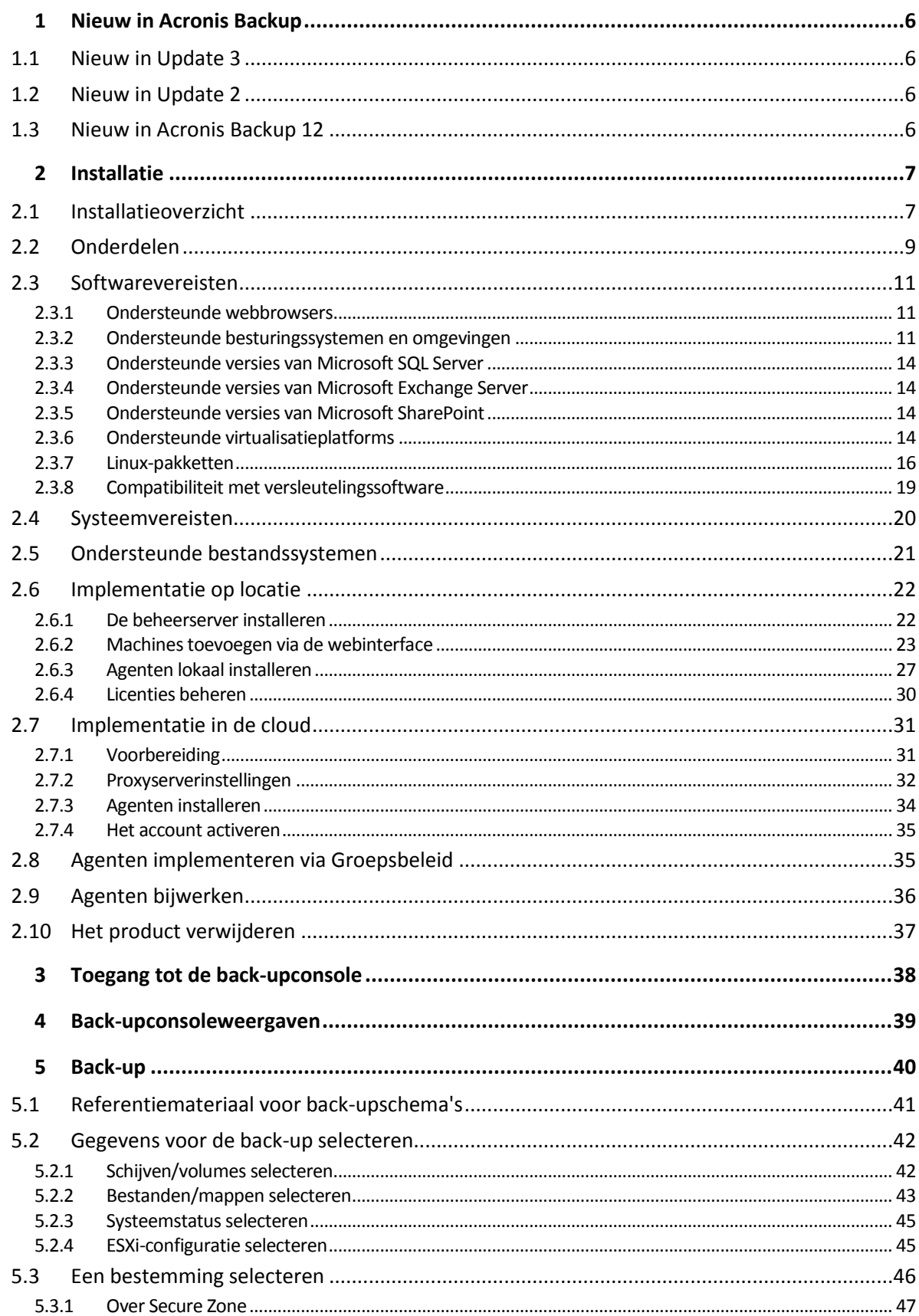

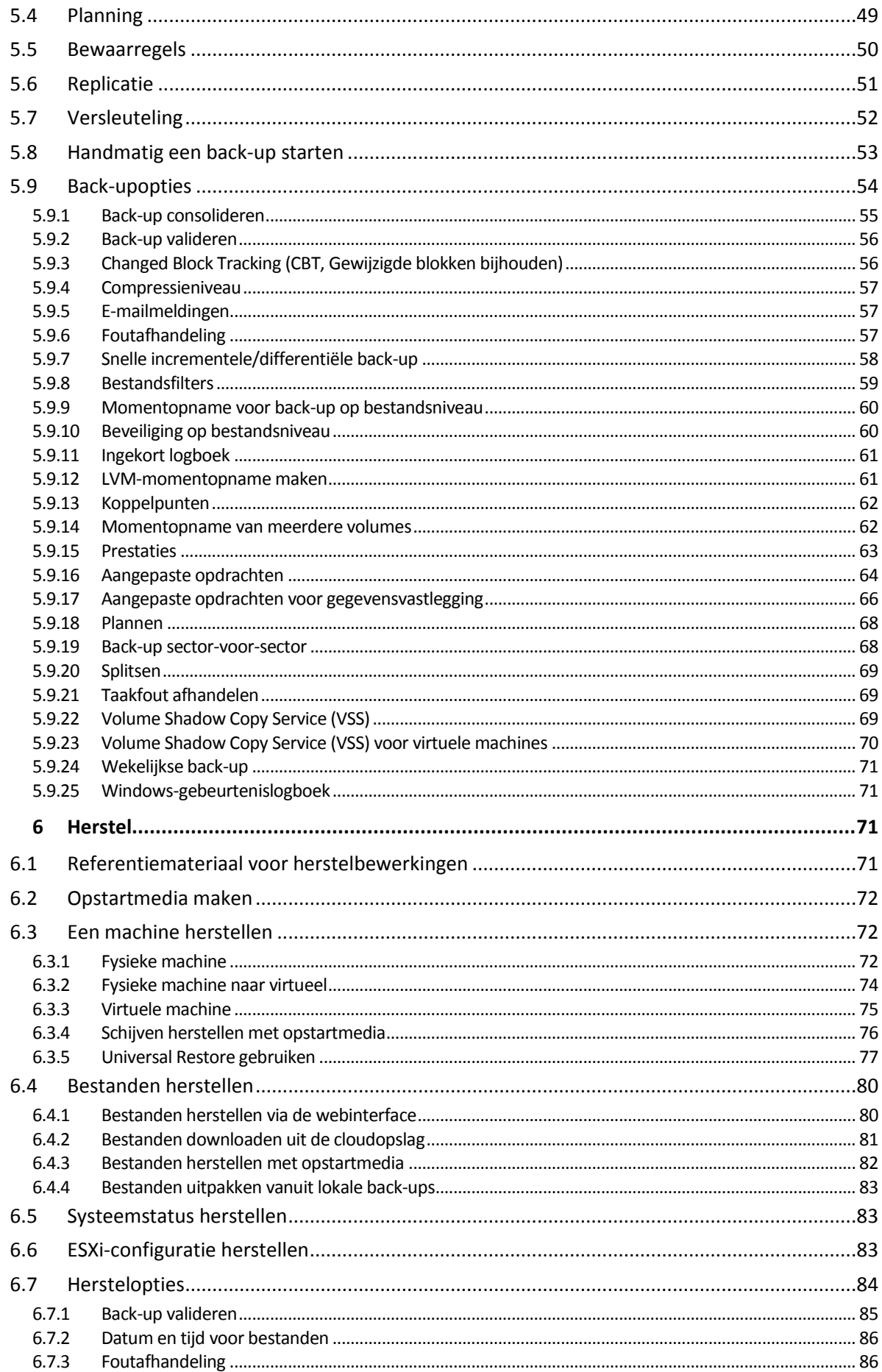

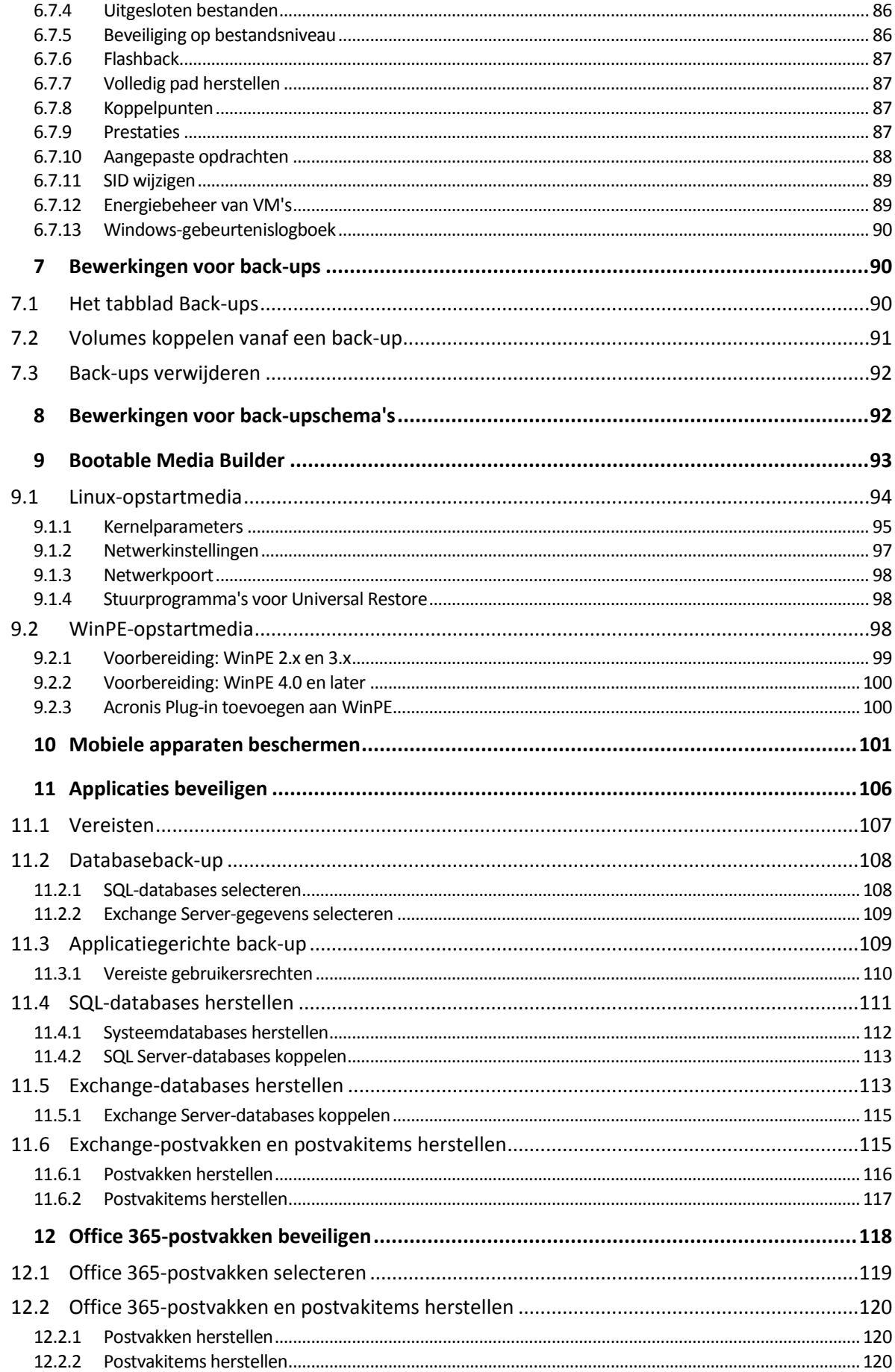

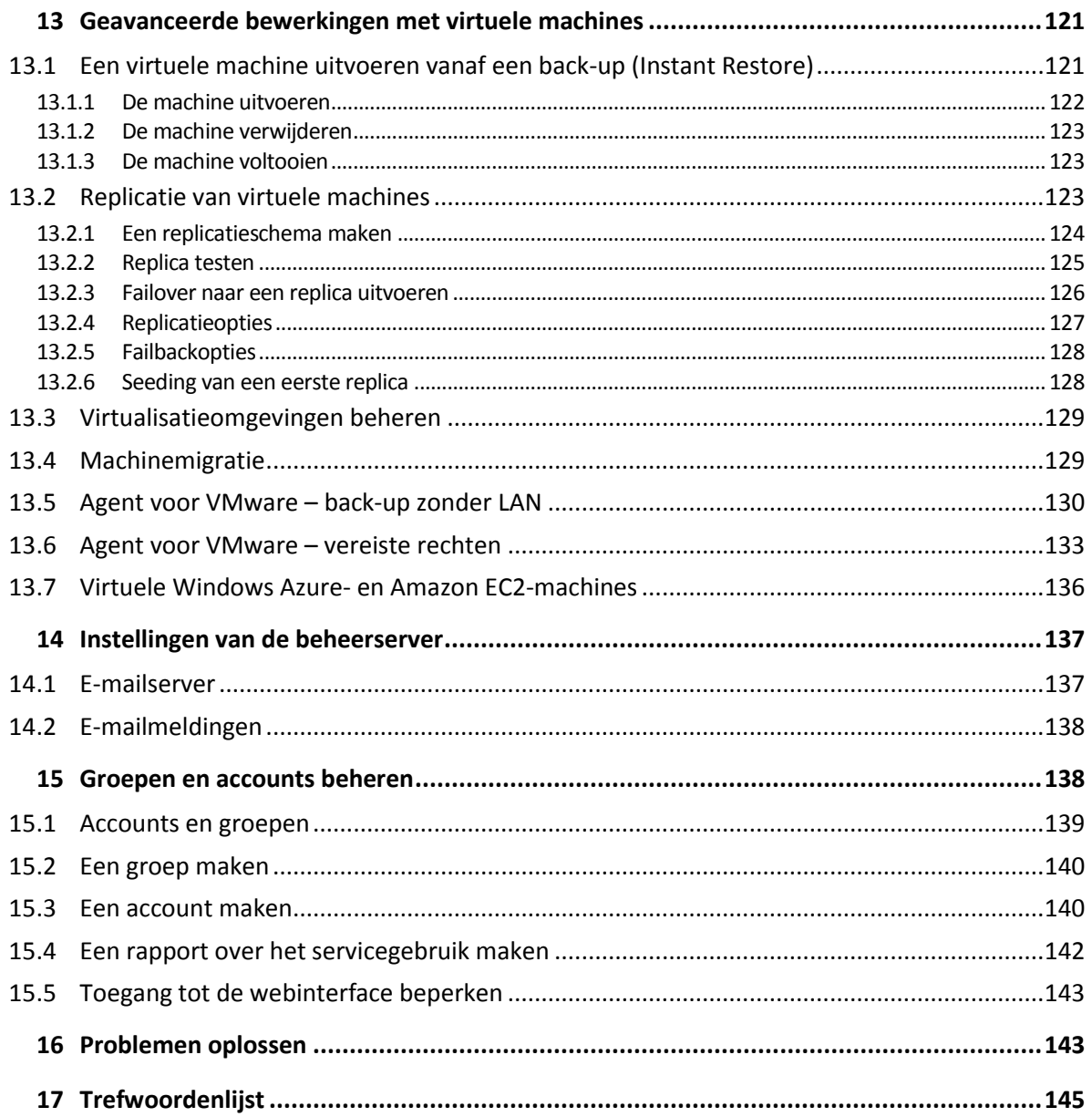

# <span id="page-5-0"></span>1 Nieuw in Acronis Backup

# <span id="page-5-1"></span>1.1 Nieuw in Update 3

- Back-up en herstel van Office 365-postvakken (p. [118\)](#page-117-0)
- De mogelijkheid om Secure Zone te maken en verwijderen in de webinterface (p. [47\)](#page-46-0)
- Ondersteuning voor vSphere 6.5, Red Hat Enterprise Virtualization 3.6 en 4.0, Microsoft Hyper-V Server 2016 (p. [14\)](#page-13-3)
- Ondersteuning voor Linux-kernel versies 4.7-4.9
- Ondersteuning voor Red Hat Enterprise Linux 7.3, Oracle Linux 7.3, CentOS 7.2 en 7.3, Debian 8.4 en 8.5

# <span id="page-5-2"></span>1.2 Nieuw in Update 2

Ondersteuning voor macOS Sierra 10.12

# <span id="page-5-3"></span>1.3 Nieuw in Acronis Backup 12

- Vernieuwde, moderne webinterface (p. [39\)](#page-38-0)
- Management Server: het centrale punt voor het beheer van al uw back-ups.

# **Installatie**

- $\blacksquare$  Implementatie in de cloud of op locatie (p[. 7\)](#page-6-1)
- Externe installatie van agenten (p. [23\)](#page-22-0)

# **Back-up van applicatie**

- Back-up van Exchange-databases (p[. 109\)](#page-108-0)
- Back-up van SQL-databases (p. [108\)](#page-107-1)
- Applicatiegerichte back-up van fysieke en virtuele machines (p[. 109\)](#page-108-1)
- Gedetailleerd herstel van Exchange-gegevens (p[. 115\)](#page-114-1)

# **Virtualisatie**

- Back-up van virtuele Hyper-V-machines
- Een virtuele machine uitvoeren vanaf een back-up (Instant Restore) (p[. 121\)](#page-120-1)
- Replicatie van virtuele ESXi-machines (p. [123\)](#page-122-2)
- WAN-optimalisatie voor replicatie van virtuele machines (replica seeding) (p[. 128\)](#page-127-1), alleen in lokale implementaties
- Bestandsherstel naar virtuele ESXi-machines (p. [80\)](#page-79-1)
- Bare metal herstel van ESXi (p. [45\)](#page-44-1)
- Op agenten gebaseerde back-up van virtuele machines gehost op Windows Azure en Amazon EC2 (p[. 136\)](#page-135-0)
- Flashback, incrementeel herstel van virtuele machines (p. [87\)](#page-86-0)

# **Algemene**

- back-up van Mac
- Back-up van mobiele apparaten (p[. 101\)](#page-100-0), alleen in cloudimplementaties
- Groepen en accounts beheren (p. [138\)](#page-137-1), alleen in cloudimplementaties
- Bestanden en mappen zoeken in een back-up (p. [80\)](#page-79-1)
- <span id="page-6-0"></span>Krachtige bestandsfilters (p[. 59\)](#page-58-0)

# 2 Installatie

# <span id="page-6-1"></span>2.1 Installatieoverzicht

Acronis Backup ondersteunt twee implementatiemethoden: lokaal en in de cloud. Het belangrijkste verschil tussen de twee is de locatie van Acronis Backup Management Server.

Acronis Backup Management Server is het centrale punt voor het beheer van al uw back-ups. Bij een lokale implementatie wordt het product geïnstalleerd in uw lokale netwerk; bij een cloudimplementatie in een van de datacentrums van Acronis. De webinterface voor deze server wordt een back-upconsole genoemd.

Voor beide typen implementatie is een back-upagent vereist die is geïnstalleerd op elke machine waarvan u een back-up wilt maken. De ondersteunde typen opslag zijn ook identiek: lokale mappen, netwerkshares en Acronis Cloud Storage. De cloudopslagruimte wordt los verkocht van de Acronis Backup-licenties.

# **Implementatie op locatie**

Lokale implementatie houdt in dat alle productonderdelen in uw lokale netwerk worden geïnstalleerd. Dit is de enig mogelijke implementatiemethode als u een permanente licentie hebt. Deze methode moet ook worden gebruikt als uw machines niet zijn verbonden met internet.

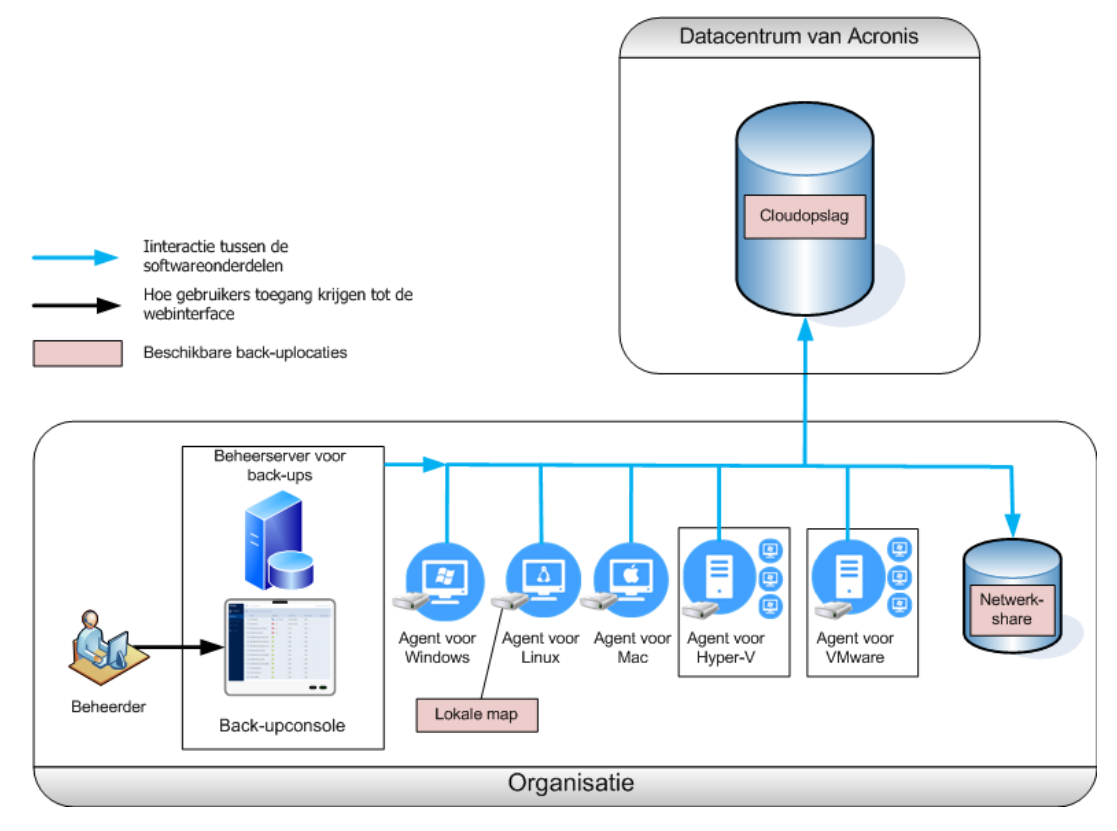

#### **Locatie van de beheerserver**

U kunt de beheerserver installeren op een machine met Windows of Linux. Een installatie in Windows is aanbevolen, omdat u dan agenten naar andere machines kunt implementeren vanaf de beheerserver. Installatie in Linux is aanbevolen in een omgeving met alleen Linux. U moet een agent lokaal installeren op de machines waarvan u een back-up wilt maken.

# **Implementatie in de cloud**

Cloudimplementatie houdt in dat de beheerserver zich in een van de datacentrums van Acronis bevindt. Het voordeel van deze aanpak is dat u de beheerserver niet hoeft te onderhouden in uw lokale netwerk. U kunt Acronis Backup beschouwen als een back-upservice die u wordt geleverd door Acronis.

Doordat u toegang hebt tot de accountserver, kunt u gebruikersaccounts maken, quota's voor het servicegebruik instellen voor de accounts en gebruikersgroepen (eenheden) maken in overeenstemming met de structuur van uw organisatie. Alle gebruikers hebben toegang tot de back-upconsole en kunnen binnen enkele minuten de vereiste agent downloaden en deze op hun machines installeren.

Beheerdersaccounts kunnen worden gemaakt op het niveau van een eenheid of de organisatie. De weergave van elk account is aangepast aan het specifieke beheergebied. Gebruikers hebben alleen toegang tot hun eigen back-ups.

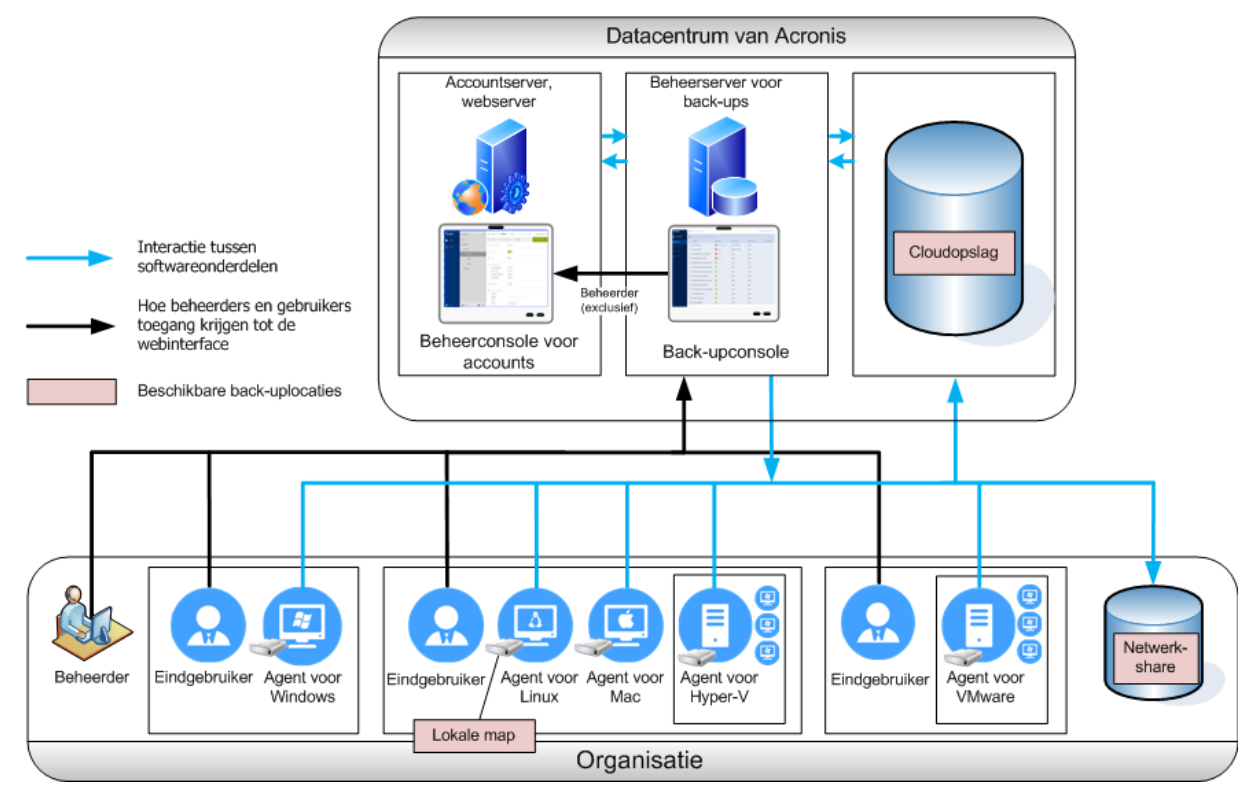

In de volgende tabel vindt u een overzicht van de verschillen tussen een lokale en een cloudimplementatie.

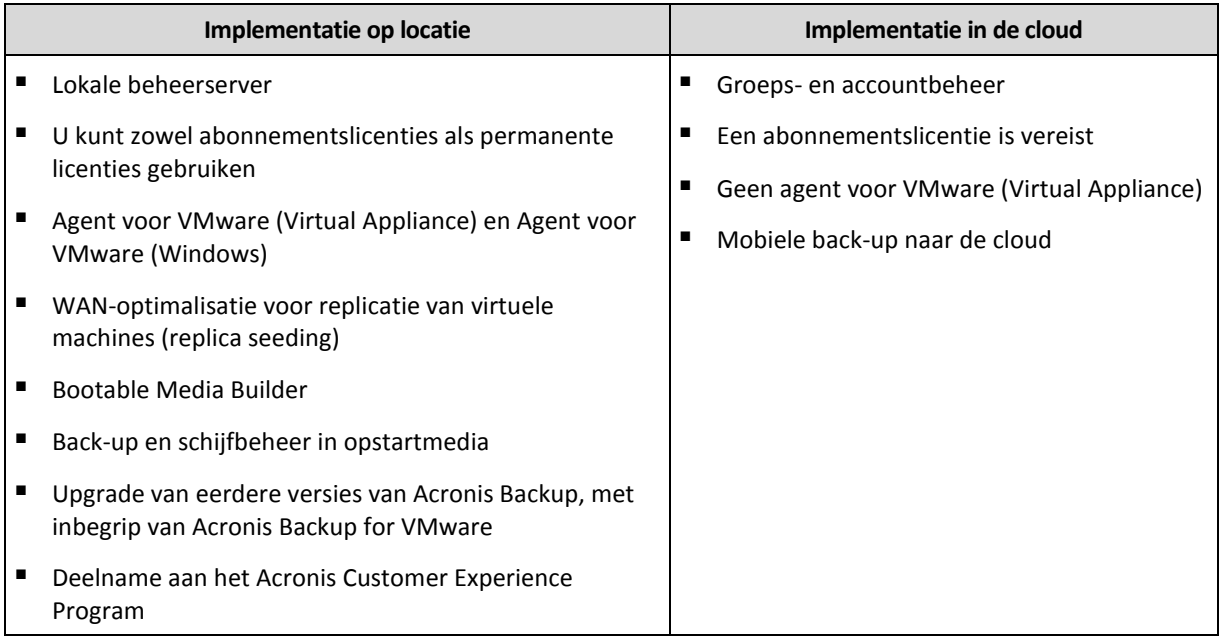

# <span id="page-8-0"></span>2.2 Onderdelen

# **Agenten**

Agenten zijn toepassingen waarmee u een back-up van gegevens kunt maken en herstel- en andere bewerkingen kunt uitvoeren op de machines die worden beheerd met Acronis Backup.

Kies een agent, afhankelijk waarvan u een back-up wilt maken. De volgende tabel bevat een overzicht van de informatie op basis waarvan u een beslissing kunt nemen.

Agent voor Windows wordt geïnstalleerd samen met Agent voor Exchange, Agent voor SQL en Agent voor Active Directory. Als u bijvoorbeeld Agent voor SQL installeert, kunt u ook een volledige back-up van de machine maken waar de agent is geïnstalleerd.

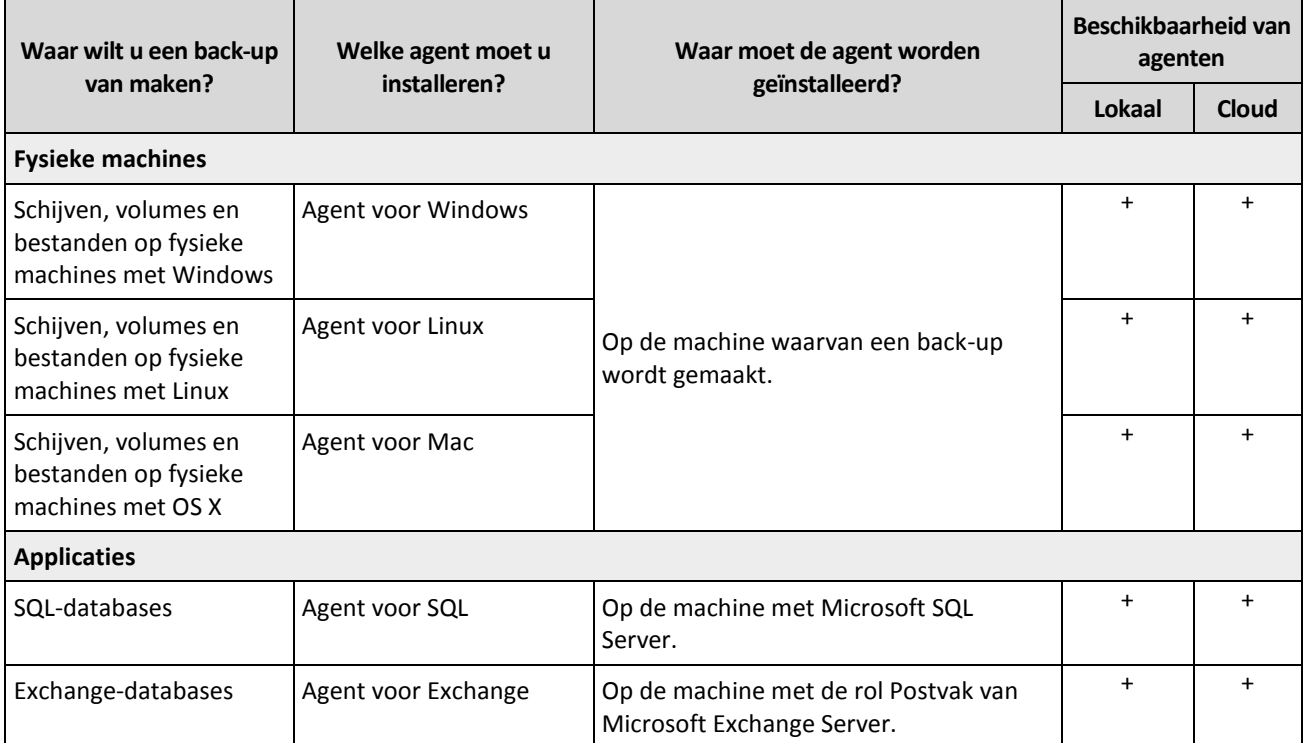

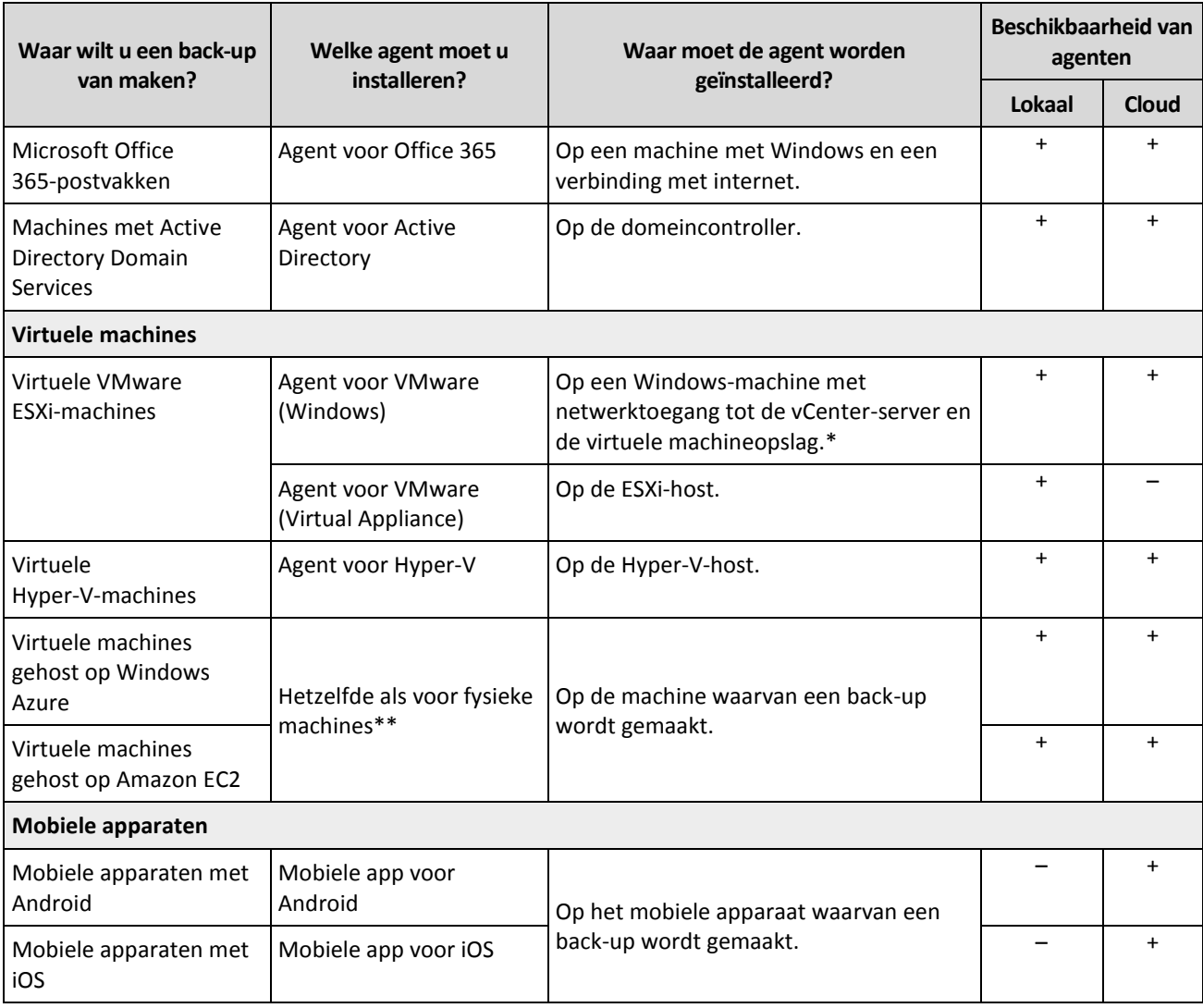

\*Als voor uw ESXi een opslag wordt gebruikt die is gekoppeld via SAN, installeert u de agent op een machine die is aangesloten op hetzelfde SAN. De agent maakt rechtstreeks vanuit de opslag een back-up van de virtuele machines en niet via de ESXi-host en het LAN. Raadpleeg 'Agent voor VMware – back-up zonder LAN' (p. [130\)](#page-129-0) voor meer instructies.

\*\*Een virtuele machine wordt als virtueel beschouwd wanneer de back-up van de machine wordt uitgevoerd door een externe agent. Als er een agent op het gastsysteem is geïnstalleerd, worden back-ups en herstel op dezelfde manier uitgevoerd als voor een fysieke machine. De machine wordt wel als virtuele machine geteld wanneer u quota's instelt voor het aantal machines in een cloudimplementatie.

# **Andere onderdelen**

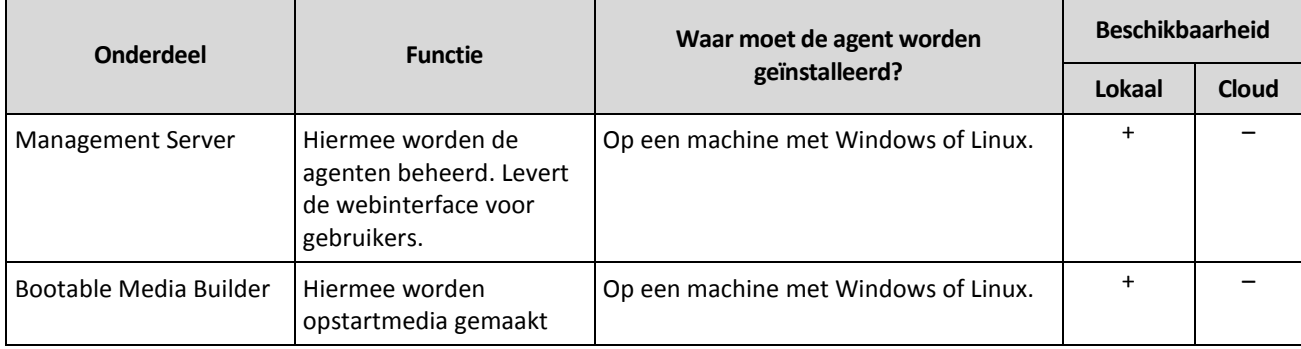

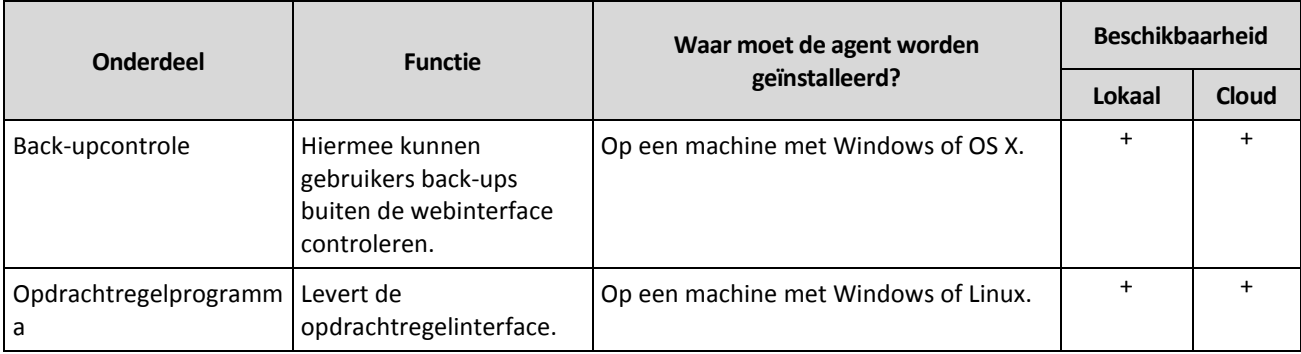

# <span id="page-10-0"></span>2.3 Softwarevereisten

# <span id="page-10-1"></span>2.3.1 Ondersteunde webbrowsers

De webinterface ondersteunt de volgende webbrowsers:

- Google Chrome 29 of later
- Mozilla Firefox 23 of later
- Opera 16 of later
- **Windows Internet Explorer 10 of later**
- Safari 5.1.7 of later uitgevoerd op de besturingssystemen OS X en iOS

Het is mogelijk dat de gebruikersinterface in andere webbrowsers (inclusief Safari-browsers die worden uitgevoerd op andere besturingssystemen) niet goed wordt weergegeven of dat bepaalde functies niet beschikbaar zijn.

# <span id="page-10-2"></span>2.3.2 Ondersteunde besturingssystemen en omgevingen

# 2.3.2.1 Agenten

### **Agent voor Windows**

Windows XP Professional SP3 (x86, x64) Windows Server 2003/2003 R2 – Standard en Enterprise Edition (x86, x64) Windows Small Business Server 2003/2003 R2 Windows Vista – alle edities Windows Server 2008 – Standard, Enterprise, Datacenter en Web Edition (x86, x64) Windows Small Business Server 2008 Windows 7 – alle edities Windows Server 2008 R2 – Standard, Enterprise, Datacenter, Foundation en Web Edition Windows MultiPoint Server 2010/2011/2012 Windows Small Business Server 2011 – alle edities Windows 8/8.1 – alle edities, met uitzondering van de Windows RT-edities (x86, x64) Windows Server 2012/2012 R2 – alle edities Windows Storage Server 2003/2008/2008 R2/2012/2012 R2 Windows 10 – Home, Pro, Education en Enterprise Edition Windows Server 2016 – alle installatieopties, met uitzondering van Nano Server

## **Agent voor SQL, Agent voor Exchange en Agent voor Active Directory**

Elk van deze agenten kan worden geïnstalleerd op een machine met een van de hier vermelde besturingssystemen en een ondersteunde versie van de betreffende applicatie.

#### **Agent voor Office 365**

Windows Server 2008 – Standard, Enterprise, Datacenter en Web Edition (alleen x64) Windows Small Business Server 2008 Windows Server 2008 R2 – Standard, Enterprise, Datacenter, Foundation en Web Edition Windows Small Business Server 2011 – alle edities Windows 8/8.1 – alle edities, met uitzondering van de Windows RT-edities (alleen x64) Windows Server 2012/2012 R2 – alle edities Windows Storage Server 2008/2008 R2/2012/2012 R2 (alleen x64) Windows 10 – Home, Pro, Education en Enterprise Edition (alleen x64) Windows Server 2016 – alle installatieopties, met uitzondering van Nano Server (alleen x64)

#### **Agent voor Linux**

Linux met een kernel van 2.6.9 tot 4.9 en glibc 2.3.4 of later

Verschillende x86- en x86\_64-Linux-distributies, waaronder:

Red Hat Enterprise Linux 4.x, 5.x, 6.x, 7.0, 7.1, 7.2, 7.3

Ubuntu 9.10, 10.04, 10.10, 11.04, 11.10, 12.04, 12.10, 13.04, 13.10, 14.04, 14.10, 15.04, 15.10, 16.04

Fedora 11, 12, 13, 14, 15, 16, 17, 18, 19, 20, 21, 22, 23

SUSE Linux Enterprise Server 10 en 11

SUSE Linux Enterprise Server 12 – ondersteund op bestandssystemen, met uitzondering van Btrfs

Debian 4, 5, 6, 7.0, 7.2, 7.4, 7.5, 7.6, 7.7, 8.0, 8.1, 8.2, 8.3, 8.4, 8.5

CentOS 5.x, 6.x, 7, 7.1, 7.2, 7.3

Oracle Linux 5.x, 6.x, 7.0, 7.1, 7.2, 7.3 – zowel Unbreakable Enterprise Kernel als Red Hat Compatible Kernel

CloudLinux 5.x, 6.x, 7, 7.1

ClearOS 5.x, 6.x, 7, 7.1

Voordat u het product op een systeem installeert dat geen gebruik maakt van RPM Package Manager, zoals een Ubuntu-systeem, moet u deze software handmatig installeren, bijvoorbeeld door de volgende opdracht uit te voeren (als rootgebruiker): **apt-get install rpm**

#### **Agent voor Mac**

OS X Mountain Lion 10.8

OS X Mavericks 10.9

OS X Yosemite 10.10

OS X El Capitan 10.11

macOS Sierra 10.12 – Apple File System (APFS) wordt niet ondersteund

#### **Agent voor VMware (Virtual Appliance)**

Deze agent wordt geleverd als virtuele toepassing die kan worden uitgevoerd op een ESXi-host.

VMware ESXi 4.1, 5.0, 5.1, 5.5, 6.0 en 6.5

#### **Agent voor VMware (Windows)**

Deze agent wordt geleverd als een Windows-toepassing die kan worden uitgevoerd op alle vermelde besturingssystemen voor Agent voor Windows, met de volgende uitzonderingen:

- 32-bits besturingssystemen worden niet ondersteund.
- Windows XP, Windows Server 2003/2003 R2 en Windows Small Business Server 2003/2003 R2 worden niet ondersteund.

# **Agent voor Hyper-V**

Windows Server 2008 (x64) met Hyper-V Windows Server 2008 R2 met Hyper-V Microsoft Hyper-V Server 2008/2008 R2 Windows Server 2012/2012 R2 met Hyper-V Microsoft Hyper-V Server 2012/2012 R2 Windows 8, 8.1 (x64) met Hyper-V Windows 10 – Pro, Education en Enterprise Edition met Hyper-V Windows Server 2016 met Hyper-V – alle installatieopties, met uitzondering van Nano Server Microsoft Hyper-V Server 2016

# 2.3.2.2 Management Server (alleen voor lokale implementatie)

#### **In Windows**

Windows Server 2008 – Standard, Enterprise en Datacenter Edition (x86, x64) Windows Small Business Server 2008 Windows 7 - alle edities (x86, x64) Windows Server 2008 R2 – Standard, Enterprise, Datacenter en Foundation Edition Windows MultiPoint Server 2010/2011/2012 Windows Small Business Server 2011 – alle edities Windows 8/8.1 – alle edities, met uitzondering van de Windows RT-edities (x86, x64) Windows Server 2012/2012 R2 – alle edities Windows Storage Server 2008/2008 R2/2012/2012 R2 Windows 10 – Home, Pro, Education en Enterprise Edition Windows Server 2016 – alle installatieopties, met uitzondering van Nano Server

#### **In Linux**

Linux met een kernel van 2.6.18 tot 4.9 en glibc 2.3.4 of later Verschillende x86\_64-Linux-distributies, waaronder: Red Hat Enterprise Linux 4.x, 5.x, 6.x, 7.0, 7.1, 7.2, 7.3 Ubuntu 9.10, 10.04, 10.10, 11.04, 11.10, 12.04, 12.10, 13.04, 13.10, 14.04, 14.10, 15.04, 15.10, 16.04 Fedora 11, 12, 13, 14, 15, 16, 17, 18, 19, 20, 21, 22, 23 SUSE Linux Enterprise Server 10, 11, 12 Debian 4, 5, 6, 7.0, 7.2, 7.4, 7.5, 7.6, 7.7, 8.0, 8.1, 8.2, 8.3, 8.4, 8.5 CentOS 5.x, 6.x, 7, 7.1, 7.2, 7.3

Oracle Linux 5.x, 6.x, 7.0, 7.1, 7.2, 7.3 – zowel Unbreakable Enterprise Kernel als Red Hat Compatible Kernel CloudLinux 5.x, 6.x, 7, 7.1

# <span id="page-13-0"></span>2.3.3 Ondersteunde versies van Microsoft SQL Server

- **Microsoft SQL Server 2016**
- Microsoft SQL Server 2014
- Microsoft SQL Server 2012
- Microsoft SQL Server 2008 R2
- Microsoft SQL Server 2008
- Microsoft SQL Server 2005

# <span id="page-13-1"></span>2.3.4 Ondersteunde versies van Microsoft Exchange Server

- **Microsoft Exchange Server 2016 –** alle edities.
- **Microsoft Exchange Server 2013** alle edities, Cumulative Update 1 (CU1) en later.
- **Microsoft Exchange Server 2010**  alle edities, alle servicepacks. Herstel van postvakken en postvakitems wordt ondersteund vanaf Service Pack 1 (SP1).
- **Microsoft Exchange Server 2007** alle edities, alle servicepacks. Herstel van postvakken en postvakitems wordt niet ondersteund.

# <span id="page-13-2"></span>2.3.5 Ondersteunde versies van Microsoft SharePoint

Acronis Backup 12 ondersteunt de volgende versies van Microsoft SharePoint:

- Microsoft SharePoint 2013
- Microsoft SharePoint Server 2010 SP1
- Microsoft SharePoint Foundation 2010 SP1
- Microsoft Office SharePoint Server 2007 SP2\*
- Microsoft Windows SharePoint Services 3.0 SP2\*

\*Als u SharePoint Explorer wilt gebruiken voor deze versies, hebt u een SharePoint-herstelfarm nodig waaraan u de databases kunt koppelen.

De back-ups of databases waarvan u gegevens uitpakt, moeten afkomstig zijn van dezelfde SharePoint-versie als de versie waarvoor SharePoint Explorer is geïnstalleerd.

# <span id="page-13-3"></span>2.3.6 Ondersteunde virtualisatieplatforms

D volgende tabel geeft weer op welke manier verschillende virtualisatieplatforms worden ondersteund.

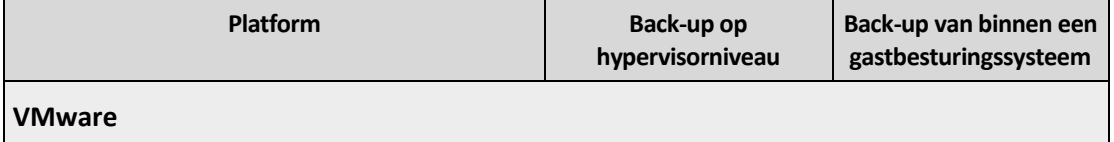

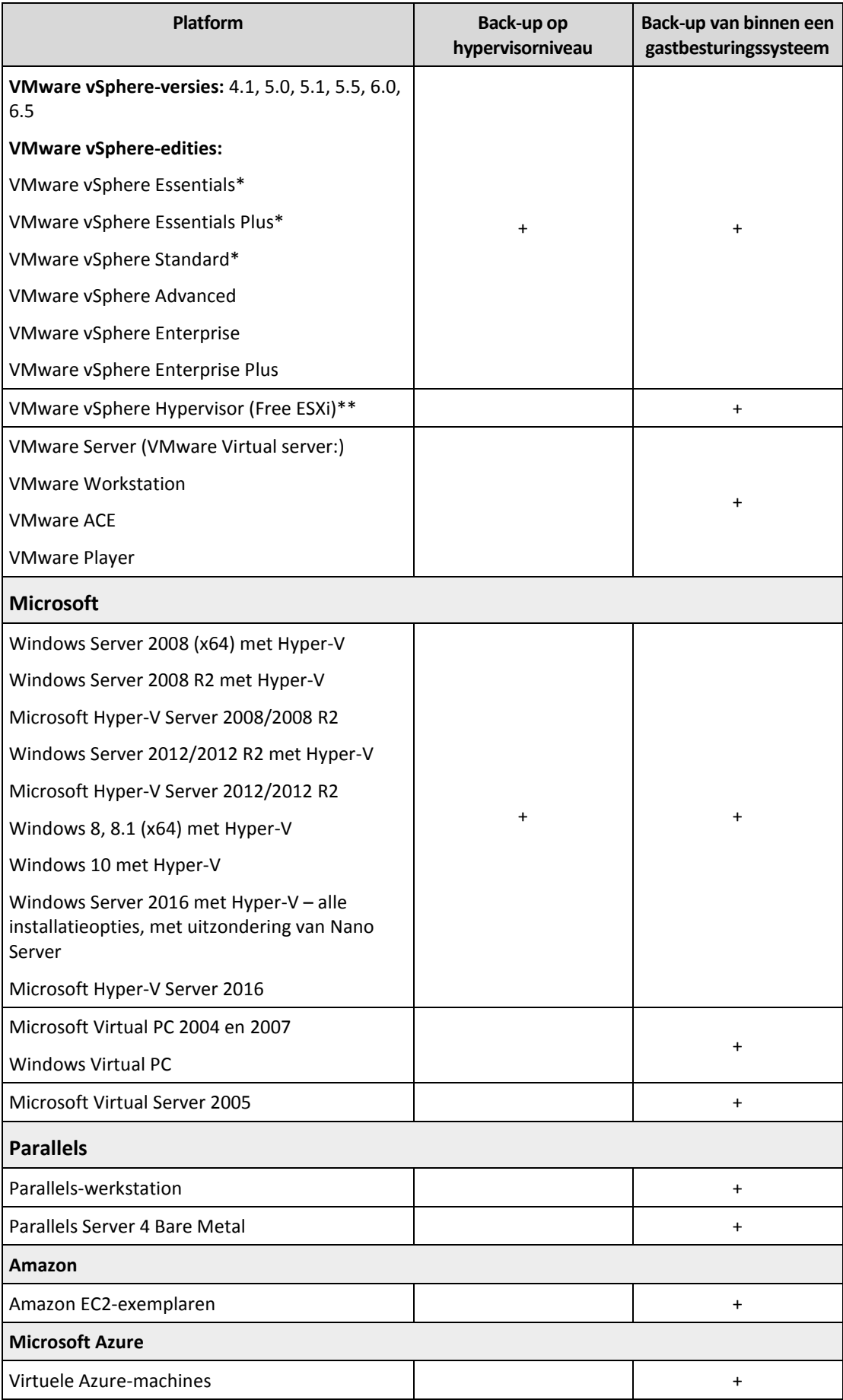

\* HotAdd-transport voor virtuele schijven wordt in deze edities alleen ondersteund voor vSphere 5.0 en later. Back-ups worden mogelijk trager uitgevoerd in versie 4.1.

\*\* Back-up op hypervisorniveau wordt niet ondersteund voor vSphere Hypervisor, omdat dit product alleen toegang tot de Remote Command Line Interface (RCLI) biedt in de modus Alleen-lezen. De agent werkt tijdens de vSphere Hypervisor-evaluatieperiode zolang er geen seriële sleutel is opgegeven. Zodra u een seriële sleutel opgeeft, werkt de agent niet meer.

# **Beperkingen**

#### **Fouttolerante machines**

Met Agent voor VMware kunnen back-ups van fouttolerante machines alleen worden gemaakt als fouttolerantie is ingeschakeld in VMware vSphere 6.0 en later. Als u een upgrade uitvoert van een eerdere versie van vSphere, kunt u volstaan met het uitschakelen en inschakelen van fouttolerantie voor elke machine. Als u een eerdere versie van vSphere gebruikt, installeert u een agent in het gastbesturingssysteem.

#### **Onafhankelijke schijven en RDM**

Agent voor VMware maakt geen back-ups van RDM-schijven (Raw Device Mapping) in de fysieke compatibiliteitsmodus of van onafhankelijke schijven. De agent slaat deze schijven over en voegt waarschuwingen toe aan het logboek. U kunt de waarschuwingen voorkomen door onafhankelijke schijven en RDM's in de fysieke compatibiliteitsmodus uit te sluiten van het back-upschema. Als u back-ups wilt maken van deze schijven of de gegevens op deze schijven, installeert u een agent in het gastbesturingssysteem.

#### **Doorgangsschijven**

Agent voor Hyper-V maakt geen back-ups van doorgangsschijven. De agent slaat deze schijven over tijdens de back-up en voegt waarschuwingen toe aan het logboek. U kunt de waarschuwingen voorkomen door doorgangsschijven uit te sluiten van het back-upschema. Als u back-ups wilt maken van deze schijven of de gegevens op deze schijven, installeert u een agent in het gastbesturingssysteem.

- **Versleutelde virtuele machines** (beschikbaar vanaf VMware vSphere 6.5)
	- De back-ups van versleutelde virtuele machines zijn niet versleuteld. Als versleuteling essentieel is voor u, moet u versleuteling van back-ups inschakelen wanneer u een back-upschema maakt (p. [52\)](#page-51-0).
	- **Herstelde virtuele machines zijn nooit versleuteld. U kunt versleuteling handmatig** inschakelen nadat het herstel is voltooid.
	- Als u back-ups maakt van versleutelde virtuele machines, raden we u aan om ook de virtuele machine met Agent voor VMware te versleutelen. De bewerkingen met versleutelde machines zijn anders mogelijk trager dan verwacht. Gebruik vSphere Web Client om het **versleutelingsbeleid voor virtuele machines** toe te passen op de machine met de agent.
	- Back-ups van versleutelde virtuele machines worden gemaakt via LAN, zelf als u de SAN-transportmodus configureert voor de agent. De agent maakt dan gebruik van NBD-transport, want VMware biedt geen ondersteuning voor SAN-transport voor het maken van back-ups van versleutelde virtuele schijven.

 **Secure Boot** (beschikbaar vanaf VMware vSphere 6.5) **Secure Boot** wordt uitgeschakeld nadat een virtuele machine is hersteld als nieuwe virtuele machine. U kunt deze optie handmatig inschakelen nadat het herstel is voltooid.

# <span id="page-15-0"></span>2.3.7 Linux-pakketten

Om de benodigde modules aan de Linux-kernel toe te voegen, heeft het installatieprogramma de volgende Linux-pakketten nodig:

- Het pakket met de kernelheaders of -bronnen. De pakketversie moet overeenkomen met de kernelversie.
- Het GCC-compileersysteem (GNU Compiler Collection). De kernel moet zijn gecompileerd met de GCC-versie.
- De tool Make.
- De Perl-interpreter.

De namen van deze pakketten kunnen variëren, afhankelijk van de Linux-distributie.

In Red Hat Enterprise Linux, CentOS en Fedora worden de pakketten doorgaans geïnstalleerd door het installatieprogramma. In andere distributies moet u de pakketten zelf installeren als ze nog niet zijn geïnstalleerd of de vereiste versie niet aanwezig is.

# **Zijn de vereiste pakketten al geïnstalleerd?**

Voer de volgende stappen uit om te controleren of de pakketten al zijn geïnstalleerd:

1. Voer de volgende opdracht uit om de kernel- en GCC-versie te bepalen:

```
cat /proc/version
```

```
Deze opdracht retourneert regels die vergelijkbaar zijn met de volgende: Linux version 
2.6.35.6 en gcc version 4.5.1
```
2. Voer de volgende opdracht uit om te controleren of de tool Make en het GCC-compileerprogramma zijn geïnstalleerd:

```
make -v
```
gcc -v

Voor **gcc** controleert u of de versie die door de opdracht wordt geretourneerd, dezelfde is als voor de **gcc version** in stap 1. Voor **make** controleert u alleen of de opdracht wordt uitgevoerd.

- 3. Controleer of de juiste versie van het pakket voor het bouwen van kernelmodules is geïnstalleerd:
	- Voer in Red Hat Enterprise Linux, CentOS en Fedora de volgende opdracht uit: yum list installed | grep kernel-devel
	- Voer in Ubuntu de volgende opdrachten uit:

```
dpkg --get-selections | grep linux-headers
dpkg --get-selections | grep linux-image
```
Zorg er in beide gevallen voor dat de pakketversies overeenkomen met de **Linux version** in stap 1.

4. Voer de volgende opdracht uit om te controleren of de Perl-interpreter is geïnstalleerd: perl --version

Als er informatie over de Perl-versie wordt weergegeven, is de interpreter geïnstalleerd.

### **De pakketten installeren vanuit de opslagplaats**

De volgende tabel toont u hoe u de vereiste pakketten in de verschillende Linux-distributies installeert.

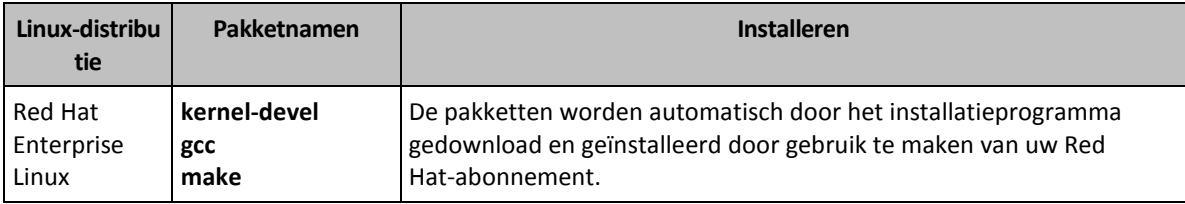

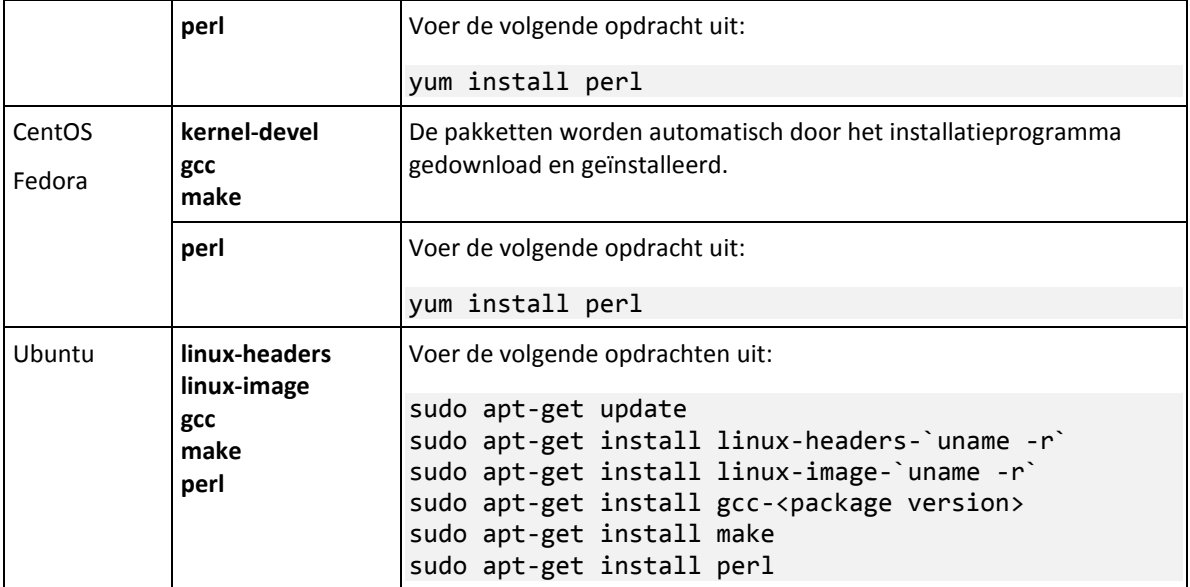

De pakketten worden gedownload uit de opslagplaats van de distributie en vervolgens geïnstalleerd.

Voor andere Linux-distributies raadpleegt u de documentatie van de distributie voor de exacte namen van de vereiste pakketten en de installatie-instructies.

# **De pakketten handmatig installeren**

Het is mogelijk dat u de pakketten in de volgende gevallen **handmatig** moet installeren:

- De machine heeft geen actief Red Hat-abonnement of actieve internetverbinding.
- Het installatieprogramma kan de **kernel-devel** of **gcc**-versie niet vinden die overeenkomt met de kernelversie. Als de beschikbare **kernel-devel** nieuwer is dan uw kernel, moet u de kernel bijwerken of de overeenkomende versie van de **kernel-devel** handmatig installeren.
- U hebt de vereiste pakketten op het lokale netwerk en wilt geen tijd besteden om automatisch te zoeken en te downloaden.

Haal de pakketten op van uw lokale netwerk of via de website van een betrouwbare derde partij en installeer ze als volgt:

- In Red Hat Enterprise Linux, CentOS of Fedora voert u de volgende opdracht uit als rootgebruiker:
	- rpm -ivh PACKAGE\_FILE1 PACKAGE\_FILE2 PACKAGE\_FILE3
- Voer in Ubuntu de volgende opdracht uit: sudo dpkg -i PACKAGE FILE1 PACKAGE FILE2 PACKAGE FILE3

### **Bijvoorbeeld: de pakketten handmatig installeren in Fedora 14**

Voer de volgende stappen uit om de vereiste pakketten in Fedora 14 op een 32-bits machine te installeren:

1. Voer de volgende opdracht uit om de kernelversie en de vereiste GCC-versie te bepalen: cat /proc/version

De uitvoer van deze opdracht bevat onder meer het volgende: Linux version 2.6.35.6-45.fc14.i686 gcc version 4.5.1

2. Haal de **kernel-devel**- en **gcc**-pakketten op die overeenkomen met deze kernelversie:

kernel-devel-2.6.35.6-45.fc14.i686.rpm gcc-4.5.1-4.fc14.i686.rpm

- 3. Haal het **make**-pakket voor Fedora 14 op: make-3.82-3.fc14.i686
- 4. Installeer de pakketten door de volgende opdrachten uit te voeren als rootgebruiker:

rpm -ivh kernel-devel-2.6.35.6-45.fc14.i686.rpm rpm -ivh gcc-4.5.1.fc14.i686.rpm rpm -ivh make-3.82-3.fc14.i686

U kunt al deze pakketten opgeven in één **rpm**-opdracht. Wanneer u deze pakketten installeert, moet u mogelijk aanvullende pakketten installeren om afhankelijkheden op te lossen.

# <span id="page-18-0"></span>2.3.8 Compatibiliteit met versleutelingssoftware

Er zijn geen beperkingen voor het maken van back-ups en het herstel van gegevens die zijn versleuteld met software voor versleuteling op *bestandsniveau*.

Met software voor versleuteling op *schijfniveau* worden gegevens direct versleuteld. Daarom worden de gegevens in de back-up niet versleuteld. Software voor versleuteling op schijfniveau brengt vaak wijzigingen aan in systeemgebieden: opstartrecords, partitietabellen of bestandssysteemtabellen. Deze factoren zijn van invloed op het maken van back-ups en herstel op schijfniveau, en bepalen ook of het herstelde systeem kan worden opgestart en toegang heeft tot Secure Zone.

Het is mogelijk een back-up te maken van gegevens die zijn versleuteld met de volgende software voor versleuteling op schijfniveau:

- Microsoft BitLocker Drive Encryption
- McAfee Endpoint Encryption
- PGP Whole Disk Encryption.

Volg de volgende algemene regels en softwarespecifieke aanbevelingen om betrouwbaar herstel op schijfniveau te waarborgen.

# **Algemene regel voor installatie**

Het wordt sterk aanbevolen om eerst de versleutelingssoftware te installeren en vervolgens de back-upagenten.

### **Gebruiksmethode voor Secure Zone**

Secure Zone moet niet worden versleuteld met versleuteling op schijfniveau. De enige manier om Secure Zone te gebruiken is als volgt:

- 1. Installeer de versleutelingssoftware en installeer vervolgens de agent.
- 2. Maak Secure Zone.
- 3. Sluit Secure Zone uit wanneer u de schijf of schijfvolumes versleutelt.

### **Algemene regel voor het maken van back-ups**

U kunt een back-up op schijfniveau maken in het besturingssysteem. Probeer niet om een back-up te maken met opstartmedia.

### **Softwarespecifieke herstelprocedures**

### **Microsoft BitLocker Drive Encryption**

Een systeem herstellen dat is versleuteld met BitLocker:

- 1. Start op vanaf de opstartmedia.
- 2. Herstel het systeem. De herstelde gegevens worden ontsleuteld.
- 3. Start het herstelde systeem opnieuw op.
- 4. Schakel BitLocker in.

Als u slechts één partitie van een schijf met meerdere partities wilt herstellen, kunt u dit doen via het besturingssysteem. Als u herstelt met opstartmedia, kan Windows de herstelde partitie mogelijk niet detecteren.

### **McAfee Endpoint Encryption en PGP Whole Disk Encryption**

U kunt een versleutelde systeempartitie alleen herstellen via opstartmedia.

Als het herstelde systeem niet kan worden opgestart, bouwt u de Master Boot Record opnieuw op, zoals beschreven in het volgende Microsoft Knowledge Base-artikel: https://support.microsoft.com/kb/2622803

# <span id="page-19-0"></span>2.4 Systeemvereisten

In de volgende tabel vindt u een samenvatting van de schijfruimte- en geheugenvereisten voor typische installatiescenario's. De installatie wordt uitgevoerd met de standaardinstellingen.

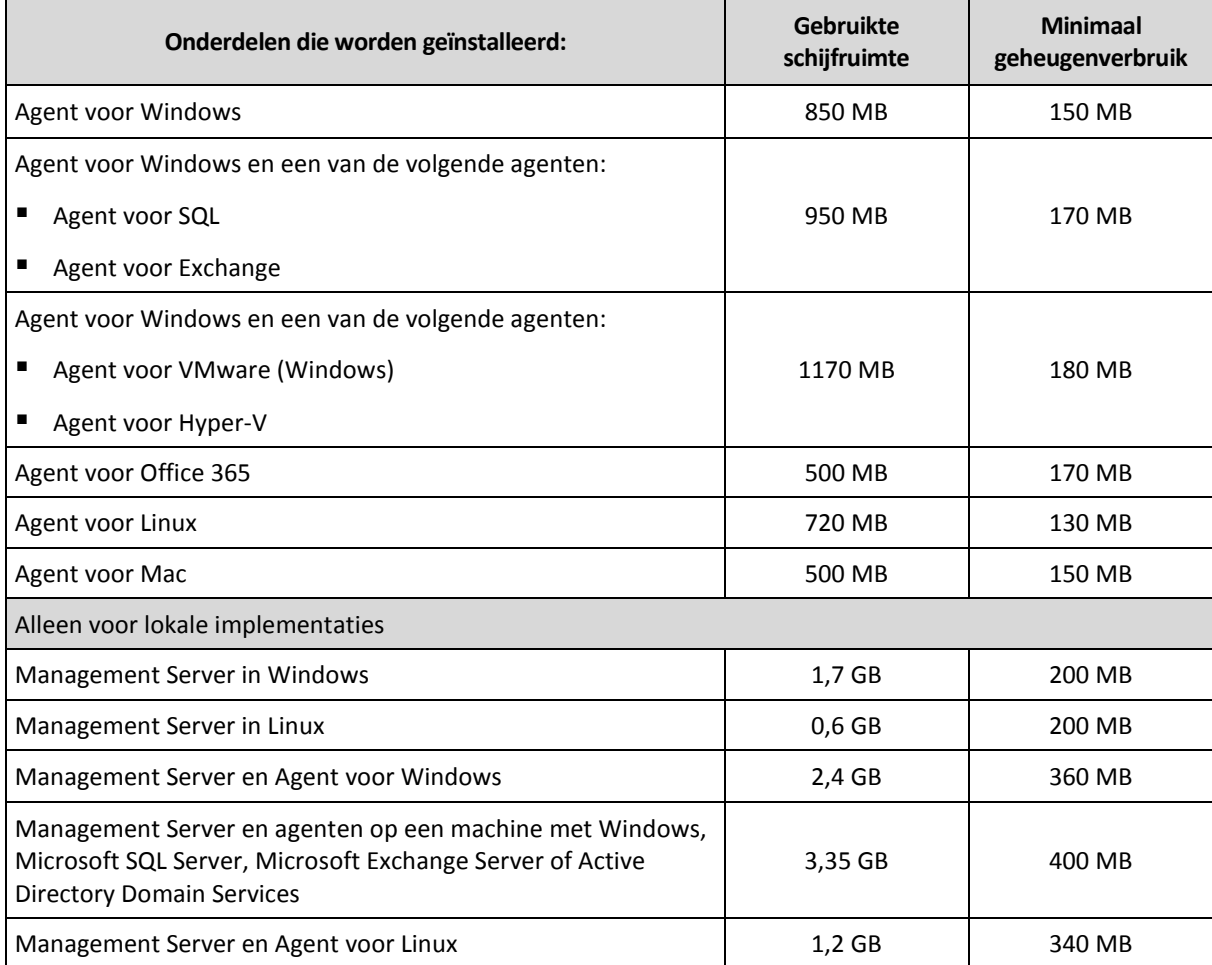

Tijdens het maken van een back-up gebruikt een agent doorgaans ongeveer 350 MB geheugen (gemeten tijdens een back-up van een volume van 500 GB). Het piekverbruik is maximaal 2 GB, afhankelijk van de hoeveelheid en het type gegevens die worden verwerkt.

Voor opstartmedia of schijfherstel met opnieuw opstarten is minimaal 1 GB geheugen vereist.

Een beheerserver met één geregistreerde machine verbruikt 200 MB geheugen. Elke nieuwe geregistreerde machine verbruikt nog eens 4 MB. Een server met 100 geregistreerde machines verbruikt dus ongeveer 600 MB, naast het besturingssysteem en de actieve toepassingen. Het maximale aantal geregistreerde machines is 900-1000. Deze beperking is afkomstig van de ingesloten SQLite van de beheerserver.

# <span id="page-20-0"></span>2.5 Ondersteunde bestandssystemen

Met een back-upagent kunt u een back-up maken van elk bestandssysteem dat toegankelijk is vanuit het besturingssysteem waar de agent is geïnstalleerd. Agent voor Windows kan bijvoorbeeld back-ups maken en herstelbewerkingen uitvoeren voor een ext4-bestandssysteem als het toepasselijke stuurprogramma is geïnstalleerd in Windows.

In de volgende tabel ziet u de bestandssystemen waarvoor back-ups en herstelbewerkingen kunnen worden uitgevoerd. De beperkingen zijn zowel van toepassing op de agenten als op opstartmedia.

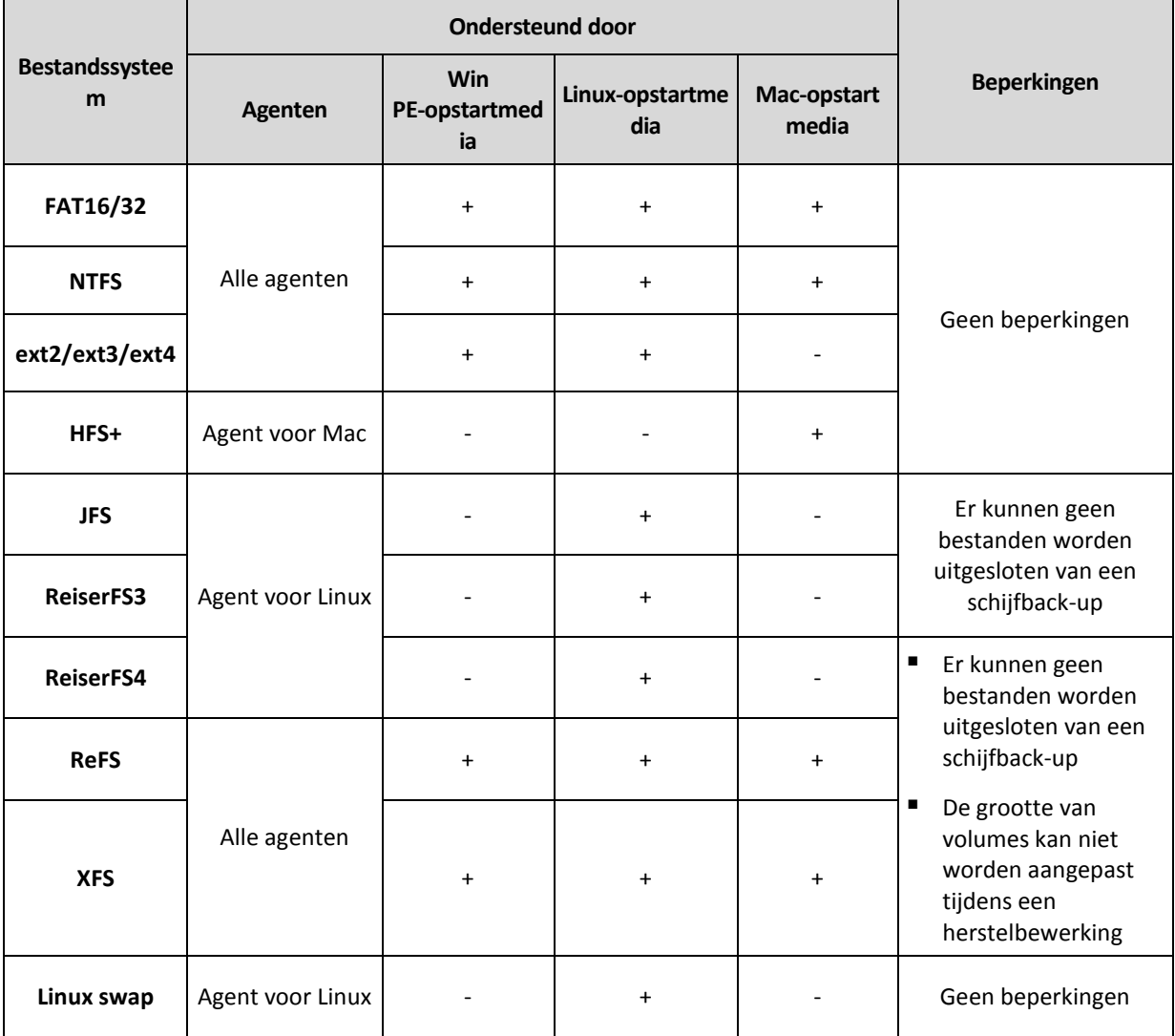

De software schakelt automatisch over naar de modus sector-voor-sector wanneer een back-up wordt gemaakt van stations met niet-herkende of niet-ondersteunde bestandssystemen. Een back-up sector-voor-sector is mogelijk voor elk bestandssysteem dat aan de volgende voorwaarden voldoet:

- gebaseerd op blokken
- geplaatst op één schijf
- standaard MBR/GPT-partitioneringsschema

Als het bestandssysteem niet aan deze vereisten voldoet, mislukt de back-up.

# <span id="page-21-0"></span>2.6 Implementatie op locatie

# <span id="page-21-1"></span>2.6.1 De beheerserver installeren

# 2.6.1.1 Installatie in Windows

# *De beheerserver installeren*

- 1. Meld u aan als beheerder en start het installatieprogramma Acronis Backup.
- 2. [Optioneel] Als u de taal van het installatieprogramma wilt wijzigen, klikt u op **Installatietaal**.
- 3. Accepteer de voorwaarden van de licentieovereenkomst en kies of u de machine wilt laten meedoen aan het Acronis Customer Experience Program (CEP).
- 4. Gebruik de standaardinstelling **Een back-upagent en Acronis Backup Management Server installeren**.

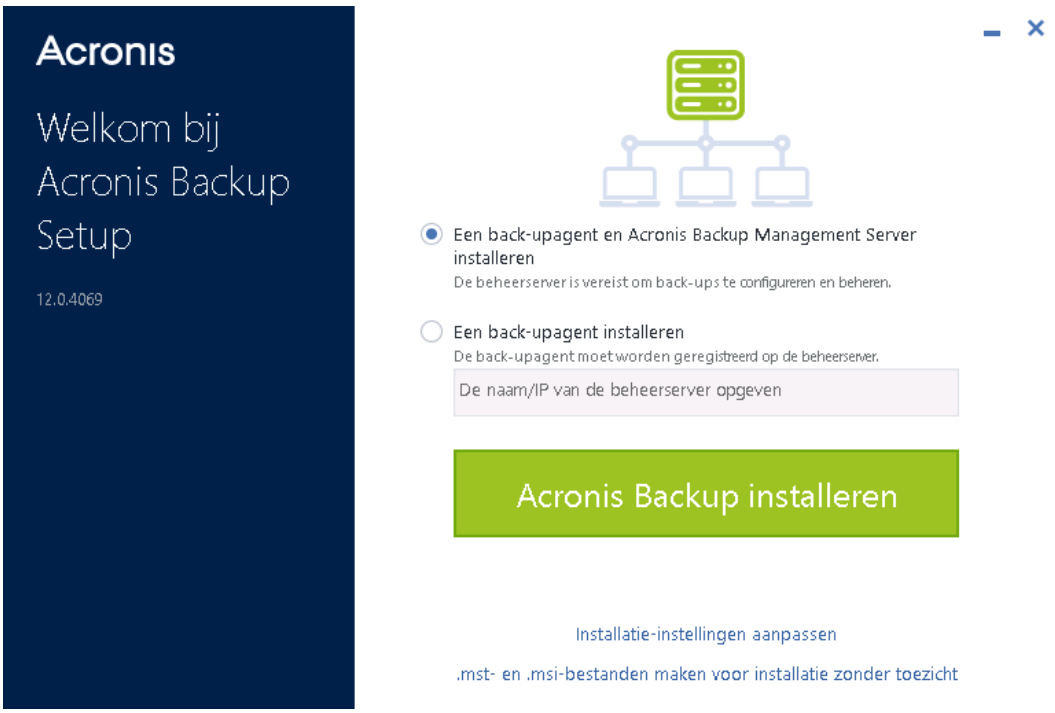

Standaard worden de volgende onderdelen geïnstalleerd:

- **Management Server**
- **Agent voor Windows**
- Andere agenten (Agent voor Hyper-V, Agent voor Exchange, Agent voor SQL en Agent voor Active Directory) als de betreffende hypervisor of toepassing wordt gedetecteerd op de machine
- Bootable Media Builder
- Opdrachtregelprogramma
- Back-upcontrole

U kunt de installatie configureren door te klikken op **Installatie-instellingen aanpassen**.

- 5. Ga verder met de installatie.
- 6. Wanneer de installatie is voltooid, klikt u op **Sluiten**. De back-upconsole wordt geopend in uw standaardwebbrowser.

# 2.6.1.2 Installatie in Linux

## **Voorbereiding**

- 1. Voordat u het product op een systeem installeert dat geen gebruik maakt van RPM Package Manager, zoals een Ubuntu-systeem, moet u deze software handmatig installeren, bijvoorbeeld door de volgende opdracht uit te voeren (als rootgebruiker): **apt-get install rpm**.
- 2. Als u Agent voor Linux samen met de beheerserver wilt installeren, controleert u of de nodige Linux-pakketten (p[. 16\)](#page-15-0) zijn geïnstalleerd op de machine.

# **Installatie**

### *De beheerserver installeren*

- 1. Voer het installatiebestand uit als rootgebruiker.
- 2. Accepteer de voorwaarden van de licentieovereenkomst.
- 3. [Optioneel] Selecteer de onderdelen die u wilt installeren.

Standaard worden de volgende onderdelen geïnstalleerd:

- Management Server
- **Agent voor Linux**
- Bootable Media Builder
- 4. Geef de poort op die door een webbrowser wordt gebruikt voor toegang tot de beheerserver. De standaardwaarde is 9877.
- 5. Geef de poort op die wordt gebruikt voor communicatie tussen de onderdelen van het product. De standaardwaarde is 7780.
- 6. Klik op **Volgende** om door te gaan met de installatie.
- 7. Wanneer de installatie is voltooid, selecteert u **Webconsole openen** en klikt u vervolgens op **Afsluiten**. De back-upconsole wordt geopend in uw standaardwebbrowser.

# <span id="page-22-0"></span>2.6.2 Machines toevoegen via de webinterface

Als u een machine wilt toevoegen aan de beheerserver, klikt u op **Alle apparaten** > **Toevoegen**.

Als de beheerserver is geïnstalleerd in Linux, wordt u gevraagd het installatieprogramma te selecteren voor het type machine dat u wilt toevoegen. Wanneer het installatieprogramma is gedownload, voert u dit lokaal uit op die machine.

De later in dit gedeelte beschreven bewerkingen zijn mogelijk als de beheerserver is geïnstalleerd in Windows. In de meeste gevallen wordt de agent op de achtergrond geïmplementeerd op de geselecteerde machine.

# <span id="page-22-1"></span>2.6.2.1 Een machine met Windows toevoegen

### **Voorbereiding**

1. Als u de installatie wilt uitvoeren op een externe machine met Windows XP, moet de optie **Configuratiescherm > Mapopties > Weergave > Eenvoudig delen van bestanden gebruiken** zijn *uitgeschakeld* op die machine.

Als u de installatie wilt uitvoeren op een externe machine met Windows Vista of later, moet de optie **Configuratiescherm > Mapopties > Weergave > Wizard Delen gebruiken** zijn *uitgeschakeld* op die machine.

- 2. Als u de installatie wilt uitvoeren op een externe machine die *geen* lid is van een Active Directory-domein, moet Gebruikersaccountbeheer (UAC) zijn *uitgeschakeld* (p. [24\)](#page-23-0).
- 3. Bestands- en printerdeling moet zijn *ingeschakeld* op de externe machine. Zo krijgt u toegang tot deze optie:
	- Op een machine met Windows XP en Service Pack 2 of Windows 2003 Server: ga naar **Configuratiescherm > Windows Firewall > Uitzonderingen > Bestands- en printerdeling**.
	- Op een machine met Windows Vista, Windows Server 2008, Windows 7 of later: ga naar **Configuratiescherm > Windows Firewall > Netwerkcentrum > Geavanceerde instellingen voor delen wijzigen**.
- 4. Voor een externe installatie van Acronis Backup worden de TCP-poorten 445 en 25001 gebruikt. Daarnaast wordt de TCP-poort 9876 gebruikt voor externe installatie en voor communicatie tussen de onderdelen.

Poort 445 wordt automatisch geopend wanneer u Bestands- en printerdeling inschakelt. De poorten 9876 en 25001 worden automatisch geopend via Windows Firewall. Als u een andere firewall gebruikt, controleert u of deze drie poorten zijn geopend (toegevoegd aan de uitzonderingen) voor zowel binnenkomende als uitgaande aanvragen.

Wanneer de externe installatie is voltooid, kunt u de poorten 445 en 25001 verwijderen uit de uitzonderingen. Poort 25001 wordt automatisch gesloten door Windows Firewall. Poort 9876 moet open blijven.

### **De machine toevoegen**

- 1. Klik op **Alle apparaten** > **Toevoegen**.
- 2. Klik op **Windows** of op de knop voor de applicatie die u wilt beschermen. Afhankelijk van de knop waarop u klikt, wordt een van de volgende opties geselecteerd:
	- Agent voor Windows
	- Agent voor Hyper-V
	- Agent voor SQL + Agent voor Windows
	- **Agent voor Exchange + Agent voor Windows**
	- Agent voor Active Directory + Agent voor Windows
	- Agent voor Office 365
- 3. Geef de hostnaam of het IP-adres van de machine op, en de referenties van een account met administratieve rechten op die machine.
- 4. Klik op **Toevoegen**.

# <span id="page-23-0"></span>Vereisten voor Gebruikersaccountbeheer (UAC)

UAC moet zijn uitgeschakeld voor bewerkingen van het gecentraliseerd beheer (waaronder externe installatie) op een machine met Windows Vista of later die geen lid is van een Active Directory-domein.

### *UAC uitschakelen*

Voer een van de volgende handelingen uit (afhankelijk van het besturingssysteem):

**In een Windows-besturingssysteem ouder dan Windows 8:**

Ga naar **Configuratiescherm > Weergave: Kleine pictogrammen > Gebruikersaccounts > Instellingen voor Gebruikersaccountbeheer wijzigen** en verplaats de schuifregelaar naar **Nooit een melding weergeven**. Start de machine vervolgens opnieuw op.

- **In elk Windows-besturingssysteem**:
	- 1. Open Register-editor.
	- 2. Zoek de volgende registersleutel: **HKEY\_LOCAL\_MACHINE\Software\Microsoft\Windows\CurrentVersion\Policies\System**
	- 3. Stel de waarde van **EnableLUA** in op **0**.
	- 4. Start de machine opnieuw op.

# 2.6.2.2 Een machine met Linux toevoegen

- 1. Klik op **Alle apparaten** > **Toevoegen**.
- 2. Klik op **Linux**. Hierdoor wordt het installatiebestand gedownload.
- 3. Voer het installatieprogramma lokaal uit (p[. 28\)](#page-27-0) op de machine die u wilt beschermen.

# 2.6.2.3 Een machine met OS X toevoegen

- 1. Klik op **Alle apparaten** > **Toevoegen**.
- 2. Klik op **Mac**. Hierdoor wordt het installatiebestand gedownload.
- 3. Voer het installatieprogramma lokaal uit (p[. 28\)](#page-27-1) op de machine die u wilt beschermen.

# 2.6.2.4 Een vCenter of een ESXi-host toevoegen

Er zijn drie methoden om een vCenter of een stand-alone ESXi-host toe te voegen aan de beheerserver:

Agent voor VMware (Virtual Appliance) implementeren (p. [26\)](#page-25-0)

Dit is de aanbevolen methode voor de meeste gevallen. De virtuele toepassing wordt automatisch geïmplementeerd op elke host die wordt beheerd met een door u opgegeven vCenter. U kunt de hosts selecteren en de instellingen van de virtuele toepassing aanpassen.

Agent voor VMware (Windows) installeren (p[. 26\)](#page-25-1)

U kunt Agent voor VMware installeren op een fysieke machine met Windows als u een geoffloade back-up of een back-up zonder LAN wilt maken. De agent wordt automatisch geïmplementeerd op de machine die u opgeeft.

**Geoffloade back-up**

Gebruik deze optie als de ESXi-hosts voor de productie zo zwaar zijn belast dat het uitvoeren van de virtuele toepassingen niet wenselijk is.

**Back-up zonder LAN** 

Als voor uw ESXi een opslag wordt gebruikt die is gekoppeld via SAN, installeert u de agent op een machine die is aangesloten op hetzelfde SAN. De agent maakt rechtstreeks vanuit de opslag een back-up van de virtuele machines en niet via de ESXi-host en het LAN. Raadpleeg 'Agent voor VMware – back-up zonder LAN' (p[. 130\)](#page-129-0) voor meer instructies.

Een reeds geïnstalleerde Agent voor VMware registreren (p. [26\)](#page-25-2)

Gebruik deze methode als u Agent voor VMware (Windows) handmatig hebt geïnstalleerd, of als u Agent voor VMware (Virtual Appliance) hebt geïmplementeerd vanaf een OVF-sjabloon (p. [28\)](#page-27-2), of als u de beheerserver opnieuw hebt moeten installeren.

# <span id="page-25-0"></span>Agent voor VMware (Virtual Appliance) implementeren via de webinterface

- 1. Klik op **Alle apparaten** > **Toevoegen**.
- 2. Klik op **VMware ESXi**.
- 3. Selecteer **Implementeren als virtuele toepassing op elke host van een vCenter**.
- 4. Geef het adres en de toegangsreferenties op voor vCenter Server of de stand-alone ESXi-host. We raden aan een account te gebruiken waaraan de rol **Beheerder** is toegewezen. Anders moet u een account met de nodige rechten (p. [133\)](#page-132-0) beschikbaar maken op vCenter Server of ESXi.
- 5. [Optioneel] Klik op **Instellingen** om de implementatie-instellingen aan te passen:
	- ESXi-hosts waarop u de agent wilt implementeren (alleen als u vCenter Server hebt opgegeven in de vorige stap).
	- De naam van de virtuele toepassing.
	- De gegevensopslag waar de toepassing wordt geplaatst.
	- De resourcegroep of vApp waaraan de toepassing wordt toegewezen.
	- Het netwerk waarmee de netwerkadapter van de virtuele toepassing wordt verbonden.
	- Netwerkinstellingen van de virtuele toepassing. U kunt kiezen voor automatische configuratie met DHCP of de waarden handmatig opgeven, met inbegrip van een statisch IP-adres.
- 6. Klik op **Implementeren**.

# <span id="page-25-1"></span>Agent voor VMware (Windows) installeren

# **Voorbereiding**

Voer de voorbereidende stappen uit die zijn beschreven in het gedeelte 'Een machine met Windows toevoegen' (p. [23\)](#page-22-1).

### **Installatie**

- 1. Klik op **Alle apparaten** > **Toevoegen**.
- 2. Klik op **VMware ESXi**.
- 3. Selecteer **Extern installeren op een machine met Windows**.
- 4. Geef de hostnaam of het IP-adres van de machine op, en de referenties van een account met administratieve rechten op die machine. Klik op **Verbinden**.
- 5. Geef het adres en de referenties op voor vCenter Server of de stand-alone ESXi-host. Klik vervolgens op **Verbinden**. We raden aan een account te gebruiken waaraan de rol **Beheerder** is toegewezen. Anders moet u een account met de nodige rechten (p[. 133\)](#page-132-0) beschikbaar maken op vCenter Server of ESXi.
- 6. Klik op **Installeren** om de agent te installeren.

# <span id="page-25-2"></span>Een reeds geïnstalleerde Agent voor VMware registreren

In dit gedeelte wordt beschreven hoe u Agent voor VMware registreert via de webinterface.

Andere registratiemethoden:

- U kunt Agent voor VMware (Virtual Appliance) registreren door de beheerserver op te geven in de UI van de virtuele toepassing. Zie stap 3 onder 'De virtuele toepassing configureren' in het gedeelte 'Agent voor VMware (Virtual Appliance) implementeren vanaf een OVF-sjabloon' (p. [28\)](#page-27-2).
- Agent voor VMware (Windows) wordt geregistreerd tijdens de lokale installatie (p. [27\)](#page-26-1).

### *Agent voor VMware registreren*

- 1. Klik op **Alle apparaten** > **Toevoegen**.
- 2. Klik op **VMware ESXi**.
- 3. Selecteer **Een geïnstalleerde agent registreren**.
- 4. Als u *Agent voor VMware (Windows)* registreert, geeft u de hostnaam of het IP-adres op van de machine waarop de agent is geïnstalleerd en de referenties van een account met administratieve rechten op die machine.

Als u *Agent voor VMware (Virtual Appliance)* registreert, geeft u de hostnaam of het IP-adres van de virtuele toepassing op en de referenties voor vCenter Server of de stand-alone ESXi-host waarop de toepassing wordt uitgevoerd.

Klik op **Verbinden**.

- 5. Geef de hostnaam of het IP-adres op van vCenter Server of de ESXi-host en de referenties voor toegang hiertoe. Klik vervolgens op **Verbinden**. We raden aan een account te gebruiken waaraan de rol **Beheerder** is toegewezen. Anders moet u een account met de nodige rechten (p[. 133\)](#page-132-0) beschikbaar maken op vCenter Server of ESXi.
- 6. Klik op **Registreren** om de agent te registreren.

# <span id="page-26-0"></span>2.6.3 Agenten lokaal installeren

# <span id="page-26-1"></span>2.6.3.1 Installatie in Windows

# *Agent voor Windows, Agent voor Hyper-V, Agent voor Exchange, Agent voor SQL of Agent voor Active Directory installeren*

- 1. Meld u aan als beheerder en start het installatieprogramma Acronis Backup.
- 2. [Optioneel] Als u de taal van het installatieprogramma wilt wijzigen, klikt u op **Installatietaal**.
- 3. Accepteer de voorwaarden van de licentieovereenkomst en kies of u de machine wilt laten meedoen aan het Acronis Customer Experience Program (CEP).
- 4. Selecteer **Een back-upagent installeren** en geef vervolgens de hostnaam of het IP-adres op van de machine waarop de beheerserver is geïnstalleerd.

Standaard worden de volgende onderdelen geïnstalleerd:

- Agent voor Windows
- Andere agenten (Agent voor Hyper-V, Agent voor Exchange, Agent voor SQL en Agent voor Active Directory) als de betreffende hypervisor of applicatie wordt gedetecteerd op de machine
- Bootable Media Builder
- Opdrachtregelprogramma
- Back-upcontrole

U kunt de installatie configureren door te klikken op **Installatie-instellingen aanpassen**.

- 5. Ga verder met de installatie.
- 6. Wanneer de installatie is voltooid, klikt u op **Sluiten**.

### *Agent voor VMware (Windows) of Agent voor Office 365 installeren*

- 1. Meld u aan als beheerder en start het installatieprogramma Acronis Backup.
- 2. [Optioneel] Als u de taal van het installatieprogramma wilt wijzigen, klikt u op **Installatietaal**.
- 3. Accepteer de voorwaarden van de licentieovereenkomst en kies of u de machine wilt laten meedoen aan het Acronis Customer Experience Program (CEP).
- 4. Klik op **Installatie-instellingen aanpassen**.
- 5. Klik naast **Installatie-items** op **Wijzigen**.
- 6. Schakel het selectievakje **Agent voor VMware (Windows)** of **Agent voor Office 365** in. Als u geen andere onderdelen wilt installeren op deze machine, schakelt u de betreffende selectievakjes uit. Klik op **Gereed** om door te gaan.
- 7. Klik naast **Acronis Backup Management Server** op **Wijzigen** en geef vervolgens de hostnaam of het IP-adres op van de machine waarop de beheerserver is geïnstalleerd. Klik op **Gereed** om door te gaan.
- 8. [Optioneel] Wijzig andere installatie-instellingen.
- 9. Klik op **Installeren** om verder te gaan met de installatie.
- 10. Wanneer de installatie is voltooid, klikt u op **Sluiten**.
- 11. [Alleen wanneer u Agent voor VMware (Windows) installeert] Voer de procedure uit die is beschreven in het gedeelte 'Een reeds geïnstalleerde Agent voor VMware registreren' (p[. 26\)](#page-25-2).

# <span id="page-27-0"></span>2.6.3.2 Installatie in Linux

### **Voorbereiding**

- 1. Voordat u het product op een systeem installeert dat geen gebruik maakt van RPM Package Manager, zoals een Ubuntu-systeem, moet u deze software handmatig installeren, bijvoorbeeld door de volgende opdracht uit te voeren (als rootgebruiker): **apt-get install rpm**.
- 2. Controleer of de nodige Linux-pakketten (p[. 16\)](#page-15-0) zijn geïnstalleerd op de machine.

# **Installatie**

#### *Agent voor Linux installeren*

- 1. Voer het juiste installatiebestand (een .i686- of .x86\_64-bestand) uit als rootgebruiker.
- 2. Accepteer de voorwaarden van de licentieovereenkomst.
- 3. Schakel het selectievakje **Acronis Backup Management Server** uit en klik op **Volgende**.
- 4. Geef de hostnaam of het IP-adres op van de machine waarop de beheerserver is geïnstalleerd.
- 5. Klik op **Volgende** om door te gaan met de installatie.
- 6. Klik op **Afsluiten** wanneer de installatie is voltooid.

Informatie voor het oplossen van problemen vindt u in het volgende bestand: **/usr/lib/Acronis/BackupAndRecovery/HOWTO.INSTALL**

# <span id="page-27-1"></span>2.6.3.3 Installatie in OS X

### *Agent voor Mac installeren*

- 1. Dubbelklik op het installatiebestand (.dmg).
- 2. Wacht totdat het besturingssysteem de image van de installatieschijf heeft gekoppeld.
- 3. Dubbelklik op **Installeren**.
- 4. Volg de instructies op het scherm.

# <span id="page-27-2"></span>2.6.3.4 Agent voor VMware (Virtual Appliance) implementeren vanaf een OVF-sjabloon

Wanneer de beheerserver is geïnstalleerd, bevindt het OVF-pakket van de virtuele toepassing zich in de map **%ProgramFiles%\Acronis\ESXAppliance** (in Windows) of **/usr/lib/Acronis/ESXAppliance** (in Linux).

De map bevat één .ovf-bestand en twee .vmdk-bestanden. Controleer of deze bestanden toegankelijk zijn vanaf de machine met vSphere Client.

# **De OVF-sjabloon implementeren**

- 1. Start vSphere Client en meld u aan bij vCenter Server.
- 2. Klik in het menu **Bestand** op **OVF-sjabloon implementeren**.
- 3. Geef bij **Bron** het pad op naar het OVF-pakket van de virtuele toepassing.
- 4. Controleer de gegevens onder **Details van OVF-sjabloon** en klik op **Volgende**.
- 5. Typ bij **Naam en locatie** de naam van de toepassing of gebruik de standaardnaam **AcronisESXAppliance**.
- 6. Selecteer bij **Host / Cluster** de ESXi-host waarop de toepassing wordt geïmplementeerd.
- 7. [Optioneel] Selecteer bij **Resourcegroep** de resourcegroep waaraan de toepassing wordt toegewezen.
- 8. Laat bij **Opslag** de standaardgegevensopslag staan, tenzij deze niet voldoende ruimte bevat voor de virtuele toepassing. In dat geval selecteert u een andere gegevensopslag. Sla deze stap over als er slechts één gegevensopslag op de server aanwezig is.
- 9. Selecteer bij **Schijfindeling** een gewenste waarde. De schijfindeling heeft geen invloed op de prestaties van de toepassing.
- 10. Selecteer bij **Netwerktoewijzing** de overbruggingsmodus voor de netwerkadapter.
- 11. Controleer de samenvatting en klik op **Voltooien**. Wanneer de melding verschijnt dat de implementatie is voltooid, wordt het voortgangsvenster gesloten.

# **De virtuele toepassing configureren**

## 1. **De virtuele toepassing starten**

Geef in vSphere Client de optie **Inventaris** weer, klik met de rechtermuisknop op de naam van de virtuele toepassing en selecteer **Aan/uit** > **Inschakelen**. Selecteer het tabblad **Console**. Klik in het welkomstscherm op **Sluiten**.

## 2. **vCenter/ESX(i)**

Ga naar **Agentopties** in **vCenter/ESX(i)**, klik op **Wijzigen** en geef de naam of het IP-adres van vCenter Server op. De agent kan dan een back-up maken en een herstelbewerking uitvoeren voor elke virtuele machine die wordt beheerd met vCenter Server.

Als u geen gebruik maakt van vCenter Server, geeft u de naam of het IP-adres van de ESXi-host op met de virtuele machines waarvan u een back-up wilt maken of die u wilt herstellen. Doorgaans worden back-ups sneller uitgevoerd wanneer de agent back-ups maakt van virtuele machines die worden gehost op de eigen host.

Geef de referenties op die de agent moet gebruiken om verbinding te maken met vCenter Server of ESXi. We raden aan een account te gebruiken waaraan de rol **Beheerder** is toegewezen. Anders moet u een account met de nodige rechten (p[. 133\)](#page-132-0) beschikbaar maken op vCenter Server of ESXi.

U kunt op **Verbinding controleren** klikken om te controleren of de toegangsreferenties juist zijn.

# 3. **Acronis Backup Management Server**

Ga naar **Agentopties** in **Acronis Backup Management Server** en klik op **Wijzigen**.

Geef de hostnaam of het IP-adres op van de machine waarop de beheerserver is geïnstalleerd, en geef de toegangsreferenties voor die machine op.

### 4. **Tijdzone**

Ga naar **Virtuele machine** in **Tijdzone** en klik op **Wijzigen**. Selecteer de tijdzone van uw locatie om te waarborgen dat de geplande bewerkingen op de juiste tijd worden uitgevoerd.

De virtuele toepassing is gereed voor gebruik. Daarnaast kunt u ook de volgende instellingen wijzigen:

**Netwerkinstellingen**

De netwerkverbinding van de agent wordt automatisch geconfigureerd met Dynamic Host Configuration Protocol (DHCP). Als u de standaardconfiguratie wilt wijzigen, gaat u naar **Agentopties** in **eth0**, klikt u op **Wijzigen** en geeft u de gewenste netwerkinstellingen op.

**Lokale opslagruimten**

U kunt een aanvullende schijf koppelen aan de virtuele toepassing, zodat de Agent voor VMware back-ups kan maken naar deze lokaal gekoppelde opslag. Dit soort back-up is doorgaans sneller dan een back-up via LAN en hierbij wordt geen netwerkbandbreedte verbruikt.

De grootte van de virtuele schijf moet ten minste 10 GB zijn. U kunt de schijf toevoegen door de instellingen van de virtuele machine te bewerken en op **Vernieuwen** te klikken. De link **Opslag maken** is dan beschikbaar. Klik op deze link, selecteer de schijf en geef een naam op voor de schijf.

*Wees voorzichtig wanneer u een reeds bestaande schijf toevoegt. Wanneer de opslag is gemaakt, gaan alle oudere gegevens op die schijf verloren.*

# <span id="page-29-0"></span>2.6.4 Licenties beheren

De licentieverlening voor Acronis Backup hangt af van het aantal fysieke machines en virtualisatiehosts waarvan back-ups worden gemaakt. U kunt zowel abonnementslicenties als permanente licenties gebruiken. De vervalperiode van een abonnement start wanneer u het abonnement registreert op de Acronis-site.

U kunt Acronis Backup gaan gebruiken wanneer u ten minste één licentiesleutel toevoegt aan de beheerserver. Een licentie wordt automatisch toegewezen aan een machine wanneer een back-upschema wordt toegepast. U kunt licenties ook handmatig toewijzen en intrekken.

### *Een licentiesleutel toevoegen*

- 1. Klik op **Instellingen** > **Licenties**.
- 2. Klik op **Sleutels toevoegen**.
- 3. Voer de licentiesleutels in.
- 4. Klik op **Toevoegen**.
- 5. Als u een abonnement wilt activeren, moet u zich eerst aanmelden. Als u ten minste één abonnementssleutel hebt ingevoerd, voert u het e-mailadres en wachtwoord van uw Acronis-account in en klikt u op **Aanmelden**. Als u alleen permanente sleutels hebt ingevoerd, slaat u deze stap over.
- 6. Klik op **Gereed**.

*Tip Als u de abonnementssleutels al hebt geregistreerd, kan de beheerserver deze importeren vanuit uw Acronis-account. U kunt de abonnementssleutels synchroniseren door te klikken op Synchroniseren en u aan te melden.*

# **Permanente licenties beheren**

### *Een permanente licentie toewijzen aan een machine*

- 1. Klik op **Instellingen** > **Licenties**.
- 2. Selecteer een permanente licentie.

De software geeft de licentiesleutels weer die overeenkomen met de geselecteerde licentie.

3. Selecteer de sleutel die u wilt toewijzen.

4. Klik op **Toewijzen**.

De software geeft de machines weer waaraan de geselecteerde sleutel kan worden toegewezen.

5. Selecteer de machine en klik op **Gereed**.

#### *Een permanente licentie intrekken voor een machine*

- 1. Klik op **Instellingen** > **Licenties**.
- 2. Selecteer een permanente licentie.

De software geeft de licentiesleutels weer die overeenkomen met de geselecteerde licentie. De machine waaraan de sleutel is toegewezen, wordt weergegeven in de kolom **Toegewezen aan**.

- 3. Selecteer de licentiesleutel die u wilt intrekken.
- 4. Klik op **Intrekken**.
- 5. Bevestig uw beslissing.

De ingetrokken sleutel blijft staan in de lijst met licentiesleutels. Deze kan worden toegewezen aan een andere machine.

#### **Abonnementslicenties beheren**

#### *Een abonnementslicentie toewijzen aan een machine*

- 1. Klik op **Instellingen** > **Licenties**.
- 2. Selecteer een abonnementslicentie.

De software geeft de machines weer waaraan de geselecteerde licentie al is toegewezen.

3. Klik op **Toewijzen**.

De software geeft de machines weer waaraan de geselecteerde licentie kan worden toegewezen.

4. Selecteer de machine en klik op **Gereed**.

#### *Een abonnementslicentie intrekken voor een machine*

- 1. Klik op **Instellingen** > **Licenties**.
- 2. Selecteer een abonnementslicentie.

De software geeft machines weer waaraan de geselecteerde licentie al is toegewezen.

- 3. Selecteer de machine waarvoor u de licentie wilt intrekken.
- 4. Klik op **Licentie intrekken**.
- 5. Bevestig uw beslissing.

# <span id="page-30-0"></span>2.7 Implementatie in de cloud

# <span id="page-30-1"></span>2.7.1 Voorbereiding

### **Stap 1**

Kies de agent, afhankelijk waarvan u een back-up maakt. Zie het gedeelte 'Onderdelen' (p. [9\)](#page-8-0) voor meer informatie over de agenten.

# **Stap 2**

Download het installatieprogramma. Voor de downloadlinks klikt u op **Alle apparaten** > **Toevoegen**.

De pagina **Apparaten toevoegen** bevat webinstallers voor elke agent die is geïnstalleerd in Windows. Een webinstaller is een klein uitvoerbaar bestand dat het hoofdinstallatieprogramma van internet downloadt en opslaat als een tijdelijk bestand. Dit bestand wordt na de installatie meteen weer verwijderd.

Als u de installatieprogramma's lokaal wilt opslaan, gebruikt u de link onder aan de pagina **Apparaten toevoegen** om een pakket te downloaden met alle agenten voor installatie in Windows. Zowel 32-bits als 64-bits pakketten zijn beschikbaar. Met deze pakketten kunt u de lijst met te installeren onderdelen aanpassen. Met deze pakketten kunt u ook een installatie zonder toezicht uitvoeren, bijvoorbeeld via Groepsbeleid. Dit geavanceerde scenario wordt beschreven in 'Agenten implementeren via Groepsbeleid' (p. [35\)](#page-34-1).

De installatie in Linux en OS X wordt uitgevoerd met de gebruikelijke installatieprogramma's.

Alle installatieprogramma's vereisen een internetverbinding om de machine bij de back-upservice te registreren. Zonder internetverbinding mislukt de installatie.

# **Stap 3**

Voordat u de installatie uitvoert, moet u ervoor zorgen dat uw firewalls en andere onderdelen van uw netwerkbeveiligingssysteem (zoals een proxyserver) zowel inkomende als uitgaande verbindingen via de volgende TCP-poorten toestaan:

- **443** en **8443** Deze poorten worden gebruikt voor de toegang tot de back-upconsole, het registreren van de agenten, het downloaden van de certificaten en het downloaden van bestanden uit de cloudopslag.
- **7770...7800** Deze poorten worden door de agenten gebruikt om te communiceren met de beheerserver voor back-ups.
- **44445** Deze poorten worden tijdens back-up- en herstelbewerkingen door de agenten gebruikt voor de gegevensoverdracht.

Als een proxyserver is ingeschakeld in uw netwerk, raadpleegt u het gedeelte 'Proxyserverinstellingen' (p. [32\)](#page-31-0) om te zien of u deze instellingen moet configureren op elke machine met een back-upagent.

# <span id="page-31-0"></span>2.7.2 Proxyserverinstellingen

De back-upagenten kunnen gegevens overbrengen via een HTTP-proxyserver.

Voor de installatie van een agent is een internetverbinding nodig. Als een proxyserver is geconfigureerd in Windows (**Configuratiescherm** > **Internetopties** > **Verbindingen**), worden de proxyserverinstellingen gelezen vanuit het register en automatisch gebruikt door het installatieprogramma. In Linux en OS X moet u de proxyinstellingen opgeven voordat u met de installatie begint.

Gebruik de volgende procedures om de proxyinstellingen op te geven voordat u de agent installeert of als u de instellingen later wilt wijzigen.

#### **In Linux**

- 1. Maak het bestand **/etc/Acronis/Global.config** en open het in een teksteditor.
- 2. Kopieer en plak de volgende regels in het bestand:

```
<?xml version="1.0" ?>
<registry name="Global">
    <key name="HttpProxy">
        <value name="Enabled" type="Tdword">"1"</value>
        <value name="Host" type="TString">"proxy.company.com"</value>
        <value name="Port" type="Tdword">"443"</value>
    </key>
</registry>
```
- 3. Vervang proxy.company.com door de hostnaam/het IP-adres van uw proxyserver en vervang 443 door de decimale waarde van het poortnummer.
- 4. Sla het bestand op.
- 5. Als de back-upagent nog niet is geïnstalleerd, kunt u deze nu installeren. Anders kunt u de agent opnieuw opstarten door de volgende opdracht uit te voeren in een willekeurige directory: sudo service acronis mms restart

#### **In OS X**

- 1. Maak het bestand **/Library/Application Support/Acronis/Registry/Global.config** en open het in een teksteditor zoals TextEdit.
- 2. Kopieer en plak de volgende regels in het bestand:

```
<?xml version="1.0" ?>
<registry name="Global">
    <key name="HttpProxy">
        <value name="Enabled" type="Tdword">"1"</value>
        <value name="Host" type="TString">"proxy.company.com"</value>
        <value name="Port" type="Tdword">"443"</value>
    </key>
</registry>
```
- 3. Vervang proxy.company.com door de hostnaam/het IP-adres van uw proxyserver en vervang 443 door de decimale waarde van het poortnummer.
- 4. Sla het bestand op.
- 5. Als de back-upagent nog niet is geïnstalleerd, kunt u deze nu installeren. Anders doet u het volgende nadat u de agent opnieuw hebt opgestart:
	- a. Ga naar **Programma's** > **Hulpprogramma's** > **Terminal**
	- b. Voer de volgende opdrachten uit:

```
sudo launchctl stop acronis_mms
sudo launchctl start acronis_mms
```
### **In Windows**

- 1. Maak een nieuw tekstdocument en open het in een teksteditor, zoals Kladblok.
- 2. Kopieer en plak de volgende regels in het bestand:

Windows Registry Editor Version 5.00

```
[HKEY_LOCAL_MACHINE\SOFTWARE\Acronis\Global\HttpProxy]
"Enabled"=dword:00000001
"Host"="proxy.company.com"
"Port"=dword:000001bb
```
- 3. Vervang proxy.company.com door de hostnaam/het IP-adres van uw proxyserver en vervang 000001bb door de hexadecimale waarde van het poortnummer. Voorbeeld: 000001bb is poort 443.
- 4. Sla het document op als **proxy.reg**.
- 5. Voer het bestand uit als beheerder.
- 6. Bevestig dat u het Windows-register wilt bewerken.
- 7. Als de back-upagent nog niet is geïnstalleerd, kunt u deze nu installeren. Anders doet u het volgende nadat u de agent opnieuw hebt opgestart:
	- a. Klik in het menu **Start** op **Uitvoeren** en typ: **cmd**
	- b. Klik op **OK**.
	- c. Voer de volgende opdrachten uit:

net stop mms net start mms

# <span id="page-33-0"></span>2.7.3 Agenten installeren

## **In Windows**

- 1. Zorg dat de machine verbinding heeft met internet.
- 2. Meld u aan als beheerder en start het installatieprogramma.
- 3. Klik op **Installeren**.
- 4. Geef de referenties op van het account waaraan de machine moet worden toegewezen.
- 5. Klik op **Proxyinstellingen weergeven** als u de hostnaam/het IP-adres en de poort van de proxyserver wilt verifiëren of wijzigen. Anders kunt u deze stap overslaan. Als een proxyserver is ingeschakeld in Windows, wordt deze automatisch gedetecteerd en gebruikt.
- 6. [Alleen voor de installatie van Agent voor VMware] Geef het adres en de toegangsreferenties op van de vCenter-server of de stand-alone ESXi-host waarvan de virtuele machines door de agent worden toegevoegd aan een back-up. We raden aan een account te gebruiken waaraan de rol **Beheerder** is toegewezen. Anders moet u een account met de nodige rechten (p. [133\)](#page-132-0) beschikbaar maken op vCenter Server of ESXi.
- 7. [Alleen bij installatie op een domeincontroller] Geef het gebruikersaccount op waaronder de agentservice wordt uitgevoerd. Uit veiligheidsoverwegingen worden er niet automatisch nieuwe accounts op een domeincontroller gemaakt door het installatieprogramma.

#### 8. Klik op **Installatie starten**.

U kunt het installatiepad en het account voor de agentservice wijzigen door tijdens de eerste stap in de installatiewizard op **Installatie-instellingen aanpassen** te klikken.

### **In Linux**

- 1. Zorg dat de machine verbinding heeft met internet.
- 2. Voer het installatiebestand uit als rootgebruiker.
- 3. Geef de referenties op van het account waaraan de machine moet worden toegewezen.
- 4. Schakel de selectievakjes in voor de agenten die u wilt installeren. De volgende agenten zijn beschikbaar:
	- **Agent voor Linux**
	- **Agent voor Virtuozzo**

Agent voor Virtuozzo kan niet worden geïnstalleerd zonder Agent voor Linux.

5. Voltooi de installatieprocedure.

Informatie voor het oplossen van problemen vindt u in het volgende bestand: **/usr/lib/Acronis/BackupAndRecovery/HOWTO.INSTALL**

### **In OS X**

- 1. Zorg dat de machine verbinding heeft met internet.
- 2. Dubbelklik op het installatiebestand (.dmg).
- 3. Wacht totdat het besturingssysteem de image van de installatieschijf heeft gekoppeld.
- 4. Dubbelklik op **Installeren**.
- 5. Geef desgevraagd de beheerdersreferenties op.
- 6. Geef de referenties op van het account waaraan de machine moet worden toegewezen.
- 7. Voltooi de installatieprocedure.

# <span id="page-34-0"></span>2.7.4 Het account activeren

Wanneer een beheerder een account voor u maakt, wordt een e-mailbericht naar uw e-mailadres verzonden. Het bericht bevat de volgende informatie:

- **Een activeringslink voor het account.** Klik op de link en stel het wachtwoord voor het account in. Onthoud uw gebruikersnaam die wordt weergegeven op de activeringspagina voor het account.
- **Een link naar de aanmeldingspagina van de back-upconsole.** Voortaan kunt u deze link gebruiken voor toegang tot de console. De gebruikersnaam en het wachtwoord zijn hetzelfde als in de vorige stap.

# <span id="page-34-1"></span>2.8 Agenten implementeren via Groepsbeleid

U kunt Groepsbeleid gebruiken om Agent voor Windows centraal te installeren (of te implementeren) op machines die lid zijn van een Active Directory-domein.

In dit gedeelte wordt uitgelegd hoe u een groepsbeleidobject instelt om agenten te implementeren op alle machines in een domein of organisatie-eenheid.

Telkens wanneer een machine wordt aangemeld bij het domein, zorgt het groepsbeleidobject ervoor dat de agent wordt geïnstalleerd en geregistreerd.

# **Vereisten**

Voordat u de agent implementeert, moet u zorgen voor het volgende:

- U hebt een Active Directory-domein met een domeincontroller waarop Microsoft Windows Server 2003 of later wordt uitgevoerd.
- U bent lid van de groep **Domeinadministrators** in het domein.
- U hebt het installatieprogramma **Alle agenten voor installatie in Windows** gedownload. De downloadlink is beschikbaar op de pagina **Apparaten toevoegen** in de back-upconsole.

# **Stap 1: Het MST-transformatiebestand maken en het installatiepakket uitpakken**

- 1. Meld u als beheerder aan bij een van de machines in het domein.
- 2. Maak een gedeelde map die de installatiepakketten bevat. Zorg dat de gedeelde map toegankelijk is voor de gebruikers van het domein. Bijvoorbeeld door de standaardinstelling voor delen in te stellen op **Iedereen**.
- 3. Kopieer het installatieprogramma naar de map die u hebt gemaakt.
- 4. Start het installatieprogramma.
- 5. Klik op **MST- en MSI-bestanden maken voor installatie zonder toezicht**.
- 6. Geef desgevraagd de referenties op van het account waaraan de machines moeten worden toegewezen.
- 7. Controleer of wijzig de installatie-instellingen die aan het MST-bestand worden toegevoegd.
- 8. Klik op **Genereren**.

Het MST-transformatiebestand wordt gegenereerd en de MSI- en CAB-installatiepakketten worden uitgepakt naar de map die u hebt gemaakt. U kunt het EXE-bestand van het installatieprogramma nu verplaatsen of verwijderen.

# **Stap 2: De groepsbeleidobjecten instellen**

- 1. Meld u als domeinbeheerder aan bij de domeincontroller. Als het domein meerdere domeincontrollers heeft, kunt u zich bij een van deze domeincontrollers aanmelden als domeinbeheerder.
- 2. Als u de agent in een organisatie-eenheid wilt implementeren, moet u ervoor zorgen dat de organisatie-eenheid bestaat in het domein. Anders kunt u deze stap overslaan.
- 3. Wijs in het menu **Start** de optie **Systeembeheer** aan en klik vervolgens op **Active Directory: gebruikers en computers** (in Windows Server 2003) of op **Groepsbeleidsbeheer** (in Windows Server 2008 en Windows Server 2012).
- 4. In Windows Server 2003:
	- Klik met de rechtermuisknop op de naam van het domein of de organisatie-eenheid en klik vervolgens op **Eigenschappen**. Klik in het dialoogvenster op het tabblad **Groepsbeleid** en klik vervolgens op **Nieuw**.

In Windows Server 2008 en Windows Server 2012:

- Klik met de rechtermuisknop op de naam van het domein of de organisatie-eenheid en klik vervolgens op **Groepsbeleidobject in dit domein maken en hier een koppeling maken...**.
- 5. Noem het nieuwe groepsbeleidobject **Agent voor Windows**.
- 6. Ga als volgt te werk om het groepsbeleidobject **Agent voor Windows** te openen en te bewerken:
	- Klik in Windows Server 2003 op het groepsbeleidobject en klik vervolgens op **Bewerken**.
	- Klik in Windows Server 2008 en Windows Server 2012 in het gedeelte **Groepsbeleidobjecten** met de rechtermuisknop op het groepsbeleidobject en klik vervolgens op **Bewerken**.
- 7. Vouw in de module Groepsbeleidobjecteditor de optie **Computerconfiguratie** uit.
- 8. In Windows Server 2003 en Windows Server 2008:
	- Vouw **Software-instellingen** uit.

In Windows Server 2012:

- Vouw **Beleidsregels** > **Software-instellingen** uit.
- 9. Klik met de rechtermuisknop op **Software-installatie**, wijs **Nieuw** aan en klik vervolgens op **Pakket**.
- 10. Selecteer in de eerder gemaakte map het MSI-installatiepakket van de agent en klik vervolgens op **Openen**.
- 11. Klik in het dialoogvenster **Software distribueren** op **Geavanceerd** en klik vervolgens op **OK**.
- 12. Klik op het tabblad **Wijzigingen** op **Toevoegen** en selecteer vervolgens het eerder gemaakte MST-transformatiebestand.
- <span id="page-35-0"></span>13. Klik op **OK** om het dialoogvenster **Software implementeren** te sluiten.

# 2.9 Agenten bijwerken

- Implementatie op locatie: Als u de agenten wilt bijwerken, werkt u eerst de beheerserver bij en vervolgens herhaalt u de installatie van de agent ofwel lokaal ofwel via de webinterface.
- Implementatie in de cloud: De agenten worden automatisch bijgewerkt zodra een nieuwe versie wordt uitgebracht. Als een automatische update om de een of andere reden niet werkt, gebruikt u de volgende procedure.

Als u de versie van de agent wilt controleren, selecteert u de machine en klikt u op **Overzicht**.
#### *Een agent bijwerken in een cloudimplementatie*

1. Klik op **Instellingen** > **Agenten**.

De software geeft de lijst met machines weer. De machines met verouderde agentversies herkent u aan een oranje uitroepteken.

- 2. Selecteer de machines waarop u de agenten wilt bijwerken. De machines moeten online zijn.
- 3. Klik op **Agent bijwerken**.

De voortgang van de update wordt voor elke machine weergegeven in de kolom Status.

# 2.10 Het product verwijderen

Als u afzonderlijke productonderdelen wilt verwijderen van een machine, voert u het installatieprogramma uit, kiest u de optie voor het wijzigen van het product en wist u de selectie van de onderdelen die u wilt verwijderen. De links naar de installatieprogramma's vindt u op de pagina **Downloads** (klik op het accountpictogram in de rechterbovenhoek in > **Downloads**).

Als u alle productonderdelen van een machine wilt verwijderen, voert u de volgende stappen uit.

*Waarschuwing Zorg er bij lokale implementaties voor dat u niet onbedoeld de beheerserver verwijdert. De back-upconsole is dan niet meer beschikbaar. U kunt dan geen back-ups meer maken en herstelbewerkingen uitvoeren voor alle machines die zijn geregistreerd op de beheerserver.*

#### **In Windows**

- 1. Meld u aan als beheerder.
- 2. Ga naar **Configuratiescherm** en selecteer **Programma's en onderdelen** (**Software** in Windows XP) > **Acronis Backup** > **Verwijderen**.
- 3. [Optioneel] Schakel het selectievakje **De logboeken en configuratie-instellingen verwijderen** in. Laat dit selectievakje uitgeschakeld als u een agent verwijdert die u later opnieuw wilt installeren. Als u het selectievakje inschakelt, wordt de machine mogelijk gedupliceerd in de back-upconsole en de back-ups van de oude machine worden dan mogelijk niet gekoppeld aan de nieuwe machine.
- 4. Bevestig uw beslissing.
- 5. Als u van plan bent de agent opnieuw te installeren, slaat u deze stap over. Zo niet, dan gaat u naar de back-upconsole, klikt u op **Instellingen** > **Agenten**, selecteert u de machine waarop de agent was geïnstalleerd en klikt u vervolgens op **Verwijderen**.

#### **In Linux**

- 1. Voer **/usr/lib/Acronis/BackupAndRecovery/uninstall/uninstall** uit als rootgebruiker.
- 2. [Optioneel] Schakel het selectievakje **Alle producttraceringen opschonen (Logboeken, taken, kluizen en configuratie-instellingen van het product verwijderen)** in.

Laat dit selectievakje uitgeschakeld als u een agent verwijdert die u later opnieuw wilt installeren. Als u het selectievakje inschakelt, wordt de machine mogelijk gedupliceerd in de back-upconsole en de back-ups van de oude machine worden dan mogelijk niet gekoppeld aan de nieuwe machine.

- 3. Bevestig uw beslissing.
- 4. Als u van plan bent de agent opnieuw te installeren, slaat u deze stap over. Zo niet, dan gaat u naar de back-upconsole, klikt u op **Instellingen** > **Agenten**, selecteert u de machine waarop de agent was geïnstalleerd en klikt u vervolgens op **Verwijderen**.

#### **In OS X**

- 1. Dubbelklik op het installatiebestand (.dmg).
- 2. Wacht totdat het besturingssysteem de image van de installatieschijf heeft gekoppeld.
- 3. Dubbelklik in de image op **Verwijderen**.
- 4. Geef desgevraagd de beheerdersreferenties op.
- 5. Bevestig uw beslissing.
- 6. Als u van plan bent de agent opnieuw te installeren, slaat u deze stap over. Zo niet, dan gaat u naar de back-upconsole, klikt u op **Instellingen** > **Agenten**, selecteert u de machine waarop de agent was geïnstalleerd en klikt u vervolgens op **Verwijderen**.

#### **Agent voor VMware (Virtual Appliance) verwijderen**

- 1. Start vSphere Client en meld u aan bij vCenter Server.
- 2. Als de virtuele toepassing (VA) is ingeschakeld, klit u erop met de rechtermuisknop en klikt u op **Aan/uit** > **Uitschakelen**. Bevestig uw beslissing.
- 3. Als de VA gebruikmaakt van lokaal gekoppelde opslag op een virtuele schijf en u de gegevens op die schijf wilt behouden, gaat u als volgt te werk:
	- a. Klik met de rechtermuisknop op de VA en klik op **Instellingen bewerken**.
	- b. Selecteer de schijf met de opslag en klik op **Verwijderen**. Klik onder **Opties voor verwijderen** op **Verwijderen van virtuele machine**.
	- c. Klik op **OK**.

Het resultaat is dat de schijf in de gegevensopslag blijft. U kunt de schijf koppelen aan een andere VA.

- 4. Klik met de rechtermuisknop op de VA en klik vervolgens op **Verwijderen van schijf**. Bevestig uw beslissing.
- 5. Als u van plan bent de agent opnieuw te installeren, slaat u deze stap over. Zo niet, dan gaat u naar de back-upconsole, klikt u op **Instellingen** > **Agenten**, selecteert u de virtuele toepassing en klikt u vervolgens op **Verwijderen**.

# 3 Toegang tot de back-upconsole

Typ het adres van de aanmeldingspagina in de adresbalk van de webbrowser en geef de gebruikersnaam en het wachtwoord op.

#### **Implementatie op locatie**

Het adres van de aanmeldingspagina is het IP-adres of de naam van de machine waarop de beheerserver is geïnstalleerd.

U kunt u alleen aanmelden als u lid bent van de groep **Acronis Centralized Admins** op de machine waarop de beheerserver wordt uitgevoerd. Deze groep omvat standaard alle leden van de groep **Administrators**. Als de beheerserver is geïnstalleerd in Linux, kan alleen de rootgebruiker zich aanmelden.

#### **Implementatie in de cloud**

Het adres van de aanmeldingspagina is https://backup.acronis.com/. Gebruik de gebruikersnaam en het wachtwoord van uw Acronis-account.

Als uw account is gemaakt door de back-upbeheerder, moet u het account activeren en het wachtwoord instellen door op de link in uw activerings-e-mail te klikken.

#### **De taal wijzigen**

Wanneer u bent aangemeld, kunt u de taal van de webinterface wijzigen door te klikken op het persoonspictogram in de rechterbovenhoek.

# 4 Back-upconsoleweergaven

De back-upconsole bevat twee weergaven: een eenvoudige weergave en een tabelweergave. Als u tussen de weergaven wilt schakelen, klikt u op het desbetreffende pictogram in de rechterbovenhoek.

All devices **ADD** 眉  $\odot$  $\mathbf{O}$ st1.localdomain ද්රිු Status Last backup Next backup  $\bigcirc$  Not protected Sep 22, 2016, 09:07 PM Sep 26, 2016, 08:00 PM **BACK UP NOW RECOVER** NEW\_CT ද්රි Status Last backup Next backup Not protected Sep 25, 2016, 09:00 PM Sep 26, 2016, 08:00 PM BACK UP NOW V **RECOVER** new-TEST ද්ධි **Status** Last backup Next backup Not protected  $\sim$  $\sim$ 

De eenvoudige weergave ondersteunt een klein aantal machines.

De tabelweergave wordt automatisch ingeschakeld wanneer het aantal machines groot wordt.

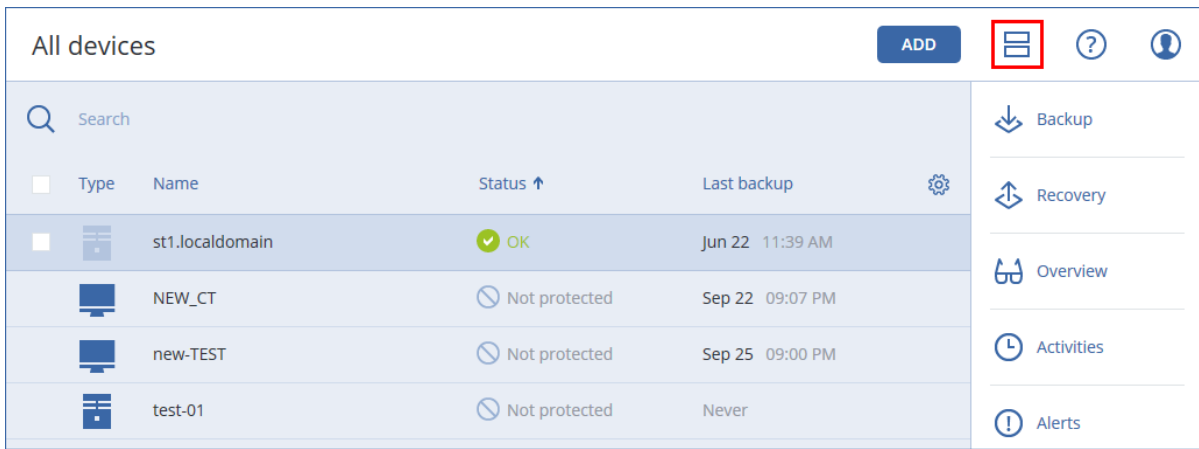

Beide weergaven bieden toegang tot dezelfde functies en bewerkingen. In dit document wordt beschreven hoe u de bewerkingen uitvoert vanuit de tabelweergave.

# 5 Back-up

Een back-upschema is een set regels die bepaalt hoe de desbetreffende gegevens op een bepaalde machine worden beveiligd.

Een back-upschema kan worden toegepast op meerdere machines, zowel op het moment dat het schema wordt gemaakt als achteraf.

#### *Het eerste back-upschema maken*

- 1. Selecteer de machines waarvan u een back-up wilt maken.
- 2. Klik op **Back-up**.

Er wordt een sjabloon voor een nieuw back-upschema weergegeven.

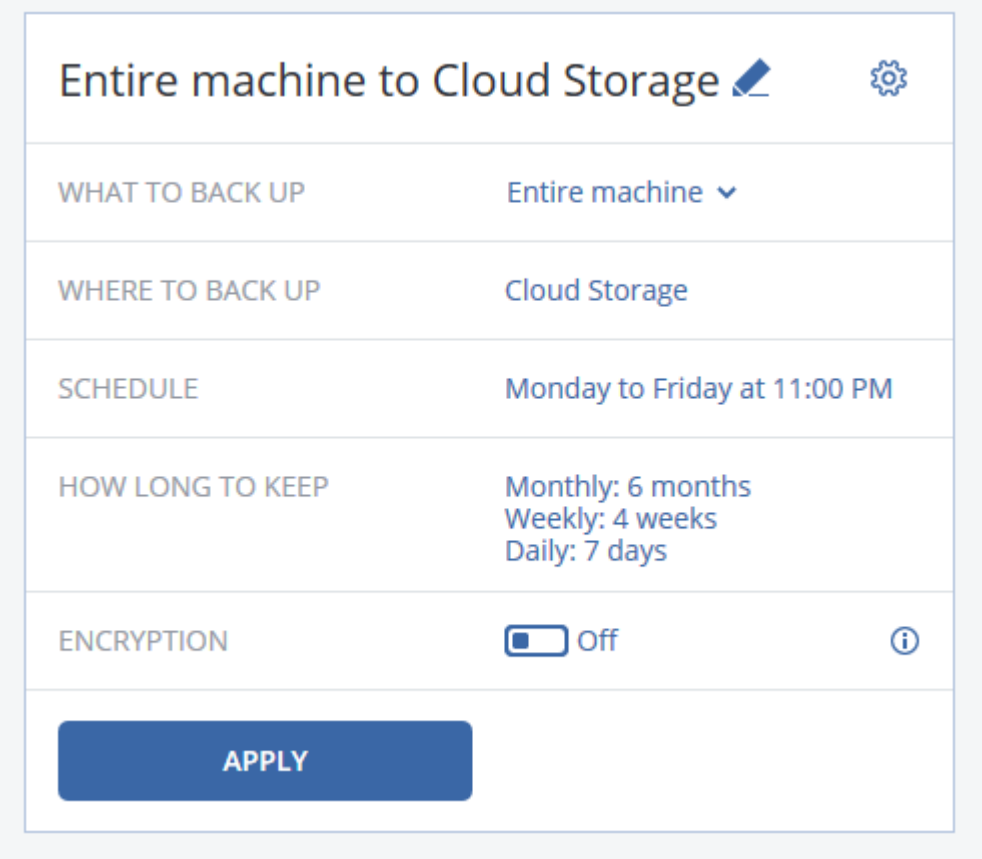

- 3. [Optioneel] Klik op de standaardnaam om de naam van het back-upschema te wijzigen.
- 4. [Optioneel] Als u de schemaparameters wilt wijzigen, klikt u in het desbetreffende gedeelte van het deelvenster voor back-upschema's.
- 5. [Optioneel] Klik op het tandwielpictogram om de back-upopties te wijzigen.
- 6. Klik op **Toepassen**.

#### *Een bestaand back-upschema toepassen*

- 1. Selecteer de machines waarvan u een back-up wilt maken.
- 2. Klik op **Back-up**. Als er al een algemeen back-upschema wordt toegepast op de geselecteerde machines, klikt u op **Nieuw back-upschema toevoegen**.

De eerder gemaakte back-upschema's worden weergegeven.

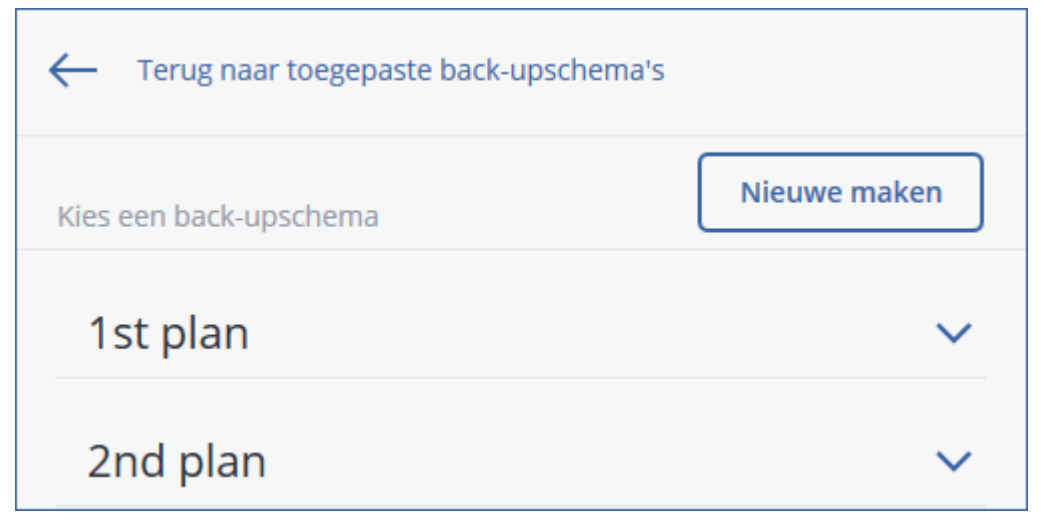

- 3. Selecteer een back-upschema dat u wilt toepassen.
- 4. Klik op **Toepassen**.

# 5.1 Referentiemateriaal voor back-upschema's

De volgende tabel bevat een overzicht van de beschikbare parameters voor back-upschema's. Gebruik de tabel om een back-upschema te maken dat is afgestemd op uw behoeften.

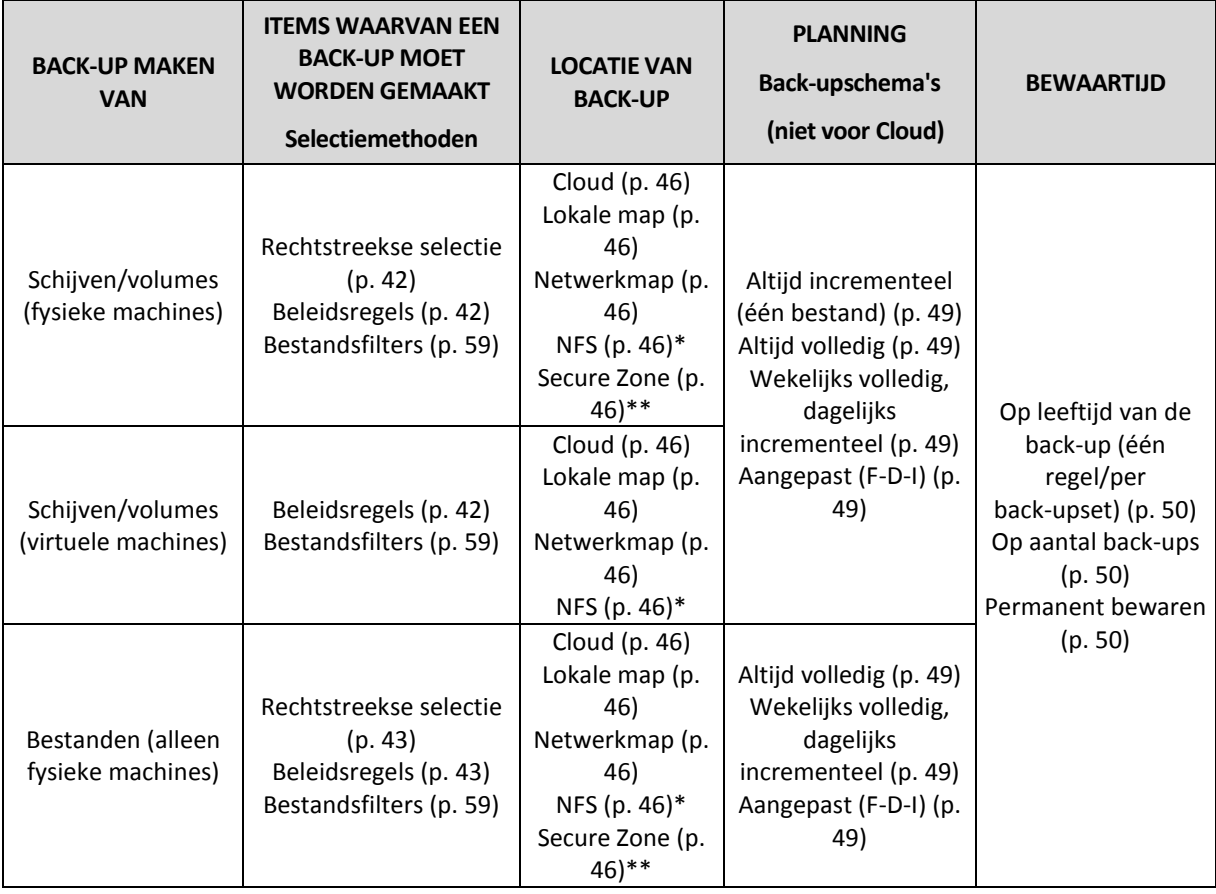

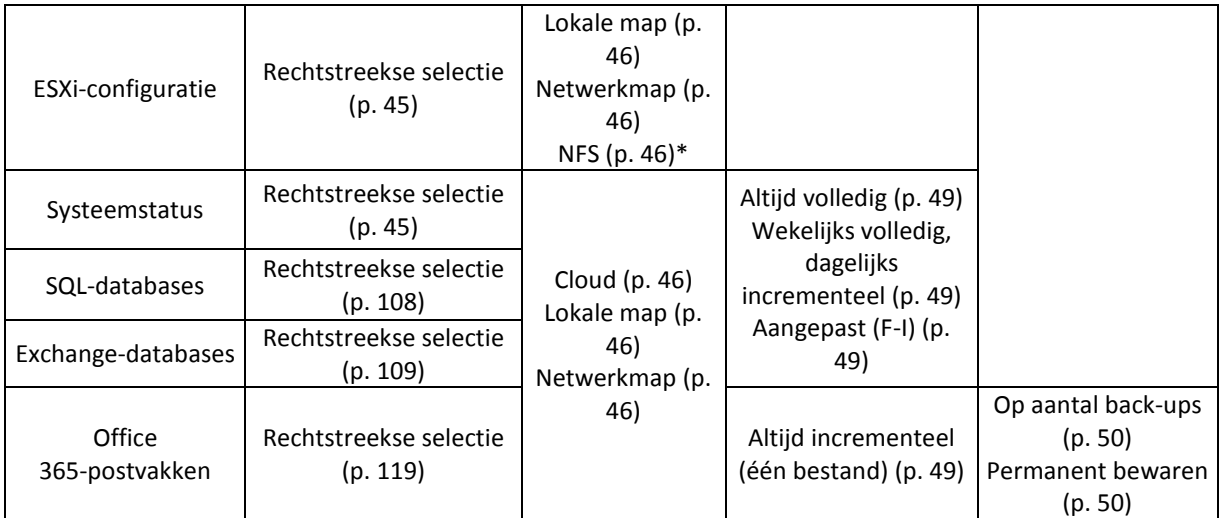

\* Back-up naar NFS-shares is niet beschikbaar in Windows.

\*\* Secure Zone kan niet worden gemaakt op een Mac.

# 5.2 Gegevens voor de back-up selecteren

### <span id="page-41-0"></span>5.2.1 Schijven/volumes selecteren

Een back-up op schijfniveau bevat een kopie van een schijf of volume in pakketvorm. U kunt afzonderlijk schijven, volumes of bestanden herstellen uit een back-up op schijfniveau. Een back-up van een volledige machine is een back-up van alle bijbehorende schijven.

Er zijn twee manieren om schijven/volumes te selecteren: rechtstreeks op elke machine of met behulp van beleidsregels. U kunt bestanden uitsluiten voor de back-up van een schijf door bestandsfilters (p. [59\)](#page-58-0) in te stellen.

#### **Rechtstreekse selectie**

Rechtstreekse selectie is alleen beschikbaar voor fysieke machines.

- 1. Selecteer bij **Back-up maken van** de optie **Schijven/volumes**.
- 2. Klik op **Items waarvan een back-up moet worden gemaakt**.
- 3. Selecteer bij **Items voor back-up selecteren** de optie **Rechtstreeks**.
- 4. Schakel voor elk van de machines in het back-upschema het selectievakje in naast de schijven of volumes waarvan een u een back-up wilt maken.
- 5. Klik op **Gereed**.

#### **Beleidsregels gebruiken**

- 1. Selecteer bij **Back-up maken van** de optie **Schijven/volumes**.
- 2. Klik op **Items waarvan een back-up moet worden gemaakt**.
- 3. Selecteer bij **Items voor back-up selecteren** de optie **Beleidsregels gebruiken**.
- 4. Selecteer een van de vooraf gedefinieerde regels of geef uw eigen regels of een combinatie van beide op.

De beleidsregels worden toegepast op alle machines die zijn opgenomen in het back-upschema. Als bij het starten van de back-up geen gegevens op de machine worden gevonden die minimaal aan een van de criteria voldoen, mislukt de back-up voor de desbetreffende machine.

5. Klik op **Gereed**.

#### **Regels voor Windows, Linux en OS X**

 **[All volumes]**: hiermee worden alle volumes op machines met Windows en alle gekoppelde volumes op machines met Linux of OS X geselecteerd.

#### **Regels voor Windows**

- Stationsletter (bijvoorbeeld **C:\**): hiermee wordt het volume met de opgegeven stationsletter geselecteerd.
- **[Fixed Volumes (Physical machines)]** : hiermee worden alle volumes van fysieke machines geselecteerd. Er worden geen verwisselbare media geselecteerd. Vaste volumes zijn bijvoorbeeld volumes op SCSI-, ATAPI-, ATA-, SSA-, SAS- en SATA-apparaten en op RAID-matrices.
- **[BOOT+SYSTEM]** : hiermee worden het systeem en de opstartvolumes geselecteerd. Deze combinatie is de minimale set gegevens die ervoor zorgt dat de back-up van het besturingssysteem wordt hersteld.
- **[Disk 1]**: hiermee wordt de eerste schijf van de machine, inclusief alle volumes op de desbetreffende schijf, geselecteerd. Als u een andere schijf wilt selecteren, geeft u het bijbehorende nummer op.

#### **Regels voor Linux**

- **/dev/hda1**: hiermee wordt het eerste volume op de eerste IDE-schijf geselecteerd.
- **/dev/sda1**: hiermee wordt het eerste volume op de eerste SCSI-schijf geselecteerd.
- **/dev/md1**: hiermee wordt de eerste softwarematige RAID-schijf geselecteerd.

Als u andere basisvolumes wilt selecteren, geeft u **/dev/xdyN** op, waarbij:

- de 'x' voor het schijftype staat
- de 'y' voor het schijfnummer staat (a voor de eerste schijf, b voor de tweede schijf enzovoort)
- 'N' is het volumenummer.

Als u een logisch volume wilt selecteren, geeft u zowel de naam van het volume als de naam van de volumegroep op. Als u bijvoorbeeld een back-up wilt maken van twee logische volumes, **lv\_root** en **lv\_bin**, die beide tot de volumegroep **vg\_mymachine** behoren, geeft u het volgende op:

/dev/vg\_mymachine/lv\_root /dev/vg\_mymachine/lv\_bin

#### **Regels voor OS X**

 **[Disk 1]** : hiermee wordt de eerste schijf van de machine, inclusief alle volumes op de desbetreffende schijf, geselecteerd. Als u een andere schijf wilt selecteren, geeft u het bijbehorende nummer op.

### <span id="page-42-0"></span>5.2.2 Bestanden/mappen selecteren

U kunt alleen een back-up op bestandsniveau maken van fysieke machines.

Als u het besturingssysteem wilt herstellen, kunt u niet volstaan met een back-up op bestandsniveau. Kies voor een bestandsback-up als u alleen bepaalde gegevens veilig wilt stellen (bijvoorbeeld het huidige project). Zodoende reduceert u de back-upgrootte en bespaart u dus opslagruimte.

U kunt bestanden op twee manieren selecteren: rechtstreeks op elke machine of door beleidsregels. Beide methoden bieden u de mogelijkheid uw selectie verder te verfijnen door bestandsfilters (p. [59\)](#page-58-0) in te stellen.

#### **Rechtstreekse selectie**

- 1. Selecteer bij **Back-up maken van** de optie **Bestanden/mappen**.
- 2. Klik op **Items waarvan een back-up moet worden gemaakt**.
- 3. Selecteer bij **Items voor back-up selecteren** de optie **Rechtstreeks**.
- 4. Voor alle machines die zijn opgenomen in het back-upschema:
	- a. Klik op **Bestanden en mappen selecteren**.
	- b. Klik op **Lokale map** of **Netwerkmap**.

De share moet toegankelijk zijn vanaf de geselecteerde machine.

- c. Blader naar de benodigde bestanden/mappen of geef het pad op en klik op de pijlknop. Geef desgevraagd de gebruikersnaam en het wachtwoord voor de gedeelde map op.
- d. Selecteer de vereiste bestanden/mappen.
- e. Klik op **Gereed**.

#### **Beleidsregels gebruiken**

- 1. Selecteer bij **Back-up maken van** de optie **Bestanden/mappen**.
- 2. Klik op **Items waarvan een back-up moet worden gemaakt**.
- 3. Selecteer bij **Items voor back-up selecteren** de optie **Beleidsregels gebruiken**.
- 4. Selecteer een van de vooraf gedefinieerde regels of geef uw eigen regels of een combinatie van beide op.

De beleidsregels worden toegepast op alle machines die zijn opgenomen in het back-upschema. Als bij het starten van de back-up geen gegevens op de machine worden gevonden die minimaal aan een van de criteria voldoen, mislukt de back-up voor de desbetreffende machine.

5. Klik op **Gereed**.

#### **Selectieregels voor Windows**

- Volledig pad naar een bestand of map, bijvoorbeeld **D:\Work\Text.doc** of **C:\Windows**.
- Sjablonen:
	- **[All Files]**: hiermee worden alle bestanden op alle volumes van de machine geselecteerd.
	- **[All Profiles Folder]**: hiermee wordt de map geselecteerd waar alle gebruikersprofielen zijn opgeslagen (doorgaans **C:\Users** of **C:\Documents and Settings**).
- Omgevingsvariabelen:
	- **%ALLUSERSPROFILE%**: hiermee wordt de map met de algemene gegevens van alle gebruikersprofielen geselecteerd (doorgaans **C:\ProgramData** of **C:\Documents and Settings\All Users**).
	- **%PROGRAMFILES%**: hiermee wordt de map Program Files geselecteerd (bijvoorbeeld **C:\Program Files**).
	- **%WINDIR%**: hiermee wordt de map met Windows geselecteerd (bijvoorbeeld **C:\Windows**).

U kunt andere omgevingsvariabelen of een combinatie van omgevingsvariabelen en tekst gebruiken. Als u bijvoorbeeld de map Java in de map Program Files wilt selecteren, typt u **%PROGRAMFILES%\Java**.

#### **Selectieregels voor Linux**

 Volledig pad naar een bestand of directory. Als u bijvoorbeeld een back-up wilt maken van **file.txt** op het volume **/dev/hda3** dat is gekoppeld op **/home/usr/docs**, geeft u **/dev/hda3/file.txt** of **/home/usr/docs/file.txt** op.

- **/home**: hiermee wordt de home directory van de algemene gebruikers geselecteerd.
- **/root**: hiermee wordt de home directory van de rootgebruiker geselecteerd.
- **/usr**: hiermee wordt de directory voor alle gebruikersgerelateerde programma's geselecteerd.
- **/etc**: hiermee wordt de directory voor systeemconfiguratiebestanden geselecteerd.
- Sjablonen:
	- **[All Profiles Folder]**: hiermee wordt **/home** geselecteerd. Dit is de map waar standaard alle gebruikersprofielen zijn opgeslagen.

#### **Selectieregels voor OS X**

- Volledig pad naar een bestand of directory.
- Sjablonen:
	- **[All Profiles Folder]**: hiermee wordt **/Users** geselecteerd. Dit is de map waar standaard alle gebruikersprofielen zijn opgeslagen.

Voorbeelden:

- Als u een back-up van **file.txt** op uw desktop wilt maken, geeft u **/Users/<username>/Desktop/file.txt** op, waarbij <username> uw gebruikersnaam is.
- Als u een back-up van alle home directory's van alle gebruikers wilt maken, geeft u **/Users** op.
- Als u een back-up wilt maken van de directory waar de toepassingen zijn geïnstalleerd, geeft u **/Applications** op.

### <span id="page-44-1"></span>5.2.3 Systeemstatus selecteren

Back-up van systeemstatus is beschikbaar voor machines met Windows Vista en later.

Als u een back-up van de systeemstatus wilt maken, selecteert u bij **Back-up maken van** de optie **Systeemstatus**.

Een back-up van de systeemstatus omvat de volgende bestanden:

- Configuratie van de taakplanner
- VSS Metadata Store
- Configuratiegegevens voor het prestatiemeteritem
- **MSSearch-service**
- Background Intelligent Transfer Service (BITS)
- Het register
- Windows Management Instrumentation (WMI)
- <span id="page-44-0"></span>**E** Component Services Class-registratiedatabase

### 5.2.4 ESXi-configuratie selecteren

Met een back-up van een ESXi-hostconfiguratie kunt u een ESXi-host herstellen naar bare metal. Het herstel wordt uitgevoerd met opstartmedia.

De virtuele machines die op de host worden uitgevoerd, worden niet inbegrepen in de back-up. Back-up en herstel hiervan kunnen afzonderlijk worden uitgevoerd.

Een back-up van een ESXi-hostconfiguratie omvat het volgende:

De bootloader en boot bank-partities van de host.

- De status van de host (configuratie van virtuele netwerken en opslag, SSL-sleutels, servernetwerkinstellingen en gegevens van lokale gebruikers).
- Extensies en patches die zijn geïnstalleerd of gepreconfigureerd op de host.
- **Logbestanden.**

#### **Vereisten**

- SSH moet zijn ingeschakeld in **Beveiligingsprofiel** van de ESXi-hostconfiguratie.
- U moet het wachtwoord voor het rootaccount op de ESXi-host kennen.

#### *Een ESXi-configuratie selecteren*

- 1. Ga naar **VMware** > **Host en clusters**.
- 2. Blader naar de ESXi-hosts waarvan u een back-up wilt maken.
- 3. Selecteer de ESXi-hosts en klik op **Back-up**.
- 4. Ga naar **Back-up van** en selecteer **ESXi-configuratie**.
- 5. Geef in **ESXi-rootwachtwoord** een wachtwoord op voor het rootaccount op elk van de geselecteerde hosts of pas hetzelfde wachtwoord toe voor alle hosts.

# <span id="page-45-0"></span>5.3 Een bestemming selecteren

Klik op **Locatie van back-up** en selecteer een van de volgende opties:

**Cloudopslag**

De back-ups worden opgeslagen in het clouddatacentrum.

**Lokale mappen**

Als er één machine is geselecteerd, bladert u naar een map op de geselecteerde machine of geeft u het pad naar de map op.

Als er meerdere machines zijn geselecteerd, geeft u het pad naar de map op. De back-ups worden opgeslagen in deze map op elk van de geselecteerde fysieke machines of op de machine waarop de agent voor virtuele machines is geïnstalleerd. Als de map niet bestaat, wordt deze gemaakt.

#### **Netwerkmap**

Deze map wordt gedeeld via SMB/CIFS/DFS.

Blader naar de betreffende gedeelde map of geef het pad op in de volgende indeling:

- Voor SMB/CIFS-shares: \\<hostnaam>\<pad>\ of smb://<hostnaam>/<pad>/
- Voor DFS-shares: \\<volledige DNS-domeinnaam>\<DFS-root>\<pad> Bijvoorbeeld: \\example.company.com\shared\files

Klik vervolgens op de pijlknop. Geef desgevraagd de gebruikersnaam en het wachtwoord voor de gedeelde map op.

- **NFS-map** (beschikbaar voor machines met Linux of OS X) Blader naar de vereiste NFS-map of geef het pad op in de volgende indeling: nfs://<hostnaam>/<geëxporteerde map>:/<submap> Klik vervolgens op de pijlknop. U kunt geen back-up maken van een NFS-map die is beveiligd met een wachtwoord.
- **Secure Zone** (beschikbaar indien aanwezig op elk van de geselecteerde machines) Secure Zone is een beveiligde partitie op een schijf van de machine waarvan een back-up wordt gemaakt. Deze partitie moet u handmatig maken voordat u een back-up configureert. Voor

informatie over hoe u een Secure Zone maakt en wat de voordelen en beperkingen zijn, raadpleegt u 'Over Secure Zone' (p[. 47\)](#page-46-0).

### <span id="page-46-0"></span>5.3.1 Over Secure Zone

Secure Zone is een beveiligde partitie op een schijf van de machine waarvan een back-up wordt gemaakt. Hier kunnen back-ups worden opgeslagen van schijven of bestanden van deze machine.

Als de schijf een fysiek defect heeft, kunnen de back-ups in Secure Zone verloren gaan. Daarom moet u Secure Zone niet als enige locatie gebruiken om back-ups op te slaan. In bedrijfsomgevingen kunt u Secure Zone beschouwen als een tussenliggende locatie voor back-ups wanneer een gebruikelijke locatie tijdelijk niet beschikbaar is of wanneer deze is verbonden via een langzaam of drukbezet kanaal.

#### **Waarom Secure Zone gebruiken?**

Secure Zone:

- Herstel van een schijf naar dezelfde schijf waarop de back-up van de schijf wordt opgeslagen.
- Kosteneffectieve en handige methode voor de beveiliging van gegevens tegen softwarestoringen, virusaanvallen, menselijke fouten.
- Geen afzonderlijke media of netwerkverbinding nodig voor het maken van een back-up of het herstellen van gegevens. Dit is vooral handig voor roaming-gebruikers.
- Kan dienen als primaire bestemming bij replicatie van back-ups.

#### **Beperkingen**

- Secure Zone kan niet worden ingericht op een Mac.
- Secure Zone is een partitie op een standaardschijf. Deze kan niet worden ingericht op een dynamische schijf en kan niet worden gemaakt als logisch volume (beheerd met LVM).
- Secure Zone wordt geformatteerd met het FAT32-bestandssysteem. De bestandsgrootte van FAT32 is beperkt tot 4 GB, dus grotere back-ups worden opgesplitst wanneer ze worden opgeslagen in Secure Zone. Dit heeft geen invloed op de herstelprocedure en de snelheid.
- Secure Zone biedt geen ondersteuning voor enkelvoudig back-upbestand (p[. 145\)](#page-144-0). Wanneer u de bestemming wijzigt en Secure Zone als bestemming opgeeft in een back-upschema dat is ingesteld op **Altijd incrementeel (één bestand)**, wordt het schema gewijzigd in **Wekelijks volledig, dagelijks incrementeel**.

#### **Schijftransformatie door het maken van Secure Zone**

- Secure Zone wordt altijd gemaakt aan het einde van de harde schijf.
- Als er geen of onvoldoende niet-toegewezen ruimte is aan het einde van de schijf, maar er wel niet-toegewezen ruimte tussen volumes is, worden de volumes verplaatst om meer niet-toegewezen ruimte toe te voegen aan het einde van de schijf.
- Wanneer alle niet-toegewezen ruimte is verzameld, maar deze toch nog onvoldoende is, neemt de software vrije schijfruimte van de door u geselecteerde volumes, waarbij de grootte van de volumes proportioneel wordt verkleind.
- Er moet wel voldoende vrije schijfruimte op een volume zijn voor een goede werking van het besturingssysteem en applicaties, bijvoorbeeld voor het maken van tijdelijke bestanden. De software verkleint geen volumes als de beschikbare vrije schijfruimte 25 procent of minder van de totale volumegrootte bedraagt (of zou bedragen na de bewerking). Alleen wanneer er slechts 25 procent of minder vrije schijfruimte beschikbaar is op alle volumes van de schijf, zal de software de volumes proportioneel verkleinen.

Zoals uit het hier vermelde blijkt, wordt het niet aanbevolen de maximaal mogelijke grootte van Secure Zone op te geven. Het resultaat kan zijn dat er op geen enkel volume meer vrije schijfruimte beschikbaar is, waardoor het besturingssysteem of applicaties onstabiel kunnen worden of zelfs mogelijk niet meer starten.

*Belangrijk Als u het volume waarvan het systeem wordt opgestart, verplaatst of de grootte ervan verandert, moet het systeem opnieuw worden opgestart.*

#### **Secure Zone maken**

- 1. Selecteer de machine waarop u Secure Zone wilt maken.
- 2. Klik op **Overzicht** > **Secure Zone maken**.
- 3. Klik onder **Secure Zone-schijf** op **Selecteren** en selecteer een harde schijf (als er meerdere zijn) waarop u de zone wilt maken.

De software berekent de maximaal mogelijke grootte van Secure Zone.

4. Geef de grootte van Secure Zone op of sleep de schuifregelaar om een grootte tussen de minimale en maximale grootte te selecteren.

De minimale grootte is ongeveer 50 MB, afhankelijk van de geometrie van de harde schijf. De maximale grootte is gelijk aan de niet-toegewezen ruimte op de schijf plus de totale vrije schijfruimte op alle volumes van de schijf.

5. Wanneer alle niet-toegewezen ruimte onvoldoende is voor de door u opgegeven grootte, neemt de software vrije schijfruimte van de bestaande volumes. Standaard worden alle volumes geselecteerd. Als u bepaalde volumes wilt uitsluiten, klikt u op **Volumes selecteren**. Anders kunt u deze stap overslaan.

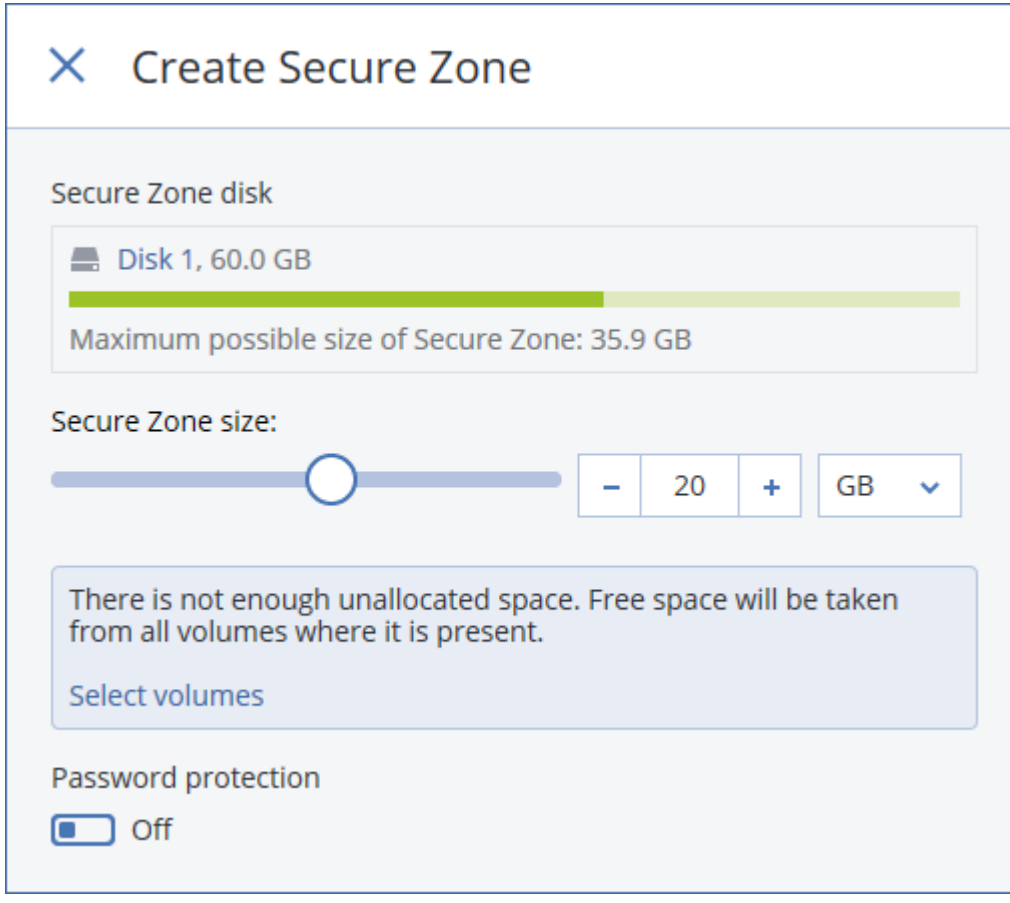

6. [Optioneel] Schakel de optie **Wachtwoordbescherming** in en geef een wachtwoord op.

Het wachtwoord is vereist om toegang te krijgen tot de back-ups in Secure Zone. Als u een back-up maakt van Secure Zone, hebt u geen wachtwoord nodig, tenzij de back-up wordt uitgevoerd op opstartmedia.

- 7. Klik op **Maken**.
	- De software geeft de verwachte partitielay-out weer. Klik op **OK**.
- 8. Wacht totdat de software Secure Zone heeft gemaakt.

U kunt dan Secure Zone kiezen in **Locatie van back-up** wanneer u een back-upschema maakt.

#### **Secure Zone verwijderen**

- 1. Selecteer een machine met Secure Zone.
- 2. Klik op **Overzicht**.
- 3. Klik op het tandwielpictogram naast **Secure Zone** en klik vervolgens op **Verwijderen**.
- 4. [Optioneel] Geef de volumes op waar de vrijgekomen ruimte van de zone wordt toegevoegd. Standaard worden alle volumes geselecteerd.

De ruimte wordt evenredig verdeeld over de geselecteerde volumes. Als u geen volumes selecteert, wordt de vrijgekomen ruimte niet toegewezen.

Als u de grootte verandert van het volume waarvan het systeem wordt opgestart, moet het systeem opnieuw worden opgestart.

5. Klik op **Verwijderen**.

Secure Zone wordt dan verwijderd, inclusief alle back-ups die daar zijn opgeslagen.

# <span id="page-48-0"></span>5.4 Planning

De planningsparameters zijn afhankelijk van de back-upbestemming.

#### **Wanneer u een back-up naar de cloudopslag maakt**

Er worden standaard dagelijks back-ups gemaakt, van maandag tot en met vrijdag. U kunt de tijd voor het uitvoeren van de back-up selecteren.

Als u de back-upfrequentie wilt aanpassen, verplaatst u de schuifregelaar en geeft u het back-upschema op.

*Belangrijk De eerste back-up is een volledige back-up. Dit betekent dat deze back-up vrij veel tijd in beslag neemt. Alle volgende back-ups zijn incrementele back-ups en nemen aanzienlijk minder tijd in beslag.*

#### **Wanneer u een back-up naar andere locaties maakt**

U kunt een van de vooraf gedefinieerde back-upschema's kiezen of een aangepast schema maken. Een back-upschema is onderdeel van een back-upplan dat de back-upplanning en de back-upmethoden bevat.

Selecteer bij **Back-upschema** een van de volgende opties:

[Alleen voor back-ups op schijfniveau] **Altijd incrementeel (één bestand)**

Er worden standaard dagelijks back-ups gemaakt, van maandag tot en met vrijdag. U kunt de tijd voor het uitvoeren van de back-up selecteren.

Als u de back-upfrequentie wilt aanpassen, verplaatst u de schuifregelaar en geeft u het back-upschema op.

Voor de back-ups wordt de nieuwe indeling voor enkelvoudig back-upbestand (p. [145\)](#page-144-0) (één bestand) gebruikt.

Dit schema is niet beschikbaar wanneer u een back-up maakt naar Secure Zone.

**Altijd volledig**

Er worden standaard dagelijks back-ups gemaakt, van maandag tot en met vrijdag. U kunt de tijd voor het uitvoeren van de back-up selecteren.

Als u de back-upfrequentie wilt aanpassen, verplaatst u de schuifregelaar en geeft u het back-upschema op.

Alle back-ups zijn volledige back-ups.

**Wekelijks volledig, dagelijks incrementeel**

Er worden standaard dagelijks back-ups gemaakt, van maandag tot en met vrijdag. U kunt wijzigen op welke dag van de week en op welk tijdstip de back-up wordt uitgevoerd.

Er wordt eens per week een volledige back-up gemaakt. Alle andere back-ups zijn incrementele back-ups. Op welke dag de volledige back-up wordt gemaakt, is afhankelijk van de optie **Wekelijkse back-up** (klik op het tandwielpictogram en vervolgens op **Back-upopties** > **Wekelijkse back-up**).

**Aangepast**

Hier kunt u schema's voor volledige, differentiële en incrementele back-ups opgeven.

Differentiële back-up is niet beschikbaar wanneer er een back-up van SQL-gegevens, Exchange-gegevens of de systeemstatus wordt gemaakt.

#### **Aanvullende planningsopties**

U kunt voor elke bestemming het volgende doen:

- Stel een datumbereik in voor de periode dat de planning moet worden uitgevoerd. Schakel het selectievakje **Het schema uitvoeren binnen een datumbereik** in en geef het datumbereik op.
- Het schema uitschakelen. Terwijl het schema is uitgeschakeld, worden de bewaarregels niet toegepast tenzij een back-up handmatig wordt gestart.
- Een vertraging ten opzichte van de geplande tijd instellen. De waarde van de vertraging voor elke machine wordt willekeurig geselecteerd in een bereik van nul tot de door u opgegeven maximumwaarde. U kunt deze instelling bijvoorbeeld gebruiken als u een te grote belasting van het netwerk wilt vermijden wanneer u back-ups van meerdere machines naar een netwerklocatie maakt.

Klik op het tandwielpictogram en vervolgens op **Back-upopties** > **Planning**. Selecteer **Starttijden van back-ups binnen een tijdvenster distribueren** en geef de maximale vertraging op. De waarde van de vertraging voor elke machine wordt bepaald op het moment dat het back-upschema wordt toegepast op de machine. Deze waarde verandert niet totdat u het back-upschema bewerkt en de maximumwaarde voor de vertraging wijzigt.

*Opmerking Bij cloudimplementaties is deze optie standaard ingeschakeld en ingesteld op een maximale vertraging van 30 minuten. Bij lokale implementaties beginnen alle back-ups standaard precies volgens het schema.*

## <span id="page-49-0"></span>5.5 Bewaarregels

- 1. Klik op **Bewaartijd**.
- 2. Kies bij **Opschonen** een van de volgende opties:
	- **Op leeftijd van de back-up** (standaard)

Hier kunt u aangeven hoe lang de back-ups die door het back-upschema zijn gemaakt, moeten worden bewaard. De bewaarregels moeten standaard afzonderlijk voor elke

back-upset (p. [145\)](#page-144-1) worden opgegeven. Als u één regel voor alle back-ups wilt gebruiken, klikt u op **Schakel over naar één regel voor alle back-upsets**.

**Op aantal back-ups**

Hier kunt u opgeven hoeveel back-ups er maximaal worden bewaard.

**Back-ups voor onbepaalde tijd bewaren**

*Opmerking Een back-up die is opgeslagen in een lokale map of netwerkmap kan niet worden verwijderd als deze afhankelijke back-ups heeft die niet worden verwijderd. Dergelijke back-upketens worden alleen verwijderd wanneer het einde van de levensduur voor alle back-ups is bereikt. Dit vereist extra ruimte voor de opslag van back-ups waarvan de verwijdering is uitgesteld. Daarnaast is het mogelijk dat de waarde voor de back-upleeftijd en het opgegeven aantal back-ups worden overschreden.*

# 5.6 Replicatie

Als u back-upreplicatie inschakelt, wordt elke back-up die is gemaakt, meteen gekopieerd naar een tweede locatie. Als eerdere back-ups niet zijn gerepliceerd (bijvoorbeeld omdat de netwerkverbinding was verbroken), worden ook alle back-ups gerepliceerd die worden weergegeven na de laatst uitgevoerde replicatie.

Gerepliceerde back-ups zijn niet afhankelijk van de back-ups die in de originele locatie blijven en vice versa. U kunt gegevens herstellen vanaf elke back-up, zonder dat toegang tot andere locaties nodig is.

#### **Voorbeelden van gebruik**

**Betrouwbaar noodherstel**

Sla uw back-ups zowel op locatie (voor onmiddellijk herstel) als extern op (hiermee beveiligt u de back-ups tegen fouten in de lokale opslag of natuurrampen).

- **Bescherm gegevens tegen een natuurramp via cloudopslag** Repliceer de back-ups naar de cloudopslag door alleen gegevenswijzigingen over te brengen.
- **Bewaar alleen de meest recente herstelpunten**

Gebruik bewaarregels om oudere back-ups uit een snelle opslag te verwijderen, zodat u niet te veel beslag legt op dure opslagruimte.

#### **Ondersteunde locaties**

U kunt een back-up repliceren *vanaf* de volgende locaties:

- **Een lokale map**
- Een netwerkmap
- Secure Zone

U kunt een back-up repliceren *naar* de volgende locaties:

- **Een lokale map**
- Een netwerkmap
- De cloudopslag

#### *Back-upreplicatie inschakelen*

1. Schakel in het deelvenster voor back-upschema's de optie **Back-ups repliceren** in.

Deze optie wordt alleen weergegeven als er ondersteuning is voor replicatie vanaf de locatie die is geselecteerd in **Locatie van back-up**.

- 2. Geef in **Waar repliceren** de replicatiebestemming op, zoals beschreven in 'Een bestemming selecteren' (p. [46\)](#page-45-0).
- 3. Geef in **Bewaartijd** de bewaarregels op, zoals beschreven in 'Bewaarregels' (p. [50\)](#page-49-0).

# 5.7 Versleuteling

We raden u aan om alle back-ups te versleutelen die worden opgeslagen in de cloudopslag, vooral als uw bedrijf is gebonden aan regelgeving hierover.

*Belangrijk Er is geen manier om versleutelde back-ups te herstellen als u het wachtwoord verliest of vergeet.*

#### **Versleuteling in een back-upschema**

Als u versleuteling wilt inschakelen, geeft u de versleutelingsinstellingen op wanneer u een back-upschema maakt. Nadat een back-upschema is toegepast, kunnen de versleutelingsinstellingen niet meer worden gewijzigd. Maak een nieuw back-upschema om andere versleutelingsinstellingen te gebruiken.

#### *Versleutelingsinstellingen opgeven in een back-upschema*

- 1. Schakel in het deelvenster voor back-upschema's de optie **Versleuteling** in.
- 2. Geef het versleutelingswachtwoord op en bevestig dit.
- 3. Selecteer een van de volgende versleutelingsalgoritmen:
	- **AES 128** de back-ups worden versleuteld met het AES-algoritme (Advanced Encryption Standard) met een 128-bits sleutel.
	- **AES 192** de back-ups worden versleuteld met het AES-algoritme met een 192-bits sleutel.
	- **AES 256** de back-ups worden versleuteld met het AES-algoritme met een 256-bits sleutel.
- 4. Klik op **OK**.

#### **Versleuteling als machine-eigenschap**

Deze optie is bedoeld voor beheerders die back-ups van meerdere machines behandelen. Als u een uniek versleutelingswachtwoord voor elke machine nodig hebt of als u versleuteling van back-ups moet afdwingen ongeacht de versleutelingsinstellingen van het back-upschema, dan slaat u de versleutelingsinstellingen op elke machine afzonderlijk op.

Als u de versleutelingsinstellingen opslaat op een machine, heeft dit gevolgen voor de back-upschema's:

- **Back-upschema's die al worden toegepast op de machine.** Als de versleutelingsinstellingen in een back-upschema anders zijn, mislukken de back-ups.
- **Back-upschema's die later worden toegepast op de machine.** De versleutelingsinstellingen die zijn opgeslagen op een machine, overschrijven de versleutelingsinstellingen in een back-upschema. Back-ups worden versleuteld, zelfs als versleuteling is uitgeschakeld in de instellingen van het back-upschema.

Nadat de instellingen zijn opgeslagen, kunnen ze niet meer worden gewijzigd, maar u kunt ze wel opnieuw instellen met de hier beschreven methode.

Deze optie is beschikbaar voor machines met Windows of Linux. De optie wordt niet ondersteund voor OS X.

Deze optie kan worden gebruikt op een machine met Agent voor VMware. Wees voorzichtig als er meer dan een Agent voor VMware is verbonden met dezelfde vCenter-server. U moet dezelfde

versleutelingsinstellingen gebruiken voor alle agenten, want de taken worden verdeeld tussen de verschillende agenten.

#### *Versleutelingsinstellingen opslaan op een machine*

- 1. Meld u aan als beheerder (in Windows) of rootgebruiker (in Linux).
- 2. Voer het volgende script uit:
	- In Windows: <installatiepad>\PyShell\bin\acropsh.exe -m manage\_creds **--set-password** <versleutelingswachtwoord>

<installatiepad> staat hier voor het installatiepad van de back-upagent. Standaard is dit **%ProgramFiles%\BackupClient** voor cloudimplementaties en **%ProgramFiles%\Acronis** voor lokale implementaties.

 In Linux: **/usr/sbin/acropsh -m manage\_creds --set-password**  <versleutelingswachtwoord>

De back-ups worden versleuteld met het AES-algoritme met een 256-bits sleutel.

#### *Versleutelingsinstellingen opnieuw instellen op een machine*

- 1. Meld u aan als beheerder (in Windows) of rootgebruiker (in Linux).
- 2. Voer het volgende script uit:
	- In Windows: <installatiepad>**\PyShell\bin\acropsh.exe -m manage\_creds --reset** <installatiepad> staat hier voor het installatiepad van de back-upagent. Standaard is dit **%ProgramFiles%\BackupClient** voor cloudimplementaties en **%ProgramFiles%\Acronis** voor lokale implementaties.
	- In Linux: **/usr/sbin/acropsh -m manage\_creds --reset**

*Belangrijk Nadat u de versleutelingsinstellingen op een machine opnieuw hebt ingesteld, mislukken de back-ups van deze machine. Als u back-ups van de machine wilt blijven maken, maakt u een nieuw back-upschema.*

#### **Hoe versleuteling werkt**

Het cryptografische AES-algoritme werkt in de CBC-modus (Cipher-block chaining) en gebruikt een willekeurig gegenereerde sleutel met een door de gebruiker gedefinieerd formaat van 128, 192 of 256 bits. Hoe groter het formaat van de sleutel is, hoe langer het duurt voordat het programma de back-ups versleutelt en hoe veiliger uw gegevens zijn.

De versleutelingssleutel wordt dan versleuteld met AES-256, waarbij een SHA-256 hash van het wachtwoord als sleutel wordt gebruikt. Het wachtwoord zelf wordt nergens op de schijf of in de back-ups opgeslagen: voor verificatie wordt de wachtwoordhash gebruikt. Met deze beveiliging op twee niveaus worden de back-upgegevens beschermd tegen niet-geautoriseerde toegang, maar een verloren wachtwoord kan niet worden hersteld.

## 5.8 Handmatig een back-up starten

- 1. Selecteer een machine waarop minimaal één back-upschema wordt toegepast.
- 2. Klik op **Back-up**.
- 3. Als er meerdere back-upschema's worden toegepast, selecteert u het gewenste back-upschema.
- 4. Klik in het deelvenster voor back-upschema's op **Nu uitvoeren**.

De voortgang van de back-upbewerking voor de machine wordt weergegeven in de kolom **Status**.

# 5.9 Back-upopties

Als u de back-upopties wilt wijzigen, klikt u op het tandwielpictogram naast de naam van het back-upschema en klikt u vervolgens op **Back-upopties**.

#### **Beschikbaarheid van de back-upopties**

Welke back-upopties beschikbaar zijn, hangt af van:

- De omgeving waarin de agent wordt uitgevoerd (Windows, Linux, OS X).
- Het type gegevens waarvan een back-up wordt gemaakt (schijven, bestanden, virtuele machines, applicatiegegevens).
- De back-upbestemming (cloudopslag, lokale map of netwerkmap).

De volgende tabel bevat een overzicht van de beschikbare back-upopties.

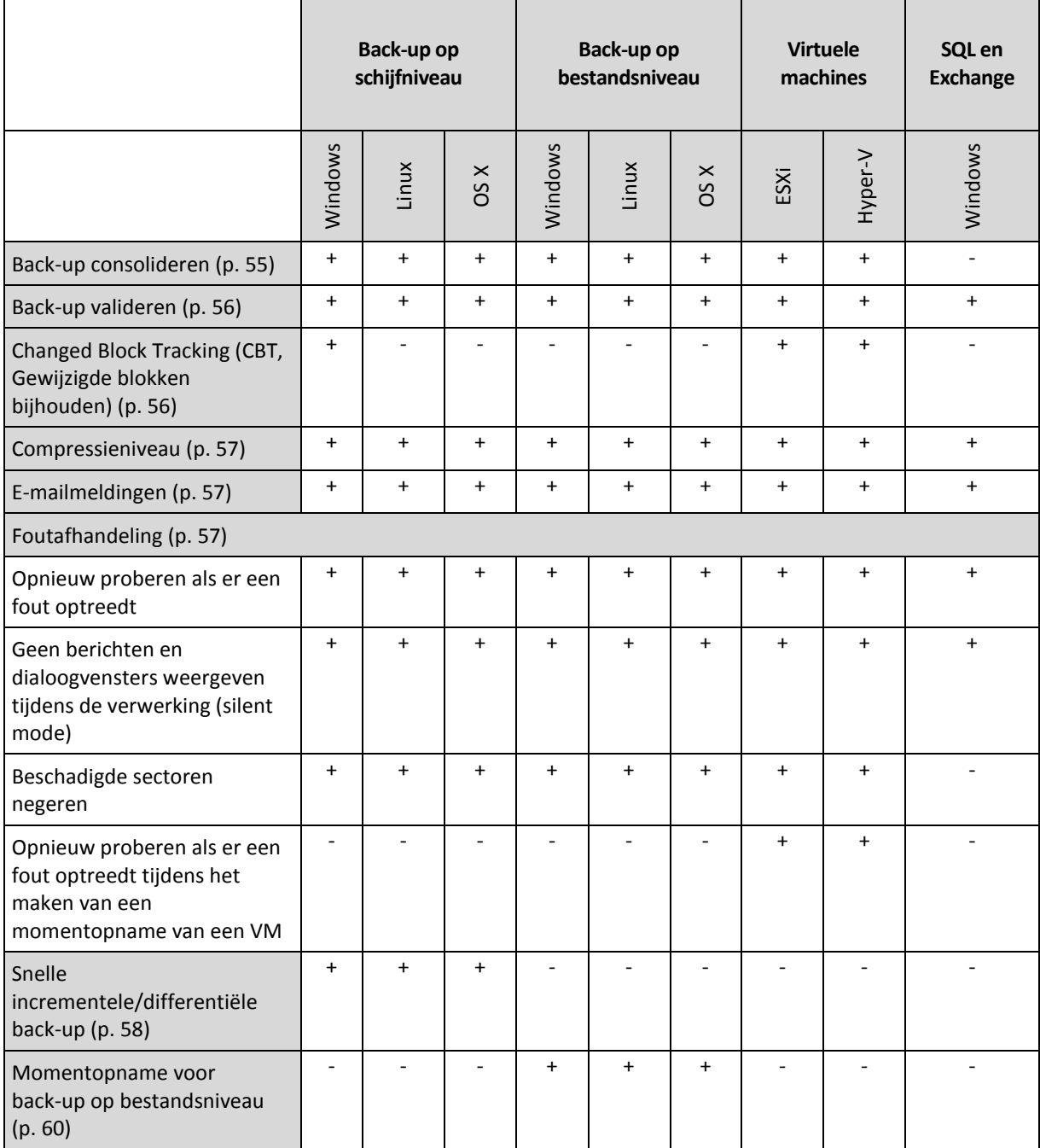

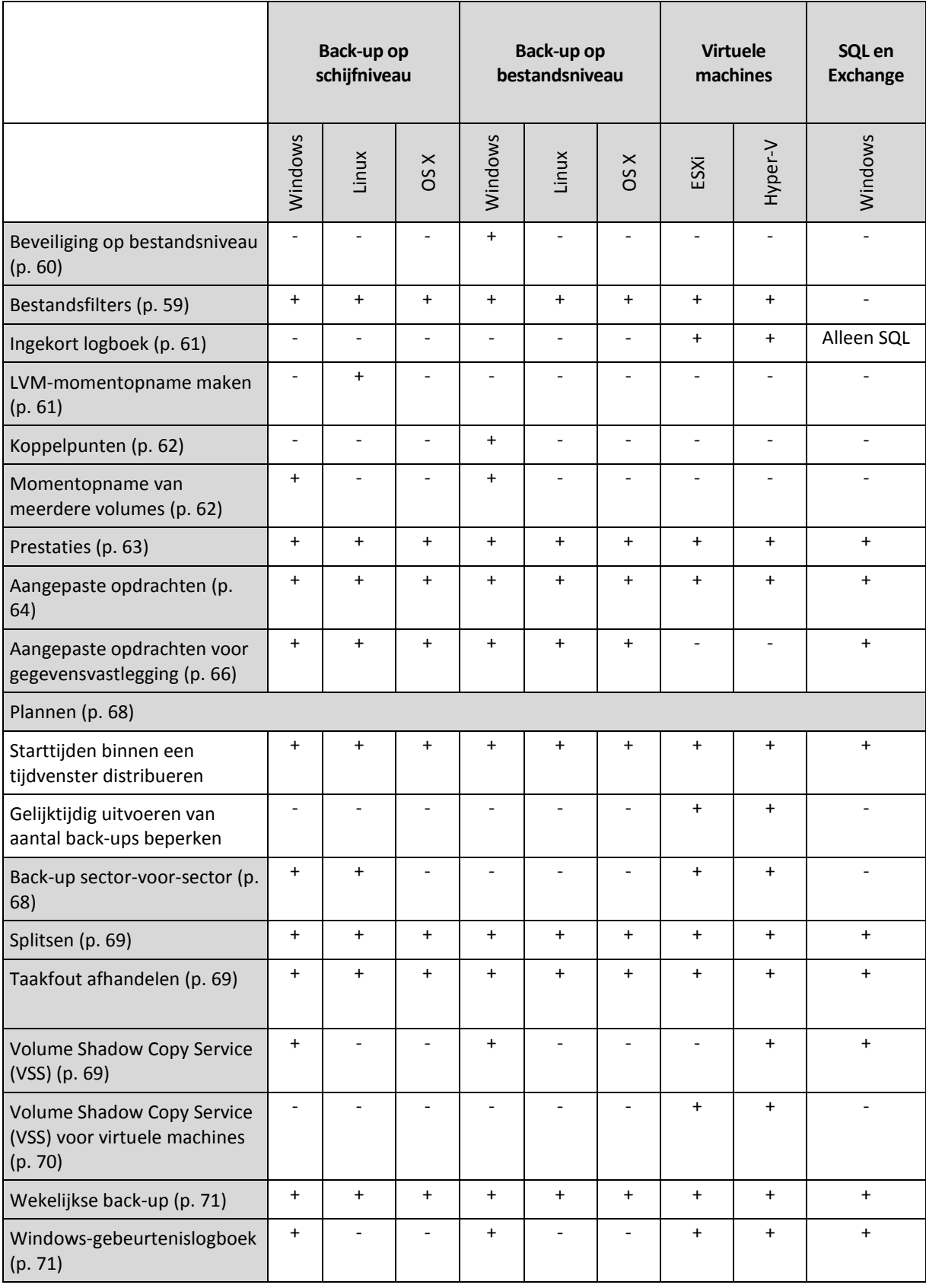

## <span id="page-54-0"></span>5.9.1 Back-up consolideren

Deze optie is effectief voor de back-upschema's **Altijd volledig**, **Wekelijks volledig, Dagelijks incrementeel** en **Aangepast**.

#### De vooraf ingestelde waarde is: **Uitgeschakeld**.

Consolidatie is het proces waarbij twee of meer achtereenvolgende back-ups worden gecombineerd in één enkele back-up.

Als deze optie is ingeschakeld, wordt een back-up die moet worden verwijderd bij het opschonen, geconsolideerd met de volgende afhankelijke back-up (incrementeel of differentieel).

Anders wordt de back-up bewaard totdat alle afhankelijke back-ups worden verwijderd. Op die manier wordt de potentieel tijdrovende consolidatie vermeden, maar is er wel extra ruimte vereist voor de opslag van back-ups waarvan het verwijderen is uitgesteld. De leeftijd van de back-ups en het aantal back-ups kunnen de opgegeven waarden in de bewaarregels overschrijden.

*Belangrijk Denk eraan dat consolidatie slechts een methode voor verwijderen is, maar geen alternatief. De resulterende back-up bevat geen gegevens die aanwezig waren in de verwijderde back-up, maar die afwezig waren in de bewaarde incrementele of differentiële back-up.*

### <span id="page-55-0"></span>5.9.2 Back-up valideren

Bij validatie wordt gecontroleerd of het mogelijk is gegevens te herstellen vanuit een back-up. Wanneer deze optie is ingeschakeld, wordt elke back-up die wordt gemaakt volgens het back-upschema, meteen gevalideerd.

De vooraf ingestelde waarde is: **Uitgeschakeld**.

Bij validatie wordt een controlesom berekend voor elk gegevensblok dat kan worden hersteld vanuit de back-up. De enige uitzondering is validatie van back-ups op bestandsniveau in de cloudopslag. Deze back-ups worden gevalideerd door de consistentie van de metagegevens in de back-up te controleren.

Het validatieproces vergt aanzienlijk wat tijd, zelfs voor incrementele en differentiële back-ups, die minder groot zijn. Dit komt omdat met de bewerking niet alleen de gegevens worden gecontroleerd die zich fysiek in de back-up bevinden, maar alle gegevens die kunnen worden hersteld wanneer de back-up wordt geselecteerd. Hiervoor is toegang nodig tot eerder gemaakte back-ups.

Wanneer validatie lukt, is er een grote kans dat het herstel zal slagen, maar niet alle factoren die van invloed zijn op het herstelproces, worden gecontroleerd. Als u een back-up maakt van het besturingssysteem, wordt aanbevolen om met de opstartmedia een test van het herstel uit te voeren naar een reserveschijf of om een virtuele machine uit te voeren vanaf de back-up (p[. 121\)](#page-120-0) in de ESXiof Hyper-V-omgeving.

### <span id="page-55-1"></span>5.9.3 Changed Block Tracking (CBT, Gewijzigde blokken bijhouden)

Deze optie is effectief voor back-ups op schijfniveau van virtuele machines en van fysieke machines met Windows.

De vooraf ingestelde waarde is: **Ingeschakeld**.

Met deze optie bepaalt u of Changed Block Tracking (CBT) wordt gebruikt bij incrementele of differentiële back-ups.

De CBT-technologie versnelt het back-upproces. Wijzigingen in de schijfinhoud worden voortdurend bijgehouden op blokniveau. Wanneer een back-up wordt gestart, worden de wijzigingen meteen opgeslagen in de back-up.

### <span id="page-56-0"></span>5.9.4 Compressieniveau

Met deze optie definieert u het compressieniveau dat wordt toegepast op de gegevens waarvan een back-up wordt gemaakt. De beschikbare niveaus zijn: **Geen**, **Normaal**, **Hoog**.

De vooraf ingestelde waarde is: **Normaal**.

Een hoger compressieniveau houdt in dat het back-upproces langer duurt, maar de resulterende back-up neemt minder ruimte in beslag.

Het optimale niveau voor gegevenscompressie hangt af van het type gegevens waarvan een back-up wordt gemaakt. De omvang van de back-up kan bijvoorbeeld zelfs met maximale compressie niet sterk worden verkleind als de back-up voornamelijk bestaat uit gecomprimeerde bestanden zoals .jpg, .pdf of .mp3. Indelingen als .doc of .xls kunnen wel goed worden gecomprimeerd.

## <span id="page-56-1"></span>5.9.5 E-mailmeldingen

Met deze optie kunt u e-mailmeldingen over fouten, waarschuwingen en voltooide back-ups instellen.

De optie is alleen beschikbaar voor lokale implementaties. Bij implementaties in de cloud worden de instellingen voor elk account afzonderlijk geconfigureerd wanneer een account wordt gemaakt (p. [140\)](#page-139-0).

De vooraf ingestelde waarde is: **De standaardinstellingen gebruiken.**

U kunt de standaardinstellingen gebruiken of deze overschrijven met aangepaste waarden die specifiek zijn voor alleen dit schema. De standaardinstellingen worden geconfigureerd zoals beschreven in 'E-mailmeldingen' (p[. 138\)](#page-137-0).

*Belangrijk Wanneer de standaardinstellingen worden gewijzigd, heeft dit invloed op alle back-upschema's waarvoor deze standaardinstellingen worden gebruikt.*

Controleer, voordat u deze optie inschakelt, of de instellingen voor **E-mailserver** (p. [137\)](#page-136-0) zijn geconfigureerd.

#### *E-mailmeldingen aanpassen voor een back-upschema*

- 1. Selecteer **De instellingen voor dit back-upschema aanpassen**.
- 2. Ga naar het veld **E-mailadressen van ontvangers** en typ het e-mailadres van bestemming. U kunt meerdere adressen opgeven, gescheiden door puntkomma's.
- 3. Selecteer de typen meldingen die u wilt laten verzenden. De volgende typen zijn beschikbaar:
	- **Fouten**
	- **Waarschuwingen**
	- **Voltooide back-ups**

Het onderwerp van de e-mailberichten wordt gebaseerd op de volgende sjabloon: **[onderwerp] [machinenaam] [naam back-upschema]**. De variabele **[onderwerp]** wordt vervangen door een van de volgende waarden: **Back-up voltooid**, **Back-up mislukt**, **Back-up voltooid met waarschuwingen**.

## <span id="page-56-2"></span>5.9.6 Foutafhandeling

Met deze opties kunt u opgeven hoe eventuele fouten worden afgehandeld tijdens een back-up.

#### **Opnieuw proberen als er een fout optreedt**

De vooraf ingestelde waarde is: **Ingeschakeld. Aantal pogingen: 30. Interval tussen pogingen: 30 seconden.**

Wanneer een herstelbare fout optreedt, wordt automatisch geprobeerd de mislukte bewerking opnieuw uit te voeren. U kunt het tijdsinterval en het aantal pogingen instellen. Er worden geen pogingen meer ondernomen zodra de bewerking lukt OF wanneer het opgegeven aantal pogingen is bereikt, al naar gelang van wat het eerste gebeurt.

Als de back-upbestemming op het netwerk bijvoorbeeld niet beschikbaar is of onbereikbaar is, dan wordt automatisch om de 30 seconden geprobeerd de bestemming te bereiken, met een maximaal aantal pogingen van 30. Er worden geen pogingen meer ondernomen zodra de verbinding wordt hervat OF wanneer het opgegeven aantal pogingen is bereikt, al naar gelang van wat het eerste gebeurt.

*Opmerking Als de cloudopslag is geselecteerd als de primaire of secundaire bestemming, wordt de waarde van de optie automatisch ingesteld op Ingeschakeld. Aantal pogingen: 300.*

#### **Geen berichten en dialoogvensters weergeven tijdens de verwerking (silent mode)**

De vooraf ingestelde waarde is: **Ingeschakeld**.

Wanneer silent mode is ingeschakeld, worden automatisch alle situaties verwerkt waarvoor gebruikersinteractie is vereist (met uitzondering van de behandeling van beschadigde sectoren, want dit is als afzonderlijke optie gedefinieerd). Als een bewerking niet kan worden voortgezet zonder gebruikersinteractie, dan mislukt de bewerking. In het bewerkingslogboek worden de details van de bewerking weergegeven, met inbegrip van eventuele fouten.

#### **Beschadigde sectoren negeren**

De vooraf ingestelde waarde is: **Uitgeschakeld**.

Wanneer deze optie is uitgeschakeld en er een beschadigde sector wordt gedetecteerd, krijgt de back-upactiviteit de status **Interactie vereist**. Als u een back-up wilt maken van de geldige gegevens op een schijf die snel vervalt, kunt u het negeren van beschadigde sectoren inschakelen. Er wordt een back-up gemaakt van de resterende gegevens en u kunt de resulterende schijfback-up koppelen en geldige bestanden uitpakken naar een andere schijf.

#### **Opnieuw proberen als er een fout optreedt tijdens het maken van een momentopname van een VM**

De vooraf ingestelde waarde is: **Ingeschakeld. Aantal pogingen: 3. Interval tussen pogingen: 5 minuten.**

Wanneer de momentopname van een virtuele machine mislukt, wordt automatisch geprobeerd de mislukte bewerking opnieuw uit te voeren. U kunt het tijdsinterval en het aantal pogingen instellen. Er worden geen pogingen meer ondernomen zodra de bewerking lukt OF wanneer het opgegeven aantal pogingen is bereikt, al naar gelang van wat het eerste gebeurt.

## <span id="page-57-0"></span>5.9.7 Snelle incrementele/differentiële back-up

Deze optie is effectief voor incrementele en differentiële back-up op schijfniveau.

De vooraf ingestelde waarde is: **Ingeschakeld**.

Bij incrementele of differentiële back-up worden alleen gegevenswijzigingen vastgelegd. Het back-upproces wordt versneld omdat aan de hand van de bestandsgrootte automatisch wordt bepaald of een bestand al dan niet is gewijzigd. De datum/tijd van de laatste wijziging wordt ook vermeld. Als u deze functie uitschakelt, wordt de hele bestandsinhoud vergeleken met de inhoud die is opgeslagen in de back-up.

### <span id="page-58-0"></span>5.9.8 Bestandsfilters

Met behulp van bestandsfilters wordt gedefinieerd welke bestanden en mappen tijdens het back-upproces worden overgeslagen.

Bestandsfilters zijn beschikbaar voor back-ups op schijfniveau en back-ups op bestandsniveau, tenzij anders vermeld.

#### *Bestandsfilters inschakelen*

- 1. Selecteer de gegevens waarvan u een back-up wilt maken.
- 2. Klik op het tandwielpictogram naast het back-upschema en klik vervolgens op **Back-upopties**.
- 3. Selecteer **Bestandsfilters**.
- 4. Gebruik een van de hieronder beschreven opties.

#### **Bestanden uitsluiten die aan specifieke criteria voldoen**

Er zijn twee opties die omgekeerd werken.

**Alleen back-up maken van bestanden die voldoen aan de volgende criteria**

Bijvoorbeeld: Als u een back-up van de hele machine maakt en in de filtercriteria **C:\File.exe** opgeeft, wordt er alleen een back-up van dit bestand gemaakt.

*Opmerking Dit filter werkt alleen voor back-ups op bestandsniveau als cloudopslag de back-upbestemming is.*

**Geen back-up maken van bestanden die voldoen aan de volgende criteria**

Bijvoorbeeld: Als u een back-up van de hele machine maakt en in de filtercriteria **C:\File.exe** opgeeft, wordt alleen dit bestand overgeslagen.

U kunt beide opties ook tegelijkertijd gebruiken. De laatste optie overschrijft de eerste. Oftewel, als u in beide velden **C:\File.exe** opgeeft, wordt dit bestand tijdens het back-upproces overgeslagen.

#### **Criteria**

**Volledig pad**

Geef het volledige pad naar het bestand of de map op. Het pad begint met de stationsletter (back-up in Windows) of de hoofdmap (root directory) (back-up in Linux of OS X).

Zowel in Windows als in Linux/OS X kunt u een slash in het bestands- of mappad gebruiken (zoals in **C:/Temp/File.tmp**). In Windows kunt u ook de traditionele backslash gebruiken (zoals in **C:\Temp\File.tmp**).

**Naam**

Geef de naam van het bestand of de map op, zoals **Document.txt**. Alle bestanden en mappen met die naam worden geselecteerd.

De criteria zijn *niet* hoofdlettergevoelig. Als u bijvoorbeeld **C:\Temp** opgeeft, selecteert u ook **C:\TEMP**, **C:\temp**, enzovoort.

U kunt een of meer jokertekens (\* en ?) in het criterium gebruiken. Deze tekens kunnen zowel in het volledige pad als in de naam van het bestand of de map worden gebruikt.

Het sterretje (\*) staat voor nul of meer tekens in een bestandsnaam. Het criterium **Doc\*.txt** komt overeen met bestanden als **Doc.txt** en **Document.txt**.

Het vraagteken (?) staat voor één teken in een bestandsnaam. Het criterium **Doc?.txt** komt overeen met bestanden als **Doc1.txt** en **Docs.txt**, maar niet met de bestanden **Doc.txt** of **Doc11.txt**

#### **Verborgen bestanden en mappen uitsluiten**

Schakel dit selectievakje in om bestanden en mappen over te slaan die het kenmerk **Hidden** hebben (voor bestandssystemen die worden ondersteund door Windows) of die beginnen met een punt (.) (voor bestandssystemen in Linux, zoals Ext2 en Ext3). Als een map verborgen is, wordt alle inhoud (inclusief bestanden die niet verborgen zijn) uitgesloten.

#### **Systeembestanden en -mappen uitsluiten**

Deze optie is alleen effectief voor bestandssystemen die niet door Windows worden ondersteund. Schakel dit selectievakje in om bestanden en mappen met het kenmerk **System** over te slaan. Als een map het kenmerk **System** heeft, wordt alle inhoud (inclusief bestanden zonder het kenmerk **System**) uitgesloten.

*Tip U kunt de bestands- of mapkenmerken weergeven in de bestands-/mapeigenschappen of met de opdracht attrib. Raadpleeg de Help en ondersteuning in Windows voor meer informatie.*

### <span id="page-59-0"></span>5.9.9 Momentopname voor back-up op bestandsniveau

Deze optie is alleen effectief bij het maken van back-ups op bestandsniveau.

Met deze optie definieert u hoe back-ups worden gemaakt van bestanden: ofwel een voor een, ofwel door een directe momentopname van de gegevens.

*Opmerking Van bestanden die zijn opgeslagen op netwerkshares, worden back-ups altijd een voor een gemaakt.*

De vooraf ingestelde waarde is: **Indien mogelijk een momentopname maken**.

U kunt een van de volgende opties selecteren:

**Indien mogelijk een momentopname maken**

Maak altijd rechtstreeks een back-up van bestanden als het niet mogelijk is een momentopname te maken.

#### **Altijd een momentopname maken**

Via een momentopname kunt u een back-up maken van alle bestanden, inclusief bestanden die zijn geopend voor exclusieve toegang. Er wordt op hetzelfde tijdstip een back-up van de bestanden gemaakt. Kies deze instelling alleen als deze factoren kritiek zijn, dat wil zeggen als het geen zin heeft back-ups van bestanden te maken zonder momentopname. Als er geen momentopname kan worden gemaakt, mislukt de back-up.

#### **Geen momentopname maken**

Maak altijd rechtstreeks een back-up van bestanden. Pogingen om een back-up te maken van bestanden die zijn geopend voor exclusieve toegang, resulteren in een leesfout. Mogelijk is ook de tijd van de bestanden in de back-up niet consistent.

### <span id="page-59-1"></span>5.9.10 Beveiliging op bestandsniveau

Deze optie is alleen effectief bij het maken van back-ups op bestandsniveau in Windows.

Met deze optie definieert u of er een back-up van de NTFS-machtigingen voor bestanden wordt gemaakt samen met de back-up van de bestanden.

De vooraf ingestelde waarde is: **Ingeschakeld.**

Wanneer deze optie is ingeschakeld, worden back-ups van bestanden en mappen gemaakt, met inbegrip van de oorspronkelijke lees-, schrijf- of uitvoeringsmachtigingen op bestandsniveau voor iedere gebruiker of gebruikersgroep. Als u een beveiligd bestand of beveiligde map herstelt op een machine zonder het gebruikersaccount dat is opgegeven in de machtigingen, kunt u dit bestand mogelijk niet lezen of wijzigen.

Als deze optie is uitgeschakeld, worden de machtigingen voor de bestanden en mappen overgenomen van de map waarnaar ze zijn hersteld of van de schijf als ze zijn hersteld naar de root.

Een andere mogelijkheid is dat u herstel (p. [86\)](#page-85-0) van de beveiligingsinstellingen uitschakelt. Het resultaat is hetzelfde: voor de bestanden worden de machtigingen van de bovenliggende map overgenomen.

### <span id="page-60-0"></span>5.9.11 Ingekort logboek

Deze optie is effectief voor back-ups van Microsoft SQL Server-databases en voor back-ups op schijfniveau waarbij Microsoft SQL Server-applicatieback-up is ingeschakeld.

Met deze optie wordt gedefinieerd of de SQL Server-transactielogboeken worden ingekort na een voltooide back-up.

De vooraf ingestelde waarde is: **Ingeschakeld**.

Wanneer deze optie is ingeschakeld, kan een database alleen worden hersteld naar een tijdstip van een back-up die met deze software is gemaakt. Schakel deze optie uit als u een back-up maakt van transactielogboeken via de systeemeigen back-upengine van Microsoft SQL Server. U kunt de transactielogboeken toepassen na een herstelbewerking en op die manier kunt u een database herstellen naar elk gewenst tijdstip.

### <span id="page-60-1"></span>5.9.12 LVM-momentopname maken

Deze optie is alleen effectief voor fysieke machines.

Deze optie is effectief voor back-ups op schijfniveau van volumes die worden beheerd met Linux Logical Volume Manager (LVM). Dergelijke volumes worden ook wel logische volumes genoemd.

Met deze optie definieert u hoe een momentopname van een logisch volume wordt gemaakt De back-upsoftware kan dit autonoom uitvoeren of gebruikmaken van Linux Logical Volume Manager (LVM).

De vooraf ingestelde waarde is: **Door de back-upsoftware**.

 **Door de back-upsoftware**. De momentopnamegegevens worden voornamelijk bewaard in het RAM-geheugen. De back-back wordt sneller gemaakt en er is geen niet-toegewezen ruimte voor de volumegroep vereist. Het wordt daarom aangeraden om de vooraf ingestelde waarde alleen te wijzigen als u problemen ondervindt met de back-ups van logische volumes.

 **Door LVM**. De momentopname wordt opgeslagen op niet-toegewezen ruimte van de volumegroep. Als er geen niet-toegewezen ruimte is, wordt de momentopname gemaakt door de back-upsoftware.

## <span id="page-61-0"></span>5.9.13 Koppelpunten

Deze optie is alleen effectief in Windows voor een back-up op bestandsniveau van een gegevensbron met gekoppelde volumes of gedeelde clustervolumes.

Deze optie is alleen effectief wanneer u voor de back-up een map selecteert die hoger in de maphiërarchie is dan het koppelpunt. (Een koppelpunt is een map waaraan een extra volume logisch is gekoppeld.)

- Als u een dergelijke map (een bovenliggende map) selecteert voor back-up en de optie **Koppelpunten** is ingeschakeld, wordt een back-up gemaakt van alle bestanden in het gekoppelde volume. Als de optie **Koppelpunten** is uitgeschakeld, is het koppelpunt in de back-up leeg. Of de inhoud van het koppelpunt wordt hersteld tijdens het herstel van een bovenliggende map, hangt af van de status van de **Koppelpunten-**hersteloptie (p[. 87\)](#page-86-0), namelijk of deze is ingeschakeld of uitgeschakeld.
- Als u het koppelpunt rechtstreeks selecteert, of een map in het gekoppelde volume selecteert, worden de geselecteerde mappen beschouwd als gewone mappen. Er wordt een back-up van deze mappen gemaakt, ongeacht de status van de optie **Koppelpunten** en de mappen worden hersteld, ongeacht de status van de **Koppelpunten-**hersteloptie (p. [87\)](#page-86-0).

De vooraf ingestelde waarde is: **Uitgeschakeld**.

*Tip. U kunt een back-up maken van virtuele Hyper-V-machines op een gedeeld clustervolume door een back-up te maken van de vereiste bestanden of door een back-up op bestandsniveau te maken van het hele volume. Schakel de virtuele machines van te voren uit om te waarborgen dat de back-up wordt gemaakt van de machines in een consistente status.*

#### **Voorbeeld**

Stel dat de map **C:\Data1\** een koppelpunt is voor het gekoppelde volume. Het volume bevat de mappen **Map1** en **Map2**. U maakt een back-upschema voor een back-up van uw gegevens op bestandsniveau.

Als u het selectievakje voor volume C inschakelt en vervolgens de optie **Koppelpunten** inschakelt, ziet u dat de map **C:\Data1\** in uw back-up de mappen **Map1** en **Map2** bevat. Wanneer u de gegevens herstelt waarvan een back-up is gemaakt, moet u goed letten op de werking van de **Koppelpunten-**hersteloptie (p[. 87\)](#page-86-0).

Als u het selectievakje voor volume C inschakelt maar de optie **Koppelpunten** uitschakelt, zal de map **C:\Data1\** in uw back-up leeg zijn.

Als u het selectievakje inschakelt voor de map **Data1**, **Map1** of **Map2**, worden de geselecteerde mappen beschouwd als gewone mappen en wordt er een back-up van gemaakt, ongeacht de status van de optie **Koppelpunten**.

### <span id="page-61-1"></span>5.9.14 Momentopname van meerdere volumes

Deze optie is alleen effectief voor Windows-besturingssystemen.

Deze optie is van toepassing voor back-ups op schijfniveau. Deze optie is ook van toepassing voor back-ups op bestandsniveau wanneer de back-up op bestandsniveau wordt uitgevoerd door een

momentopname te maken. (Met de optie Momentopname voor back-up op bestandsniveau (p. [60\)](#page-59-0) wordt bepaald of er een momentopname wordt gemaakt tijdens een back-up op bestandsniveau.)

Met deze optie wordt bepaald of momentopnamen van meerdere volumes gelijktijdig of een voor een worden gemaakt.

De vooraf ingestelde waarde is: **Ingeschakeld**.

Wanneer deze optie is ingeschakeld, worden er gelijktijdig momentopnamen gemaakt van alle volumes waarvan een back-up wordt gemaakt. Gebruik deze optie als u een consistente back-up van gegevens uit meerdere volumes (spanned volumes) wilt maken, bijvoorbeeld voor een Oracle-database.

Wanneer deze optie is uitgeschakeld, worden de momentopnamen van de volumes achter elkaar gemaakt. Dus als de gegevens afkomstig zijn uit meerdere volumes (spanned volumes), is de resulterende back-up mogelijk niet consistent.

## <span id="page-62-0"></span>5.9.15 Prestaties

#### **Procesprioriteit**

Met deze optie definieert u de prioriteit van het back-upproces in het besturingssysteem.

De beschikbare instellingen zijn: **Laag**, **Normaal**, **Hoog**.

De vooraf ingestelde waarde is: **Laag** (komt in Windows overeen met **Lager dan normaal**).

De prioriteit van een proces dat in een systeem wordt uitgevoerd, bepaalt hoeveel CPU- en systeembronnen aan het proces worden toegewezen. Als u de prioriteit voor back-ups verlaagt, komen er meer resources vrij voor andere applicaties. Als u de prioriteit voor back-ups verhoogt, wordt het back-upproces mogelijk versneld doordat het besturingssysteem wordt gevraagd meer resources, zoals de CPU, toe te wijzen aan de back-upapplicatie. Het resultaat hiervan hangt echter af van het totale CPU-gebruik en andere factoren zoals I/O-snelheid van de schijf of netwerkverkeer.

Met deze optie kunt u de prioriteit van het back-upproces (**service\_process.exe)** in Windows en de 'niceness' van het back-upproces (**service\_process)** in Linux en OS X instellen.

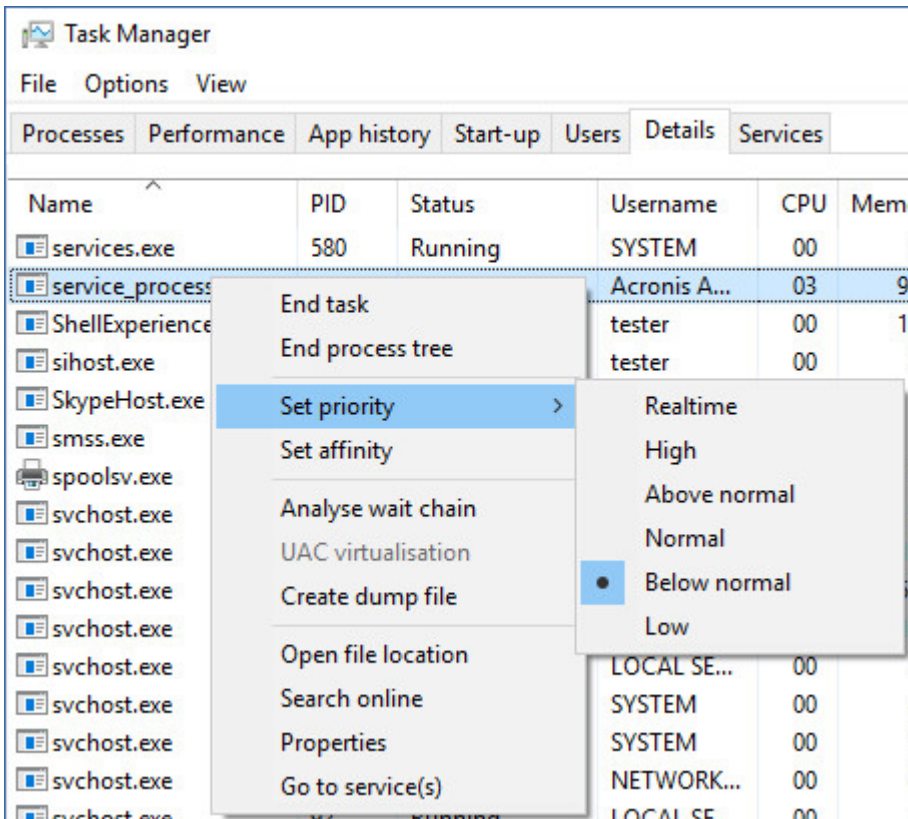

#### **Uitvoersnelheid tijdens back-up**

Met deze optie kunt u een beperking instellen voor de schrijfsnelheid van de harde schijf (bij het maken van een back-up naar een lokale map) of de overdrachtssnelheid van back-upgegevens via het netwerk (bij het maken van een back-up naar een netwerkshare of cloudopslag).

De vooraf ingestelde waarde is: **Uitgeschakeld**.

Wanneer deze optie is ingeschakeld, kunt u de maximaal toegestane uitvoersnelheid opgeven in kB/seconde.

## <span id="page-63-0"></span>5.9.16 Aangepaste opdrachten

Met deze optie kunt u definiëren welke opdrachten automatisch worden uitgevoerd vóór en na de back-upprocedure.

Het volgende schema geeft aan wanneer aangepaste opdrachten worden uitgevoerd.

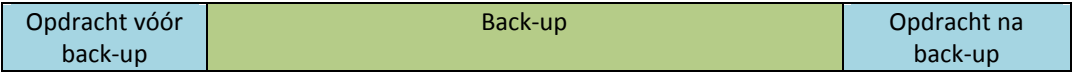

Voorbeelden van het gebruik van de aangepaste opdrachten:

- Verwijder enkele tijdelijke bestanden van de schijf voordat de back-up wordt gestart.
- Configureer een antivirusproduct van derden dat elke keer wordt gestart voordat de back-up begint.

 Selecteer enkele back-ups om te kopiëren naar een andere locatie. Deze optie kan nuttig zijn omdat bij de uitvoering van een replicatie die is geconfigureerd in een back-upschema, *elke* back-up naar opeenvolgende locaties wordt gekopieerd.

De agent voert de replicatie pas uit als *eerst* de opdracht na back-up is uitgevoerd.

Interactieve opdrachten worden niet ondersteund, dat wil zeggen opdrachten waarvoor gebruikersinvoer is vereist (bijvoorbeeld 'pause').

### 5.9.16.1 Opdracht vóór back-up

#### *Een opdracht/batchbestand opgeven dat moet worden uitgevoerd voordat het back-upproces begint*

- 1. Schakel de optie **Een opdracht uitvoeren voordat de back-up wordt gemaakt** in.
- 2. Ga naar het veld **Opdracht...** en typ een opdracht of blader naar een batchbestand. Interactieve opdrachten worden niet ondersteund, dat wil zeggen opdrachten waarvoor gebruikersinvoer is vereist (bijvoorbeeld 'pause').
- 3. Geef in het veld **Werkmap** een pad op naar een directory waar de opdracht/het batchbestand wordt uitgevoerd.
- 4. Geef in het veld **Argumenten** indien nodig de argumenten op voor het uitvoeren van de opdracht.
- 5. Afhankelijk van het resultaat dat u wilt verkrijgen, selecteert u de gewenste opties zoals beschreven in de volgende tabel.

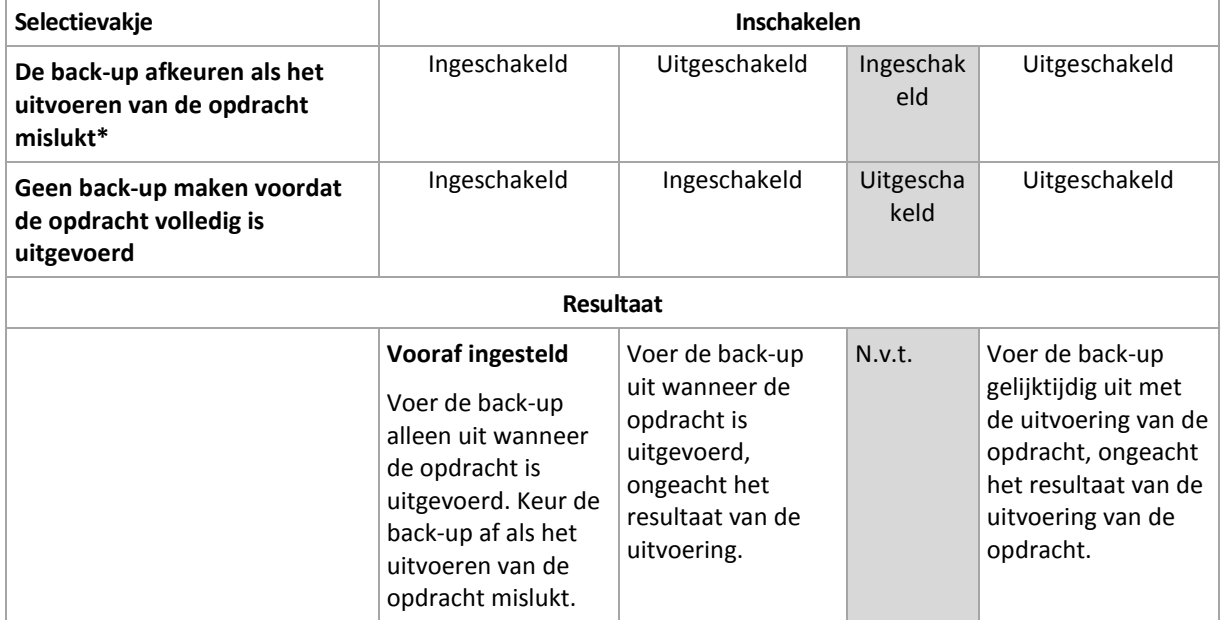

6. Klik op **Gereed**.

\* Een opdracht wordt als mislukt beschouwd als de afsluitcode niet gelijk is aan nul.

### 5.9.16.2 Opdracht na back-up

#### *Een opdracht/uitvoerbaar bestand opgeven om uit te voeren nadat de back-up is voltooid*

- 1. Schakel de optie **Een opdracht uitvoeren nadat de back-up is gemaakt** in.
- 2. Ga naar het veld **Opdracht...** en typ een opdracht of blader naar een batchbestand.
- 3. Geef in het veld **Werkmap** een pad op naar een directory waar de opdracht/het batchbestand wordt uitgevoerd.
- 4. Geef in het veld **Argumenten** indien nodig de argumenten op voor het uitvoeren van de opdracht.
- 5. Schakel het selectievakje **De back-up afkeuren als het uitvoeren van de opdracht mislukt** in als een goede uitvoering van de opdracht essentieel voor u is. De opdracht wordt als mislukt beschouwd als de afsluitcode niet gelijk is aan nul. Als de opdracht niet correct wordt uitgevoerd, wordt de back-upstatus ingesteld op **Fout**.

Wanneer het selectievakje niet is ingeschakeld, dan heeft het resultaat van de uitvoering van de opdracht geen invloed op de al dan niet correcte uitvoering van de back-up. U kunt het resultaat van de uitvoering van de opdracht bijhouden via het tabblad **Activiteiten**.

6. Klik op **Gereed**.

## <span id="page-65-0"></span>5.9.17 Aangepaste opdrachten voor gegevensvastlegging

Met deze optie kunt u definiëren welke opdrachten automatisch worden uitgevoerd vóór en na het vastleggen van gegevens (dat wil zeggen het maken van de momentopname). Gegevens worden vastgelegd aan het begin van de back-upprocedure.

Het volgende schema geeft aan wanneer aangepaste opdrachten voor gegevensvastlegging worden uitgevoerd.

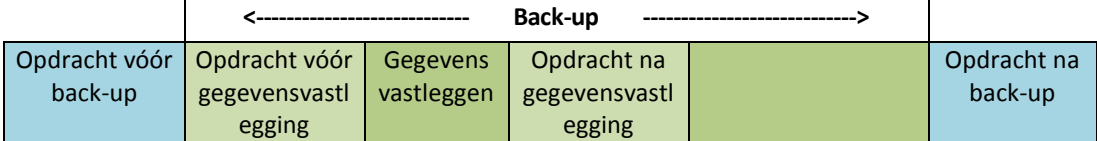

Als de optie (p[. 69\)](#page-68-2) Volume Shadow Copy Service is ingeschakeld, worden de uitvoering van de opdrachten en de Microsoft VSS-acties in de volgende volgorde uitgevoerd:

Opdrachten vóór gegevensvastlegging -> VSS onderbreken -> Gegevens vastleggen -> VSS herstellen -> Opdrachten na gegevensvastlegging.

Met de aangepaste opdrachten voor gegevensvastlegging kunt u een database of applicatie die niet compatibel is met VSS, onderbreken en hervatten. Aangezien het vastleggen van de gegevens slechts enkele seconden duurt, blijft de niet-actieve tijd van de database of applicatie tot het minimum beperkt.

### 5.9.17.1 Opdracht vóór gegevensvastlegging

*Een opdracht/batchbestand opgeven om uit te voeren voordat gegevens worden vastgelegd*

- 1. Schakel de optie **Een opdracht uitvoeren voordat de gegevens worden vastgelegd** in.
- 2. Ga naar het veld **Opdracht...** en typ een opdracht of blader naar een batchbestand. Interactieve opdrachten worden niet ondersteund, dat wil zeggen opdrachten waarvoor gebruikersinvoer is vereist (bijvoorbeeld 'pause').
- 3. Geef in het veld **Werkmap** een pad op naar een directory waar de opdracht/het batchbestand wordt uitgevoerd.
- 4. Geef in het veld **Argumenten** indien nodig de argumenten op voor het uitvoeren van de opdracht.
- 5. Afhankelijk van het resultaat dat u wilt verkrijgen, selecteert u de gewenste opties zoals beschreven in de volgende tabel.
- 6. Klik op **Gereed**.

 $\overline{1}$ 

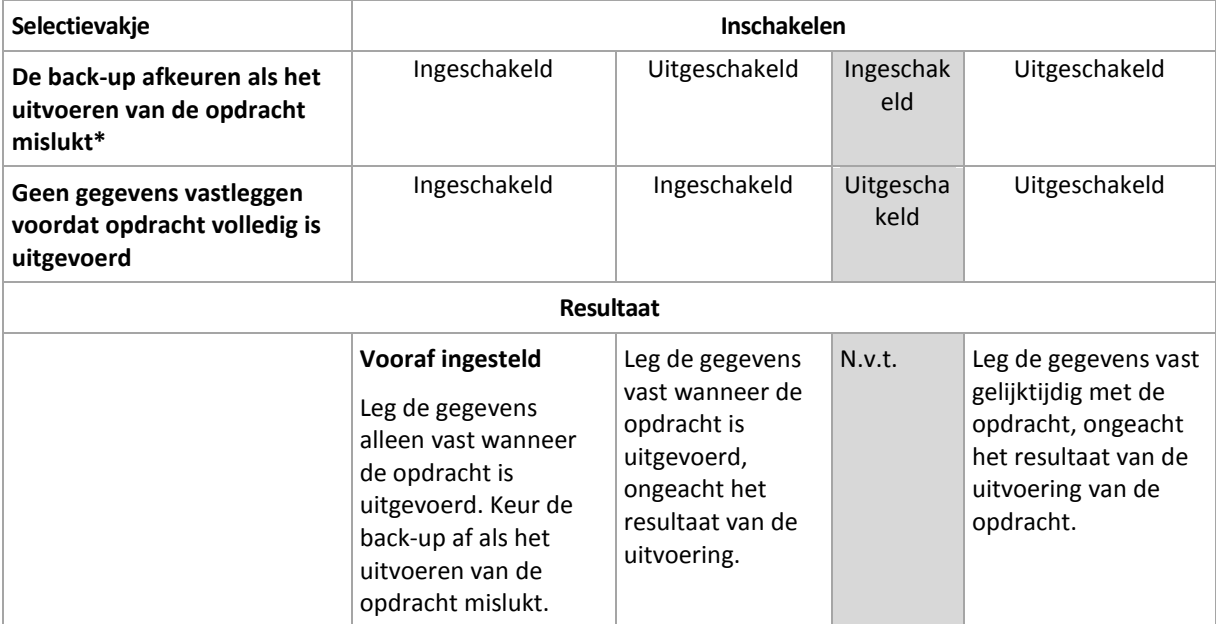

\* Een opdracht wordt als mislukt beschouwd als de afsluitcode niet gelijk is aan nul.

### 5.9.17.2 Opdracht na gegevensvastlegging

#### *Een opdracht/batchbestand opgeven om uit te voeren nadat gegevens zijn vastgelegd*

- 1. Schakel de optie **Een opdracht uitvoeren nadat de gegevens zijn vastgelegd** in.
- 2. Ga naar het veld **Opdracht...** en typ een opdracht of blader naar een batchbestand. Interactieve opdrachten worden niet ondersteund, dat wil zeggen opdrachten waarvoor gebruikersinvoer is vereist (bijvoorbeeld 'pause').
- 3. Geef in het veld **Werkmap** een pad op naar een directory waar de opdracht/het batchbestand wordt uitgevoerd.
- 4. Geef in het veld **Argumenten** indien nodig de argumenten op voor het uitvoeren van de opdracht.
- 5. Afhankelijk van het resultaat dat u wilt verkrijgen, selecteert u de gewenste opties zoals beschreven in de volgende tabel.

#### 6. Klik op **Gereed**.

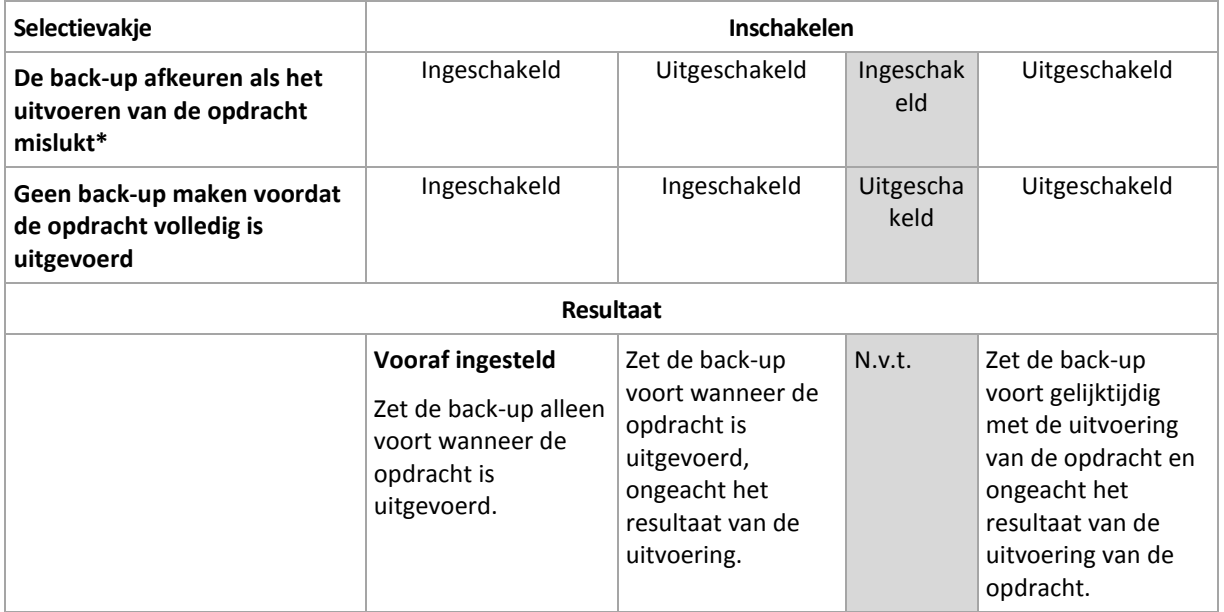

\* Een opdracht wordt als mislukt beschouwd als de afsluitcode niet gelijk is aan nul.

### <span id="page-67-0"></span>5.9.18 Plannen

Met deze optie definieert u of back-ups volgens de planning worden gestart of met een vertraging, en van hoeveel virtuele machines gelijktijdig een back-up wordt gemaakt.

De vooraf ingestelde waarde is:

- Implementatie op locatie: **Alle back-ups precies volgens de planning starten.**
- Implementatie in de cloud: **Starttijden van back-ups binnen een tijdvenster distribueren. Maximale vertraging: 30 minuten.**

U kunt een van de volgende opties selecteren:

**Alle back-ups precies volgens de planning starten**

Back-ups van fysieke machines beginnen exact zoals gepland. Back-ups van virtuele machines worden een voor een gemaakt.

**Starttijden binnen een tijdvenster distribueren**

Back-ups van fysieke machines beginnen met een vertraging ten opzichte van de geplande tijd. De waarde van de vertraging voor elke machine wordt willekeurig geselecteerd in een bereik van nul en de de door u opgegeven maximumwaarde. U kunt deze instelling bijvoorbeeld gebruiken als u een te grote belasting van het netwerk wilt vermijden wanneer u back-ups van meerdere machines naar een netwerklocatie maakt. De waarde van de vertraging voor elke machine wordt bepaald op het moment dat het back-upschema wordt toegepast op de machine. Deze waarde verandert niet totdat u het back-upschema bewerkt en de maximumwaarde voor de vertraging wijzigt.

Back-ups van virtuele machines worden een voor een gemaakt.

#### **Gelijktijdig uitvoeren van aantal back-ups beperken tot**

Deze optie is alleen beschikbaar wanneer een back-upschema wordt toegepast op meerdere virtuele machines. Met deze optie definieert u van hoeveel virtuele machines gelijktijdig een back-up kan worden gemaakt door een agent tijdens de uitvoering van het opgegeven back-upschema.

Als een agent volgens het back-upschema moet beginnen met back-ups van meerdere machines tegelijk, worden er twee machines gekozen. (De back-upprestaties worden geoptimaliseerd doordat de agent probeert machines in verschillende opslaglocaties te vergelijken.) Zodra een van de twee back-ups is voltooid, kiest de agent de derde machine, enzovoort.

U kunt wijzigen van hoeveel virtuele machines een agent gelijktijdig een back-up moet maken. De maximumwaarde is 10.

Back-ups van fysieke machines beginnen exact zoals gepland.

### <span id="page-67-1"></span>5.9.19 Back-up sector-voor-sector

De optie is alleen effectief bij het maken van back-ups op schijfniveau.

Met deze optie definieert u of een exacte kopie van een schijf of volume op fysiek niveau wordt gemaakt.

De vooraf ingestelde waarde is: **Uitgeschakeld**.

Als deze optie is ingeschakeld, wordt er een back-up gemaakt van alle sectoren van een schijf of volume, met inbegrip van niet-toegewezen ruimte en sectoren zonder gegevens. De resulterende back-up heeft dezelfde grootte als de schijf waarvan een back-up wordt gemaakt (als de optie Compressieniveau (p[. 57\)](#page-56-0) is ingesteld op **Geen**). De software schakelt automatisch over naar de modus sector-voor-sector wanneer een back-up wordt gemaakt van stations met niet-herkende of niet-ondersteunde bestandssystemen.

## <span id="page-68-0"></span>5.9.20 Splitsen

Deze optie is effectief voor de back-upschema's **Altijd volledig**, **Wekelijks volledig, Dagelijks incrementeel** en **Aangepast**.

Met deze optie selecteert u de methode voor het opsplitsen van grote back-ups in kleinere bestanden.

De vooraf ingestelde waarde is: **Automatisch**.

De volgende instellingen zijn beschikbaar:

**Automatisch**

Een back-up wordt opgesplitst als deze de maximale bestandsgrootte overschrijdt die door het bestandssysteem wordt ondersteund.

**Vaste grootte**

Voer de gewenste bestandsgrootte in of selecteer deze in het vervolgmenu.

### <span id="page-68-1"></span>5.9.21 Taakfout afhandelen

Deze optie bepaalt hoe het programma reageert na een mislukte uitvoering van een back-upschema.

Als deze optie is ingeschakeld, probeert het programma het back-upschema opnieuw uit te voeren. U kunt opgeven hoe vaak en om de hoeveel tijd dit wordt geprobeerd. Het programma probeert het niet meer zodra een poging lukt OF wanneer het opgegeven aantal pogingen is bereikt, al naar gelang van wat het eerste gebeurt.

De vooraf ingestelde waarde is: **Uitgeschakeld**.

## <span id="page-68-2"></span>5.9.22 Volume Shadow Copy Service (VSS)

Deze optie is alleen effectief voor Windows-besturingssystemen.

Met deze optie definieert u of een provider van VSS (Volume Shadow Copy Service) een melding moet versturen aan VSS-compatibele applicaties wanneer een back-up wordt gestart. Hiermee wordt de consistente status gewaarborgd van alle gegevens die door de applicaties worden gebruikt; met name wordt gewaarborgd dat alle databasetransacties zijn voltooid op het moment dat de momentopname van de gegevens wordt gemaakt door de back-upsoftware. Met gegevensconsistentie wordt er dan weer voor gezorgd dat de applicatie in de juiste status wordt hersteld en meteen na het herstel weer operationeel is.

De vooraf ingestelde waarde is: **Ingeschakeld**. **Automatisch provider van momentopnamen selecteren**.

U kunt een van de volgende opties selecteren:

**Automatisch provider van momentopnamen selecteren**

Automatisch een selectie maken uit de providers voor momentopnamen van hardware, providers voor momentopnamen van software en Microsoft Software Shadow Copy Provider.

#### **Microsoft Software Shadow Copy Provider gebruiken**

Het wordt aanbevolen deze optie te kiezen wanneer u een back-up maakt van applicatieservers (Microsoft Exchange Server, Microsoft SQL Server, Microsoft SharePoint of Active Directory).

Schakel deze optie uit als uw database niet compatibel is met VSS. Momentopnamen worden sneller gemaakt, maar de gegevensconsistentie van applicaties met transacties die niet zijn voltooid wanneer een momentopname wordt gemaakt, kan niet worden gegarandeerd. U kunt Aangepaste opdrachten voor gegevensvastlegging (p. [66\)](#page-65-0) gebruiken als u er zeker van wilt zijn dat back-ups worden gemaakt van gegevens met een consistente status. Voorbeeld: gebruik een aangepaste opdracht voordat u gegevens vastlegt om op te geven dat de database moet worden onderbroken en dat alle caches moeten worden geleegd, zodat u zeker weet dat alle transacties zijn voltooid; en gebruik een aangepaste opdracht nadat u de gegevens hebt vastgelegd om op te geven dat de databasebewerkingen moeten worden hervat nadat de momentopname is gemaakt.

#### **Volledige VSS-back-up inschakelen**

Als deze optie is ingeschakeld, worden de logboeken van Microsoft Exchange Server en andere VSS-compatibele toepassingen (met uitzondering van Microsoft SQL Server) ingekort na elke volledige incrementele of differentiële back-up op schijfniveau.

#### De vooraf ingestelde waarde is: **Uitgeschakeld**.

Laat deze optie uitgeschakeld in de volgende gevallen:

- Als u Agent voor Exchange of software van derden gebruikt voor back-ups van Exchange Server-gegevens. De reden is dat er problemen optreden met de achtereenvolgende back-ups van transactielogboeken omdat logboeken worden ingekort.
- Als u software van derden gebruikt voor back-ups van SQL Server-gegevens. De reden is dat de software van derden de resulterende back-up op schijfniveau beschouwt als een 'eigen' volledige back-up. Bijgevolg mislukt de volgende differentiële back-up van de the SQL Server-gegevens. De back-ups blijven mislukken totdat de software van derden de volgende 'eigen' volledige back-up maakt.
- Als andere VSS-compatibele applicaties worden uitgevoerd op de machine en u de logboeken daarvan wilt bewaren.

Als deze optie is ingeschakeld, worden Microsoft SQL Server-logboeken niet ingekort. Als u het SQL Server-logboek wilt inkorten na een back-up, schakelt u de optie Ingekort logboek (p[. 61\)](#page-60-0) in.

## <span id="page-69-0"></span>5.9.23 Volume Shadow Copy Service (VSS) voor virtuele machines

Met deze optie definieert u of stilgelegde momentopnamen worden gemaakt van virtuele machines. Als u een stilgelegde momentopname wilt maken, gebruikt de back-upsoftware VMware Tools of Hyper-V-integratieservices om VSS toe te passen in een virtuele machine.

De vooraf ingestelde waarde is: **Ingeschakeld**.

Als deze optie is ingeschakeld, worden de transacties van alle VSS-applicaties in een virtuele machine voltooid voordat de momentopname wordt gemaakt. Als een stilgelegde momentopname mislukt na het aantal pogingen dat is opgegeven in de optie Foutafhandeling (p. [57\)](#page-56-2) en applicatieback-up is uitgeschakeld, dan wordt een niet-stilgelegde momentopname gemaakt. Als applicatieback-up is ingeschakeld, mislukt de back-up.

Als deze optie is uitgeschakeld, wordt een niet-stilgelegde momentopname gemaakt. Er wordt een back-up gemaakt van de virtuele machine met een crashconsistente status.

## <span id="page-70-0"></span>5.9.24 Wekelijkse back-up

Deze optie bepaalt welke back-ups in de bewaarregels en back-upschema's 'wekelijks' worden uitgevoerd. Een wekelijkse back-up is de eerste back-up die na het begin van de week wordt gemaakt.

De vooraf ingestelde waarde is: **Maandag**.

## <span id="page-70-1"></span>5.9.25 Windows-gebeurtenislogboek

Deze optie is alleen effectief in Windows-besturingssystemen.

Met deze optie definieert u of gebeurtenissen van de back-upbewerkingen door agenten worden geregistreerd in het Toepassingsgebeurtenislogboek van Windows (bekijk dit logboek door eventvwr.exe uit te voeren of selecteer **Configuratiescherm** > **Systeembeheer** > **Logboeken**). U kunt filteren welke gebeurtenissen u wilt laten registreren.

De vooraf ingestelde waarde is: **Uitgeschakeld**.

# 6 Herstel

# 6.1 Referentiemateriaal voor herstelbewerkingen

De volgende tabel bevat een overzicht van de beschikbare herstelmethoden. Gebruik de tabel om de beste herstelmethode voor uw behoeften te kiezen.

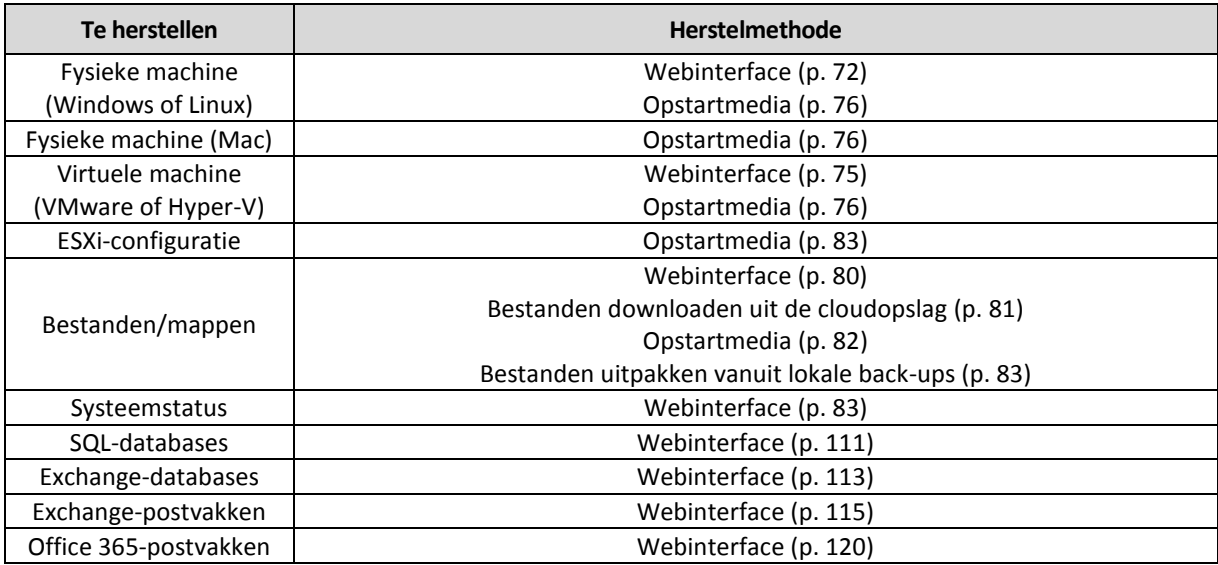

#### **Opmerking voor Mac-gebruikers**

 Vanaf El Capitan 10.11 worden om beveiligingsredenen bepaalde systeembestanden, mappen en processen gemarkeerd met een uitgebreid bestandskenmerk (com.apple.rootless). Deze functie wordt System Integrity Protection (SIP) genoemd. De functie wordt bijvoorbeeld toegepast voor vooraf geïnstalleerde applicaties en de meeste mappen in /system, /bin, /sbin, /usr, die op deze manier worden beschermd.

De beschermde mappen en bestanden kunnen niet worden overschreven tijdens een herstelbewerking met het besturingssysteem. Als u de beschermde bestanden wilt overschrijven, moet u de herstelbewerking uitvoeren met opstartmedia.

 Vanaf macOS Sierra 10.12 kunnen zelden gebruikte bestanden worden verplaatst naar iCloud door de functie voor opslaan in de cloud. Kleine voetafdrukken van deze bestanden worden bewaard in het bestandssysteem. De back-ups worden gemaakt van deze voetafdrukken en niet van de oorspronkelijke bestanden.

Wanneer u een voetafdruk herstelt naar de oorspronkelijke locatie, wordt deze gesynchroniseerd met iCloud en het oorspronkelijke bestand wordt dan beschikbaar. Wanneer u een voetafdruk herstelt naar een andere locatie, kan deze niet worden gesynchroniseerd en het oorspronkelijke bestand is dan niet beschikbaar.

# 6.2 Opstartmedia maken

Een opstartmedium is een cd, dvd, USB-flashstation of een ander verwisselbaar medium waarmee u de agent kunt uitvoeren zonder de hulp van een besturingssysteem. Het belangrijkste doel van een opstartmedium is om een besturingssysteem te herstellen dat niet kan worden gestart.

We raden u met klem aan een opstartmedium te maken zodra u back-ups op schijfniveau gebruikt. Daarnaast is het verstandig om n elke belangrijke update van de back-upagent het opstartmedium opnieuw te maken.

U kunt Windows of Linux herstellen met hetzelfde medium. Voor het herstellen van OS X moet u een afzonderlijk medium op een machine met OS X maken.

#### *Een opstartmedium maken in Windows of Linux*

- 1. Download het ISO-bestand voor het opstartmedium. Als u het bestand wilt downloaden, selecteert u een machine en klikt u vervolgens op **Herstellen** > **Meer herstelbewerkingen...** > **ISO-image downloaden**.
- 2. Voer een van de volgende handelingen uit:
	- Brand een cd/dvd met het ISO-bestand.
	- Gebruik een van de gratis tools die online beschikbaar zijn om een opstartbaar USB-flashstation met het ISO-bestand te maken.

Gebruik ISO to USB of RUFUS als u een UEFI-machine moet opstarten. Gebruik voor een BIOS-machine Win32DiskImager. In Linux kunt u bijvoorbeeld het hulpprogramma dd gebruiken.

Koppel het ISO-bestand als een cd-/dvd-station aan de virtuele machine die u wilt herstellen.

Indien gewenst, kunt u ook opstartmedia maken met Bootable Media Builder (p. [93\)](#page-92-0).

#### *Een opstartmedium in OS X maken*

- 1. Klik op een machine met Agent voor Mac op **Toepassingen** > **Rescue Media Builder**.
- 2. Het aangesloten verwisselbare medium wordt weergegeven. Selecteer het medium dat u opstartbaar wilt maken.

*Waarschuwing Alle gegevens op de schijf worden gewist.*

- 3. Klik op **Maken**.
- 4. Wacht totdat het opstartmedium is gemaakt.

# 6.3 Een machine herstellen

### <span id="page-71-0"></span>6.3.1 Fysieke machine

In dit gedeelte wordt beschreven hoe u fysieke machines herstelt met behulp van de webinterface.
Gebruik in de volgende gevallen in plaats van de webinterface een opstartmedium:

- $\overline{\text{OS X}}$
- Elk besturingssysteem naar bare metal of naar een offline machine

Als u een besturingssysteem herstelt, moet u opnieuw opstarten. U kunt ervoor kiezen de machine automatisch opnieuw op te starten, maar u kunt ook de status **Interactie vereist** aan de machine toewijzen. Het herstelde besturingssysteem gaat automatisch online.

#### *Een fysieke machine herstellen*

- 1. Selecteer de machine waarvan een back-up is gemaakt.
- 2. Klik op **Herstellen**.
- 3. Selecteer een herstelpunt. Houd er rekening mee dat de herstelpunten worden gefilterd op locatie.

Als de machine offline is, worden de herstelpunten niet weergegeven. Voer een van de volgende handelingen uit:

- Als de back-uplocatie cloudopslag of een gedeelde opslag is (dat wil zeggen dat andere agenten hier toegang toe hebben), klikt u op **Machine selecteren**, selecteert u een doelmachine die online is en selecteert u vervolgens een herstelpunt.
- Selecteer een herstelpunt op het tabblad Back-ups (p. [90\)](#page-89-0).
- Herstel de machine zoals wordt beschreven in 'Schijven herstellen met opstartmedia' (p. [76\)](#page-75-0).

#### 4. Klik op **Herstellen** > **Volledige machine**.

De schijven uit de back-up worden automatisch toegewezen aan de schijven van de doelmachine.

- Als u wilt herstellen naar een andere fysieke machine, klikt u op **Doelmachine** en selecteert u vervolgens een doelmachine die online is.
- Als de schijftoewijzing mislukt, kunt u de machine herstellen zoals wordt beschreven in 'Schijven herstellen met opstartmedia' (p. [76\)](#page-75-0). Wanneer u een opstartmedium gebruikt, kunt u kiezen welke schijven moeten worden hersteld en kunt u de schijven handmatig toewijzen.

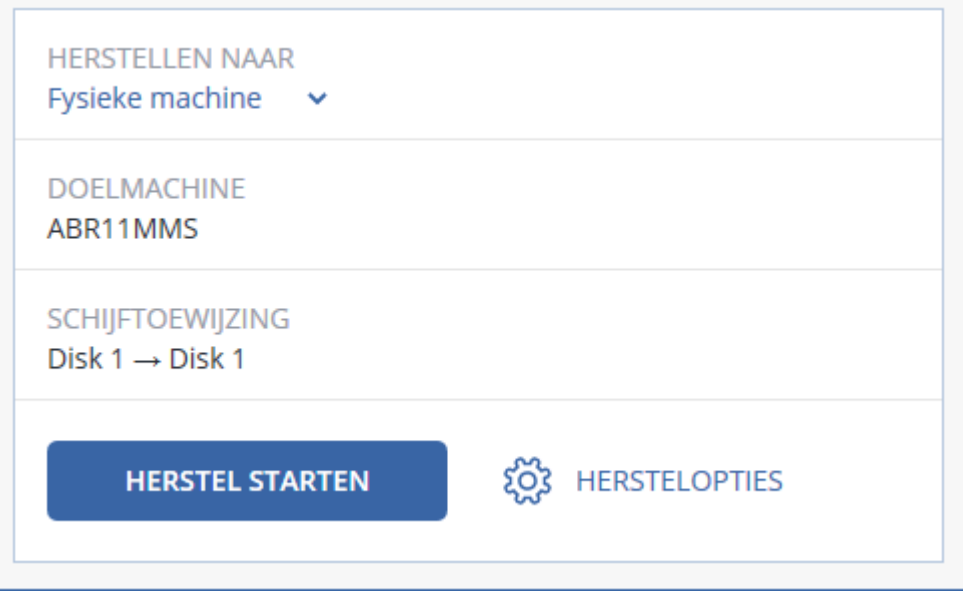

- 5. Klik op **Herstel starten**.
- 6. Bevestig dat u de schijven wilt overschrijven met de back-ups. Kies of u de machine automatisch opnieuw wilt opstarten.

De voortgang van de herstelbewerking wordt weergegeven op het tabblad **Activiteiten**.

### 6.3.2 Fysieke machine naar virtueel

In dit gedeelte wordt beschreven hoe u een fysieke machine herstelt als virtuele machine via de webinterface. Deze bewerking kan worden uitgevoerd als ten minste één Agent voor VMware of Agent voor Hyper-V is geïnstalleerd en geregistreerd.

Ga voor meer informatie over P2V-migratie naar 'Machinemigratie' (p. [129\)](#page-128-0).

#### *Een fysieke machine herstellen als virtuele machine*

- 1. Selecteer de machine waarvan een back-up is gemaakt.
- 2. Klik op **Herstellen**.
- 3. Selecteer een herstelpunt. Houd er rekening mee dat de herstelpunten worden gefilterd op locatie.

Als de machine offline is, worden de herstelpunten niet weergegeven. Voer een van de volgende handelingen uit:

- Als de back-uplocatie cloudopslag of een gedeelde opslag is (dat wil zeggen dat andere agenten hier toegang toe hebben), klikt u op **Machine selecteren**, selecteert u een machine die online is en selecteert u vervolgens een herstelpunt.
- Selecteer een herstelpunt op het tabblad Back-ups (p. [90\)](#page-89-0).
- Herstel de machine zoals wordt beschreven in 'Schijven herstellen met opstartmedia' (p. [76\)](#page-75-0).
- 4. Klik op **Herstellen** > **Volledige machine**.
- 5. Selecteer bij **Herstellen naar** de optie **Virtuele machine**.
- 6. Klik op **Doelmachine**.
	- a. Selecteer de hypervisor (**VMware ESXi** of **Hyper-V**).

Er moet ten minste één Agent voor VMware of Agent voor Hyper-V zijn geïnstalleerd.

- b. Selecteer of u een naar een nieuwe of bestaande machine wilt herstellen. De optie voor een nieuwe machine heeft de voorkeur omdat de schijfconfiguratie van de doelmachine dan niet precies hoeft overeen te stemmen met de schijfconfiguratie in de back-up.
- c. Selecteer de host en geef de naam van de nieuwe machine op, of selecteer en bestaande doelmachine.
- d. Klik op **OK**.
- 7. [Optioneel] Wanneer u herstelt naar een nieuwe machine, kunt u ook als volgt te werk gaan:
	- Klik op **Gegevensopslag** voor ESXi of **Pad** voor Hyper-V en selecteer vervolgens de gegevensopslag voor de virtuele machine.

 Klik op **VM-instellingen** om de geheugengrootte, het aantal processors en de netwerkverbindingen van de virtuele machine te wijzigen.

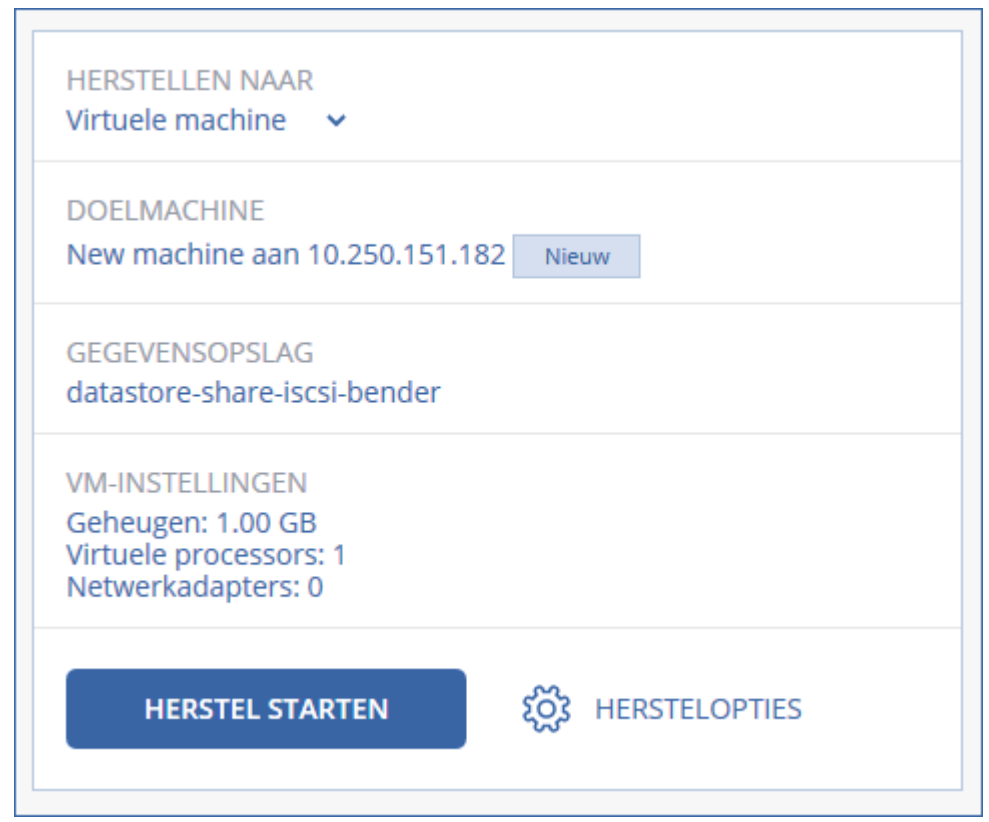

- 8. Klik op **Herstel starten**.
- 9. Wanneer u herstelt naar een bestaande virtuele machine, bevestigt u dat u de schijven wilt overschrijven.

De voortgang van de herstelbewerking wordt weergegeven op het tabblad **Activiteiten**.

### 6.3.3 Virtuele machine

Een virtuele machine moet worden gestopt tijdens de herstelbewerking naar deze machine. De machine wordt zonder vragen gestopt. Wanneer de herstelbewerking is voltooid, moet u de machine handmatig starten.

Dit gedrag kan worden gewijzigd via de hersteloptie van het energiebeheer van de VM (klik op **Herstelopties** > **Energiebeheer VM**).

#### *Een virtuele machine herstellen*

- 1. Voer een van de volgende handelingen uit:
	- Selecteer een machine waarvan een back-up is gemaakt, klik op **Herstellen** en selecteer vervolgens een herstelpunt.
	- Selecteer een herstelpunt op het tabblad Back-ups (p. [90\)](#page-89-0).
- 2. Klik op **Herstellen** > **Volledige machine**.
- 3. Als u wilt herstellen naar een fysieke machine, selecteert u **Fysieke machine** in **Herstellen naar**. Anders kunt u deze stap overslaan.

Herstel naar een fysieke machine is alleen mogelijk als de schijfconfiguratie van de doelmachine precies overeenstemt met de schijfconfiguratie in de back-up.

Als dit het geval is, gaat u verder naar stap 4 in 'Fysieke machine' (p. [72\)](#page-71-0). Zo niet, dan raden we u aan om de V2P-migratie uit te voeren met opstartmedia (p[. 76\)](#page-75-0).

- 4. In de software wordt automatisch de oorspronkelijke machine geselecteerd als doelmachine. Als u wilt herstellen naar een andere virtuele machine, klit u op **Doelmachine** en doet u het volgende:
	- a. Selecteer de hypervisor (**VMware ESXi** of **Hyper-V**).
	- b. Selecteer of u een naar een nieuwe of bestaande machine wilt herstellen.
	- c. Selecteer de host en geef de naam van de nieuwe machine op, of selecteer en bestaande doelmachine.
	- d. Klik op **OK**.
- 5. [Optioneel] Wanneer u herstelt naar een nieuwe machine, kunt u ook als volgt te werk gaan:
	- Klik op **Gegevensopslag** voor ESXi of **Pad** voor Hyper-V en selecteer vervolgens de gegevensopslag voor de virtuele machine.
	- Klik op **VM-instellingen** om de geheugengrootte, het aantal processors en de netwerkverbindingen van de virtuele machine te wijzigen.

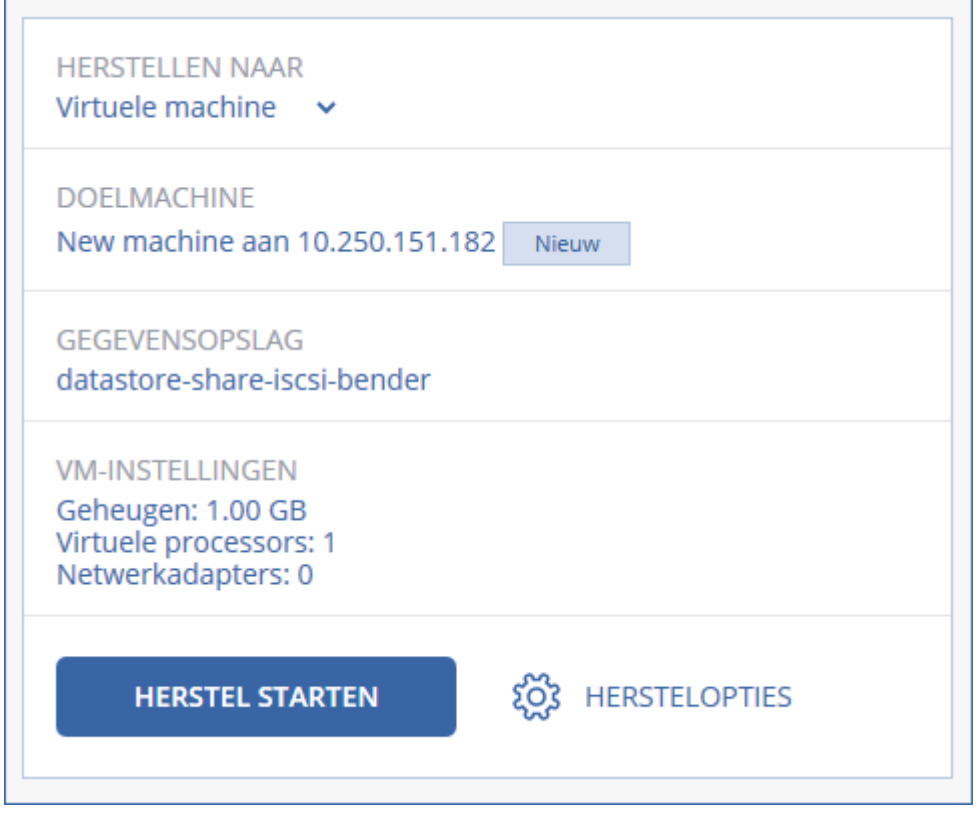

- 6. Klik op **Herstel starten**.
- 7. Wanneer u herstelt naar een bestaande virtuele machine, bevestigt u dat u de schijven wilt overschrijven.

De voortgang van de herstelbewerking wordt weergegeven op het tabblad **Activiteiten**.

### <span id="page-75-0"></span>6.3.4 Schijven herstellen met opstartmedia

Zie het gedeelte 'Opstartmedia maken' (p[. 72\)](#page-71-1) voor meer informatie over het maken van opstartmedia.

#### *Schijven herstellen met opstartmedia*

- 1. Start de doelmachine op met een opstartmedium.
- 2. Klik op **Deze machine lokaal beheren** of dubbelklik op **Opstartbaar herstelmedium**, afhankelijk van het type medium dat u gebruikt.
- 3. Als een proxyserver is ingeschakeld in uw netwerk, klikt u op **Extra** > **Proxyserver** en geeft u de hostnaam/het IP-adres en de poort van de proxyserver op. Anders kunt u deze stap overslaan.
- 4. Klik in het welkomstscherm op **Herstellen**.
- 5. Klik op **Gegevens selecteren** en klik vervolgens op **Bladeren**.
- 6. Geef de back-uplocatie op:
	- Als u gegevens uit de cloudopslag wilt herstellen, selecteert u **Cloudopslag**. Geef de referenties op van het account waaraan de back-up van de machine is toegewezen.
	- Als u gegevens uit een lokale map of een netwerkmap wilt herstellen, bladert u bij **Lokale mappen** of **Netwerkmappen** naar de desbetreffende map.

Klik op **OK** om uw selectie te bevestigen.

- 7. Selecteer de back-up waaruit u gegevens wilt herstellen. Geef desgevraagd het wachtwoord voor de back-up op.
- 8. Selecteer in **Back-upinhoud** de schijven die u wilt herstellen. Klik op **OK** om uw selectie te bevestigen.
- 9. In het gedeelte **Waar herstellen** worden de geselecteerde schijven automatisch door de software aan de doelschijven toegewezen.

Als de toewijzing mislukt of als u niet tevreden bent over de toewijzingsresultaten, kunt u de schijven handmatig opnieuw toewijzen.

*Als u de schijfindeling wijzigt, kan dit van invloed zijn op de opstartbaarheid van het besturingssysteem. Gebruik de oorspronkelijke schijfindeling van de machine, tenzij u zeker weet dat u ook een andere schijfindeling kunt gebruiken.*

- 10. [Bij het herstellen van Linux] Als de machine waarvan een back-up is gemaakt, logische volumes (LVM) bevat en u de oorspronkelijke LVM-structuur wilt reproduceren:
	- a. Zorg ervoor dat het aantal doelmachineschijven en de capaciteit van de schijven minimaal gelijk is aan die van de oorspronkelijke machine en klik vervolgens op **RAID/LVM toepassen**.
	- b. Controleer de volumestructuur en klik vervolgens op **RAID/LVM toepassen** om de structuur te maken.
- 11. [Optioneel] Klik op **Herstelopties** om aanvullende instellingen op te geven.
- 12. Klik op **OK** om de herstelbewerking te starten.

### 6.3.5 Universal Restore gebruiken

De meest recente besturingssystemen blijven opstartbaar wanneer ze worden hersteld naar andere hardware, zoals de VMware- of Hyper-V-platformen. Als een hersteld besturingssysteem niet opstart, kunt u Universal Restore gebruiken om de stuurprogramma's en modules bij te werken die essentieel zijn om het besturingssysteem op te starten.

Universal Restore is beschikbaar voor Windows en Linux.

#### *Universal Restore toepassen*

- 1. Start de machine op vanaf de opstartmedia.
- 2. Klik op **Universal Restore toepassen**.
- 3. Als er meerdere besturingssystemen zijn op de machine, kiest u het systeem waarop u Universal Restore wilt toepassen.
- 4. [Alleen voor Windows] De aanvullende instellingen configureren (p[. 78\)](#page-77-0).
- 5. Klik op **OK**.

### <span id="page-77-0"></span>6.3.5.1 Universal Restore in Windows

#### **Voorbereiding**

#### **Stuurprogramma's voorbereiden**

Voordat u Universal Restore toepast op een Windows-besturingssysteem, controleert u of u de stuurprogramma's hebt voor de nieuwe HDD-controller en de chipset. Deze stuurprogramma's zijn essentieel om het besturingssysteem op te starten. Gebruik de door uw hardwareleverancier meegeleverde cd of dvd of download de stuurprogramma's van de website van de leverancier. De stuurprogrammabestanden moeten de extensie \*.inf hebben. Als u de stuurprogramma's downloadt in de indeling \*.exe, \*.cab of \*.zip, moet u ze uitpakken met een applicatie van derden.

Het beste kunt u de stuurprogramma's voor alle hardware die in uw organisatie wordt gebruikt, opslaan in één opslagplaats, gesorteerd op apparaattype of op hardwareconfiguratie. Ga als volgt te werk: bewaar een kopie van de opslagplaats op een dvd of flashstation; kies enkele stuurprogramma's en voeg deze toe aan de opstartmedia; maak de aangepaste opstartmedia met de nodige stuurprogramma's (en de nodige netwerkconfiguratie) voor elk van uw servers. Of u kunt gewoon het pad naar de opslagplaats opgeven telkens wanneer u Universal Restore gebruikt.

#### **Toegang tot de stuurprogramma's controleren in een opstartbare omgeving**

Controleer of u toegang hebt tot het apparaat met stuurprogramma's wanneer u met opstartmedia werkt. Gebruik WinPE-media als het apparaat beschikbaar is in Windows, maar niet wordt gedetecteerd door Linux-media.

#### **Instellingen voor Universal Restore**

#### **Automatisch zoeken van stuurprogramma's**

Geef op waar het programma moet zoeken naar de Hardware Abstraction Layer (HAL), het stuurprogramma voor de HDD-controller en het/de stuurprogramma('s) voor de netwerkadapter(s):

- Als de stuurprogramma's zich bevinden op een schijf van een leverancier of andere verwisselbare media, schakelt u **Verwisselbare media doorzoeken** in.
- Als de stuurprogramma's zich bevinden in een netwerkmap of op de opstartmedia, geeft u het pad naar de map op door te klikken op **Map toevoegen**.

Universal Restore doorzoekt ook de standaardopslagmap voor stuurprogramma's in Windows. Deze locatie wordt bepaald in de registerwaarde **DevicePath** in de registersleutel **HKEY\_LOCAL\_MACHINE\SOFTWARE\Microsoft\Windows\CurrentVersion**. De gebruikelijke opslagmap hiervoor is WINDOWS/inf.

Met Universal Restore worden de volgende acties uitgevoerd: recursief zoeken in alle submappen van de opgegeven map, meest geschikte HAL en stuurprogramma's voor de HDD-controller vinden van alle beschikbare opties, en deze installeren in het systeem. Universal Restore zoekt ook naar het stuurprogramma voor de netwerkadapter; het pad naar het gevonden stuurprogramma wordt dan door Universal Restore doorgegeven aan het besturingssysteem. Als de hardware meerdere netwerkinterfacekaarten heeft, probeert Universal Restore alle stuurprogramma's voor de kaarten te configureren.

#### **Stuurprogramma's voor massaopslag die moeten worden geïnstalleerd**

Deze instelling hebt u nodig in de volgende gevallen:

- Als de hardware over een specifieke controller voor massaopslag beschikt, zoals RAID (met name NVIDIA RAID) of een Fibre Channel-adapter.
- Als u een systeem hebt gemigreerd naar een virtuele machine die een controller voor een harde SCSI-schijf gebruikt. Als u SCSI-stuurprogramma's gebruikt die zijn gebundeld met uw virtualisatiesoftware of als u de nieuwste versies van de stuurprogramma's downloadt vanaf de website van de softwarefabrikant.
- Als het systeem niet wordt opgestart na het automatisch zoeken van stuurprogramma's.

Geef de betreffende stuurprogramma's op door te klikken op **Stuurprogramma toevoegen**. De hier gedefinieerde stuurprogramma's worden geïnstalleerd, met de relevante waarschuwingen, zelfs als het programma een beter stuurprogramma vindt.

#### **Werking van Universal Restore**

Wanneer u de vereiste instellingen hebt opgegeven, klikt u op **OK**.

Als Universal Restore geen compatibel stuurprogramma vindt in de opgegeven locaties, wordt een prompt weergegeven over het apparaat met het probleem. Voer een van de volgende handelingen uit:

- Voeg het stuurprogramma toe aan een van de eerder opgegeven locaties en klik op **Opnieuw proberen**.
- Als u de locatie niet meer weet, klikt u op **Negeren** en gaat u verder met het proces. Als het resultaat niet is wat u verwacht, past u Universal Restore opnieuw toe. Wanneer u de bewerking configureert, geeft u het nodige stuurprogramma op.

Wanneer Windows opnieuw wordt opgestart, wordt de standaardprocedure voor de installatie van nieuwe hardware geïnitialiseerd. Het stuurprogramma voor de netwerkadapter wordt op de achtergrond geïnstalleerd (silent mode) als het de Microsoft Windows-handtekening heeft. Zo niet, dan vraagt Windows om bevestiging of het niet-ondertekende stuurprogramma moet worden geïnstalleerd.

Vervolgens kunt u de netwerkverbinding configureren en stuurprogramma's opgeven voor de videoadapter, USB en andere apparaten.

### 6.3.5.2 Universal Restore in Linux

Universal Restore kan worden toegepast op Linux-besturingssystemen met een kernel versie 2.6.8 of later.

Wanneer Universal Restore wordt toegepast op een Linux-besturingssysteem, wordt een update gemaakt van een tijdelijk bestandssysteem (ook wel de 'initial RAM disk' (initrd) genoemd). Hiermee wordt gewaarborgd dat het besturingssysteem kan worden opgestart op de nieuwe hardware.

Met Universal Restore worden modules voor de nieuwe hardware (onder andere apparaatstuurprogramma's) toegevoegd aan de initial RAM disk. Deze modules worden doorgaans opgehaald in de directory **/lib/modules**. Als Universal Restore een vereiste module niet kan vinden, wordt de bestandsnaam van de module geregistreerd in het logboek.

Universal Restore kan de configuratie van het GRUB-opstartlaadprogramma wijzigen. Dit kan bijvoorbeeld nodig zijn om ervoor te zorgen dat het systeem opstartbaar blijft wanneer de nieuwe machine een andere volume-indeling heeft dan de oorspronkelijke machine.

De Linux-kernel wordt nooit gewijzigd door Universal Restore.

#### **Terugkeren naar de oorspronkelijke initial RAM disk**

Indien nodig kunt u terugkeren naar de oorspronkelijke initial RAM disk

De initial RAM disk wordt opgeslagen in een bestand op de machine. Voordat de initial RAM disk voor het eerst wordt bijgewerkt door Universal Restore, wordt een kopie van deze schijf opgeslagen in dezelfde directory. De naam van de kopie is de naam van het bestand, gevolgd door het achtervoegsel **\_acronis\_backup.img**. Deze kopie wordt niet overschreven als u Universal Restore meer dan eens uitvoert (bijvoorbeeld wanneer u ontbrekende stuurprogramma's toevoegt).

Terugkeren naar de oorspronkelijke initial RAM disk:

- Geef de kopie een toepasselijke naam. Voer bijvoorbeeld een opdracht uit zoals deze: mv initrd-2.6.16.60-0.21-default\_acronis\_backup.img initrd-2.6.16.60-0.21-default
- Voeg een vermelding van de kopie toe op de **initrd**-regel in de configuratie van het GRUB-opstartlaadprogramma.

## 6.4 Bestanden herstellen

### 6.4.1 Bestanden herstellen via de webinterface

- 1. Selecteer de oorspronkelijke machine met de gegevens die u wilt herstellen.
- 2. Klik op **Herstellen**.
- 3. Selecteer het herstelpunt. Houd er rekening mee dat de herstelpunten worden gefilterd op locatie.

Als de geselecteerde machine een fysieke machine is die offline is, worden geen herstelpunten weergegeven. Selecteer een herstelpunt op het tabblad Back-ups (p[. 90\)](#page-89-0) of gebruik een andere manier voor het herstellen:

- Bestanden downloaden uit de cloudopslag (p[. 81\)](#page-80-0)
- Opstartmedia gebruiken (p[. 82\)](#page-81-0)
- 4. Klik op **Herstellen** > **Bestanden/mappen**.
- 5. Blader naar de vereiste map of gebruik de zoekfunctie om de lijst met vereiste bestanden en mappen weer te geven.

U kunt een of meer jokertekens (\* en ?) gebruiken. Voor meer informatie over jokers gaat u naar 'Bestandsfilters' (p. [59\)](#page-58-0).

- 6. Selecteer de bestanden die u wilt herstellen.
- 7. Als u de bestanden wilt opslaan als ZIP-bestand, klikt u op **Downloaden**, selecteert u de locatie waar u de gegevens wilt opslaan en klikt u op **Opslaan**. Anders kunt u deze stap overslaan.
- 8. Klik op **Herstellen**.

In **Herstellen naar** ziet u een van de volgende items:

- De machine die oorspronkelijk de bestanden bevatte die u wilt herstellen (als het gaat om een machine met een agent of een virtuele ESXi-machine).
- De machine waarop Agent voor Hyper-V is geïnstalleerd (als de bestanden afkomstig zijn van een virtuele Hyper-V-machine). Bestanden van een virtuele Hyper-V-machine kunnen niet worden hersteld naar de oorspronkelijke machine.

Dit is de doelmachine voor het herstel. Indien nodig kunt u een andere machine selecteren.

- 9. [Alleen voor herstel naar een virtuele ESXi-machine] Geef de referenties op van een gebruiker van het gastsysteem. De gebruiker moet lid zijn van de groep **Administrators** in Windows of een rootgebruiker zijn in Linux.
- 10. Ga naar **Pad** en selecteer de herstelbestemming. U kunt een van de volgende opties selecteren:
	- De oorspronkelijke locatie (bij herstel naar de oorspronkelijke machine)
	- Een lokale map op de doelmachine
	- Een netwerkmap die toegankelijk is vanuit de doelmachine.
- 11. Klik op **Herstel starten**.
- 12. Selecteer een van de opties voor het overschrijven van bestanden:
	- **Bestaande bestanden overschrijven**
	- **Een bestaand bestand overschrijven als dit ouder is dan**
	- **Bestaande bestanden niet overschrijven**

De voortgang van de herstelbewerking wordt weergegeven op het tabblad **Activiteiten**.

### <span id="page-80-0"></span>6.4.2 Bestanden downloaden uit de cloudopslag

U kunt door de cloudopslag bladeren, de inhoud van de back-ups bekijken en de benodigde bestanden downloaden.

Beperking: u kunt niet bladeren in back-ups van de systeemstatus, SQL-databases en Exchange-databases.

#### *Bestanden downloaden uit de cloudopslag*

- 1. Selecteer een machine waarvan een back-up is gemaakt.
- 2. Klik op **Herstellen** > **Meer herstelbewerkingen...** > **Bestanden downloaden**.
- 3. Geef de referenties op van het account waaraan de back-up van de machine is toegewezen.
- 4. [Wanneer u in back-ups op schijfniveau bladert] Klik bij **Versies** op de back-up waarvan u de bestanden wilt herstellen.

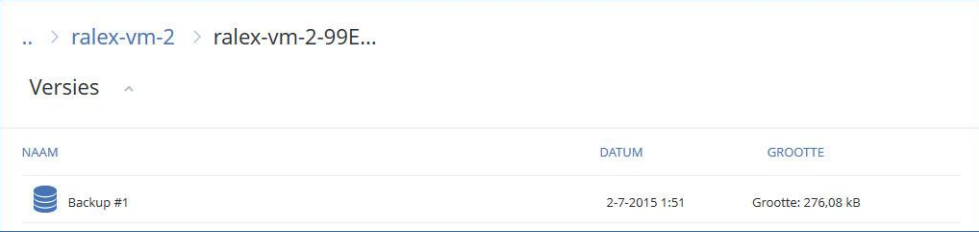

[Wanneer u in back-ups op bestandsniveau bladert] U kunt bij de volgende stap de back-updatum en -tijd selecteren door op het tandwielpictogram rechts van het geselecteerde bestand te klikken. Standaard worden de bestanden van de laatste back-up hersteld.

5. Blader naar de vereiste map of gebruik de zoekfunctie om de lijst met vereiste bestanden en mappen weer te geven.

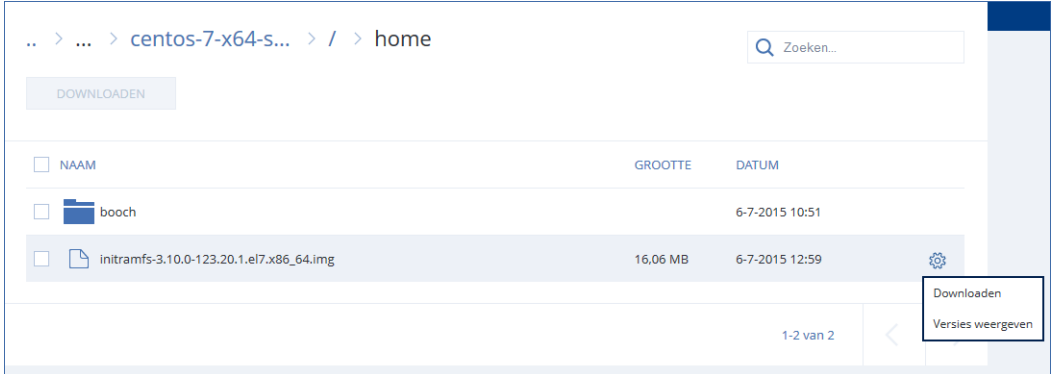

6. Schakel de selectievakjes in voor de items die u moet herstellen en klik vervolgens op **Downloaden**.

Als u één bestand selecteert, wordt dit bestand als zodanig gedownload. In andere gevallen worden de geselecteerde gegevens gearchiveerd in een ZIP-bestand.

7. Selecteer de locatie waar u de gegevens wilt opslaan en klik vervolgens op **Opslaan**.

### <span id="page-81-0"></span>6.4.3 Bestanden herstellen met opstartmedia

Zie het gedeelte 'Opstartmedia maken' (p[. 72\)](#page-71-1) voor meer informatie over het maken van opstartmedia.

#### *Bestanden herstellen met opstartmedia*

- 1. Start de doelmachine op met de opstartmedia.
- 2. Klik op **Deze machine lokaal beheren** of dubbelklik op **Opstartbaar herstelmedium**, afhankelijk van het type medium dat u gebruikt.
- 3. Als een proxyserver is ingeschakeld in uw netwerk, klikt u op **Extra** > **Proxyserver** en geeft u de hostnaam/het IP-adres en de poort van de proxyserver op. Anders kunt u deze stap overslaan.
- 4. Klik in het welkomstscherm op **Herstellen**.
- 5. Klik op **Gegevens selecteren** en klik vervolgens op **Bladeren**.
- 6. Geef de back-uplocatie op:
	- Als u gegevens uit de cloudopslag wilt herstellen, selecteert u **Cloudopslag**. Geef de referenties op van het account waaraan de back-up van de machine is toegewezen.
	- Als u gegevens uit een lokale map of een netwerkmap wilt herstellen, bladert u bij **Lokale mappen** of **Netwerkmappen** naar de desbetreffende map.

Klik op **OK** om uw selectie te bevestigen.

- 7. Selecteer de back-up waaruit u gegevens wilt herstellen. Geef desgevraagd het wachtwoord voor de back-up op.
- 8. Selecteer bij **Back-upinhoud** de optie **Mappen/bestanden**.
- 9. Selecteer de gegevens die u wilt herstellen. Klik op **OK** om uw selectie te bevestigen.
- 10. Geef bij **Waar herstellen** een map op. U kunt eventueel voorkomen dat nieuwere versies van bestanden worden overschreven of bepaalde bestanden uitsluiten voor de herstelbewerking.
- 11. [Optioneel] Klik op **Herstelopties** om aanvullende instellingen op te geven.
- 12. Klik op **OK** om de herstelbewerking te starten.

### 6.4.4 Bestanden uitpakken vanuit lokale back-ups

U kunt door de inhoud van back-ups bladeren en de nodige bestanden uitpakken.

#### **Vereisten**

- Deze functionaliteit is alleen beschikbaar via Verkenner in Windows.
- Er moet een back-upagent zijn geïnstalleerd op de machine waar u bladert naar een back-up.
- Het bestandssysteem waarvan u een back-up maakt, moet een van de volgende systemen zijn: FAT16, FAT23, NTFS, ReFS, Ext2, Ext3, Ext4, XFS of HFS+.
- De back-up moet zijn opgeslagen in een lokale map op een netwerkshare (SMB/CIFS) of in Secure Zone.

#### *Bestanden uitpakken vanuit een back-up*

- 1. Gebruik Verkenner om naar de locatie van de back-up te bladeren.
- 2. Dubbelklik op het back-upbestand. De bestandsnamen zijn gebaseerd op de volgende sjabloon: <machinenaam> – <GUID van back-upschema>
- 3. Als de back-up is versleuteld, voert u het versleutelingswachtwoord in. Anders kunt u deze stap overslaan.

De herstelpunten worden weergegeven in Verkenner.

4. Dubbelklik op het herstelpunt.

De gegevens waarvan een back-up is gemaakt, worden weergegeven in Verkenner.

- 5. Blader naar de vereiste map.
- 6. Kopieer de vereiste bestanden naar een willekeurige map in het bestandssysteem.

### 6.5 Systeemstatus herstellen

- 1. Selecteer de machine waarvan u de systeemstatus wilt herstellen.
- 2. Klik op **Herstellen**.
- 3. Selecteer een herstelpunt voor de systeemstatus. Houd er rekening mee dat de herstelpunten worden gefilterd op locatie.
- 4. Klik op **Systeemstatus herstellen**.
- 5. Bevestig dat u de systeemstatus wilt overschrijven met de back-upversie.

De voortgang van de herstelbewerking wordt weergegeven op het tabblad **Activiteiten**.

## 6.6 ESXi-configuratie herstellen

Als u een ESXi-configuratie wilt herstellen, hebt u Linux-opstartmedia nodig. Zie het gedeelte 'Opstartmedia maken' (p. [72\)](#page-71-1) voor meer informatie over het maken van opstartmedia.

Als u een ESXi-configuratie herstelt naar een niet-oorspronkelijke host terwijl de oorspronkelijke ESXi-host nog is verbonden met vCenter Server, dan moet u de verbinding met deze host verbreken en deze host verwijderen van vCenter Server om onverwachte problemen tijdens het herstel te vermijden. Als u de oorspronkelijke host wilt behouden naast de herstelde host, dan moet u deze opnieuw toevoegen nadat het herstel is voltooid.

De virtuele machines die op de host worden uitgevoerd, worden niet inbegrepen in back-ups van een ESXi-configuratie. Back-up en herstel hiervan kunnen afzonderlijk worden uitgevoerd.

#### *Een ESXi-configuratie herstellen*

- 1. Start de doelmachine op met de opstartmedia.
- 2. Klik op **Deze machine lokaal beheren**.
- 3. Als de back-up wordt bewaard in cloudopslag die toegankelijk is via een proxyserver, klikt u op **Extra** > **Proxyserver** en geeft u vervolgens de hostnaam/het IP-adres en de poort op van de proxyserver. Anders kunt u deze stap overslaan.
- 4. Klik in het welkomstscherm op **Herstellen**.
- 5. Klik op **Gegevens selecteren** en klik vervolgens op **Bladeren**.
- 6. Geef de back-uplocatie op:
	- Blader naar de map onder **Lokale mappen** of **Netwerkmappen**.

Klik op **OK** om uw selectie te bevestigen.

- 7. Ga naar **Weergeven** en selecteer **ESXi-configuraties**.
- 8. Selecteer de back-up waaruit u gegevens wilt herstellen. Geef desgevraagd het wachtwoord voor de back-up op.
- 9. Klik op **OK**.
- 10. Ga naar **Schijven voor gebruik in nieuwe gegevensopslag** en voer een van de volgende handelingen uit:
	- Ga naar **ESXi herstellen naar** en selecteer de schijf waar de hostconfiguratie wordt hersteld. Als u de configuratie herstelt naar de oorspronkelijke host, wordt standaard de oorspronkelijke schijf geselecteerd.
	- [Optioneel] Ga naar **Gebruiken voor nieuwe gegevensopslag** en selecteer de schijven waar de nieuwe gegevensopslag wordt gemaakt. Let op: alle gegevens op de geselecteerde schijven gaan verloren. Als u de virtuele machines in de bestaande gegevensopslag wilt behouden, selecteert u geen enkele schijf.
- 11. Als er schijven zijn geselecteerd voor nieuwe gegevensopslag, selecteert u welke methode moet worden gebruikt voor het maken van de gegevensopslag. De gewenste methode kunt u kiezen in de optie **Nieuwe gegevensopslag maken**: **Eén gegevensopslag maken per schijf** of **Eén gegevensopslag maken op alle geselecteerde hardeschijfstations**.
- 12. [Optioneel] In **Netwerktoewijzing** wijzigt u het resultaat van de automatische toewijzing van de virtuele switches in de back-up en stelt u deze in op fysieke netwerkadapters.
- 13. [Optioneel] Klik op **Herstelopties** om aanvullende instellingen op te geven.
- 14. Klik op **OK** om de herstelbewerking te starten.

## 6.7 Herstelopties

Als u de herstelopties wilt wijzigen, klikt u op **Herstelopties** wanneer u de herstelbewerking configureert.

#### **Beschikbaarheid van de herstelopties**

Welke herstelopties beschikbaar zijn, hangt af van het volgende:

- De omgeving van de agent waarmee de herstelbewerking wordt uitgevoerd (Windows, Linux, OS X of opstartmedia).
- Het type gegevens dat wordt hersteld (schijven, bestanden, virtuele machines, applicatiegegevens).

De volgende tabel bevat een overzicht van de beschikbare herstelopties.

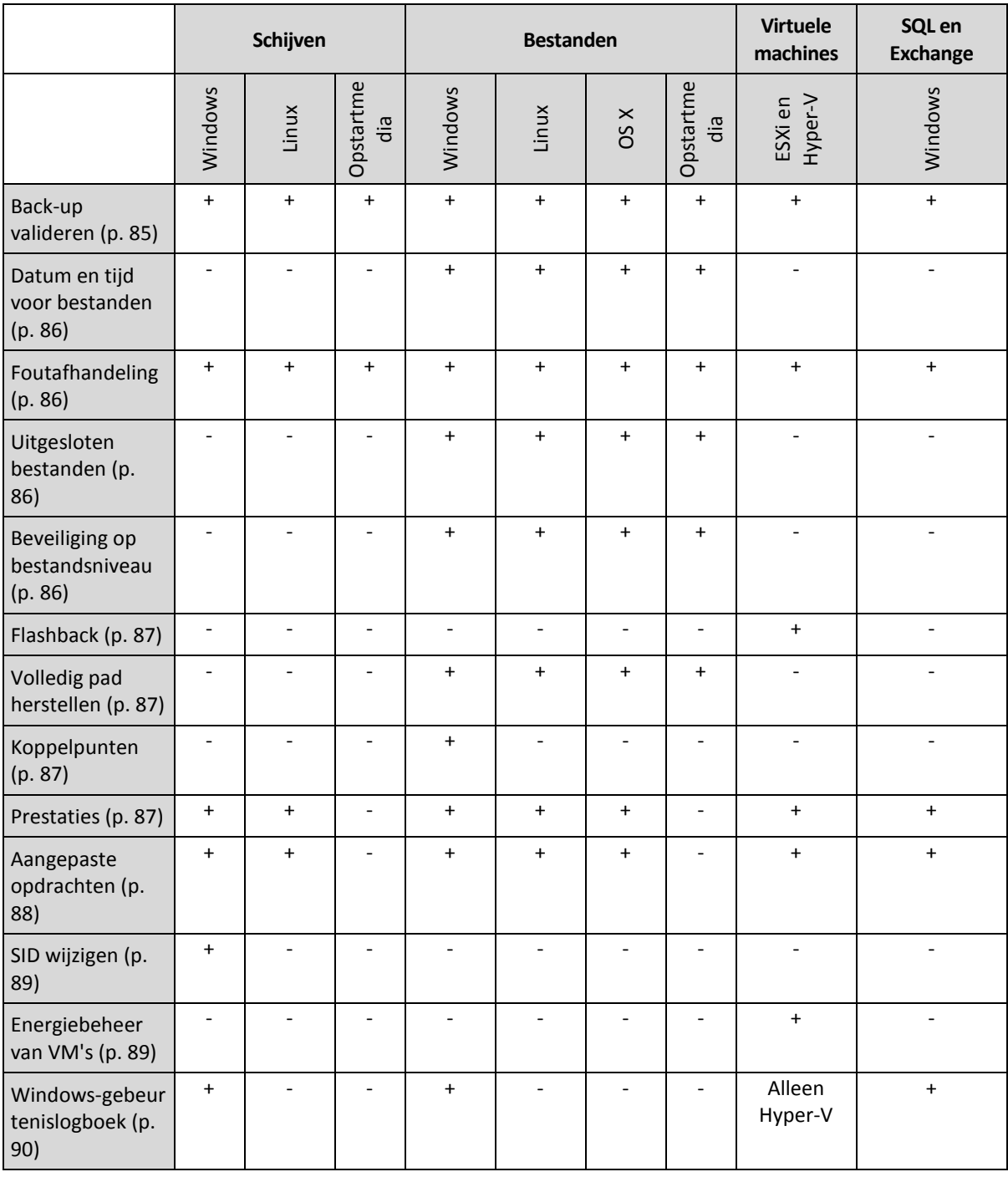

### <span id="page-84-0"></span>6.7.1 Back-up valideren

Met deze optie definieert u of u een back-up wilt laten valideren voordat u gegevens van de back-up gaat herstellen, zodat u zeker weet dat de back-up niet is beschadigd.

De vooraf ingestelde waarde is: **Uitgeschakeld**.

Bij validatie wordt een controlesom berekend voor elk gegevensblok dat is opgeslagen in de back-up. De enige uitzondering is validatie van back-ups op bestandsniveau in de cloudopslag. Deze back-ups worden gevalideerd door de consistentie van de metagegevens in de back-up te controleren.

Het validatieproces vergt aanzienlijk wat tijd, zelfs voor incrementele en differentiële back-ups, die minder groot zijn. Dit komt omdat met de bewerking niet alleen de gegevens worden gecontroleerd die zich fysiek in de back-up bevinden, maar alle gegevens die kunnen worden hersteld wanneer de back-up wordt geselecteerd. Hiervoor is toegang nodig tot eerder gemaakte back-ups.

### <span id="page-85-0"></span>6.7.2 Datum en tijd voor bestanden

Deze optie is alleen effectief bij het herstellen van bestanden.

Met deze optie bepaalt u of de datum en tijd van de bestanden in de back-up wordt hersteld of dat de huidige datum en tijd aan de bestanden worden toegewezen.

Als deze optie is ingeschakeld, worden de huidige datum en tijd toegewezen aan de bestanden.

De vooraf ingestelde waarde is: **Ingeschakeld**.

### <span id="page-85-1"></span>6.7.3 Foutafhandeling

Met deze opties kunt u opgeven hoe eventuele fouten worden afgehandeld tijdens een herstelbewerking.

#### **Opnieuw proberen als er een fout optreedt**

De vooraf ingestelde waarde is: **Ingeschakeld. Aantal pogingen: 30. Interval tussen pogingen: 30 seconden.**

Wanneer een herstelbare fout optreedt, wordt automatisch geprobeerd de mislukte bewerking opnieuw uit te voeren. U kunt het tijdsinterval en het aantal pogingen instellen. Er worden geen pogingen meer ondernomen zodra de bewerking lukt OF wanneer het opgegeven aantal pogingen is bereikt, al naar gelang van wat het eerste gebeurt.

#### **Geen berichten en dialoogvensters weergeven tijdens de verwerking (silent mode)**

De vooraf ingestelde waarde is: **Uitgeschakeld**.

Wanneer silent mode is ingeschakeld, worden waar mogelijk automatisch alle situaties verwerkt waarvoor gebruikersinteractie is vereist. Als een bewerking niet kan worden voortgezet zonder gebruikersinteractie, dan mislukt de bewerking. In het bewerkingslogboek worden de details van de bewerking weergegeven, met inbegrip van eventuele fouten.

### <span id="page-85-2"></span>6.7.4 Uitgesloten bestanden

Deze optie is alleen effectief bij het herstellen van bestanden.

Met deze optie definieert u welke bestanden en mappen worden overgeslagen tijdens het herstelproces en dus niet worden vermeld in de lijst met herstelde items.

*Opmerking Met uitsluitingen overschrijft u de selectie van gegevensitems die moeten worden hersteld. Als u bijvoorbeeld het bestand MyFile.tmp selecteert om te herstellen maar alle .tmp-bestanden uitsluit, wordt het bestand MyFile.tmp niet hersteld.*

### <span id="page-85-3"></span>6.7.5 Beveiliging op bestandsniveau

Deze optie is alleen effectief bij het herstellen van back-ups van Windows-bestanden op bestandsniveau.

Met deze optie definieert u of NTFS-machtigingen voor bestanden worden hersteld samen met de bestanden.

De vooraf ingestelde waarde is: **Ingeschakeld**.

Als de NTFS-machtigingen van het bestand tijdens het maken van de back-up (p[. 60\)](#page-59-0) zijn behouden, kunt u kiezen of de machtigingen moeten worden hersteld of dat de bestanden de NTFS-machtigingen overnemen van de map waarnaar ze worden hersteld.

### <span id="page-86-0"></span>6.7.6 Flashback

Deze optie is effectief wanneer het herstel naar een virtuele machine wordt uitgevoerd met Agent voor VMware of Agent voor Hyper-V.

De Flashback-technologie versnelt het herstel van virtuele machines. Als de optie is ingeschakeld, worden alleen de verschillen tussen de back-up en het doel hersteld. De gegevens worden vergeleken op blokniveau.

De vooraf ingestelde waarde is: **Ingeschakeld**.

### <span id="page-86-1"></span>6.7.7 Volledig pad herstellen

Deze optie is alleen effectief wanneer u gegevens herstelt vanaf een back-up op bestandsniveau.

Als deze optie is ingeschakeld, wordt het volledige pad naar het bestand opnieuw gemaakt op de doellocatie.

De vooraf ingestelde waarde is: **Uitgeschakeld**.

### <span id="page-86-2"></span>6.7.8 Koppelpunten

Deze optie is alleen effectief in Windows voor het herstellen van gegevens vanaf een back-up op bestandsniveau.

Schakel deze optie in als u bestanden en mappen wilt herstellen die zijn opgeslagen op de gekoppelde volumes en waarvan een back-up is gemaakt met de ingeschakelde optie Koppelpunten (p. [62\)](#page-61-0).

De vooraf ingestelde waarde is: **Uitgeschakeld**.

Deze optie is alleen effectief wanneer u voor de herstelbewerking een map selecteert die hoger in de maphiërarchie is dan het koppelpunt. Als u voor de herstelbewerking mappen binnen het koppelpunt of het koppelpunt zelf selecteert, worden de geselecteerde items hersteld, ongeacht de waarde van de optie **Koppelpunten**.

*Opmerking Let op: als het volume niet is gekoppeld op het moment van herstel, worden de gegevens rechtstreeks hersteld naar de map die het koppelpunt was op het moment van de back-up.* 

### <span id="page-86-3"></span>6.7.9 Prestaties

Met deze optie definieert u de prioriteit van het herstelproces in het besturingssysteem.

De beschikbare instellingen zijn: **Laag**, **Normaal**, **Hoog**.

De vooraf ingestelde waarde is: **Normaal**.

De prioriteit van een proces dat in een systeem wordt uitgevoerd, bepaalt hoeveel CPU- en systeembronnen aan het proces worden toegewezen. Als u de prioriteit voor herstelbewerkingen verlaagt, komen er meer resources vrij voor andere applicaties. Als u de prioriteit voor herstelbewerkingen verhoogt, wordt het herstelproces mogelijk versneld doordat het besturingssysteem wordt gevraagd meer resources toe te wijzen aan de applicatie waarmee de herstelbewerking wordt uitgevoerd. Het resultaat hiervan hangt echter af van het totale CPU-gebruik en andere factoren zoals I/O-snelheid van de schijf of netwerkverkeer.

## <span id="page-87-0"></span>6.7.10 Aangepaste opdrachten

Met deze optie kunt u definiëren welke opdrachten automatisch worden uitgevoerd vóór en na het gegevensherstel.

Voorbeeld van het gebruik van de aangepaste opdrachten:

 Start de opdracht **Checkdisk** voor het vinden en verhelpen van fouten van het logische bestandssysteem, fysieke fouten en beschadigde sectoren die moeten worden gestart voordat de herstelbewerking begint of nadat het herstel is voltooid.

Interactieve opdrachten worden niet ondersteund, dat wil zeggen opdrachten waarvoor gebruikersinvoer is vereist (bijvoorbeeld 'pause').

Een opdracht na herstel wordt niet uitgevoerd als de herstelbewerking wordt voortgezet door opnieuw op te starten.

### 6.7.10.1 Opdracht vóór herstel

#### *Een opdracht/batchbestand opgeven dat moet worden uitgevoerd voordat het herstelproces begint*

- 1. Schakel de optie **Een opdracht uitvoeren vóór de herstelbewerking** in.
- 2. Ga naar het veld **Opdracht...** en typ een opdracht of blader naar een batchbestand. Interactieve opdrachten worden niet ondersteund, dat wil zeggen opdrachten waarvoor gebruikersinvoer is vereist (bijvoorbeeld 'pause').
- 3. Geef in het veld **Werkmap** een pad op naar een directory waar de opdracht/het batchbestand wordt uitgevoerd.
- 4. Geef in het veld **Argumenten** indien nodig de argumenten op voor het uitvoeren van de opdracht.
- 5. Afhankelijk van het resultaat dat u wilt verkrijgen, selecteert u de gewenste opties zoals beschreven in de volgende tabel.

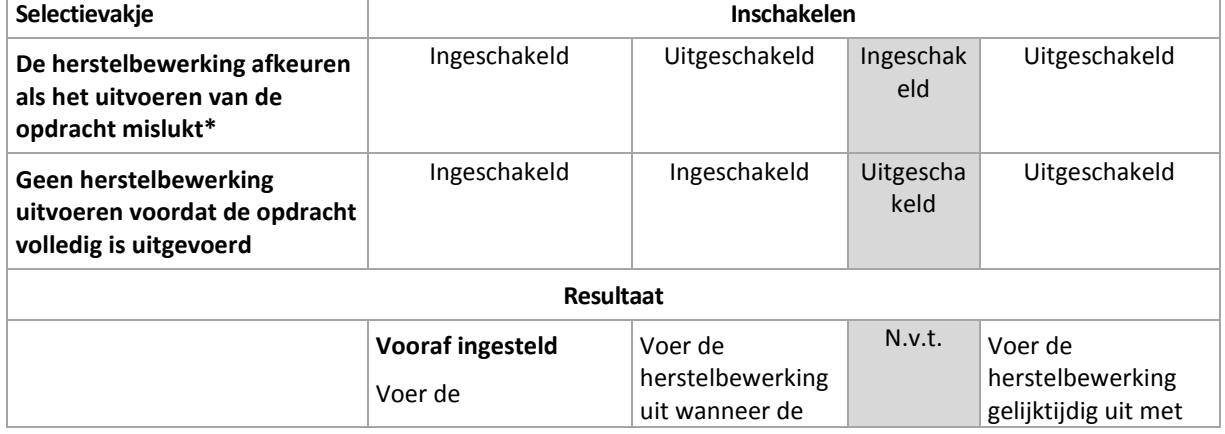

#### 6. Klik op **Gereed**.

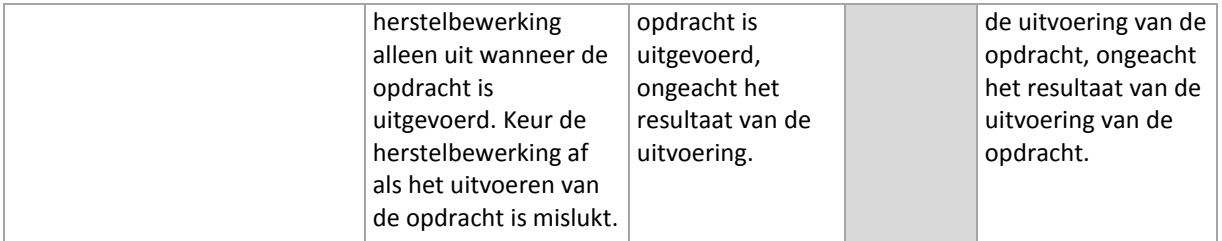

\* Een opdracht wordt als mislukt beschouwd als de afsluitcode niet gelijk is aan nul.

### 6.7.10.2 Opdrachten na herstel

#### *Een opdracht/uitvoerbaar bestand opgeven om uit te voeren nadat de herstelbewerking is voltooid*

- 1. Schakel de optie **Een opdracht uitvoeren na de herstelbewerking** in.
- 2. Ga naar het veld **Opdracht...** en typ een opdracht of blader naar een batchbestand.
- 3. Geef in het veld **Werkmap** een pad op naar een directory waar de opdracht/het batchbestand wordt uitgevoerd.
- 4. Geef in het veld **Argumenten** indien nodig de argumenten op voor het uitvoeren van de opdracht.
- 5. Schakel het selectievakje **De herstelbewerking afkeuren als het uitvoeren van de opdracht mislukt** in als een goede uitvoering van de opdracht essentieel voor u is. De opdracht wordt als mislukt beschouwd als de afsluitcode niet gelijk is aan nul. Als de opdracht niet correct wordt uitgevoerd, wordt de herstelstatus ingesteld op **Fout**.

Wanneer het selectievakje niet is ingeschakeld, dan heeft het resultaat van de uitvoering van de opdracht geen invloed op de al dan niet correcte uitvoering van de herstelbewerking. U kunt het resultaat van de uitvoering van de opdracht bijhouden via het tabblad **Activiteiten**.

#### 6. Klik op **Gereed**.

*Opmerking Een opdracht na herstel wordt niet uitgevoerd als de herstelbewerking wordt voortgezet door opnieuw op te starten.*

### <span id="page-88-0"></span>6.7.11 SID wijzigen

Deze optie is effectief wanneer u Windows 8.1/Windows Server 2012 R2 of eerder herstelt.

Deze optie is niet effectief wanneer het herstel naar een virtuele machine wordt uitgevoerd met Agent voor VMware of Agent voor Hyper-V.

De vooraf ingestelde waarde is: **Uitgeschakeld**.

De software kan een unieke beveiligings-id (computer-SID) voor het herstelde besturingssysteem genereren. U hebt deze optie alleen nodig om software van derden te laten werken die afhankelijk is van computer-SID.

Het wijzigen van een SID op een geïmplementeerd of hersteld systeem wordt officieel niet ondersteund door Microsoft. U gebruikt deze optie dus op eigen risico.

### <span id="page-88-1"></span>6.7.12 Energiebeheer van VM's

Deze opties zijn effectief wanneer het herstel naar een virtuele machine wordt uitgevoerd met Agent voor VMware of Agent voor Hyper-V.

#### **Virtuele doelmachines uitschakelen wanneer het herstelproces wordt gestart**

De vooraf ingestelde waarde is: **Ingeschakeld**.

Herstel naar een bestaande virtuele machine is niet mogelijk als de machine online is, dus de machine wordt automatisch uitgeschakeld wanneer het herstel begint. De verbinding van gebruikers met de machine wordt verbroken en niet-opgeslagen gegevens gaan verloren.

Schakel het selectievakje voor deze optie uit als u virtuele machines liever handmatig uitschakelt voordat het herstel begint.

#### **De virtuele doelmachine inschakelen wanneer de herstelbewerking is voltooid**

De vooraf ingestelde waarde is: **Uitgeschakeld**.

Wanneer een machine vanaf een back-up wordt hersteld naar een andere machine, wordt mogelijk de replica van de bestaande machine weergegeven op het netwerk. De veiligste methode is om de herstelde virtuele machine handmatig in te schakelen, maar u moet wel de nodige voorzorgsmaatregelen nemen.

### <span id="page-89-1"></span>6.7.13 Windows-gebeurtenislogboek

Deze optie is alleen effectief in Windows-besturingssystemen.

Met deze optie definieert u of gebeurtenissen van de herstelbewerkingen door agenten worden geregistreerd in het Toepassingsgebeurtenislogboek van Windows (bekijk dit logboek door eventvwr.exe uit te voeren of selecteer **Configuratiescherm** > **Systeembeheer** > **Logboeken**). U kunt filteren welke gebeurtenissen u wilt laten registreren.

De vooraf ingestelde waarde is: **Uitgeschakeld**.

# 7 Bewerkingen voor back-ups

## <span id="page-89-0"></span>7.1 Het tabblad Back-ups

Op het tabblad **Back-ups** worden back-ups weergegeven van alle machines die ooit zijn geregistreerd op de beheerserver. Dit is met inbegrip van offline machines en machines die niet meer zijn geregistreerd.

Back-ups die zijn opgeslagen in een gedeelde locatie (zoals een SMB- of NFS-share), zijn zichtbaar voor alle gebruikers met leesmachtiging voor de locatie.

In de cloudopslag hebben gebruikers alleen toegang tot hun eigen back-ups.In een cloudimplementatie kan een beheerder back-ups bekijken voor elk account dat tot dezelfde groep en de onderliggende groepen behoort. Dit account wordt indirect gekozen in **Machine waarmee u wilt bladeren**. Op het tabblad **Back-ups** worden back-ups weergegeven van alle machines die ooit zijn geregistreerd voor hetzelfde account als waar deze machine is geregistreerd.

Back-uplocaties die worden gebruikt in back-upschema's, worden automatisch toegevoegd aan het tabblad **Back-ups**. Als u een aangepaste map (bijvoorbeeld een verwisselbaar USB-apparaat) wilt toevoegen aan de lijst met back-uplocaties, klikt u op **Bladeren** en geeft u het pad naar de map op.

#### *Een herstelpunt selecteren met het tabblad Back-ups*

1. Selecteer op het tabblad **Back-ups** de locatie waar de back-ups worden opgeslagen.

Alle back-ups die uw account mag bekijken in de geselecteerde locatie, worden weergegeven. De back-ups zijn gecombineerd in groepen. De namen van de groepen zijn gebaseerd op de volgende sjabloon:

<naam machine> - <naam back-upschema>

- 2. Selecteer een groep waaruit u gegevens wilt herstellen.
- 3. [Optioneel] Klik op **Wijzigen** naast **Machine waarmee u wilt bladeren** en selecteer vervolgens een andere machine. Voor het bladeren door bepaalde back-ups zijn specifieke agenten vereist. Als u wilt bladeren door de back-ups van Microsoft SQL Server-databases moet u bijvoorbeeld een machine met Agent voor SQL selecteren.

*Belangrijk De Machine waarmee u wilt bladeren wordt gebruikt als standaardbestemming voor herstel vanaf back-ups van een fysieke machine. Wanneer u een herstelpunt selecteert en op Herstellen klikt, controleer dan goed of Doelmachine correct is ingesteld en of u zeker weet dat u naar deze specifieke machine wilt herstellen. Als u de herstelbestemming wilt wijzigen, geeft u een andere machine op in Machine waarmee u wilt bladeren.*

4. Klik op **Back-ups weergeven**.

5. Selecteer het herstelpunt.

# 7.2 Volumes koppelen vanaf een back-up

Als u volumes koppelt vanaf een back-up op schijfniveau, kunt u de volumes op dezelfde manier openen als fysieke schijven. Volumes worden gekoppeld in de modus alleen-lezen.

#### **Vereisten**

- Deze functionaliteit is alleen beschikbaar via Verkenner in Windows.
- Agent voor Windows moet zijn geïnstalleerd op de machine waarop de koppelingsbewerking wordt uitgevoerd.
- Het bestandssysteem waarvan u een back-up maakt, moet worden ondersteund door de Windows-versie op de machine.
- De back-up moet zijn opgeslagen in een lokale map op een netwerkshare (SMB/CIFS) of in Secure Zone.

#### *Een volume koppelen vanaf een back-up*

- 1. Gebruik Verkenner om naar de locatie van de back-up te bladeren.
- 2. Dubbelklik op het back-upbestand. De bestandsnamen zijn gebaseerd op de volgende sjabloon: <machinenaam> – <GUID van back-upschema>
- 3. Als de back-up is versleuteld, voert u het versleutelingswachtwoord in. Anders kunt u deze stap overslaan.

De herstelpunten worden weergegeven in Verkenner.

4. Dubbelklik op het herstelpunt.

De volumes waarvan een back-up is gemaakt, worden weergegeven in Verkenner.

*Tip Dubbelklik op een volume om door de inhoud te bladeren. Bestanden en mappen van de back-up kunt u kopiëren naar elke map in het bestandssysteem.*

- 5. Klik met de rechtermuisknop op een volume dat u wilt koppelen en klik vervolgens op **Koppelen in de modus alleen-lezen**.
- 6. Als de back-up is opgeslagen op een netwerkshare, geeft u de toegangsreferenties op. Anders kunt u deze stap overslaan.

Het geselecteerde volume wordt gekoppeld. De eerste ongebruikte letter wordt toegewezen aan het volume.

#### *Een volume ontkoppelen*

- 1. Gebruik Verkenner om te bladeren naar **Computer** (**Deze pc** in Windows 8.1 en later).
- 2. Klik met de rechtermuisknop op het gekoppelde volume.
- 3. Klik op **Ontkoppelen**.

Het geselecteerde volume wordt ontkoppeld.

## 7.3 Back-ups verwijderen

#### *Back-ups verwijderen van een online machine in de back-upconsole*

- 1. Ga naar het tabblad **Alle apparaten** en selecteer een machine waarvan u de back-ups wilt verwijderen.
- 2. Klik op **Herstellen**.
- 3. Selecteer de locatie waar u de back-ups wilt verwijderen.
- 4. Voer een van de volgende handelingen uit:
	- Als u één back-up wilt verwijderen, selecteert u de back-up die u wilt verwijderen en klikt u op het pictogram van de prullenbak.
	- Als u alle back-ups in de geselecteerde locatie wilt verwijderen, klikt u op **Alles verwijderen**.
- 5. Bevestig uw beslissing.

#### *Back-ups verwijderen van een willekeurige machine*

1. Ga naar het tabblad **Back-ups** en selecteer de locatie waar u de back-ups wilt verwijderen.

Alle back-ups die uw account mag bekijken in de geselecteerde locatie, worden weergegeven. De back-ups zijn gecombineerd in groepen. De namen van de groepen zijn gebaseerd op de volgende sjabloon:

<machinenaam> – <naam van back-upschema>

- 2. Selecteer een groep.
- 3. Voer een van de volgende handelingen uit:
	- Als u één back-up wilt verwijderen, klikt u op **Back-ups weergeven**, selecteert u de back-up die u wilt verwijderen en klikt u op het pictogram van de prullenbak.
	- Als u de geselecteerde groep wilt verwijderen, klikt u op **Verwijderen**.
- 4. Bevestig uw beslissing.

## 8 Bewerkingen voor back-upschema's

#### *Een back-upschema bewerken*

- 1. Als u het back-upschema wilt bewerken voor alle machines waar op het wordt toegepast, selecteert u een van deze machines. Selecteer anders de machine waarvan u het back-upschema wilt bewerken.
- 2. Klik op **Back-up**.
- 3. Selecteer het back-upschema dat u wilt bewerken.
- 4. Klik op het tandwielpictogram naast de naam van het back-upschema en klik vervolgens op **Bewerken**.
- 5. Als u de schemaparameters wilt wijzigen, klikt u in het desbetreffende gedeelte van het deelvenster voor back-upschema's.
- 6. Klik op **Wijzigingen opslaan**.
- 7. Als u het back-upschema wilt wijzigen voor alle machines waarop het wordt toegepast, klikt u op **De wijzigingen toepassen op dit back-upschema**. Anders klikt u op **Alleen een nieuw back-upschema maken voor de geselecteerde apparaten**.

#### *Een back-upschema intrekken voor machines*

- 1. Selecteer de machines waarvan u het back-upschema wilt intrekken.
- 2. Klik op **Back-up**.
- 3. Als er verschillende back-upschema's worden toegepast op de machines, selecteert u het back-upschema dat u wilt intrekken.
- 4. Klik op het tandwielpictogram naast de naam van het back-upschema en klik vervolgens op **Intrekken**.

#### *Een back-upschema verwijderen*

- 1. Selecteer een van de machines waarop het back-upschema wordt toegepast dat u wilt verwijderen.
- 2. Klik op **Back-up**.
- 3. Als er verschillende back-upschema's worden toegepast op de machines, selecteert u het back-upschema dat u wilt verwijderen.
- 4. Klik op het tandwielpictogram naast de naam van het back-upschema en klik vervolgens op **Verwijderen**.

Het back-upschema wordt ingetrokken voor alle machines en volledig verwijderd uit de webinterface.

# 9 Bootable Media Builder

Bootable Media Builder is een tool die specifiek is bedoeld voor het maken van opstartmedia. De tool is alleen beschikbaar voor lokale implementaties.

Bootable Media Builder wordt standaard geïnstalleerd wanneer u de beheerserver installeert. U kunt de Media Builder afzonderlijk installeren op elke machine met Windows of Linux. Dezelfde besturingssystemen worden ondersteund als voor de overeenkomstige agenten.

#### **Waarom de Media Builder gebruiken?**

De opstartmedia die beschikbaar zijn voor downloads in de back-upconsole, kunnen alleen worden gebruikt voor herstel. Deze media zijn gebaseerd op een Linux-kernel. In tegenstelling tot Windows PE kunnen aangepaste stuurprogramma's niet direct worden geplaatst.

- U kunt de Media Builder gebruiken om aangepaste op Linux of WinPE gebaseerde opstartmedia te maken met back-upfunctionaliteit.
- U kunt niet alleen fysieke media of het bijbehorende ISO-bestand maken, maar u kunt de media ook uploaden naar Windows Deployment Services (WDS) en gebruikmaken van de mogelijkheid om met het netwerk op te starten.
- U kunt de media ook rechtstreeks naar een flashstation schrijven zonder tools van derden.

#### **32 bits of 64 bits?**

Bootable Media Builder kan worden geïnstalleerd vanuit 32-bits en 64-bits installatieprogramma's. De bits van de media komen overeen met de bits van het installatieprogramma. Het is echter wel mogelijk 32-bits WinPE-media te maken met de 64-bits Media Builder als u de 32-bits plug-in downloadt.

Let erop dat u in de meeste gevallen 64-bits media nodig hebt om een machine op te starten waarop Unified Extensible Firmware Interface (UEFI) wordt gebruikt.

## 9.1 Linux-opstartmedia

#### *Linux-opstartmedia maken*

- 1. Start de Bootable Media Builder.
- 2. Geef de licentiesleutel op. De licentie wordt niet (opnieuw) toegewezen. De licentie bepaalt welke functionaliteit u kunt inschakelen voor de gemaakte media. Zonder de licentiesleutels kunt u alleen media voor herstel maken.
- 3. Selecteer **Type opstartmedia: Standaard (Linux-media)**.

Selecteer de manier waarop volumes en netwerkbronnen worden behandeld (de zogenaamde mediastijl):

- Op media die worden behandeld als volumes met Linux-stijl, worden de volumes bijvoorbeeld weergegeven als hda1 of sdb2. Voordat een herstelbewerking wordt uitgevoerd, wordt geprobeerd om MD-apparaten en logische volumes (LVM) te herstellen.
- Op media die worden behandeld als volumes met Windows-stijl, worden de volumes bijvoorbeeld weergegeven als C: of D:. Hiermee hebt u toegang tot dynamische volumes (LDM).
- 4. [Optioneel] Geef de parameters van de Linux-kernel op. Gebruik spaties als scheidingsteken tussen meerdere parameters.

Als u bijvoorbeeld een weergavemodus voor de opstartbare agent wilt selecteren telkens wanneer de media worden gestart, typt u: **vga=ask**

Zie Kernelparameters (p. [95\)](#page-94-0) voor een lijst met parameters.

5. Selecteer de onderdelen die u op de media wilt plaatsen: de opstartbare agent en/of Universal Restore.

Als u media met opstartbare agent gebruikt, kunt u back-ups, herstelbewerkingen en schijfbeheer uitvoeren op elke hardware die compatibel is met de pc, met inbegrip van bare metal.

Als er problemen zijn met de opstartbaarheid van het systeem, kunt u met Universal Restore een besturingssysteem opstarten dat is hersteld naar andere hardware of naar een virtuele machine. De tool zoekt en installeert stuurprogramma's voor apparaten die essentieel zijn om het besturingssysteem te starten, zoals opslagcontrollers, moederbord of chipset.

6. [Optioneel] Geef het time-outinterval voor het opstartmenu op en het onderdeel dat automatisch wordt gestart bij een time-out.

Als u dit niet configureert, wacht het laadprogramma tot iemand aangeeft of het besturingssysteem (indien aanwezig) of het onderdeel moet worden opgestart.

Als u bijvoorbeeld **10 sec.** instelt voor de opstartbare agent, wordt de agent gestart 10 seconden nadat het menu wordt weergegeven. Hierdoor is een onsite bewerking zonder toezicht mogelijk tijdens het opstarten vanaf WDS/RIS.

- 7. [Optioneel] Geef de instellingen voor extern aanmelden op: de gebruikersnaam en het wachtwoord die moeten worden opgegeven op een opdrachtregel als het hulpprogramma **acrocmd** wordt uitgevoerd op een andere machine. Als u deze vakken leeg laat, hoeft de opdracht geen referenties te bevatten.
- 8. [Optioneel] Geef de netwerkinstellingen (p[. 97\)](#page-96-0) op: TCP/IP-instellingen die moeten worden toegewezen aan de netwerkadapters van de machine.
- 9. [Optioneel] Geef een netwerkpoort (p. [98\)](#page-97-0) op: De TCP-poort waarnaar de opstartbare agent luistert voor de binnenkomende verbinding.
- 10. [Optioneel] Als er een proxyserver is ingeschakeld in uw netwerk, geeft u de hostnaam of het IP-adres en de poort op.
- 11. Selecteer het type media dat u wilt maken. U kunt:
	- Een cd, dvd of ander opstartmedium, zoals een verwisselbaar USB-flashstation, maken als het BIOS van de hardware het opstarten vanaf dergelijke media ondersteunt.
	- Een ISO-image bouwen om deze later op een lege schijf te branden of te verbinden met een virtuele machine.
	- De geselecteerde onderdelen uploaden naar WDS/RIS.
- 12. [Optioneel] Stuurprogramma's voor gebruik door Universal Restore (p[. 98\)](#page-97-1) toevoegen voor een Windows-systeem. Dit venster wordt weergegeven als Universal Restore aan de media is toegevoegd en u andere media dan WDS/RIS selecteert.
- 13. Geef desgevraagd de hostnaam of het IP-adres en de referenties op voor WDS/RIS, of geef een pad op naar het ISO-bestand van de media.
- 14. Controleer uw instellingen in het samenvattingsscherm en klik op **Doorgaan**.

### <span id="page-94-0"></span>9.1.1 Kernelparameters

In dit venster kunt u een of meer parameters van de Linux-kernel opgeven. Deze worden automatisch toegepast wanneer de opstartmedia starten.

Deze parameters worden doorgaans gebruikt wanneer er problemen optreden bij het werken met de opstartmedia. Gewoonlijk kunt u dit veld leeg laten.

U kunt deze parameters ook opgeven door op F11 te drukken vanuit het opstartmenu.

#### **Parameters**

Wanneer u meerdere parameters opgeeft, moet u deze scheiden met een spatie.

#### **acpi=off**

Hiermee schakelt u ACPI (Advanced Configuration and Power Interface) uit. Deze parameter kan handig zijn wanneer u problemen ondervindt met een bepaalde hardwareconfiguratie.

#### **noapic**

Hiermee schakelt u de Advanced Programmable Interrupt Controller (APIC) uit. Deze parameter kan handig zijn wanneer u problemen ondervindt met een bepaalde hardwareconfiguratie.

#### **vga=ask**

Hiermee wordt gevraagd welke videomodus moet worden gebruikt door de grafische gebruikersinterface van de opstartmedia. Zonder de parameter **vga** wordt de videomodus automatisch gedetecteerd.

#### **vga=***mode\_number*

Hiermee wordt de videomodus opgegeven die moet worden gebruikt door de grafische gebruikersinterface van de opstartmedia. *mode\_number* geeft het nummer van de modus aan in hexadecimale notatie, bijvoorbeeld: **vga=0x318**

De schermresolutie en het aantal kleuren zoals bepaald door een modusnummer kunnen per machine verschillen. We raden aan om eerst de parameter **vga=ask** te gebruiken, zodat u een waarde kunt kiezen voor *mode\_number*.

#### **quiet**

Hiermee wordt de weergave van opstartberichten uitgeschakeld tijdens het laden van de Linux-kernel, en wordt de beheerconsole gestart wanneer het laden van de kernel is voltooid.

Deze parameter is impliciet opgegeven wanneer u de opstartmedia maakt, maar u kunt deze parameter verwijderen vanuit het opstartmenu.

Zonder deze parameter worden alle opstartberichten weergegeven, gevolgd door een opdrachtprompt. Als u de beheerconsole wilt starten vanaf de opdrachtprompt, gebruikt u de volgende opdracht: **/bin/product**

#### **nousb**

Hiermee wordt het laden van het USB-subsysteem (Universal Serial Bus) uitgeschakeld.

#### **nousb2**

Hiermee wordt de ondersteuning voor USB 2.0 uitgeschakeld. USB 1.1-apparaten werken wel als deze parameter is opgegeven. Met deze parameter kunt u bepaalde USB-stations in de USB 1.1-modus gebruiken als ze niet werken in de USB 2.0-modus.

#### **nodma**

Hiermee wordt DMA (Direct Memory Access) uitgeschakeld voor alle IDE-schijfstations. Dit voorkomt dat de kernel vastloopt op sommige hardware.

#### **nofw**

Hiermee wordt ondersteuning voor de FireWire (IEEE1394)-interface uitgeschakeld.

#### **nopcmcia**

Hiermee wordt de detectie van PCMCIA-hardware uitgeschakeld.

#### **nomouse**

Hiermee wordt ondersteuning voor de muis uitgeschakeld.

#### *module\_name***=off**

Hiermee wordt de module uitgeschakeld die is genoemd in *module\_name*. Als u bijvoorbeeld het gebruik van de SATA-module wilt uitschakelen, geeft u het volgende op: **sata\_sis=off**

#### **pci=bios**

Hiermee forceert u dat PCI BIOS wordt gebruikt in plaats van directe toegang tot het hardwareapparaat. Deze parameter kan handig zijn als de machine een niet-standaard PCI host-brug heeft.

#### **pci=nobios**

Hiermee wordt het gebruik van PCI BIOS uitgeschakeld. Alleen methoden voor directe toegang tot de hardware zijn toegestaan. Deze parameter kan handig zijn wanneer de opstartmedia niet starten vanwege een mogelijke fout met het BIOS.

#### **pci=bios**

Hiermee worden PCI BIOS-aanroepen gebruikt om de interrupt routing-tabel op te halen. Deze parameter kan handig zijn als de kernel de interrupt requests (IRQ's) niet kan toewijzen of de secundaire PCI-bussen op het moederbord niet kan ontdekken.

Deze aanroepen werken mogelijk niet correct op sommige machines. Dit is echter mogelijk de enige manier om de interrupt routing-tabel op te halen.

### <span id="page-96-0"></span>9.1.2 Netwerkinstellingen

Wanneer u opstartmedia maakt, kunt u van te voren de netwerkverbindingen configureren die door de opstartbare agent worden gebruikt. De volgende parameters kunnen vooraf worden geconfigureerd:

- IP-adres
- Subnetmasker
- Gateway
- **DNS-server**
- WINS-server.

Wanneer de opstartbare agent wordt gestart op een machine, wordt de configuratie toegepast op de netwerkinterfacekaart (NIC) van de machine. Als de instellingen niet vooraf zijn geconfigureerd, gebruikt de agent de automatische DHCP-configuratie. U kunt de netwerkinstellingen ook handmatig configureren wanneer de opstartbare agent wordt uitgevoerd op de machine.

#### **Meerdere netwerkverbindingen van te voren configureren**

U kunt de TCP/IP-instellingen van te voren configureren voor maximaal tien netwerkinterfacekaarten. U kunt waarborgen dat de juiste instellingen aan elke NIC worden toegewezen door de media te maken op de server waarvoor de media is voorbereid. Wanneer u een bestaande NIC selecteert in het wizardvenster, worden de instellingen van die NIC geselecteerd om op de media op te slaan. Het MAC-adres van elke bestaande NIC wordt ook opgeslagen op de media.

U kunt alle instellingen behalve het MAC-adres wijzigen of indien nodig de instellingen configureren voor een niet-bestaande NIC.

Wanneer de opstartbare agent wordt gestart op de server, wordt de lijst met beschikbare NIC's opgehaald. Deze lijst wordt gesorteerd op de sleuven waarin de NIC's zich bevinden, met als eerste de sleuf die het dichtste bij de processor is.

Elke bekende NIC krijgt de juiste instellingen toegewezen door de opstartbare agent aan de hand van de MAC-adressen van de NIC's. Wanneer de NIC's met bekende MAC-adressen zijn geconfigureerd, worden aan de overige NIC's de instellingen toegewezen die u hebt gemaakt voor niet-bestaande NIC's, te beginnen vanaf de eerste niet-toegewezen NIC.

U kunt opstartmedia aanpassen voor elke machine, niet alleen voor de machine waarop de media zijn geïnstalleerd. Dit kunt u doen door de NIC's te configureren in de volgorde van de sleuven op die machine: NIC1 bevindt zich in de sleuf het dichtste bij de processor, NIC2 in de volgende sleuf, enzovoort. Wanneer de opstartbare agent op die machine wordt gestart, worden er geen NIC's met bekende MAC-adressen gevonden en worden de NIC's geconfigureerd in dezelfde volgorde als die u hebt gehanteerd.

#### **Voorbeeld**

De opstartbare agent kan een van de netwerkadapters gebruiken voor communicatie met de beheerconsole via het productienetwerk. Deze verbinding kan automatisch worden geconfigureerd. Grote hoeveelheden gegevens voor herstel kunnen worden overgedragen via de tweede NIC, die is opgenomen in het toegewezen back-upnetwerk via statische TCP/IP-instellingen.

### <span id="page-97-0"></span>9.1.3 Netwerkpoort

Wanneer u opstartmedia maakt, hebt u een optie voor het vooraf configureren van de netwerkpoort waarnaar de opstartbare agent luistert voor een binnenkomende verbinding van het hulpprogramma **acrocmd** U kunt kiezen uit:

- de standaardpoort
- de huidige gebruikte poort
- de nieuwe poort (voer het poortnummer in)

Als de poort niet van te voren is geconfigureerd, wordt poort 9876 gebruikt door de agent.

### <span id="page-97-1"></span>9.1.4 Stuurprogramma's voor Universal Restore

Wanneer u opstartmedia maakt, hebt u een optie om Windows-stuurprogramma's toe te voegen aan de media. De stuurprogramma's worden door Universal Restore gebruikt om Windows op te starten als Windows is gemigreerd naar andere hardware.

U kunt Universal Restore configureren voor het volgende:

- om media te zoeken voor de stuurprogramma's die het beste passen bij de doelhardware
- om expliciet opgegeven stuurprogramma's voor massaopslag op te halen vanaf de media. Dit is nodig wanneer de doelhardware over een specifieke controller voor massaopslag beschikt (zoals SCSI, RAID of een Fiber Channel-adapter) voor de harde schijf.

De stuurprogramma's worden geplaatst in de zichtbare map Stuurprogramma's op de opstartmedia. De stuurprogramma's worden niet geladen naar het RAM van de doelmachine, dus de media moeten op hun fysieke plaats blijven of verbonden blijven via Universal Restore.

Het toevoegen van stuurprogramma's aan opstartmedia is beschikbaar wanneer u een verwisselbaar medium of het bijbehorende ISO-bestand, of een loskoppelbaar medium zoals een flashstation maakt. Stuurprogramma's kunnen niet worden geüpload op WDS/RIS.

De stuurprogramma's kunnen alleen groespgewijs worden toegevoegd aan de lijst. Dit doet u door de INF-bestanden of mappen met dergelijke bestanden toe te voegen. Het is niet mogelijk om afzonderlijke stuurprogramma's te selecteren uit de INF-bestanden, maar de Media Builder geeft wel de bestandsinhoud weer.

#### *Ga als volgt te werk om stuurprogramma's toe te voegen:*

- 1. Klik op **Toevoegen** en blader naar het INF-bestand of een map met INF-bestanden.
- 2. Selecteer het INF-bestand of de map.
- 3. Klik op **OK**.

De stuurprogramma's kunnen alleen groepsgewijs worden verwijderd uit de lijst. Dit doet u door INF-bestanden te verwijderen.

#### *Ga als volgt te werk om stuurprogramma's te verwijderen:*

- 1. Selecteer het INF-bestand.
- 2. Klik op **Verwijderen**.

### 9.2 WinPE-opstartmedia

Bootable Media Builder biedt drie methoden voor de integratie van Acronis Backup en WinPE:

De PE-ISO helemaal opnieuw maken met de plug-in.

 De plug-in voor Acronis toevoegen aan een WIM-bestand voor later gebruik (handmatig bouwen van ISO, andere tools toevoegen aan de image, enzovoort).

Bootable Media Builder ondersteunt WinPE-distributies die zijn gebaseerd op de volgende kernels:

- Windows Vista (PE 2.0)
- Windows Vista SP1 en Windows Server 2008 (PE 2.1)
- Windows 7 (PE 3.0) met of zonder de aanvulling voor Windows 7 SP1 (PE 3.1)
- $\blacksquare$  Windows 8 (PE 4.0)
- $\blacksquare$  Windows 8.1 (PE 5.0)
- Windows 10 (PE 6.0)

Bootable Media Builder ondersteunt zowel 32-bits als 64-bits WinPE-distributies. De 32-bits WinPE-distributies werken ook op 64-bits hardware. U hebt echter wel 64-bits distributie nodig om een machine met Unified Extensible Firmware Interface (UEFI) op te starten.

*Voor een goede werking van PE-installatiekopieën gebaseerd op WinPE 4 en later is ongeveer 1 GB RAM vereist.*

## 9.2.1 Voorbereiding: WinPE 2.x en 3.x

Als u installatiekopieën van PE 2.x of 3.x wilt maken of wijzigen, installeert u Bootable Media Builder op een machine waarop een pakket voor automatische Windows-installaties (Windows Automated Installation Kit, AIK) is geïnstalleerd. Als u geen machine met AIK hebt, gaat u als volgt te werk.

#### *Een machine met AIK voorbereiden*

1. Download en installeer Windows Automated Installation Kit.

Automated Installation Kit (AIK) voor Windows Vista (PE 2.0):

http://www.microsoft.com/Downloads/details.aspx?familyid=C7D4BC6D-15F3-4284-9123-67983 0D629F2&displaylang=en

Automated Installation Kit (AIK) voor Windows Vista SP1 en Windows Server 2008 (PE 2.1):

http://www.microsoft.com/downloads/details.aspx?FamilyID=94bb6e34-d890-4932-81a5-5b50c 657de08&DisplayLang=en

Automated Installation Kit (AIK) voor Windows 7 (PE 3.0):

http://www.microsoft.com/downloads/details.aspx?familyid=696DD665-9F76-4177-A811-39C26 D3B3B34&displaylang=en

Automated Installation Kit (AIK), aanvulling voor Windows 7 SP1 (PE 3.1):

http://www.microsoft.com/download/en/details.aspx?id=5188

U kunt de systeemvereisten voor installatie vinden via de hier vermelde links.

- 2. [Optioneel] Brand de WAIK op een dvd of kopieer deze naar een flashstation.
- 3. Installeer Microsoft .NET Framework vanuit dit pakket (NETFXx86 of NETFXx64, afhankelijk van uw hardware).
- 4. Installeer Microsoft Core XML (MSXML) Parser 5.0 of 6.0 vanuit dit pakket.
- 5. Installeer Windows AIK vanuit dit pakket.
- 6. Installeer Bootable Media Builder op dezelfde machine.

Het wordt aanbevolen dat u de Help-documentatie van de Windows AIK doorneemt. U kunt de documentatie openen door **Microsoft Windows AIK -> Documentatie** te selecteren in het startmenu.

## 9.2.2 Voorbereiding: WinPE 4.0 en later

Als u installatiekopieën van PE 4 of later wilt maken of wijzigen, installeert u Bootable Media Builder op een machine waarop Windows Assessment and Deployment Kit (ADK) is geïnstalleerd. Als u geen machine met ADK hebt, gaat u als volgt te werk.

#### *Een machine met ADK voorbereiden*

1. Download het installatieprogramma van Assessment and Deployment Kit.

Assessment and Deployment Kit (ADK) voor Windows 8 (PE 4.0):

http://www.microsoft.com/en-us/download/details.aspx?id=30652.

Assessment and Deployment Kit (ADK) voor Windows 8.1 (PE 5.0): http://www.microsoft.com/en-US/download/details.aspx?id=39982.

Assessment and Deployment Kit (ADK) voor Windows 10 (PE 6.0): https://msdn.microsoft.com/en-us/windows/hardware/dn913721%28v=vs.8.5%29.aspx.

U kunt de systeemvereisten voor installatie vinden via de hier vermelde links.

- 2. Installeer Assessment and Deployment Kit op de machine.
- 3. Installeer Bootable Media Builder op dezelfde machine.

### 9.2.3 Acronis Plug-in toevoegen aan WinPE

#### *Acronis Plug-in toevoegen aan WinPE:*

- 1. Start de Bootable Media Builder.
- 2. Geef de licentiesleutels op. De licentiesleutels worden niet (opnieuw) toegewezen. Ze bepalen welke functionaliteit u kunt inschakelen voor de gemaakte media. Zonder de licentiesleutels kunt u alleen media voor herstel maken.
- 3. Selecteer **Type opstartmedia: Windows PE** of **Type opstartmedia: Windows PE (64 bits)**. Een 64-bits medium is vereist om een machine met Unified Extensible Firmware Interface (UEFI) op te starten.

Als u **Type opstartmedia: Windows PE** hebt geselecteerd, doet u eerst het volgende:

- Klik op **Download de plug-in voor WinPE (32 bits)**.
- Sla de plug-in op in **%PROGRAM\_FILES%\Acronis\BootableComponents\WinPE32**.

Als u van plan bent een besturingssysteem te herstellen naar andere hardware of naar een virtuele machine en er zeker van wilt zijn dat het systeem opstartbaar is, dan schakelt u het selectievakje **Universal Restore opnemen...** in.

4. Selecteer **WinPE automatisch maken**.

De software voert het juiste script uit en gaat verder met het volgende venster.

- 5. Kies of u de externe verbinding met een machine die vanaf de media is opgestart, wilt inschakelen of uitschakelen. Als deze optie is ingeschakeld, voert u een gebruikersnaam en een wachtwoord in die moeten worden opgegeven op een opdrachtregel als het hulpprogramma **acrocmd** wordt uitgevoerd op een andere machine. Als u deze vakken leeg laat, wordt de externe verbinding uitgeschakeld.
- 6. Geef netwerkinstellingen (p. [97\)](#page-96-0) op voor de netwerkadapters van de machine of kies automatische DHCP-configuratie.
- 7. [Optioneel] Geef de Windows-stuurprogramma's op die u wilt toevoegen aan Windows PE.

Wanneer u een machine opstart naar Windows PE, kunt u de stuurprogramma's gebruiken om toegang krijgen tot het apparaat met de back-up. Voeg 32-bits stuurprogramma's toe als u een 32-bits WinPE-distributie gebruikt en 64-bits stuurprogramma's als u een 64-bits WinPE-distributie gebruikt.

U kunt de toegevoegde stuurprogramma's ook aanwijzen wanneer u Universal Restore voor Windows configureert. Wanneer u Universal Restore wilt gebruiken, voegt u 32-bits of 64-bits stuurprogramma's toe, al naar gelang u een 32-bits of 64-bits Windows-besturingssysteem wilt herstellen.

Ga als volgt te werk om de stuurprogramma's toe te voegen:

- Klik op **Toevoegen** en geef het pad op naar het vereiste \*.inf-bestand voor een overeenkomstige SCSI-, RAID-, SATA-controller of netwerkadapter of een overeenkomstig tapestation of ander apparaat.
- Herhaal deze procedure voor elk stuurprogramma dat u wilt opnemen in de resulterende WinPE-media.
- 8. Kies of u een ISO- of WIM-image wilt maken of de media wilt uploaden op een server (WDS of RIS).
- 9. Geef het volledige pad naar de resulterende image op, met inbegrip van de bestandsnaam, of geef de server op met de gebruikersnaam en het wachtwoord voor toegang tot die server.
- 10. Controleer uw instellingen in het samenvattingsscherm en klik op **Doorgaan**.
- 11. Brand het ISO-bestand op een cd of dvd met een tool van derden of kopieer het naar een flashstation.

Wanneer een machine opstart naar WinPE, wordt de agent automatisch gestart.

#### *Doe het volgende als u een PE-installatiekopie (ISO-bestand) wilt maken van het resulterende WIM-bestand:*

 Vervang het standaardbestand boot.wim in uw Windows PE-map door het zojuist gemaakte WIM-bestand. Typ het volgende voor het eerder vermelde voorbeeld:

copy c:\AcronisMedia.wim c:\winpe x86\ISO\sources\boot.wim

 Gebruik de tool **Oscdimg**. Typ het volgende voor het eerder vermelde voorbeeld: oscdimg -n -bc:\winpe\_x86\etfsboot.com c:\winpe\_x86\ISO

c:\winpe\_x86\winpe\_x86.iso

*U moet dit voorbeeld niet kopiëren en plakken. Typ de opdracht, want anders werkt deze niet.*

Voor meer informatie over het aanpassen van Windows PE 2.x en 3.x raadpleegt u de gebruikershandleiding van Windows Preinstallation Environment (Winpe.chm). De informatie over het aanpassen van Windows PE 4.0 en later is beschikbaar in de Microsoft TechNet Library.

# 10 Mobiele apparaten beschermen

U kunt de back-upapp gebruiken om een back-up te maken van de gegevens op uw mobiele apparaten en om die gegevens te herstellen.

#### **Ondersteunde mobiele apparaten**

- Smartphones en tablets met Android 4.1 of later.
- iPhones, iPads en iPods met iOS 8 of later.

#### **Van welke items kunt u een back-up maken**

- Contacten
- Foto's
- Video's
- Kalenders
- Tekstberichten (alleen op Android-apparaten)
- Herinneringen (alleen op iOS-apparaten)

#### **Wat u moet weten**

- Een back-up van de gegevens kan alleen worden opgeslagen in de cloudopslag.
- Telkens wanneer u de app opent, ziet u een overzicht van gegevenswijzigingen en kunt u handmatig een back-up starten.

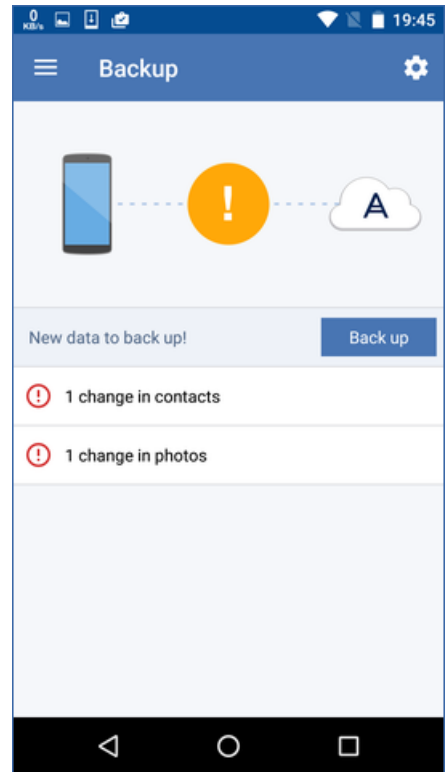

- De functionaliteit **Continue back-up** is standaard ingeschakeld. In deze modus controleert de app elke zes uur of er gegevenswijzigingen zijn en wordt automatisch een back-up uitgevoerd als dat het geval is. In de app-instellingen kunt u continue back-up uitschakelen of wijzigen in **Alleen bij opladen**.
- U kunt de gegevens waarvan een back-up is gemaakt, openen vanaf elk mobiel apparaat dat onder uw account is geregistreerd. Op die manier kunt u de gegevens van een oud mobiel apparaat overzetten naar een nieuw mobiel apparaat. Contacten en foto's van een Android-apparaat kunnen worden hersteld naar een iOS-apparaat en vice versa. U kunt ook een foto, video of contact naar een computer downloaden via de back-upconsole.
- Gegevens waarvan een back-up wordt gemaakt vanaf een mobiel apparaat dat is geregistreerd onder uw account, zijn alleen beschikbaar onder dit account. Niemand anders kan uw gegevens weergeven of herstellen.
- In de back-up app kunt u alleen de gegevens van de meest recente back-up herstellen. Als u wilt herstellen vanaf oudere back-ups, moet u de back-upconsole op een tablet of computer gebruiken.
- Er worden geen bewaarregels toegepast op back-ups van mobiele apparaten.
- Als een SD-kaart aanwezig is tijdens een back-up, worden de gegevens op deze kaart ook opgenomen in de back-up. De gegevens worden hersteld naar een SD-kaart als deze aanwezig is tijdens herstel, of anders naar de interne opslag.
- De herstelde gegevens worden in de interne opslag geplaatst, ongeacht of de oorspronkelijke gegevens waren opgeslagen in de interne opslag van het apparaat of op een simkaart.

#### **Stapsgewijze instructies**

#### *De back-upapp downloaden*

- 1. Open een browser op het mobiele apparaat en ga naar https://backup.acronis.com/.
- 2. Meld u aan met uw Acronis-account.
- 3. Klik op **Alle apparaten** > **Toevoegen**.
- 4. Ga naar **Mobiele apparaten** en selecteer het type apparaat. U wordt dan omgeleid naar de App Store of de Google Play Store, afhankelijk van het type
- 5. [Alleen op iOS-apparaten] Klik op **Haal op**.
- 6. Klik op **Installeer** om de back-upapp te installeren.

#### *Een back-up starten op een iOS-apparaat*

1. Open de back-upapp.

apparaat.

- 2. Meld u aan met uw Acronis-account.
- 3. Selecteer de gegevenscategorieën waarvan u een back-up wilt maken. Standaard zijn alle categorieën geselecteerd.
- 4. Tik op **Maak nu reservekopie**.
- 5. Geef de app toegang tot uw persoonlijke gegevens. Als u geen toegang verleent tot bepaalde gegevenscategorieën, wordt hiervan geen back-up gemaakt.

De back-up begint.

#### *Een back-up starten op een Android-apparaat*

- 1. Open de back-upapp.
- 2. Meld u aan met uw Acronis-account.
- 3. [In Android 6.0 en later] Geef de app toegang tot uw persoonlijke gegevens. Als u geen toegang verleent tot bepaalde gegevenscategorieën, wordt hiervan geen back-up gemaakt.
- 4. [Optioneel] Selecteer de gegevenscategorieën waarvan u geen back-up wilt maken. Tik op het tandwielpictogram, tik op de schuifregelaars voor de gegevenscategorieën waarvan u geen back-up wilt maken, en tik vervolgens op de pijl-terug.
- 5. Tik op **Back-up**.

#### *Gegevens herstellen naar een mobiel apparaat*

- 1. Open de back-upapp.
- 2. Veeg naar rechts en tik vervolgens op **Toegang en herstel**.
- 3. Tik op de naam van het apparaat:
- 4. Voer een van de volgende handelingen uit:
	- Als u alle gegevens wilt herstellen waarvan een back-up is gemaakt, tikt u op **Alles herstellen**. U hoeft geen verdere actie te ondernemen.
	- Als u een of meer gegevenscategorieën wilt herstellen, tikt u op **Selecteren** en tikt u vervolgens op de selectievakjes voor de betreffende gegevenscategorieën. Tik op **Herstellen**. U hoeft geen verdere actie te ondernemen.

 Als u een of meer gegevensitems uit dezelfde gegevenscategorie wilt herstellen, tikt u op de gegevenscategorie. Ga verder met de volgende stappen.

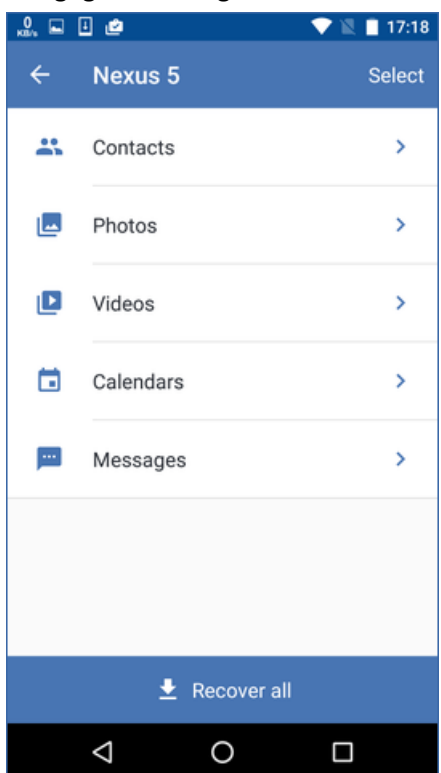

- 5. Voer een van de volgende handelingen uit:
	- Als u slechts één gegevensitem wilt herstellen, tikt u op dit item.
	- Als u meerdere gegevensitems wilt herstellen, tikt u op **Selecteren** en tikt u vervolgens op de selectievakjes voor de betreffende gegevensitems.

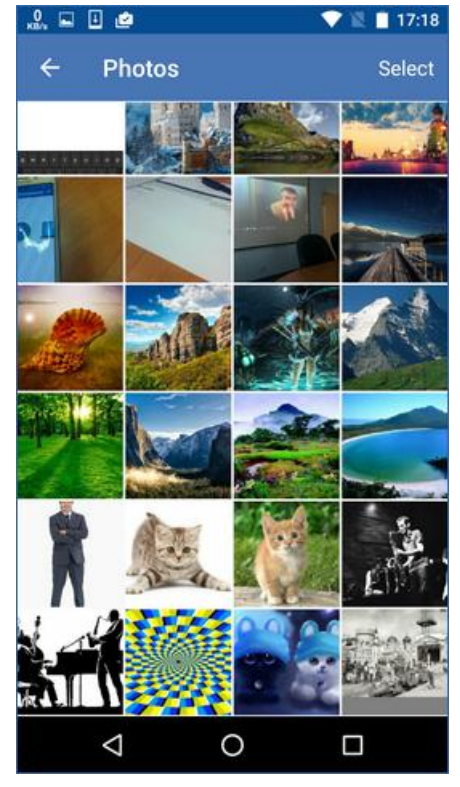

6. Tik op **Herstellen**.

#### *Gegevens openen via de back-upconsole*

- 1. Open een browser op de computer en ga naar https://backup.acronis.com/.
- 2. Meld u aan met uw Acronis-account.
- 3. Ga naar **Alle apparaten** en selecteer de naam van uw mobiele apparaat. Klik vervolgens op **Herstel**.
- 4. Selecteer het herstelpunt.
- 5. Voer een van de volgende handelingen uit:
	- Als u alle foto's, video's of contacten wilt downloaden, selecteert u de betreffende gegevenscategorie. Klik op **Downloaden**.

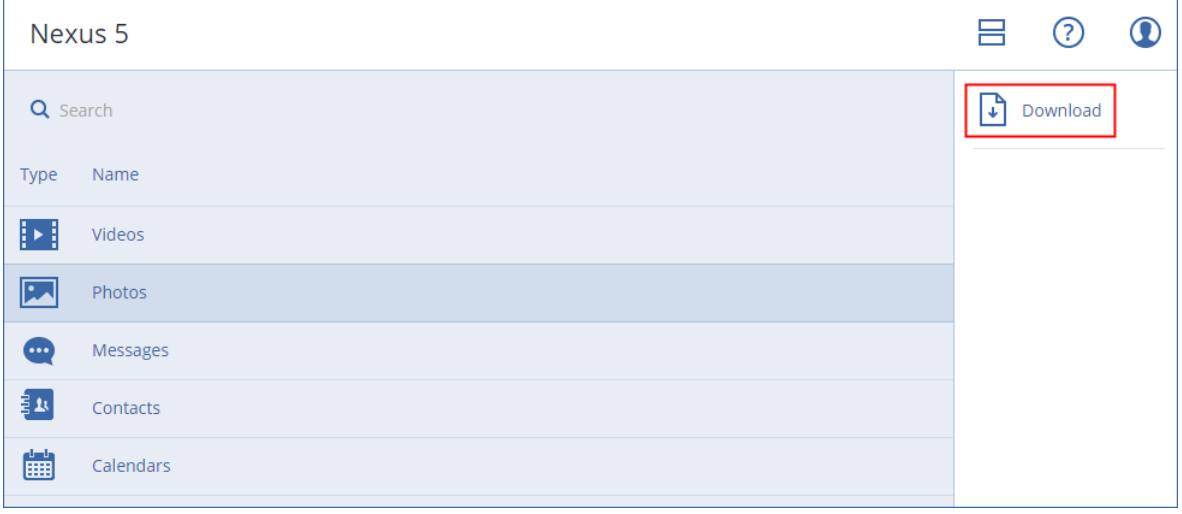

 Als u afzonderlijke foto's, video's of contacten wilt downloaden, klikt u op de naam van de betreffende gegevenscategorie en schakelt u de selectievakjes in voor de gewenste gegevensitems. Klik op **Downloaden**.

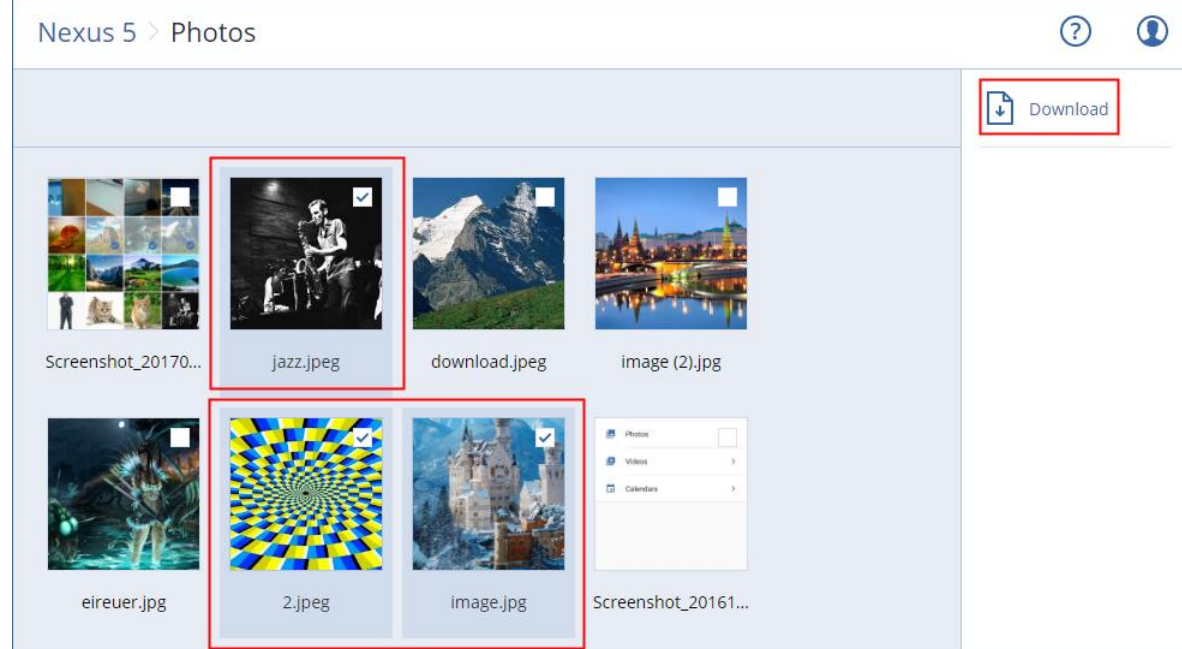

 Als u een voorbeeld van een tekstbericht, foto of contact wilt weergeven, klikt u op de naam van de betreffende gegevenscategorie en klikt u vervolgens op het gewenste gegevensitem.

Zie https://docs.acronis.com/mobile-backup voor meer informatie. Deze Help is ook beschikbaar in de back-upapp (tik op **Instellingen** > **Help** in het menu van de app).

# 11 Applicaties beveiligen

#### **Microsoft SQL Server en Microsoft Exchange Server beveiligen**

Er zijn twee methoden om deze applicaties te beveiligen:

**Databaseback-up**

Dit is een back-up op bestandsniveau van de databases en de bijbehorende metagegevens. De databases kunnen worden hersteld naar een live applicatie of als bestanden.

**Applicatiegerichte back-up**

Dit is een back-up op schijfniveau, waarbij ook de metagegevens van de applicaties worden verzameld. Dankzij deze metagegevens is het mogelijk de applicatiegegevens te doorzoeken en te herstellen, zonder de hele schijf of het hele volume te herstellen. De schijf of het volume kan ook als geheel worden hersteld. Dit betekent dat een enkele oplossing en een enkel back-upschema kunnen worden gebruikt voor zowel noodherstel als gegevensbeveiliging.

#### **Microsoft SharePoint beveiligen**

Een Microsoft SharePoint-farm bestaat uit front-endservers met SharePoint-services, databaseservers met Microsoft SQL Server en (optionele) applicatieservers voor offloading van bepaalde SharePoint-services vanaf de front-endservers. Bepaalde front-end- en applicatieservers kunnen identiek zijn.

Een hele SharePoint-farm beveiligen:

- Maak een back-up van alle databaseservers via een applicatiegerichte back-up.
- Maak een back-up van alle unieke front-endservers en applicatieservers via de gebruikelijke back-up op schijfniveau.

De back-ups van alle servers moeten volgens hetzelfde schema worden gedaan.

Als u alleen de inhoud wilt beveiligen, kunt u afzonderlijke back-ups van de inhoudsdatabases maken.

#### **Een domeincontroller beveiligen**

Een machine met Active Directory Domain Services kan worden beveiligd met een applicatiegerichte back-up. Als een domein meer dan een domeincontroller bevat en u een van deze controllers herstelt, wordt een niet-bindende herstelbewerking uitgevoerd en vindt er geen USN-terugdraaiactie plaats na het herstel.

#### **Applicaties herstellen**

De volgende tabel bevat een overzicht van de beschikbare herstelmethoden voor applicaties.

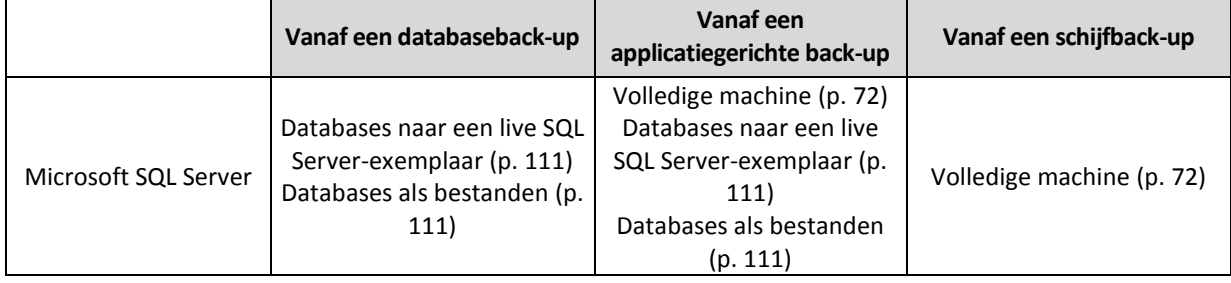

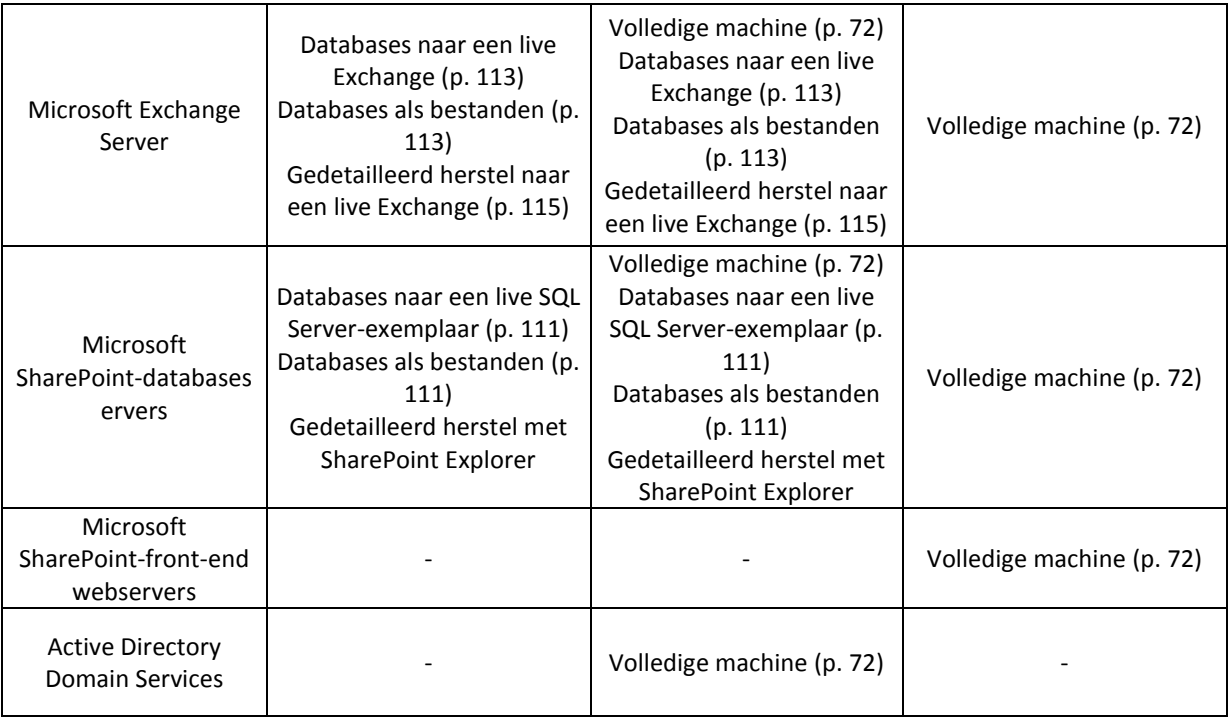

## <span id="page-106-0"></span>11.1 Vereisten

Voordat u de applicatieback-up configureert, controleert u of wordt voldaan aan de volgende vereisten.

Gebruik de opdracht **vssadmin list writers** om de status van VSS Writers te controleren.

#### **Algemene vereisten**

#### **Voor Microsoft SQL Server controleert u het volgende:**

- **Er is ten minste één Microsoft SQL Server-exemplaar gestart.**
- SQL Server Browser-service en TCP/IP-protocol zijn ingeschakeld. Instructies voor het starten van de SQL Server Browser-service vindt u op: http://msdn.microsoft.com/en-us/library/ms189093.aspx. U kunt een vergelijkbare procedure gebruiken om het TCP/IP-protocol in te schakelen.
- De SQL-writer voor VSS is ingeschakeld.

#### **Voor Microsoft Exchange Server controleert u het volgende:**

- De Microsoft Exchange Information Store-service is gestart.
- Windows PowerShell is geïnstalleerd. Voor Exchange 2010 of later is ten minste Windows PowerShell versie 2.0 vereist.
- **Microsoft** .NET Framework is geïnstalleerd. Voor Exchange 2007 of later is ten minste Microsoft .NET Framework versie 2.0 vereist. Voor Exchange 2010 of later is ten minste Microsoft .NET Framework versie 3.5 vereist.
- De Exchange-writer voor VSS is ingeschakeld.

#### **Op een domeincontroller controleert u het volgende:**

De Active Directory-writer voor VSS is ingeschakeld.

#### **Wanneer u een back-upschema maakt, controleert u het volgende:**

- Voor fysieke machines is de back-upoptie Volume Shadow Copy Service (VSS) (p[. 69\)](#page-68-0) ingeschakeld.
- Voor virtuele machines is de back-upoptie Volume Shadow Copy Service (VSS) voor virtuele machines (p. [70\)](#page-69-0) ingeschakeld.

#### **Aanvullende vereisten voor applicatiegerichte back-ups**

Wanneer u een back-upschema maakt, controleert u of **Volledige machine** is geselecteerd voor de back-up.

Als de applicaties worden uitgevoerd op virtuele machines waarvan back-ups worden gemaakt met Agent voor VMware, controleert u het volgende:

- De virtuele machines waarvan u een back-up maakt, voldoen aan de vereisten voor applicatieconsistent stilleggen, zoals vermeld in het volgende VMware Knowledge Base-artikel: https://pubs.vmware.com/vsphere-60/index.jsp?topic=%2Fcom.vmware.vddk.pg.doc%2FvddkBk upVadp.9.6.html
- VMware Tools is geïnstalleerd en up-to-date op de machines.
- Gebruikersaccountbeheer is uitgeschakeld op de machines. Als u gebruikersaccountbeheer niet wilt uitschakelen, moet u de referenties van een ingebouwde domeinbeheerder (DOMAIN\Administrator) opgeven wanneer u de applicatieback-up inschakelt.

## 11.2 Databaseback-up

Voordat u een back-up maakt van databases, moet u controleren of wordt voldaan aan de vereisten zoals vermeld in Vereisten (p[. 107\)](#page-106-0).

Selecteer de databases zoals hier beschreven en geef vervolgens naar wens (p. [41\)](#page-40-0) de andere instellingen van het back-upschema op.

### 11.2.1 SQL-databases selecteren

Een back-up van een SQL-database bevat de databasebestanden (.mdf, .ndf), logboekbestanden (.ldf) en andere bijbehorende bestanden. Er wordt een back-up van de bestanden gemaakt met behulp van de SQL Writer-service. De service moet worden uitgevoerd op het moment dat de VSS-service (Volume Shadow Copy) een back-up- of herstelbewerking aanvraagt.

De SQL-transactielogboeken worden na elke geslaagde back-up ingekort. Het inkorten van het SQL-logboek kan worden uitgeschakeld in de opties van het back-upschema (p. [61\)](#page-60-0).

#### *SQL-databases selecteren*

1. Klik op **Microsoft SQL**.

De machines waarop Agent voor SQL is geïnstalleerd, worden weergegeven.

2. Blader naar de gegevens waarvan u een back-up wilt maken.

Dubbelklik op een machine om de SQL Server-exemplaren weer te geven die het bevat. Dubbelklik op een exemplaar om de databases weer te geven die het bevat.

- 3. Selecteer de gegevens waarvan u een back-up wilt maken. U kunt volledige exemplaren of individuele databases selecteren.
	- Als u volledige SQL Server-exemplaren selecteert, wordt er een back-up gemaakt van alle huidige databases en alle databases die in de toekomst aan de geselecteerde exemplaren worden toegevoegd.
- Als u de databases rechtstreeks selecteert, wordt er alleen een back-up gemaakt van de geselecteerde databases.
- 4. Klik op **Back-up**. Geef desgevraagd de referenties voor toegang tot de SQL Server op. Het account moet lid zijn van de groep **Back-upoperators** of **Administrators** op de machine en lid zijn van de rol **sysadmin** op elk van de exemplaren waarvan u een back-up wilt maken.

## 11.2.2 Exchange Server-gegevens selecteren

De volgende tabel bevat een overzicht van de Microsoft Exchange Server-gegevens die u voor een back-upbewerking kunt selecteren en van de gebruikersrechten die u minimaal nodig hebt om een back-up van de gegevens te maken.

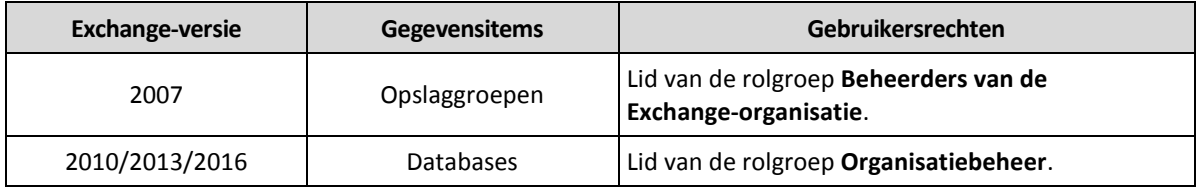

Een volledige back-up bevat alle geselecteerde Exchange Server-gegevens.

Een incrementele back-up bevat de gewijzigde blokken van de databasebestanden, de controlepuntbestanden en een klein aantal logboekbestanden dat recenter is dan de bijbehorende controlepunt van de database. Aangezien de wijzigingen in de databasebestanden worden opgenomen in de back-up, hoeft er geen back-up worden gemaakt van alle transactielogboekrecords sinds de vorige back-up. Alleen het logboek dat recenter is dan de controlepunt moet na de herstelbewerking worden herhaald. Dit zorgt ervoor dat de herstelbewerking sneller wordt uitgevoerd en dat de back-up van de database lukt, zelfs wanneer de functie voor circulaire logboekregistratie is ingeschakeld.

De transactielogbestanden worden na elke geslaagde back-up afgebroken.

#### *Exchange Server-gegevens selecteren*

1. Klik op **Microsoft Exchange**.

De machines waarop Agent voor Exchange is geïnstalleerd, worden weergegeven.

2. Blader naar de gegevens waarvan u een back-up wilt maken.

Dubbelklik op een machine om de databases (opslaggroepen) op de machine weer te geven.

- 3. Selecteer de gegevens waarvan u een back-up wilt maken. Geef desgevraagd de referenties voor toegang tot de gegevens op.
- 4. Klik op **Back-up**.

# 11.3 Applicatiegerichte back-up

Applicatiegerichte back-up op schijfniveau is beschikbaar voor fysieke machines en voor virtuele ESXi-machines.

Wanneer u een back-up maakt van een machine met Microsoft SQL Server, Microsoft Exchange Server of Active Directory Domain Services, schakelt u **Back-up van toepassing** in voor aanvullende beveiliging van de gegevens van deze applicaties.

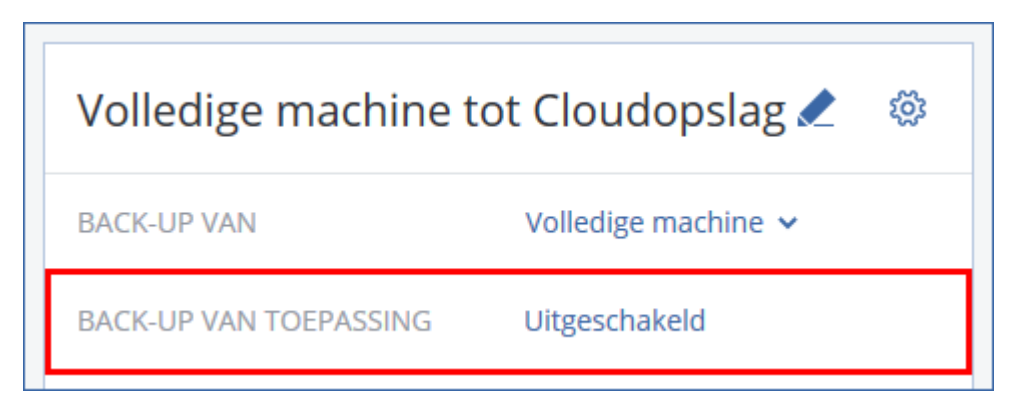

#### **Waarom applicatiegerichte back-up gebruiken?**

Applicatiegerichte back-up biedt de volgende voordelen:

- 1. De back-ups van de applicaties worden gemaakt in een consistente status en deze zijn dus onmiddellijk beschikbaar nadat de machine is hersteld.
- 2. U kunt de SQL- en Exchange-databases, postvakken en postvakitems herstellen zonder de volledige machine te herstellen.
- 3. De SQL-transactielogboeken worden na elke geslaagde back-up ingekort. Het inkorten van het SQL-logboek kan worden uitgeschakeld in de opties van het back-upschema (p. [61\)](#page-60-0). De Exchange-transactielogboeken worden alleen ingekort op virtuele machines. U kunt de optie Volledige VSS-back-up (p. [69\)](#page-68-0) inschakelen als u Exchange-transactielogboeken wilt inkorten op een fysieke machine.
- 4. Als een domein meer dan een domeincontroller bevat en u een van deze controllers herstelt, wordt een niet-bindende herstelbewerking uitgevoerd en vindt er geen USN-terugdraaiactie plaats na het herstel.

#### **Wat is er nodig voor applicatiegerichte back-ups?**

Op een fysieke machine moeten naast Agent voor Windows ook Agent voor SQL en/of Agent voor Exchange zijn geïnstalleerd. Op een virtuele machine hoeven geen agenten te worden geïnstalleerd; er wordt van uitgegaan dat back-ups van de machine worden gemaakt met Agent voor VMware (Windows).

Zie de gedeelten 'Vereisten' (p. [107\)](#page-106-0) en 'Vereiste gebruikersrechten' (p[. 110\)](#page-109-0) voor andere vereisten.

## <span id="page-109-0"></span>11.3.1 Vereiste gebruikersrechten

Een applicatiegerichte back-up bevat metagegevens van VSS-compatibele applicaties die aanwezig zijn op de schijf. Als u wilt dat de agent toegang heeft tot deze metagegevens, hebt u een account met de juiste rechten nodig, zoals aangegeven in de lijst die u hier kunt vinden. U wordt gevraagd dit account op te geven wanneer u een applicatieback-up inschakelt.

- Voor SQL Server:
	- Het account moet lid zijn van de groep **Back-upoperators** of **Administrators** op de machine en lid zijn van de rol **sysadmin** op elk van de exemplaren waarvan u een back-up wilt maken.
- Voor Exchange Server:

Exchange 2007: Het account moet lid zijn van de rolgroep **Beheerders van de Exchange-organisatie** (Beheerdersrol voor Exchange (Organisatie)).

Exchange 2010 en later: Het account moet lid zijn van de rolgroep **Organisatiebeheer**.

**Voor Active Directory:** Het account moet een domeinbeheerder zijn.

# 11.4 SQL-databases herstellen

In dit gedeelte wordt beschreven hoe u herstelbewerkingen uitvoert vanaf databaseback-ups en applicatiegerichte back-ups.

U kunt SQL-databases herstellen naar een SQL Server-exemplaar als Agent voor SQL is geïnstalleerd op de machine waarop het exemplaar wordt uitgevoerd. U moet de referenties opgeven voor een account dat lid is van de groep **Back-upoperators** of **Administrators** op de machine en dat lid is van de rol **sysadmin** op het doelexemplaar.

U kunt de databases eventueel ook herstellen als bestanden. Dit kan handig zijn wanneer u databases moet herstellen naar een machine waarop Agent voor SQL niet is geïnstalleerd of wanneer u gegevens moet uitpakken voor gegevensanalyse, controledoeleinden of verdere verwerking door hulpprogramma's van derden. U kunt de SQL-databasebestanden koppelen aan een SQL Server-exemplaar, zoals beschreven in 'SQL Server-databases koppelen' (p[. 113\)](#page-112-0).

Als u alleen Agent voor VMware gebruikt, kunt u databases alleen als bestanden herstellen.

Systeemdatabases worden in principe op dezelfde manier hersteld als gebruikersdatabases. De eigenaardigheden met betrekking tot het herstellen van systeemdatabases worden beschreven in 'Systeemdatabases herstellen' (p. [112\)](#page-111-0).

#### *SQL-databases herstellen*

- 1. Wanneer u herstelt vanaf een databaseback-up, klikt u op **Microsoft SQL**. Anders kunt u deze stap overslaan.
- 2. Selecteer de oorspronkelijke machine met de gegevens die u wilt herstellen.
- 3. Klik op **Herstellen**.
- 4. Selecteer een herstelpunt. Houd er rekening mee dat de herstelpunten worden gefilterd op locatie.

Als de machine offline is, worden de herstelpunten niet weergegeven. Voer een van de volgende handelingen uit:

- Als de back-uplocatie cloudopslag of een gedeelde opslag is (dat wil zeggen dat andere agenten hier toegang toe hebben), klikt u op **Machine selecteren**, selecteert u een online machine met Agent voor SQL en selecteert u vervolgens een herstelpunt.
- Selecteer een herstelpunt op het tabblad Back-ups (p. [90\)](#page-89-0).

De machine die u hebt gekozen om te bladeren via een van de genoemde acties, wordt een doelmachine voor het herstel van de SQL-databases.

- 5. Voer een van de volgende handelingen uit:
	- Wanneer u herstelt vanaf een databaseback-up, klikt u op **SQL-databases herstellen**.
	- Wanneer u herstelt vanaf een applicatiegerichte back-up, klikt u op **Herstellen** > **SQL-databases**.
- 6. Selecteer de gegevens die u wilt herstellen. Dubbelklik op een exemplaar om de databases weer te geven die het bevat.
- 7. Als u de databases wilt herstellen als bestanden, klikt u op **Herstellen als bestanden**, selecteert u een lokale map of netwerkmap waarnaar u de gegevens wilt opslaan en klikt u vervolgens op **Herstellen**. Anders kunt u deze stap overslaan.
- 8. Klik op **Herstellen**.
- 9. De databases worden standaard hersteld naar de oorspronkelijke databases. Als de oorspronkelijke database niet bestaat, wordt deze opnieuw gemaakt. U kunt ook een andere machine of een ander SQL Server-exemplaar selecteren waarnaar u de databases herstelt.

Een database als een andere database naar hetzelfde exemplaar herstellen:

- a. Klik op de naam van de database.
- b. Selecteer bij **Herstellen naar** de optie **Nieuwe database**.
- c. Geef een naam voor de nieuwe database op.
- d. Geef het pad naar de nieuwe database en het pad naar het logboek op. De map die u opgeeft, moet de oorspronkelijke database en logboekbestanden bevatten.
- 10. [Optioneel] Als u de status van de database na de herstelbewerking wilt wijzigen, klikt u op de naam van de database en kiest u een van de volgende statusopties:
	- **Klaar voor gebruik (RESTORE WITH RECOVERY)** (standaard)

Nadat de herstelbewerking is voltooid, is de database klaar voor gebruik. De database is volledig toegankelijk voor gebruikers. Alle niet-doorgevoerde transacties van de herstelde database die zijn opgeslagen in de transactielogboeken, worden door de software teruggedraaid. U kunt geen aanvullende transactielogboeken uit de systeemeigen Microsoft SQL-back-ups herstellen.

#### **Niet-operationeel (RESTORE WITH NORECOVERY)**

Nadat de herstelbewerking is voltooid, is de database niet-operationeel. Gebruikers hebben geen toegang tot de database. Alle niet-doorgevoerde transacties van de herstelde database worden door de software behouden. U kunt aanvullende transactielogboeken uit de systeemeigen Microsoft SQL-back-ups herstellen en dus het benodigde herstelpunt bereiken.

#### **Alleen-lezen (RESTORE WITH STANDBY)**

Nadat de herstelbewerking is voltooid, kunnen gebruikers de database alleen lezen. De software maakt alle niet-doorgevoerde transacties ongedaan. Deze bewerkingen worden echter opgeslagen in een tijdelijk stand-bybestand zodat de hersteleffecten kunnen worden teruggedraaid.

Deze waarde wordt voornamelijk gebruikt om te bepalen op welk punt in de tijd zich een SQL Server-fout voordeed.

#### 11. Klik op **Herstel starten**.

De voortgang van de herstelbewerking wordt weergegeven op het tabblad **Activiteiten**.

### <span id="page-111-0"></span>11.4.1 Systeemdatabases herstellen

Alle systeemdatabases van een exemplaar worden in één keer hersteld. Wanneer er een systeemdatabase wordt hersteld, zorgt de software ervoor dat het bestemmingsexemplaar automatisch opnieuw wordt opgestart in de modus voor één gebruiker. Nadat de herstelbewerking is voltooid, wordt het exemplaar opnieuw door de software opgestart en worden vervolgens de andere databases (indien aanwezig) hersteld.

Overige aandachtspunten voor het herstellen van systeemdatabases:

 Systeemdatabases kunnen alleen worden hersteld naar een exemplaar van dezelfde versie als het oorspronkelijke exemplaar.

Systeemdatabases worden altijd hersteld naar de status 'klaar voor gebruik'.

#### **De hoofddatabase herstellen**

Systeemdatabases bevatten de **hoofddatabase**. De **hoofddatabase** registreert informatie over alle databases van het exemplaar. Daarom bevat de **hoofddatabase** in een back-up informatie over databases die zich op het moment van de back-up in het exemplaar bevonden. Nadat de **hoofddatabase** is hersteld, moet u mogelijk het volgende doen:

- Databases die aan het exemplaar zijn toegevoegd nadat de back-up is uitgevoerd, zijn niet zichtbaar voor het exemplaar. Om deze databases weer in productie te brengen, koppelt u ze handmatig aan het exemplaar door gebruik te maken van SQL Server Management Studio.
- Databases die zijn verwijderd nadat de back-up is uitgevoerd, worden in het exemplaar weergegeven als offline. Verwijder deze databases met SQL Server Management Studio.

## <span id="page-112-0"></span>11.4.2 SQL Server-databases koppelen

In dit gedeelte wordt beschreven hoe u een database koppelt in SQL Server via SQL Server Management Studio. U kunt slechts één database tegelijk koppelen.

Als u een database wilt koppelen, moet u beschikken over de volgende machtigingen: **CREATE DATABASE**, **CREATE ANY DATABASE** of **ALTER ANY DATABASE**. Deze machtigingen worden doorgaans toegekend aan de rol **sysadmin** van het exemplaar.

#### *Een database koppelen*

- 1. Voer Microsoft SQL Server Management Studio uit.
- 2. Maak verbinding met het vereiste SQL Server-exemplaar en vouw het exemplaar uit.
- 3. Klik met de rechtermuisknop op **Databases** en klik op **Koppelen**.
- 4. Klik op **Toevoegen**.
- 5. Ga naar het dialoogvenster **Databasebestanden zoeken** en zoek en selecteer het MDF-bestand van de database.
- 6. Controleer in het gedeelte **Databasedetails** of er andere databasebestanden (NDF- en LDF-bestanden) zijn gevonden.

**Details**. SQL Server-databasebestanden worden mogelijk niet automatisch gevonden in de volgende gevallen:

- Ze bevinden zich niet in de standaardlocatie of niet in dezelfde map als het primaire databasebestand (.mdf). Oplossing: Geef het pad naar de vereiste bestanden handmatig op in de kolom **Huidig bestandspad**.
- U hebt een onvolledige set bestanden uit de database hersteld. Oplossing: Herstel de ontbrekende SQL Server-databasebestanden vanaf de back-up.
- 7. Wanneer alle bestanden zijn gevonden, klikt u op **OK**.

# 11.5 Exchange-databases herstellen

In dit gedeelte wordt beschreven hoe u herstelbewerkingen uitvoert vanaf databaseback-ups en applicatiegerichte back-ups.

U kunt gegevens van een Exchange-server herstellen naar een live Exchange-server. Dit kan de oorspronkelijke Exchange-server of een Exchange-server van dezelfde versie zijn die wordt uitgevoerd op de machine met dezelfde FQDN. Agent voor Exchange moet zijn geïnstalleerd op de doelmachine.

De volgende tabel bevat een overzicht van de Exchange Server-gegevens die u voor een herstelbewerking kunt selecteren en van de gebruikersrechten die u minimaal nodig hebt om de gegevens te herstellen.

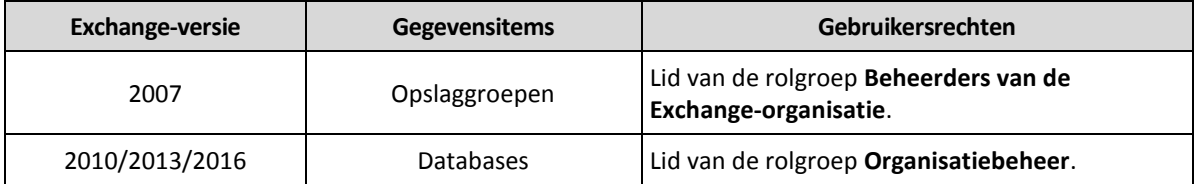

U kunt de databases (opslaggroepen) eventueel ook herstellen als bestanden. De databasebestanden in de back-up worden samen met de transactielogbestanden uitgepakt naar een map die u opgeeft. Dit kan handig zijn wanneer u gegevens moet uitpakken voor controledoeleinden, verdere verwerking met hulpprogramma's van derden of wanneer de herstelbewerking om de een of andere reden mislukt en u een tijdelijke oplossing zoekt om de de databases handmatig te koppelen (p. [115\)](#page-114-0).

Als u alleen Agent voor VMware gebruikt, kunt u databases alleen als bestanden herstellen.

#### *Exchange-gegevens herstellen*

Voor deze procedure wordt met term 'databases' zowel naar databases als naar opslaggroepen verwezen.

- 1. Wanneer u herstelt vanaf een databaseback-up, klikt u op **Microsoft Exchange**. Anders kunt u deze stap overslaan.
- 2. Selecteer de oorspronkelijke machine met de gegevens die u wilt herstellen.
- 3. Klik op **Herstellen**.
- 4. Selecteer een herstelpunt. Houd er rekening mee dat de herstelpunten worden gefilterd op locatie.

Als de machine offline is, worden de herstelpunten niet weergegeven. Andere manieren gebruiken om te herstellen:

- Als de back-uplocatie cloudopslag of een gedeelde opslag is (dat wil zeggen dat andere agenten hier toegang toe hebben), klikt u op **Machine selecteren**, selecteert u een online machine met Agent voor Exchange en selecteert u vervolgens een herstelpunt.
- Selecteer een herstelpunt op het tabblad Back-ups (p. [90\)](#page-89-0).

De machine die u hebt gekozen om te bladeren via een van de genoemde acties, wordt een doelmachine voor het herstel van de Exchange-gegevens.

- 5. Klik op **Herstellen** > **Exchange-databases**.
- 6. Selecteer de gegevens die u wilt herstellen.
- 7. Als u de databases wilt herstellen als bestanden, klikt u op **Herstellen als bestanden**, selecteert u een lokale map of netwerkmap waarnaar u de gegevens wilt opslaan en klikt u vervolgens op **Herstellen**. Anders kunt u deze stap overslaan.
- 8. Klik op **Herstellen**. Geef desgevraagd de referenties voor toegang tot de Exchange Server op.
- 9. De databases worden standaard hersteld naar de oorspronkelijke databases. Als de oorspronkelijke database niet bestaat, wordt deze opnieuw gemaakt.

Een database herstellen als een andere database:

- a. Klik op de naam van de database.
- b. Selecteer bij **Herstellen naar** de optie **Nieuwe database**.
- c. Geef een naam voor de nieuwe database op.
- d. Geef het pad naar de nieuwe database en het pad naar het logboek op. De map die u opgeeft, moet de oorspronkelijke database en logboekbestanden bevatten.

#### 10. Klik op **Herstel starten**.

De voortgang van de herstelbewerking wordt weergegeven op het tabblad **Activiteiten**.

### <span id="page-114-0"></span>11.5.1 Exchange Server-databases koppelen

Nadat u de databasebestanden hebt hersteld, kunt u de databases online brengen door ze te koppelen. Voor de koppeling kunt u Exchange Management Console, Exchange System Manager of Exchange Management Shell gebruiken.

De herstelde databases hebben de status Onverwacht afgesloten. Een database met de status Onverwacht afgesloten kan door het systeem worden gekoppeld als deze is hersteld naar de originele locatie (oftewel, de informatie over de originele database is aanwezig in Active Directory). Wanneer u een database herstelt naar een andere locatie (zoals een nieuwe database of als de hersteldatabase), kan de database alleen worden gekoppeld als deze foutloos is gesloten met de opdracht **Eseutil /r <Enn>**. **<Enn>** geeft het voorvoegsel aan van het logboekbestand voor de database (of voor de opslaggroep met de database) waarin de transactielogbestanden moeten worden toegepast.

Het account dat u gebruikt om een database te koppelen, moet de rol van Exchange Server-beheerder vervullen en de doelserver moet deel uitmaken van de lokale groep Administrators.

Raadpleeg de volgende artikelen voor meer informatie over het koppelen van databases:

- Exchange 2016: http://technet.microsoft.com/en-us/library/aa998871.aspx
- Exchange 2013: http://technet.microsoft.com/en-us/library/aa998871(v=EXCHG.150).aspx
- Exchange 2010: http://technet.microsoft.com/en-us/library/aa998871(v=EXCHG.141).aspx
- Exchange 2007: http://technet.microsoft.com/en-us/library/aa998871(v=EXCHG.80).aspx

# 11.6 Exchange-postvakken en postvakitems herstellen

In dit onderdeel wordt beschreven hoe u Exchange-postvakken en postvakitems kunt herstellen vanaf databaseback-ups en applicatiegerichte back-ups.

#### **Overzicht**

Gedetailleerd herstel kan worden uitgevoerd voor Microsoft Exchange Server 2010 Service Pack 1 (SP1) en later. De bronback-up kan databases van elke ondersteunde Exchange-versie bevatten.

Gedetailleerd herstel kan alleen worden uitgevoerd met Agent voor Exchange of Agent voor VMware (Windows). De Exchange-server van bestemming en de machine waarop de agent wordt uitgevoerd, moeten behoren tot hetzelfde Active Directory-forest.

De volgende items kunnen worden hersteld:

- Postvakken (behalve archiefpostvakken)
- **•** Openbare mappen
- Items uit openbare mappen
- **E-mailmappen**
- **E-mailberichten**
- Agendagebeurtenissen
- Taken
- Contacten
- **Logboekvermeldingen**
- Notities

U kunt een zoekopdracht gebruiken om de items te vinden.

Wanneer een postvak wordt hersteld naar een bestaand postvak, worden de bestaande items met overeenkomende id's overschreven.

Bij het herstel van postvakitems worden geen items overschreven. De postvakitems worden altijd hersteld naar de map **Herstelde items** van het doelpostvak.

#### **Vereisten voor gebruikersaccounts**

Als een postvak wordt hersteld vanaf een back-up, moet het zijn gekoppeld aan een gebruikersaccount in Active Directory.

Postvakken van gebruikers en de inhoud daarvan kunnen alleen worden hersteld als de bijbehorende gebruikersaccounts zijn *ingeschakeld*. Gedeelde postvakken en postvakken voor vergaderruimten en apparatuur kunnen alleen worden hersteld als de bijbehorende gebruikersaccounts zijn *uitgeschakeld*.

Als een postvak niet voldoet aan de vermelde voorwaarden, wordt het overgeslagen bij het herstel.

Als sommige postvakken worden overgeslagen, wordt de herstelbewerking voltooid met waarschuwingen. Als alle postvakken worden overgeslagen, mislukt de herstelbewerking.

### 11.6.1 Postvakken herstellen

- 1. Wanneer u herstelt vanaf een databaseback-up, klikt u op **Microsoft Exchange**. Anders kunt u deze stap overslaan.
- 2. Selecteer de oorspronkelijke machine met de gegevens die u wilt herstellen.
- 3. Klik op **Herstellen**.
- 4. Selecteer een herstelpunt. Houd er rekening mee dat de herstelpunten worden gefilterd op locatie.

Als de machine offline is, worden de herstelpunten niet weergegeven. Andere manieren gebruiken om te herstellen:

- Als de back-uplocatie cloudopslag of een gedeelde opslag is (dat wil zeggen dat andere agenten hier toegang toe hebben), klikt u op **Machine selecteren**, selecteert u een online machine met Agent voor Exchange of Agent voor VMware en selecteert u vervolgens een herstelpunt.
- Selecteer een herstelpunt op het tabblad Back-ups (p. [90\)](#page-89-0).

De herstelbewerking wordt uitgevoerd door de machine die u kiest voor het bladeren bij een van de genoemde acties, en niet door de oorspronkelijke machine die offline is.

- 5. Klik op **Herstellen** > **Exchange-postvakken**.
- 6. Selecteer de postvakken die u wilt herstellen.

#### U kunt postvakken zoeken op naam. Jokers worden niet ondersteund.

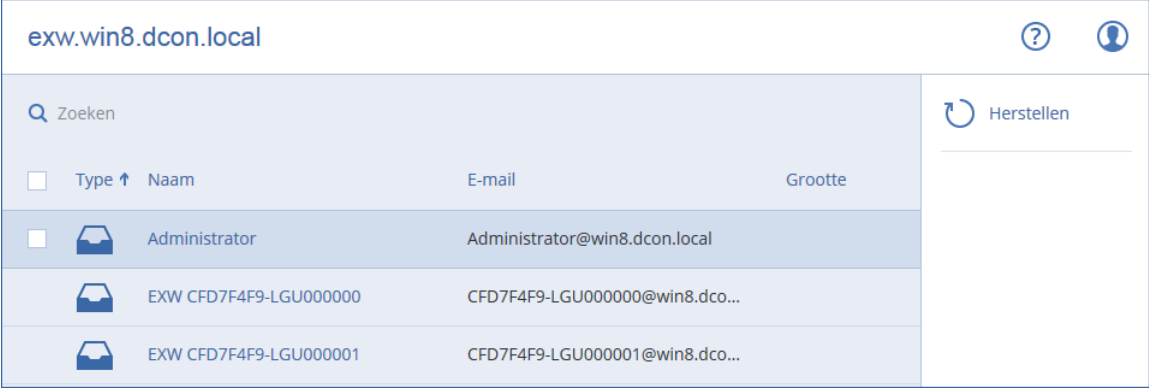

- 7. Klik op **Herstellen**.
- 8. Klik op **Doelmachine met Microsoft Exchange Server** om de doelmachine te selecteren of te wijzigen. Via deze stap kunt u herstellen naar een machine waarop Agent voor Exchange niet wordt uitgevoerd.

Geef de FQDN (Fully Qualified Domain Name) op van de machine waarop de Microsoft Exchange Server-rol **Clienttoegang** is ingeschakeld. De machine moet deel uitmaken van hetzelfde Active Directory-forest als de machine die de herstelbewerking uitvoert.

Geef desgevraagd de referenties op van een account dat lid is van de rolgroep **Organisatiebeheer**.

- 9. [Optioneel] Klik op **Database voor het opnieuw maken van ontbrekende postvakken** om de automatisch geselecteerde database te wijzigen.
- 10. Klik op **Herstel starten**.
- 11. Bevestig uw beslissing.

De voortgang van de herstelbewerking wordt weergegeven op het tabblad **Activiteiten**.

### 11.6.2 Postvakitems herstellen

- 1. Wanneer u herstelt vanaf een databaseback-up, klikt u op **Microsoft Exchange**. Anders kunt u deze stap overslaan.
- 2. Selecteer de oorspronkelijke machine met de gegevens die u wilt herstellen.
- 3. Klik op **Herstellen**.
- 4. Selecteer een herstelpunt. Houd er rekening mee dat de herstelpunten worden gefilterd op locatie.

Als de machine offline is, worden de herstelpunten niet weergegeven. Andere manieren gebruiken om te herstellen:

- Als de back-uplocatie cloudopslag of een gedeelde opslag is (dat wil zeggen dat andere agenten hier toegang toe hebben), klikt u op **Machine selecteren**, selecteert u een online machine met Agent voor Exchange of Agent voor VMware en selecteert u vervolgens een herstelpunt.
- Selecteer een herstelpunt op het tabblad Back-ups (p. [90\)](#page-89-0).

De herstelbewerking wordt uitgevoerd door de machine die u kiest voor het bladeren bij een van de genoemde acties, en niet door de oorspronkelijke machine die offline is.

- 5. Klik op **Herstellen** > **Exchange-postvakken**.
- 6. Klik op het postvak dat oorspronkelijk de items bevatte die u wilt herstellen.
- 7. Selecteer de items die u wilt herstellen.

De volgende zoekopties zijn beschikbaar. Jokers worden niet ondersteund.

- E-mailberichten: u kunt zoeken op onderwerp, afzender, ontvanger en datum.
- Gebeurtenissen: u kunt zoeken op titel en datum.
- Taken: u kunt zoeken op onderwerp en datum.
- Contacten: u kunt zoeken op naam, e-mailadres en telefoonnummer.

Wanneer een e-mailbericht is geselecteerd, kunt u klikken op **Inhoud weergeven** om de inhoud weer te geven, met inbegrip van bijlagen.

*Tip Klik op de naam van een bijgevoegd bestand om het te downloaden.*

Als u mappen wilt selecteren, klikt u op het pictogram 'Mappen herstellen'.

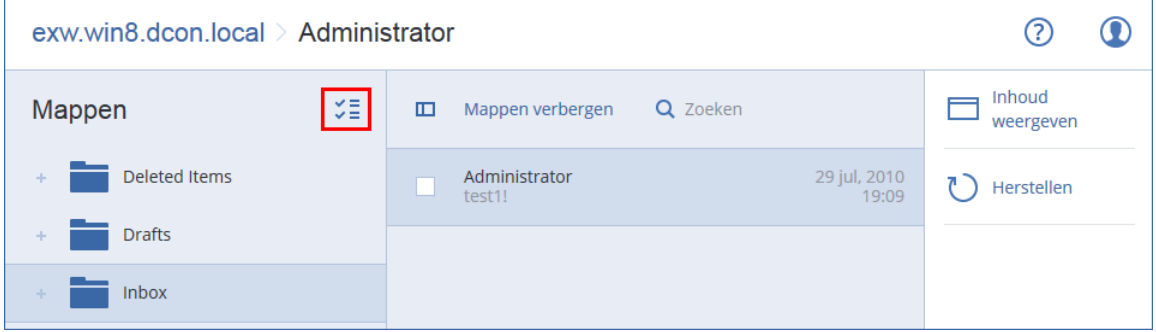

- 8. Klik op **Herstellen**.
- 9. Klik op **Doelmachine met Microsoft Exchange Server** om de doelmachine te selecteren of te wijzigen. Via deze stap kunt u herstellen naar een machine waarop Agent voor Exchange niet wordt uitgevoerd.

Geef de FQDN (Fully Qualified Domain Name) op van de machine waarop de Microsoft Exchange Server-rol **Clienttoegang** is ingeschakeld. De machine moet deel uitmaken van hetzelfde Active Directory-forest als de machine die de herstelbewerking uitvoert.

Geef desgevraagd de referenties op van een account dat lid is van de rolgroep **Organisatiebeheer**.

10. In **Doelpostvak** kunt u het doelpostvak weergeven, wijzigen of opgeven.

Standaard is het oorspronkelijke postvak geselecteerd. Als dit postvak niet bestaat of als een niet-oorspronkelijke doelmachine is geselecteerd, moet u het doelpostvak opgeven.

- 11. Klik op **Herstel starten**.
- 12. Bevestig uw beslissing.

De voortgang van de herstelbewerking wordt weergegeven op het tabblad **Activiteiten**.

# 12 Office 365-postvakken beveiligen

#### **Waarom een back-up maken van Office 365-postvakken?**

Microsoft Office 365 is een cloudservice, maar regelmatige back-ups bieden een extra beveiligingslaag tegen gebruikersfouten en opzettelijke kwaadwillende acties. U kunt verwijderde items herstellen vanaf een back-up, zelfs als de Office 365-retentieperiode is verstreken. U kunt ook een lokaal exemplaar van de Office 365-postvakken bewaren als dit is vereist voor naleving van de regelgeving.

#### **Wat moet ik doen om een back-up te maken van de postvakken?**

U kunt back-ups maken van Office 365-postvakken en deze herstellen als u de rol van algemeen beheerder hebt in Microsoft Office 365.

Installeer Agent voor Office 365 op een Windows-machine die is verbonden met internet. Er kan slechts één Agent voor Office 365 zijn binnen een organisatie. Bij cloudimplementaties moet de agent zijn geregistreerd voor het beheerdersaccount van het hoogste niveau (klantbeheerder).

- In het geval van cloudimplementaties voert u de referenties van de klantbeheerder in tijdens de installatie van de agent en wanneer u zich aanmeldt bij de webinterface.
- Voer de referenties van de algemeen beheerder van Office 365 in op de pagina **Microsoft Office 365** van de webinterface.

De agent meldt zich bij Office 365 aan met dit account. Aan dit account wordt de beheerrol **ApplicationImpersonation** toegewezen, zodat de agent toegang heeft tot de inhoud van alle postvakken.

#### **Welke items kunnen worden hersteld?**

De volgende items kunnen worden hersteld vanuit een back-up van een postvak:

- Postvakken
- **E-mailmappen**
- **E-mailberichten**
- Agendagebeurtenissen
- **Taken**
- Contacten
- **Logboekvermeldingen**
- **Notities**

U kunt een zoekopdracht gebruiken om de items te vinden.

Wanneer een postvak wordt hersteld naar een bestaand postvak, worden de bestaande items met overeenkomende id's overschreven.

Bij het herstel van postvakitems worden geen items overschreven. De postvakitems worden altijd hersteld naar de map **Herstelde items** van het doelpostvak.

#### **Beperkingen**

- Er kan geen back-up worden gemaakt van archiefpostvakken (**In-place archief**).
- Herstellen naar een nieuw postvak is niet mogelijk. U moet eerst handmatig een nieuwe Office 365-gebruiker maken en vervolgens items herstellen naar het postvak van deze gebruiker.
- Herstellen naar een andere Microsoft Office 365-organisatie of een lokale implementatie van Microsoft Exchange Server wordt niet ondersteund.

## 12.1 Office 365-postvakken selecteren

Selecteer de postvakken zoals hier beschreven en geef vervolgens naar wens (p[. 41\)](#page-40-0) de andere instellingen van het back-upschema op.

#### *Microsoft Office 365-postvakken selecteren*

- 1. Klik op **Microsoft Office 365**.
- 2. Als u daarom wordt gevraagd, meldt u zich aan als algemeen beheerder bij Microsoft Office 365.
- 3. Selecteer de postvakken waarvan u een back-up wilt maken.
- 4. Klik op **Back-up**.

# 12.2 Office 365-postvakken en postvakitems herstellen

### 12.2.1 Postvakken herstellen

- 1. Klik op **Microsoft Office 365**.
- 2. Selecteer het postvak dat u wilt herstellen en klik vervolgens op **Herstel**.

U kunt postvakken zoeken op naam. Jokers worden niet ondersteund.

Als het postvak is verwijderd, selecteert u dit op het tabblad Back-ups (p. [90\)](#page-89-0) en klikt u vervolgens op **Back-ups weergeven**.

- 3. Selecteer een herstelpunt. Houd er rekening mee dat de herstelpunten worden gefilterd op locatie.
- 4. Klik op **Herstellen** > **Postvak**.
- 5. In **Doelpostvak** kunt u het doelpostvak weergeven, wijzigen of opgeven. Standaard is het oorspronkelijke postvak geselecteerd. Als dit postvak niet bestaat, moet u het doelpostvak opgeven.
- 6. Klik op **Herstel starten**.

### 12.2.2 Postvakitems herstellen

- 1. Klik op **Microsoft Office 365**.
- 2. Selecteer het postvak dat oorspronkelijk de items bevatte die u wilt herstellen en klik vervolgens op **Herstel**.

U kunt postvakken zoeken op naam. Jokers worden niet ondersteund.

Als het postvak is verwijderd, selecteert u dit op het tabblad Back-ups (p. [90\)](#page-89-0) en klikt u vervolgens op **Back-ups weergeven**.

- 3. Selecteer een herstelpunt. Houd er rekening mee dat de herstelpunten worden gefilterd op locatie.
- 4. Klik op **Herstellen** > **E-mailberichten**.
- 5. Selecteer de items die u wilt herstellen.

De volgende zoekopties zijn beschikbaar. Jokers worden niet ondersteund.

- E-mailberichten: u kunt zoeken op onderwerp, afzender, ontvanger en datum.
- Gebeurtenissen: u kunt zoeken op titel en datum.
- Taken: u kunt zoeken op onderwerp en datum.
- Contacten: u kunt zoeken op naam, e-mailadres en telefoonnummer.

Wanneer een e-mailbericht is geselecteerd, kunt u klikken op **Inhoud weergeven** om de inhoud weer te geven, met inbegrip van bijlagen.

*Tip Klik op de naam van een bijgevoegd bestand om het te downloaden.*

Wanneer een e-mailbericht is geselecteerd, kunt u klikken op **Versturen als e-mail** om het bericht naar een e-mailadres te verzenden. Het bericht wordt verzonden vanaf het e-mailadres van uw beheerdersaccount.

Als u mappen wilt selecteren, klikt u op het pictogram 'Mappen herstellen':  $\check{\check{\check{}}}\equiv$ 

6. Klik op **Herstellen**.

- 7. In **Doelpostvak** kunt u het doelpostvak weergeven, wijzigen of opgeven. Standaard is het oorspronkelijke postvak geselecteerd. Als dit postvak niet bestaat, moet u het doelpostvak opgeven.
- 8. Klik op **Herstel starten**.
- 9. Bevestig uw beslissing.

De postvakitems worden altijd hersteld naar de map **Herstelde items** van het doelpostvak.

# 13 Geavanceerde bewerkingen met virtuele machines

## 13.1 Een virtuele machine uitvoeren vanaf een back-up (Instant Restore)

U kunt een virtuele machine uitvoeren vanaf een back-up op schijfniveau die een besturingssysteem bevat. Met deze bewerking, ook wel direct herstel genoemd, kunt in enkele seconden een nieuwe virtuele server bedrijfsklaar maken. De virtuele schijven worden direct vanuit de back-up geëmuleerd en nemen dus geen ruimte in beslag in de gegevensopslag. De opslagruimte is alleen vereist om wijzigingen van de virtuele schijven te bewaren.

We raden aan deze tijdelijke virtuele machine maximaal drie dagen uit te voeren. Vervolgens kunt u deze volledig verwijderen of zonder downtime converteren naar een gewone virtuele machine (voltooien).

Zolang de tijdelijke virtuele machine bestaat, kunnen er geen bewaarregels worden toegepast op de back-up die door die machine wordt gebruikt. Back-ups van de oorspronkelijke machine kunt u blijven uitvoeren.

#### **Voorbeelden van gebruik**

**Noodherstel**

Breng direct een kopie van een machine online wanneer de betreffende machine fouten heeft.

**Back-up testen**

Voer de machine uit vanaf de back-up en controleer of het gastbesturingssysteem en applicaties naar behoren werken.

#### **Toegang tot applicatiegegevens**

Gebruik terwijl de machine wordt uitgevoerd de eigen beheerhulpmiddelen van de applicatie om de vereiste gegevens te openen en uit te pakken.

#### **Vereisten**

- Er moet ten minste één Agent voor VMware of Agent voor Hyper-V zijn geregistreerd in de back-upservice.
- De back-up kan worden opgeslagen in een netwerkmap of in een lokale map van de machine waarop Agent voor VMware of Agent voor Hyper-V is geïnstalleerd. Als u een netwerkmap selecteert, moet deze toegankelijk zijn vanaf die machine. Een virtuele machine kan ook worden uitgevoerd vanaf een back-up in de cloudopslag, maar dit leidt tot een vertraagde werking omdat hiervoor intensieve random-acces reading vanaf de back-up is vereist.
- De back-up moet een volledige machine of alle volumes bevatten die nodig zijn om het besturingssysteem te starten.
- U kunt back-ups van zowel fysieke als virtuele machines gebruiken. Back-ups van Virtuozzo-*containers* kunnen niet worden gebruikt.

### 13.1.1 De machine uitvoeren

- 1. Voer een van de volgende handelingen uit:
	- Selecteer een machine waarvan een back-up is gemaakt, klik op **Herstellen** en selecteer vervolgens een herstelpunt.
	- Selecteer een herstelpunt op het tabblad Back-ups (p. [90\)](#page-89-0).
- 2. Klik op **Uitvoeren als VM**.

De host en andere vereiste parameters worden automatisch geselecteerd.

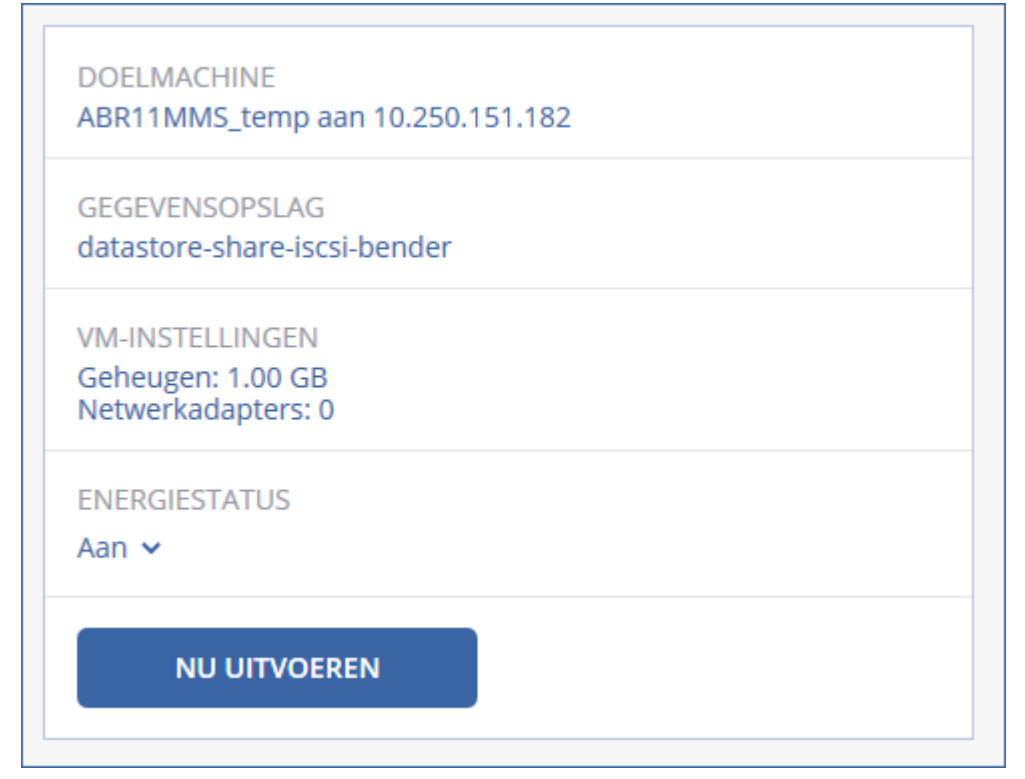

- 3. [Optioneel] Klik op **Doelmachine** en wijzig het type van de virtuele machine (ESXi of Hyper-V), de host of de naam van de virtuele machine.
- 4. [Optioneel] Klik op **Gegevensopslag** voor ESXi of **Pad** voor Hyper-V en selecteer vervolgens de gegevensopslag voor de virtuele machine.

De wijzigingen van de virtuele schijven worden verzameld terwijl de machine wordt uitgevoerd. Controleer of er voldoende vrije schijfruimte is in de geselecteerde gegevensopslag.

- 5. [Optioneel] Klik op **VM-instellingen** om de geheugengrootte en de netwerkverbindingen van de virtuele machine te wijzigen.
- 6. [Optioneel] Selecteer de energiestatus van de VM (**Aan**/**Uit**).
- 7. Klik op **Nu uitvoeren**.

De machine wordt dan in de webinterface weergegeven met een van de volgende pictogrammen:

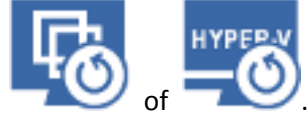

U kunt dergelijke virtuele machines niet selecteren om back-ups te maken.

## 13.1.2 De machine verwijderen

We raden af om een tijdelijke virtuele machine rechtstreeks te verwijderen in vSphere/Hyper-V, want dit kan leiden tot artefacten in de webinterface. Het kan ook gebeuren dat de back-up van waaruit de machine werd uitgevoerd, gedurende enige tijd vergrendeld blijft (deze kan niet worden verwijderd met bewaarregels).

#### *Een virtuele machine verwijderen die wordt uitgevoerd vanaf een back-up*

- 1. Ga naar het tabblad **Alle machines** en selecteer een machine die wordt uitgevoerd vanaf een back-up.
- 2. Klik op **Verwijderen**.

De machine wordt verwijderd uit de webinterface. De machine wordt ook verwijderd uit de vSphereof Hyper-V-inventaris en -gegevensopslag. Alle wijzigingen die zijn doorgevoerd in de gegevens terwijl de machine werd uitgevoerd, gaan verloren.

## 13.1.3 De machine voltooien

Wanneer een virtuele machine wordt uitgevoerd vanaf een back-up, wordt de inhoud van de virtuele schijven rechtstreeks overgenomen uit die back-up. De machine is dan niet toegankelijk of kan zelfs beschadigd raken als de verbinding met de back-uplocatie of de back-upagent wordt verbroken.

Voor een ESXi-machine kunt u kiezen of u deze machine permanent wilt maken, dat wil zeggen dat u alle virtuele schijven, en de wijzigingen die zijn doorgevoerd terwijl de machine werd uitgevoerd, herstelt naar de gegevensopslag waar deze wijzigingen worden opgeslagen. Dit proces wordt ook wel het voltooien van de machine genoemd.

Het voltooien wordt uitgevoerd zonder downtime. De virtuele machine wordt *niet* uitgeschakeld tijdens het voltooien.

#### *Een machine voltooien die wordt uitgevoerd vanaf een back-up*

- 1. Ga naar het tabblad **Alle machines** en selecteer een machine die wordt uitgevoerd vanaf een back-up.
- 2. Klik op **Voltooien**.
- 3. [Optioneel] Geef een nieuwe naam op voor de machine.
- 4. [Optioneel] Wijzig de inrichtingsmethode van de schijf. De standaardinstelling is **Thin**.
- 5. Klik op **Voltooien**.

De naam van de machine wordt meteen gewijzigd. De voortgang van de herstelbewerking wordt weergegeven op het tabblad **Activiteiten**. Wanneer de herstelbewerking is voltooid, verandert het machinepictogram in een pictogram van een gewone virtuele machine.

## 13.2 Replicatie van virtuele machines

Replicatie is alleen beschikbaar voor virtuele VMware ESXi-machines.

Replicatie betekent het maken van een exacte kopie (replica) van een virtuele machine, waarbij de replica gesynchroniseerd wordt gehouden met de oorspronkelijke machine. Door een kritieke virtuele machine te repliceren beschikt u altijd over een kopie van deze machine die direct kan worden gestart.

De replicatie kan handmatig worden gestart of volgens de planning die u opgeeft. De eerste replicatie is een volledige replicatie (de hele machine wordt gekopieerd). Alle volgende replicaties zijn incrementeel en worden uitgevoerd met Changed Block Tracking (p[. 127\)](#page-126-0), tenzij deze optie is uitgeschakeld.

#### **Replicatie versus back-up**

In tegenstelling tot geplande back-ups wordt op een replica slechts de nieuwste status van de virtuele machine bewaard. Een replica neemt ruimte in de gegevensopslag in beslag, terwijl back-ups op een goedkopere opslagplaats kunnen worden bewaard.

Het inschakelen van een replica is echter veel sneller dan een herstelbewerking en sneller dan het uitvoeren van een virtuele machine vanaf een back-up. Wanneer een replica is ingeschakeld, werkt deze sneller dan een VM die vanaf een back-up wordt uitgevoerd en de Agent voor VMware hoeft niet te worden geladen.

#### **Voorbeelden van gebruik**

#### **Virtuele machines repliceren naar een externe site.**

Met replicatie kunt u het hoofd bieden aan gedeeltelijke of volledige storingen in het datacentrum doordat u de virtuele machines van een primaire site kunt klonen naar een secundaire site. De secundaire site bevindt zich doorgaans in een externe faciliteit die waarschijnlijk niet wordt getroffen door milieu-, infrastructuur- of andere factoren die de storing in de primaire site hebben veroorzaakt.

 **Virtuele machines repliceren binnen een site (tussen twee hosts/gegevensopslagplaatsen).** Onsite replicatie kan worden gebruikt voor scenario's waar hoge beschikbaarheid en noodherstel van belang zijn.

#### **Wat u kunt doen met een replica**

**E** Een replica testen (p[. 125\)](#page-124-0)

De replica wordt ingeschakeld voor het uitvoeren van testen. Gebruik vSphere Client of andere tools om te controleren of de replica goed werkt. Replicatie wordt onderbroken tijdens het testen.

**Failover naar een replica** (p. [126\)](#page-125-0)

Bij failover wordt de workload van de oorspronkelijke virtuele machine overgebracht naar de bijbehorende replica. Replicatie wordt onderbroken tijdens een failover.

**Back-up maken van de replica**

Zowel voor back-ups als voor replicatie is toegang tot virtuele schijven vereist, en dit is van invloed op de prestaties van de host waarop de virtuele machine wordt uitgevoerd. Als u zowel een replica als back-ups van een virtuele machine wilt, maar de productiehost niet extra wilt belasten, dan repliceert u de machine naar een andere host en stelt u back-ups van de replica in.

#### **Beperkingen**

De volgende typen virtuele machines kunnen niet worden gerepliceerd:

- **F** Fouttolerante machines met ESXi 5.5 en lager.
- Machines die worden uitgevoerd vanaf back-ups.
- Replica's van virtuele machines.

### <span id="page-123-0"></span>13.2.1 Een replicatieschema maken

Voor elke machine afzonderlijk moet een replicatieschema worden gemaakt. Het is niet mogelijk een bestaand schema toe te passen op andere machines.

#### *Een replicatieschema maken*

- 1. Selecteer een virtuele machine die u wilt repliceren.
- 2. Klik op **Replicatie**.

Er wordt een sjabloon voor een nieuw replicatieschema weergegeven.

- 3. [Optioneel] Klik op de standaardnaam om de naam van het replicatieschema te wijzigen.
- 4. Klik op **Doelmachine** en doe het volgende:
	- a. Kies of u een nieuwe replica wilt maken of een bestaande replica van de oorspronkelijke machine wilt gebruiken.
	- b. Selecteer de ESXi-host en geef de naam van de nieuwe replica op, of selecteer een bestaande replica.

De standaardnaam van een nieuwe replica is **[Naam oorspronkelijke machine]\_replica**.

- c. Klik op **OK**.
- 5. [Alleen bij replicatie naar een nieuwe machine] Klik op **Gegevensopslag** en selecteer de gegevensopslag voor de virtuele machine.
- 6. [Optioneel] Klik op **Planning** om de replicatieplanning te wijzigen.

Standaard worden replicaties dagelijks gemaakt, van maandag tot en met vrijdag. U kunt de tijd voor het uitvoeren van de replicatie kiezen.

Als u de replicatiefrequentie wilt aanpassen, verplaatst u de schuifregelaar en geeft u de planning op.

U kunt ook als volgt te werk gaan:

- Stel een datumbereik in voor de periode dat de planning moet worden uitgevoerd. Schakel het selectievakje **Het schema uitvoeren binnen een datumbereik** in en geef het datumbereik op.
- Het schema uitschakelen. In dit geval kan replicatie handmatig worden gestart.
- 7. [Optioneel] Klik op het tandwielpictogram om de replicatieopties (p. [127\)](#page-126-0) te wijzigen.
- 8. Klik op **Toepassen**.
- 9. [Optioneel] Als u het schema handmatig wilt uitvoeren, klikt u op **Nu uitvoeren** in het deelvenster voor het schema.

Wanneer een replicatieschema wordt uitgevoerd, wordt de replica van de virtuele machine in de lijst

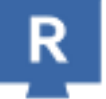

**Alle apparaten** weergegeven met het volgende pictogram:

## <span id="page-124-0"></span>13.2.2 Replica testen

#### *Een replica voorbereiden voor een test*

- 1. Selecteer een replica om te testen.
- 2. Klik op **Replica testen**.
- 3. Klik op **Testen starten**.
- 4. Kies of u de ingeschakelde replica wilt verbinden met een netwerk. De replica wordt standaard niet verbonden met een netwerk.
- 5. [Optioneel] Als u ervoor kiest de replica te verbinden met het netwerk, schakelt u het selectievakje **Oorspronkelijke virtuele machine stoppen** in om de oorspronkelijke machine te stoppen voordat u de replica inschakelt.
- 6. Klik op **Starten**.

#### *Het testen van een replica stoppen*

- 1. Selecteer een replica die wordt getest.
- 2. Klik op **Replica testen**.
- 3. Klik op **Testen stoppen**.
- 4. Bevestig uw beslissing.

### <span id="page-125-0"></span>13.2.3 Failover naar een replica uitvoeren

#### *Failover van een machine naar een replica uitvoeren*

- 1. Selecteer een replica voor de failover.
- 2. Klik op **Replica-acties**.
- 3. Klik op **Failover**.
- 4. Kies of u de ingeschakelde replica wilt verbinden met een netwerk. De replica wordt standaard verbonden met hetzelfde netwerk als de oorspronkelijke machine.
- 5. [Optioneel] Als u ervoor kiest de replica te verbinden met het netwerk, schakelt u het selectievakje **Oorspronkelijke virtuele machine stoppen** uit, zodat de oorspronkelijke machine online blijft.
- 6. Klik op **Starten**.

Terwijl de replica een failoverstatus heeft, kunt u een van de volgende acties kiezen:

**Failover stoppen** (p. [126\)](#page-125-1)

Stop de failover als de oorspronkelijke machine is hersteld. De replica wordt uitgeschakeld. Replicatie wordt hervat.

**Permanente failover naar de replica uitvoeren** (p. [126\)](#page-125-2)

Met deze directe bewerking wordt de replicavlag verwijderd van de virtuele machine, zodat replicatie niet meer mogelijk is. Als u replicatie wilt hervatten, opent u het replicatieschema en selecteert u deze machine als bron.

**Failback** (p. [127\)](#page-126-1)

Failback is nodig als de failover is uitgevoerd naar een site die niet is bedoeld voor continue uitvoering. De replica wordt hersteld naar de oorspronkelijke of naar een nieuwe virtuele machine. Wanneer de oorspronkelijke machine weer is hersteld, wordt deze ingeschakeld en wordt replicatie hervat. Als u naar een nieuwe machine wilt herstellen, opent u het replicatieschema en selecteert u deze machine als bron.

### <span id="page-125-1"></span>13.2.3.1 Failover stoppen

#### *Een failover stoppen*

- 1. Selecteer een replica die een failoverstatus heeft.
- 2. Klik op **Replica-acties**.
- 3. Klik op **Failover stoppen**.
- <span id="page-125-2"></span>4. Bevestig uw beslissing.

### 13.2.3.2 Permanente failover uitvoeren

#### *Een permanente failover uitvoeren*

- 1. Selecteer een replica die een failoverstatus heeft.
- 2. Klik op **Replica-acties**.
- 3. Klik op **Permanente failover**.
- 4. [Optioneel] Wijzig de naam van de virtuele machine.
- 5. [Optioneel] Schakel het selectievakje **Oorspronkelijke virtuele machine stoppen** in.
- 6. Klik op **Starten**.

### <span id="page-126-1"></span>13.2.3.3 Failback uitvoeren

#### *Failback van replica uitvoeren*

- 1. Selecteer een replica die een failoverstatus heeft.
- 2. Klik op **Replica-acties**.
- 3. Klik op **Failback van replica**.

In de software wordt automatisch de oorspronkelijke machine geselecteerd als doelmachine.

- 4. [Optioneel] Klik op **Doelmachine** en doe het volgende:
	- a. Selecteer of u de failback wilt uitvoeren naar een nieuwe of bestaande machine.
	- b. Selecteer de ESXi-host en geef de naam van de nieuwe machine op, of selecteer een bestaande machine.
	- c. Klik op **OK**.
- 5. [Optioneel] Wanneer u een failback uitvoert naar een nieuwe machine, kunt u ook als volgt te werk gaan:
	- Klik op **Gegevensopslag** en selecteer de gegevensopslag voor de virtuele machine.
	- Klik op **VM-instellingen** om de geheugengrootte, het aantal processors en de netwerkverbindingen van de virtuele machine te wijzigen.
- 6. [Optioneel] Klik op **Herstelopties** om de failbackopties (p. [128\)](#page-127-0) te wijzigen.
- 7. Klik op **Herstel starten**.
- 8. Bevestig uw beslissing.

### <span id="page-126-0"></span>13.2.4 Replicatieopties

Als u de replicatieopties wilt wijzigen, klikt u op het tandwielpictogram naast de naam van het replicatieschema en klikt u vervolgens op **Replicatieopties**.

#### **Changed Block Tracking (CBT, gewijzigde blokken bijhouden)**

Deze optie is vergelijkbaar met de back-upoptie Changed Block Tracking (CBT) (p. [56\)](#page-55-0).

#### **Schijfinrichting**

Met deze optie definieert u de schijfinrichtingsinstellingen voor de replica.

De vooraf ingestelde waarde is: **Thin provisioning**.

De volgende waarden zijn beschikbaar: **Thin provisioning**, **Thick provisioning**, **De oorspronkelijke instelling behouden**.

#### **Foutafhandeling**

Deze optie is vergelijkbaar met de back-upoptie Foutafhandeling (p. [57\)](#page-56-0).

#### **Aangepaste opdrachten**

Deze optie is vergelijkbaar met de back-upoptie Aangepaste opdrachten (p. [64\)](#page-63-0).

#### **Volume Shadow Copy Service VSS voor virtuele machines**

Deze optie is vergelijkbaar met de back-upoptie Volume Shadow Copy Service VSS voor virtuele machines (p. [70\)](#page-69-0).

### <span id="page-127-0"></span>13.2.5 Failbackopties

Als u de failbackopties wilt wijzigen, klikt u op **Herstelopties** wanneer u de failback configureert.

#### **Foutafhandeling**

Deze optie is vergelijkbaar met de hersteloptie Foutafhandeling (p[. 86\)](#page-85-0).

#### **Prestaties**

Deze optie is vergelijkbaar met de hersteloptie Prestaties (p. [87\)](#page-86-0).

#### **Aangepaste opdrachten**

Deze optie is vergelijkbaar met de hersteloptie Aangepaste opdrachten (p[. 88\)](#page-87-0).

#### **Energiebeheer van VM's**

Deze optie is vergelijkbaar met de hersteloptie Energiebeheer van VM's (p[. 89\)](#page-88-0).

### 13.2.6 Seeding van een eerste replica

Als u replicatie naar een externe locatie wilt versnellen en netwerkbandbreedte wilt besparen, kunt u replica seeding gebruiken.

*Belangrijk Als u replica seeding wilt uitvoeren, moet Agent voor VMware (Virtual Appliance) worden uitgevoerd op de doel-ESXi.*

#### *Seeding van een eerste replica*

- 1. Voer een van de volgende handelingen uit:
	- Als u de oorspronkelijke virtuele machine kunt uitschakelen, dan schakelt u deze uit en gaat u verder met stap 4.
	- Als u de oorspronkelijke virtuele machine niet kunt uitschakelen, gaat u verder met de volgende stap.
- 2. Maak een replicatieschema (p[. 124\)](#page-123-0).

Wanneer u het schema maakt, selecteert u bij **Doelmachine** de optie **Nieuwe replica** en de ESXi waarop de oorspronkelijke machine wordt gehost.

3. Voer het schema één keer uit.

Er wordt een replica gemaakt op de oorspronkelijke ESXi.

- 4. Exporteer de bestanden van de virtuele machine (of de replica) naar een externe harde schijf.
	- a. Verbind de externe harde schijf met de machine waarop vSphere Client wordt uitgevoerd.
	- b. Verbind vSphere Client met de oorspronkelijke vCenter\ESXi.
	- c. Selecteer de nieuw gemaakte replica in de inventaris.
	- d. Klik op **Bestand** > **Exporteren** > **OVF-sjabloon exporteren**.
	- e. Geef bij **Directory** de map op de externe harde schijf op.
	- f. Klik op **OK**.
- 5. Breng de harde schijf over naar de externe locatie.
- 6. Importeer de replica naar de doel-ESXi.
	- a. Verbind de externe harde schijf met de machine waarop vSphere Client wordt uitgevoerd.
	- b. Verbind vSphere Client met de doel-vCenter\ESXi.
	- c. Klik op **Bestand** > **OVF-sjabloon implementeren**.
	- d. Geef bij **Implementeren vanaf een bestand of URL** de sjabloon op die u hebt geëxporteerd in stap 4.
	- e. Voltooi de importprocedure.
- 7. Bewerk het replicatieschema dat u hebt gemaakt in stap 2. Selecteer bij **Doelmachine** de optie **Bestaande replica** en selecteer vervolgens de geïmporteerde replica.

Het resultaat is dat de software de replica blijft bijwerken. Alle replicaties zijn incrementeel.

## <span id="page-128-0"></span>13.3 Virtualisatieomgevingen beheren

U kunt de vSphere- en Hyper-V-omgevingen weergeven in de systeemeigen presentatie. Wanneer de betreffende agent is geïnstalleerd en geregistreerd, wordt het tabblad **VMware** of **Hyper-V** weergegeven onder **Apparaten**.

Op het tabblad **VMware** kunt u de toegangsreferenties voor de vCenter-server of stand-alone ESXi-host wijzigen zonder dat u de agent opnieuw hoeft te installeren.

#### *De toegangsreferenties voor vCenter-server of ESXi-host wijzigen*

- 1. Klik onder **Apparaten** op **VMware**.
- 2. Klik op **Hosts en clusters**.
- 3. Ga naar de lijst **Hosts en clusters** (rechts van de boomstructuur **Hosts en clusters**) en selecteer de vCenter-server of stand-alone ESXi-host die is opgegeven tijdens de installatie van Agent voor VMware.
- 4. Klik op **Overzicht**.
- 5. Klik onder **Referenties** op de gebruikersnaam.
- 6. Geef de nieuwe toegangsreferenties op en klik vervolgens op **OK**.

## 13.4 Machinemigratie

U kunt machinemigratie uitvoeren door de back-up te herstellen naar een andere dan de oorspronkelijke machine.

De volgende tabel bevat een overzicht van de beschikbare migratieopties.

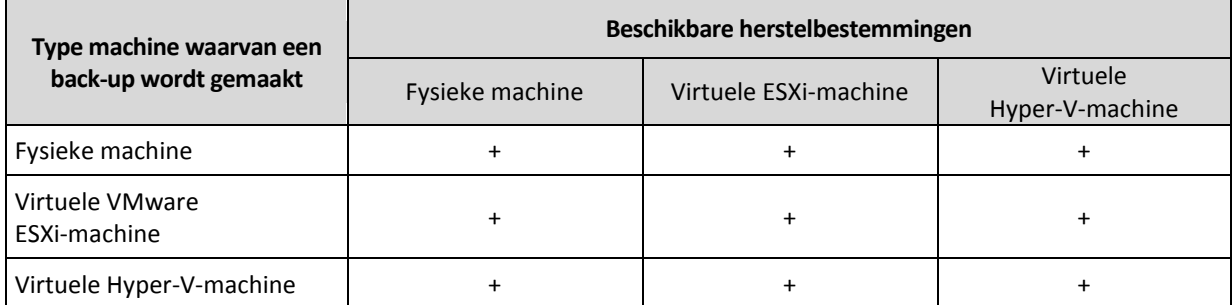

Voor instructies over het uitvoeren van een migratie raadpleegt u de volgende gedeelten:

- Physical-to-virtual (P2V) 'Fysieke machine naar virtueel' (p. [74\)](#page-73-0)
- Virtual-to-virtual (V2V) 'Virtuele machine' (p. [75\)](#page-74-0)

 Virtual-to-physical (V2P) - 'Virtuele machine' (p. [75\)](#page-74-0) of 'Schijven herstellen met opstartmedia' (p. [76\)](#page-75-0)

U kunt een V2P-migratie uitvoeren in de webinterface, maar in bepaalde gevallen raden we aan om opstartmedia te gebruiken. U kunt soms de media voor migratie naar ESXi of Hyper-V gebruiken.

Met de media kunt u het volgende doen:

- Afzonderlijke schijven of volumes kiezen voor herstel.
- De schijven handmatig toewijzen vanaf de back-up naar de doelmachineschijven.
- Logische volumes (LVM) of Linux-software RAID opnieuw maken op de doelmachine.
- Stuurprogramma's opgeven voor specifieke hardware die essentieel is voor de opstartbaarheid van het systeem.

## 13.5 Agent voor VMware – back-up zonder LAN

Als de ESXi-hosts voor de productie zo zwaar zijn belast dat het uitvoeren van de virtuele toepassingen niet wenselijk is, kunt u overwegen Agent voor VMware (Windows) te installeren op een fysieke machine buiten de ESXi-infrastructuur.

Als voor uw ESXi een opslag wordt gebruikt die is gekoppeld via SAN, installeert u de agent op een machine die is aangesloten op hetzelfde SAN. De agent maakt rechtstreeks vanuit de opslag een back-up van de virtuele machines en niet via de ESXi-host en het LAN. Deze mogelijkheid wordt een back-up zonder LAN genoemd.

In het diagram ziet u een back-up met of zonder LAN. Toegang tot virtuele machines zonder gebruik te maken van LAN is beschikbaar als u een Fibre Channel (FC) of iSCSI Storage Area Network hebt. Als u helemaal geen gegevens van back-ups meer wilt overdragen via LAN, kunt u de back-ups opslaan op een lokale schijf van de machine met de agent of op een via SAN gekoppelde opslag.

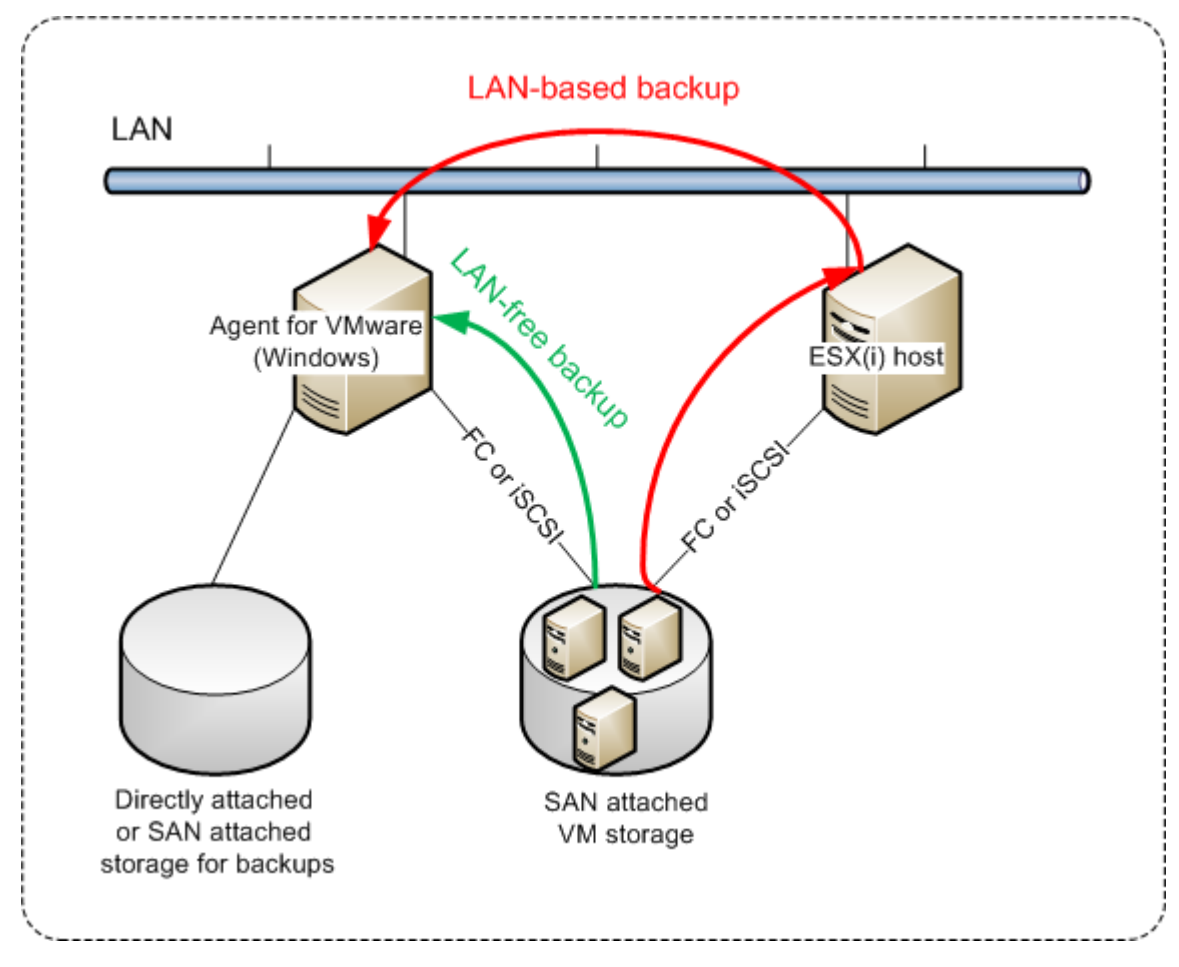

#### *Directe toegang tot gegevensopslag mogelijk maken voor een agent*

- 1. Installeer Agent voor VMware op een Windows-machine met netwerktoegang tot vCenter Server.
- 2. Verbind het LUN (Logical Unit Number) dat de gegevensopslag host, met de machine. Houd hierbij rekening met het volgende:
	- Gebruik hetzelfde protocol (d.w.z. iSCSI of FC) als voor de verbinding tussen de gegevensopslag en ESXi.
	- Het LUN *moet niet* worden geïnitialiseerd en moet worden weergegeven als 'offline' schijf in **Schijfbeheer**. Als Windows het LUN initialiseert, wordt dit mogelijk beschadigd en kan het niet meer worden gelezen door VMware vSphere.

Dit leidt ertoe dat de agent de SAN-transportmodus zal gebruiken om toegang te krijgen tot de virtuele schijven, dat wil zeggen dat raw LUN-sectoren via iSCSI/FC worden gelezen zonder dat het VMFS-bestandssysteem wordt herkend (en Windows detecteert dit niet).

#### **Beperkingen**

 In vSphere 6.0 en later kan de agent geen gebruik maken van de SAN-transportmodus als sommige VM-schijven zich wel en andere niet op een VMware Virtual Volume (VVol) bevinden. Back-ups van dergelijke virtuele machines zullen mislukken.

 Back-ups van versleutelde virtuele machines, beschikbaar vanaf VMware vSphere 6.5, worden gemaakt via LAN, zelf als u de SAN-transportmodus configureert voor de agent. De agent maakt dan gebruik van NBD-transport, want VMware biedt geen ondersteuning voor SAN-transport voor het maken van back-ups van versleutelde virtuele schijven.

#### **Voorbeeld**

Als u een iSCSI SAN gebruikt, configureert u de iSCSI-initiator op de machine met Windows waarop Agent voor VMware is geïnstalleerd.

**SAN-beleid** wordt ingesteld op **Offline gedeeld** voordat u het LUN verbindt, om te voorkomen dat het LUN wordt geïnitialiseerd.

#### *SAN-beleid configureren*

- 1. Meld u aan als beheerder, open de opdrachtprompt, typ **diskpart** en druk vervolgens op **Enter**.
- 2. Typ **san policy=offlineshared** en druk vervolgens op **Enter**.
- 3. Controleer of de instelling correct is toegepast door **san** te typen en druk vervolgens op **Enter**. Controleer of **SAN-beleid: Offline gedeeld** wordt weergegeven.
- 4. Start de machine opnieuw op.

#### *Een iSCSI-initiator configureren*

1. Ga naar **Configuratiescherm** > **Systeembeheer** > **iSCSI-initiator**.

*Tip. Indien nodig, kunt u de applet Systeembeheer vinden door de weergave van het Configuratiescherm in te stellen op iets anders dan Startpagina of Categorie, of u kunt de zoekfunctie gebruiken.*

- 2. Als u Microsoft iSCSI-initiator voor het eerst opent, bevestigt u dat u de service Microsoft iSCSI-initiator wilt starten.
- 3. Ga naar het tabblad **Doelen**, typ de Fully Qualified Domain Name (FQDN) of het IP-adres van het SAN-doelapparaat en klik vervolgens op **Snel verbinding maken**.
- 4. Selecteer het LUN dat de gegevensopslag host en klik op **Verbinden**.

Als het LUN niet wordt weergegeven, controleert u of de zonering op het iSCSI-doel toegang tot het LUN mogelijk maakt voor de machine met de agent. De machine moet worden toegevoegd aan de lijst met toegestane iSCSI-initiators op dit doel.

5. Klik op **OK**.

In **Schijfbeheer** moet dan het SAN LUN worden weergegeven dat gereed is (zie schermafbeelding).

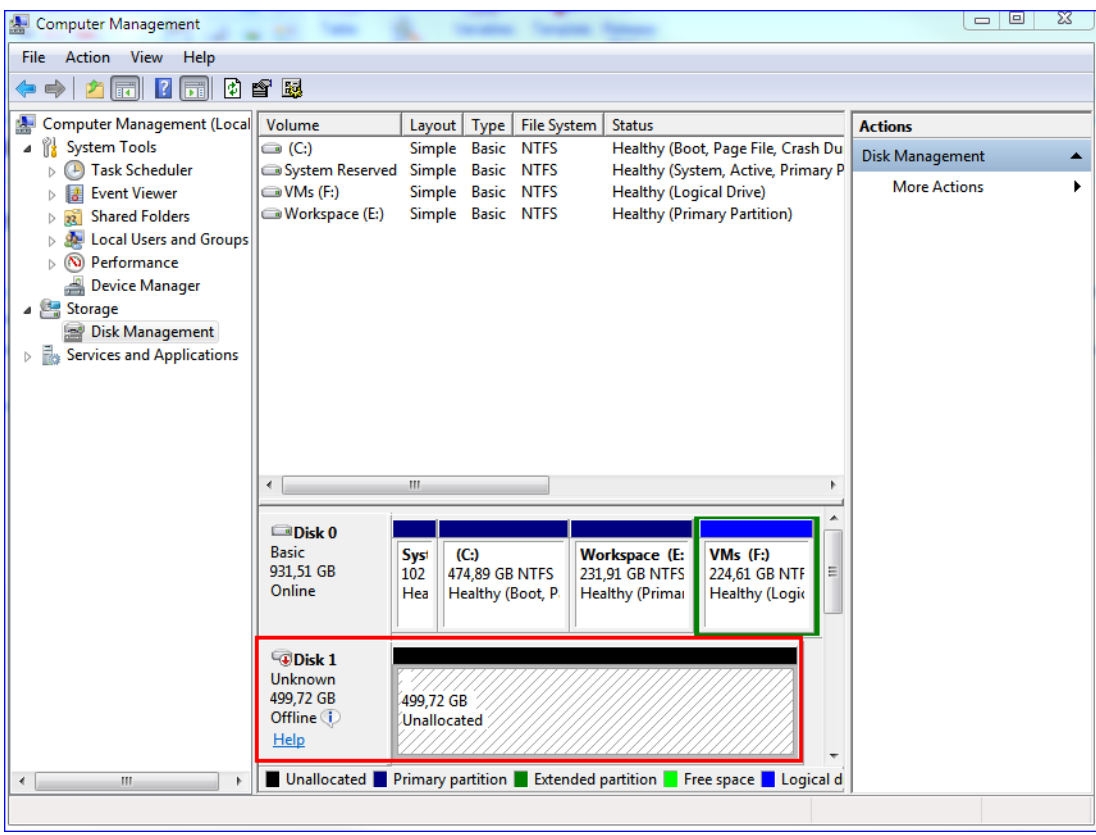

## 13.6 Agent voor VMware – vereiste rechten

Dit gedeelte bevat een beschrijving van de vereiste rechten voor bewerkingen met virtuele ESXi-machines en de manier waarop een virtuele toepassing wordt geïmplementeerd. Agent voor VMware (Virtual Appliance) is alleen beschikbaar voor lokale implementaties.

Agent voor VMware heeft rechten op de vCenter-server nodig om bewerkingen te kunnen uitvoeren op alle hosts en clusters die met de vCenter-server worden beheerd. Als u wilt dat de agent alleen actief is op een specifieke ESXi-host, dan geeft u de agent de overeenkomstige rechten op de host.

Geef het account met de nodige rechten op tijdens de installatie of configuratie van Agent voor VMware. Raadpleeg het gedeelte 'Virtualisatieomgevingen beheren' (p. [129\)](#page-128-0) als u het account later moet wijzigen.

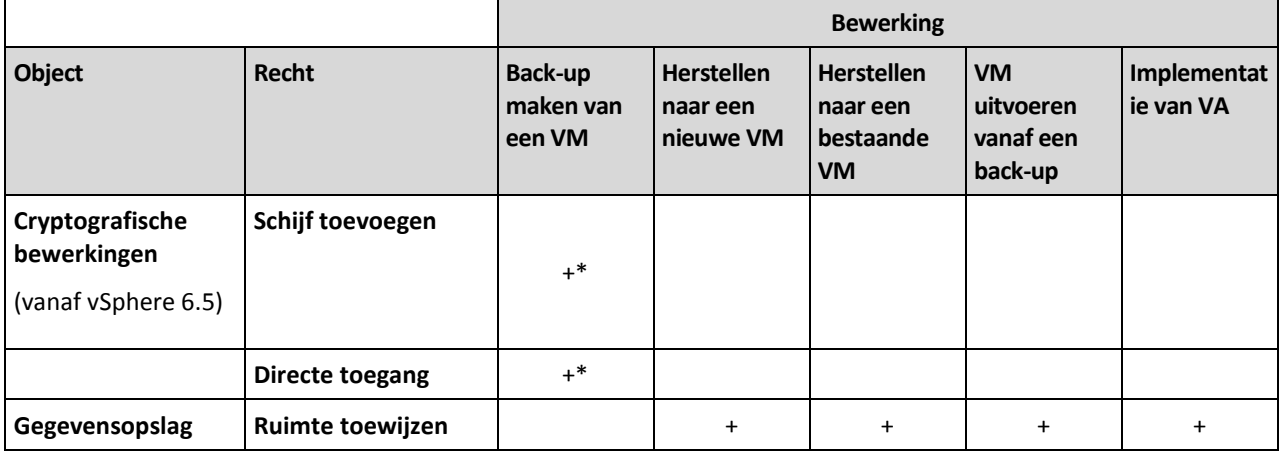

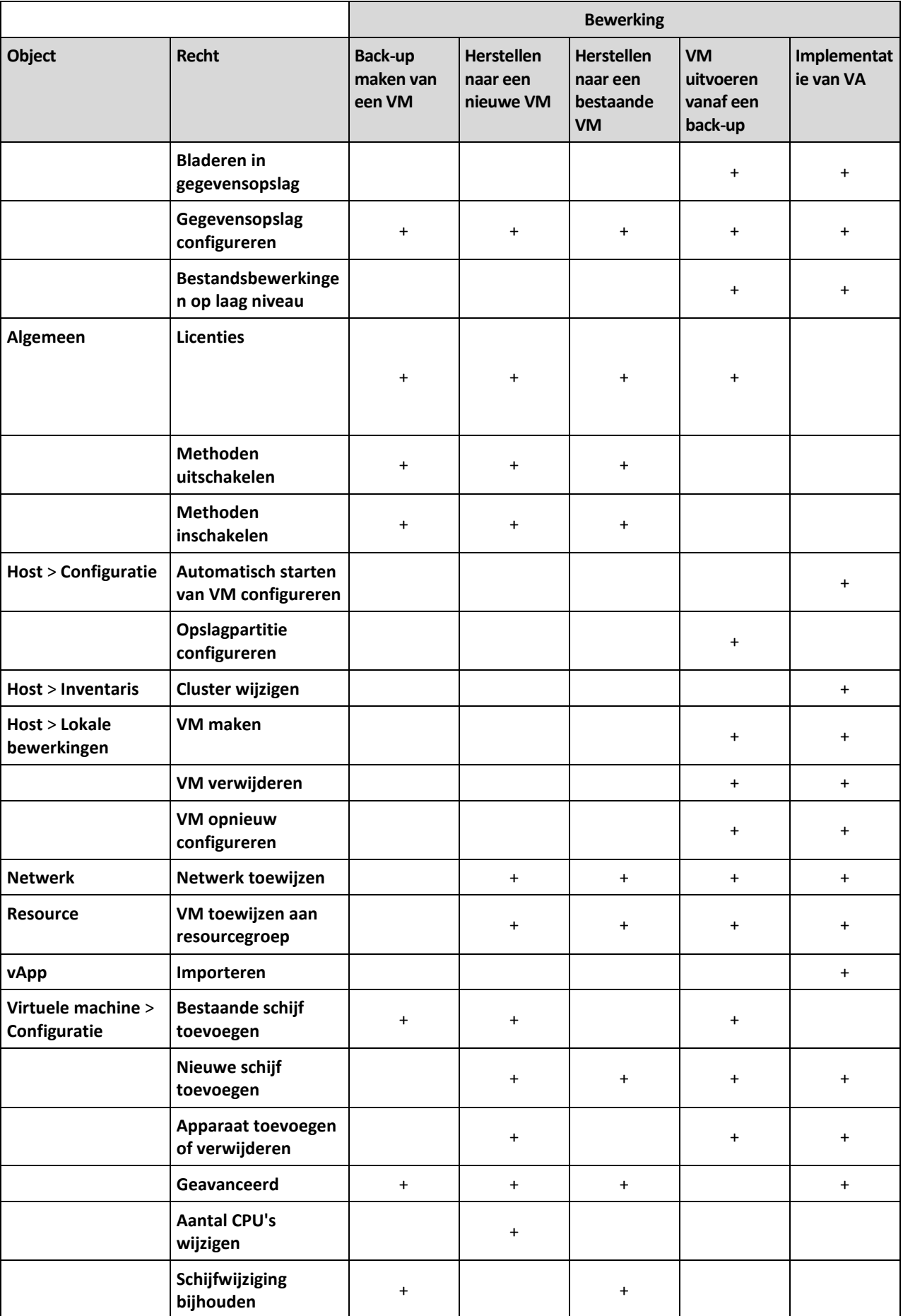

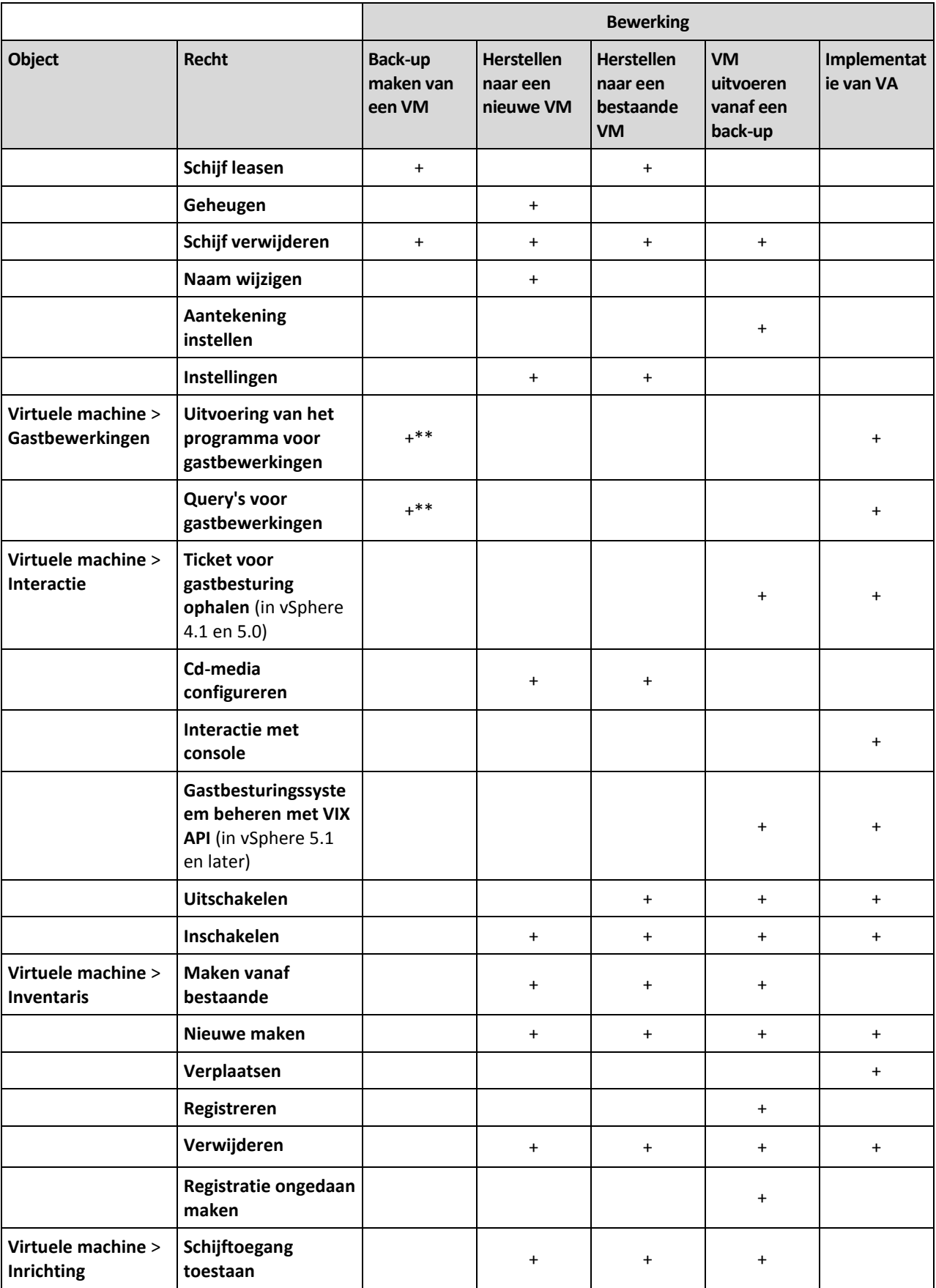

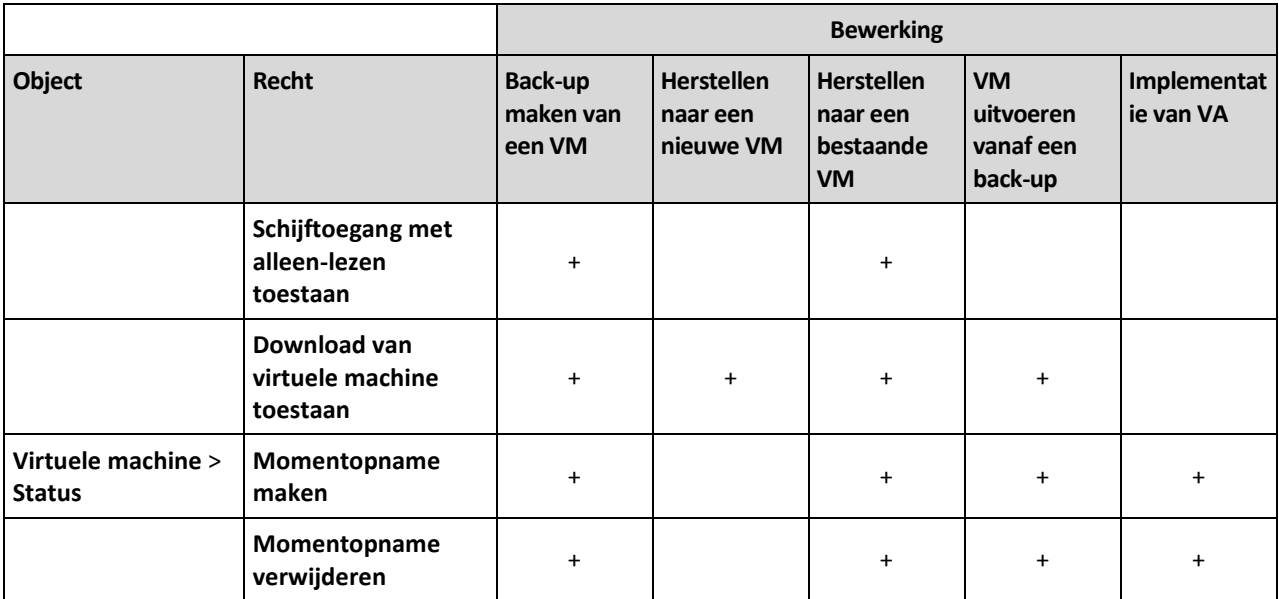

\* Dit recht is alleen vereist voor back-ups van versleutelde machines.

\*\* Dit recht is alleen vereist voor applicatiegerichte back-ups.

# 13.7 Virtuele Windows Azure- en Amazon EC2-machines

Als u een back-up wilt maken van een virtuele Windows Azure- of Amazon EC2-machine, installeert u een back-upagent op de machine. Back-ups en herstel worden op dezelfde manier uitgevoerd als voor een fysieke machine. De machine wordt wel als virtuele machine geteld wanneer u quota's instelt voor het aantal machines in een cloudimplementatie.

Het verschil met een fysieke machine is dat virtuele Windows Azure- en Amazon EC2-machines niet kunnen worden opgestart vanaf opstartmedia. Als u wilt herstellen naar een nieuwe virtuele Windows Azure- of Amazon EC2-machine, volgt u de volgende procedure.

#### *Een machine herstellen als virtuele Windows Azure- of Amazon EC2-machine*

- 1. Maak een nieuwe virtuele machine vanaf een image/sjabloon in Windows Azure of Amazon EC2. De nieuwe machine moet dezelfde schijfconfiguratie hebben als de machine die u wit herstellen.
- 2. Installeer Agent voor Windows of Agent voor Linux op de nieuwe machine.
- 3. Herstel de machine waarvan een back-up is gemaakt, zoals beschreven in 'Fysieke machine' (p. [72\)](#page-71-0). Wanneer u de herstelbewerking configureert, selecteert u de nieuwe machine als doelmachine.

#### **Netwerkvereisten**

De agenten die zijn geïnstalleerd op de machines waarvan een back-up is gemaakt, moeten via het netwerk kunnen communiceren met de beheerserver.

#### **Implementatie op locatie**

- Als zowel de agenten als de beheerserver zijn geïnstalleerd in de Azure/EC2-cloud, dan bevinden alle machines zich al in hetzelfde netwerk. U hoeft geen verdere actie te ondernemen.
- Als de beheerserver zich buiten de Azure/EC2-cloud bevindt, hebben de machines in de cloud geen netwerktoegang tot het lokale netwerk waarin de beheerserver is geïnstalleerd. Als u wilt dat de agenten die op dergelijke machines zijn geïnstalleerd, kunnen communiceren met de beheerserver, moet u via een virtueel particulier netwerk (VPN) verbinding maken tussen het

lokale en het cloudnetwerk (Azure/EC2). Raadpleeg de volgende artikelen voor instructies over het maken van de VPN-verbinding:

Amazon EC2: http://docs.aws.amazon.com/AmazonVPC/latest/UserGuide/VPC\_VPN.html#vpn-create-cgw Windows Azure: https://azure.microsoft.com/en-us/documentation/articles/vpn-gateway-site-to-site-create

#### **Implementatie in de cloud**

Bij een cloudimplementatie bevindt de beheerserver zich in een van de datacentrums van Acronis, waar deze dus bereikbaar is voor de agenten. U hoeft geen verdere actie te ondernemen.

# 14 Instellingen van de beheerserver

Deze instellingen zijn alleen beschikbaar voor lokale implementaties.

Klik op **Instellingen** > **Systeeminstellingen** om toegang te krijgen tot deze instellingen.

Voor informatie over het beheer van Acronis Backup-licenties raadpleegt u 'Licenties beheren' (p. [30\)](#page-29-0).

## <span id="page-136-0"></span>14.1 E-mailserver

U kunt een e-mailserver opgeven die wordt gebruikt om e-mailmeldingen te versturen vanaf de beheerserver.

#### *De e-mailserver opgeven*

- 1. Klik op **Instellingen** > **Systeeminstellingen** > **E-mailserver**.
- 2. Selecteer bij **E-mailservice** een van de volgende opties:
	- **Aangepast**
	- **Gmail**

De instelling voor **minder veilige apps** moet zijn ingeschakeld in uw Gmail-account. Zie https://support.google.com/accounts/answer/6010255 voor meer informatie.

- **Yahoo Mail**
- **Outlook.com**
- 3. [Alleen voor een aangepaste e-mailservice] Geef de volgende instellingen op:
	- Voer bij **SMTP-server** de naam in van de server voor uitgaande e-mail (SMTP).
	- Stel bij **SMTP-poort** de poort in van de server voor uitgaande e-mail. De poort is standaard ingesteld op 25.
	- Selecteer of u SSL- of TLS-versleuteling wilt gebruiken. Selecteer **Geen** als u versleuteling wilt uitschakelen.
	- Als de SMTP-server verificatie vereist, schakelt u het selectievakje **SMTP-server vereist verificatie** in en geeft u vervolgens de referenties op van een account dat u wilt gebruiken om berichten te verzenden. Als u niet zeker weet of verificatie is vereist voor de SMTP-server, neemt u contact op met uw netwerkbeheerder of de provider van de e-mailservice voor hulp.
	- Sommige internetproviders vereisen verificatie op de server voor inkomende e-mail voordat er iets kan worden verstuurd. Als dat het geval is, schakelt u het selectievakje **Een server**

**voor inkomende e-mail (POP) configureren** in om een POP-server in te schakelen en de instellingen daarvan te configureren:

- Voer bij **POP-server** de naam van de POP-server in.
- Stel bij **POP-poort** de poort in van de server voor inkomende e-mail. De poort is standaard ingesteld op 110.
- Geef de toegangsreferenties op voor de server voor inkomende e-mail.
- 4. [Alleen voor Gmail, Yahoo Mail en Outlook.com] Geef de referenties op van een account dat u wilt gebruiken om berichten te verzenden.
- 5. Typ bij **Afzender** de naam van de afzender. Deze naam wordt weergegeven in het veld **Van** van de e-mailmeldingen. Als u dit veld leeg laat, wordt hier het account weergegeven dat is opgegeven in stap 3 of 4.
- 6. [Optioneel] Klik op **Testbericht verzenden** om te controleren of de e-mailmeldingen correct werken met de opgegeven instellingen. Voer een e-mailadres in waarnaar u het testbericht verstuurt.

# 14.2 E-mailmeldingen

U kunt standaardinstellingen configureren voor alle e-mailmeldingen die vanaf de beheerserver worden verstuurd.

Wanneer u een back-upschema maakt, kunt u de standaardinstellingen gebruiken of deze overschrijven met aangepaste waarden die specifiek zijn voor alleen dit schema.

*Belangrijk Wanneer de standaardinstellingen worden gewijzigd, heeft dit invloed op alle back-upschema's waarvoor deze standaardinstellingen worden gebruikt.*

Controleer, voordat u deze instellingen configureert, of de instellingen voor **E-mailserver** (p[. 137\)](#page-136-0) zijn geconfigureerd.

#### *Standaardinstellingen voor e-mailmeldingen configureren*

- 1. Klik op **Instellingen** > **Systeeminstellingen** > **E-mailmeldingen**.
- 2. Ga naar het veld **E-mailadressen van ontvangers** en typ het e-mailadres van bestemming. U kunt meerdere adressen opgeven, gescheiden door puntkomma's.
- 3. Selecteer de typen meldingen die u wilt laten verzenden. De volgende typen zijn beschikbaar:
	- **Fouten**
	- **Waarschuwingen**
	- **Voltooide back-ups**

Het onderwerp van de e-mailberichten wordt gebaseerd op de volgende sjabloon: **[onderwerp] [machinenaam] [naam back-upschema]**. De variabele **[onderwerp]** wordt vervangen door een van de volgende waarden: **Back-up voltooid**, **Back-up mislukt**, **Back-up voltooid met waarschuwingen**.

# 15 Groepen en accounts beheren

De functionaliteit die in dit gedeelte wordt beschreven, is alleen beschikbaar in een cloudimplementatie voor accounts met administratieve rechten.

# 15.1 Accounts en groepen

Er zijn twee typen accounts: **beheerdersaccounts** en **gebruikersaccounts**. Zowel de gebruiker als de beheerder kan back-ups beheren van de gegevens van de gebruiker.

Elk account behoort tot een groep. De groep **Klant** wordt automatisch gemaakt voor uw organisatie. Indien gewenst, kunt u ook **Eenheid**groepen maken voor de eenheden of afdelingen van uw organisatie.

Een beheerder kan groepen, beheerdersaccounts en gebruikersaccounts maken en beheren op het eigen niveau in de hiërarchie of op een lager niveau.

Het volgende diagram bevat twee hiërarchieniveaus, voor de groepen Klant en Eenheid Optionele groepen en accounts worden weergegeven met een stippellijn.

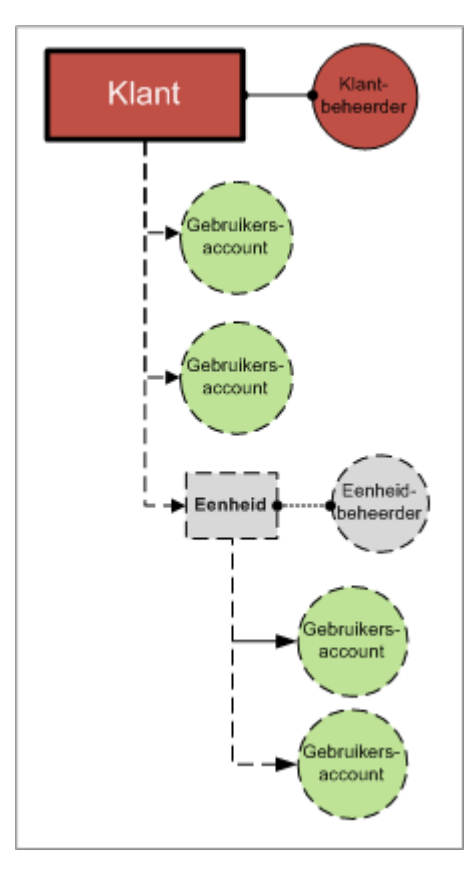

De volgende tabel bevat een overzicht van de bewerkingen die door beheerders en gebruikers kunnen worden uitgevoerd.

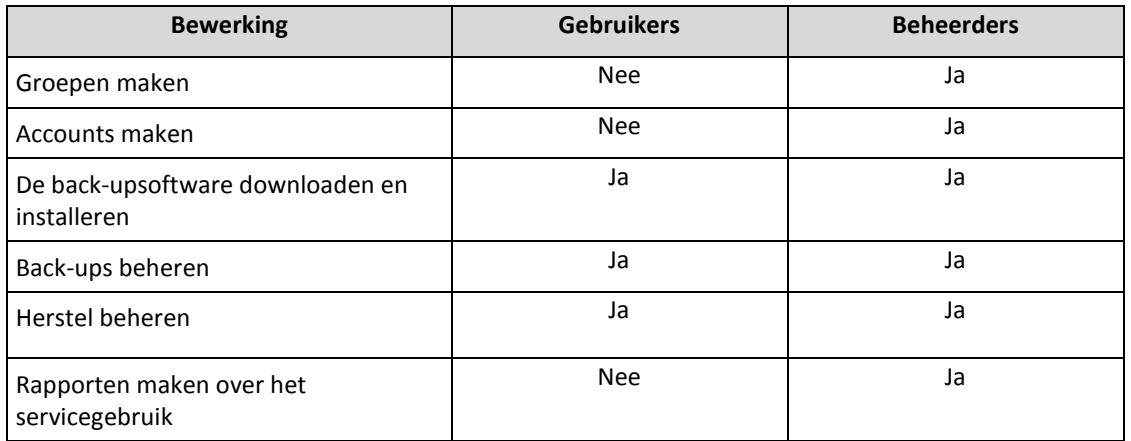

## 15.2 Een groep maken

Wanneer u de back-upservice uitbreidt naar een nieuwe organisatie-eenheid, kunt u binnen uw bedrijf een nieuwe groep **Eenheid** maken.

#### *Een groep maken*

- 1. Meld u aan bij de back-upconsole.
- 2. Klik op **Accounts beheren**.
- 3. Selecteer de groep waarin u een nieuwe groep wilt maken.
- 4. Klik onder aan het deelvenster **Groepen** op '**+**'.
- 5. Geef bij **Naam** een naam voor de nieuwe groep op.
- 6. [Optioneel] Typ in het vak **Id** een tekenreeks die fungeert als groeps-id. Deze id wordt samen met de gebruiksgegevens van de groep weergegeven in de maandelijkse rapporten. U kunt deze id gebruiken om in andere software naar deze groep te verwijzen, bijvoorbeeld in uw factureringsof controlesysteem.

De id mag maximaal 256 Unicode-tekens bevatten (bijvoorbeeld cijfers en Latijnse letters). De id hoeft niet uniek voor alle groepen te zijn.

- 7. Selecteer bij **Standaardtaal** de standaardtaal voor meldingen, rapporten en de back-upsoftware die in deze groep wordt gebruikt.
- 8. [Optioneel] Ga naar **Back-uplocaties** en selecteer de back-uplocaties voor deze groep en de onderliggende groepen. De volgende waarden zijn beschikbaar:
	- **Lokaal en cloud**
	- **Alleen cloud**
- 9. [Optioneel] Schakel de optie **Agent automatisch bijwerken** uit. In dat geval worden de agenten die zijn geregistreerd onder de accounts binnen deze groep en de onderliggende groepen, niet automatisch bijgewerkt wanneer een nieuwe versie wordt uitgebracht.
- 10. [Optioneel] Geef bij **Contactgegevens** de contactgegevens voor de groep op.
- 11. Klik op **Maken**.

De nieuw gemaakte groep wordt weergegeven in de structuur **Groepen**.

Als u de factureringsgegevens voor een groep wilt opgeven, selecteert u de groep in de lijst **Groepen**, klikt u op **Eigenschappen** en vult u het gedeelte voor de factureringsgegevens in.

## 15.3 Een account maken

Er moet ten minste één account (beheerdersaccount of gebruikersaccount) bestaan binnen een eenheid.

#### *Een account maken*

- 1. Meld u aan bij de back-upconsole.
- 2. Klik op **Accounts beheren**.
- 3. Selecteer de groep waarin u het account wilt maken.
- 4. Klik op het tabblad **Accounts**.
- 5. Klik op **Account toevoegen**.
- 6. Geef de volgende contactgegevens op voor het account.
	- **Gebruikersnaam**

*Belangrijk Elk account moet een unieke gebruikersnaam hebben. U kunt meerdere gebruikersnamen voor hetzelfde e-mailadres maken.*

- **E-mailadres**
- [Optioneel]**Voornaam**
- [Optioneel] **Achternaam**
- 7. Als u wilt dat dit account een beheerdersaccount is, schakelt u de optie **Beheerdersrechten** in.
- 8. [Optioneel] Schakel de optie **Agent automatisch bijwerken** uit. In dat geval worden de agenten die zijn geregistreerd onder dit account, niet automatisch bijgewerkt wanneer een nieuwe versie wordt uitgebracht.
- 9. [Optioneel] Geef de opslagquota op en het maximale aantal machines/apparaten/postvakken waarvan de gebruiker een back-up mag maken.
	- **Fysieke werkstations**
	- **Fysieke servers**
	- **Windows Server Essentials**
	- **Virtuele hosts**
	- **Mobiele apparaten**
	- **Office 365-postvakken**
	- **Opslagquota**

Deze quota's zijn 'soft', dat wil zeggen dat ze niet strikt worden gehandhaafd. Als een van deze waarden wordt overschreden, wordt een melding verzonden naar het e-mailadres dat is opgegeven in stap 6. Beperkingen met betrekking tot het gebruik van de back-upservice worden niet toegepast.

10. [Optioneel] Geef de quota-uitbreidingen op. Met een uitbreiding kan de gebruiker de quota overschrijden met de opgegeven waarde. Wanneer de uitbreiding wordt overschreden, mislukken de back-ups.

*Belangrijk Als u een quota en de bijbehorende uitbreiding allebei instelt op nul, wordt de betreffende functionaliteit verborgen voor de gebruiker.*

- 11. [Optioneel] Ga naar **Back-uplocaties** en selecteer de back-uplocaties voor dit account. De volgende waarden zijn beschikbaar:
	- **Lokaal en cloud**
	- **Alleen cloud**
- 12. [Optioneel] Wijzig het niveau voor **Back-upmeldingen**. U kunt een van de volgende niveaus selecteren:
	- **Uit**: Geen meldingen
	- **Minder**: Meldingen over mislukte back-ups (standaard)
	- **Meer**: Meldingen over mislukte back-ups en waarschuwingen
	- **Alles**: Meldingen over mislukte back-ups, waarschuwingen en voltooide back-ups

Alle meldingen worden verzonden naar het opgegeven e-mailadres.

- 13. [Optioneel] Schakel **Bedrijfsmeldingen** uit. Als u dit doet, worden er geen meldingen over overschreden quota's naar het opgegeven e-mailadres verzonden.
- 14. Klik op **Toevoegen**.

Het resultaat:

Er wordt een nieuw account weergegeven op het tabblad **Accounts**.

 Er wordt een e-mailbericht met de activeringslink verzonden naar e-mailadres dat u hebt opgegeven.

## 15.4 Een rapport over het servicegebruik maken

Gebruiksrapporten bevatten historische gegevens over het gebruik van de back-upservice.

Alleen beheerders kunnen deze rapporten maken.

#### **Rapportageparameters**

Het rapport bevat de volgende gegevens over een eenheid en de bijbehorende accounts:

- Grootte van de back-ups per groep, per account en per type machine.
- Aantal beveiligde machines per groep, per account en per type machine.
- De prijswaarde per groep, per account en per type machine.
- De totale grootte van de back-ups.
- Het totale aantal beveiligde machines.
- De totale prijswaarde.

#### **Bereik van het rapport**

Voor het bereik van het rapport kunt u een van de volgende waarden selecteren:

**Directe klanten en partners**

Alleen de waarden van de rapportageparameters voor de directe onderliggende groepen van uw groep worden vermeld in het rapport.

**Alle klanten en partners**

De waarden van de rapportageparameters voor alle onderliggende groepen van uw groep worden vermeld in het rapport.

#### **Alle klanten en partners (met inbegrip van accountgegevens)**

De waarden van de rapportageparameters voor alle onderliggende groepen van uw groep en voor alle gebruikersaccounts binnen de groepen worden vermeld in het rapport.

#### **Geplande gebruiksrapporten in- of uitschakelen**

Een gepland rapport bevat de systeemgebruiksgegevens voor de laatste volledige kalendermaand. De rapporten worden gegenereerd om 23:59:59 UTC op de eerste dag van een maand en naar alle beheerders van uw groep gestuurd op de tweede dag van die maand.

- 1. Klik in de beheerconsole voor accounts op **Rapporten**.
- 2. Selecteer het tabblad **Gepland**.
- 3. Klik op de aan/uit-schakelaar om de geplande gebruiksrapporten in of uit te schakelen.
- 4. Ga naar **Detailniveau** en selecteer een van de eerder vermelde opties voor het bereik van het rapport.

#### **Een aangepast gebruiksrapport genereren**

Dit type rapport wordt on-demand gegenereerd en kan niet worden gepland. Het rapport wordt verzonden naar uw e-mailadres.

- 1. Klik in de beheerconsole voor accounts op **Rapporten**.
- 2. Selecteer het tabblad **Aangepast**.
- 3. Ga naar **Periode** en selecteer de rapportageperiode:
- **Huidige kalendermaand**
- **Vorige kalendermaand**
- **Aangepast**
- 4. Als u een aangepaste rapportageperiode wilt opgeven, selecteert u de begin- en einddatum. Anders kunt u deze stap overslaan.
- 5. Ga naar **Type** en selecteer het rapporttype:
	- **Overzichtsrapport**: In het rapport worden de totaalwaarden van de rapportageparameters voor de opgegeven periode vermeld, met inbegrip van de totale prijswaarde.
	- **Dagelijkse statistieken**: In het rapport worden de waarden van de rapportageparameters voor elke dag van de opgegeven periode vermeld, met uitzondering van de prijswaarden.
- 6. Ga naar **Detailniveau** en selecteer een van de eerder vermelde opties voor het bereik van het rapport.
- 7. Klik op **Genereren en verzenden** om het rapport te genereren.

## 15.5 Toegang tot de webinterface beperken

U kunt toegang tot de webinterface beperken door een lijst met IP-adressen op te geven die de leden van een groep kunnen gebruiken om zich aan te melden.

Deze beperking wordt *niet* toegepast op de leden van de onderliggende groepen.

#### *Toegang tot de webinterface beperken*

- 1. Meld u aan bij de beheerconsole voor accounts.
- 2. Selecteer een groep waarvoor u de toegang wilt beperken.
- 3. Klik op **Instellingen** > **Beveiliging**.
- 4. Schakel het selectievakje **Aanmeldingsbeheer inschakelen** in.
- 5. Ga naar **Toegestane IP-adressen** en geef de toegestane IP-adressen op.

U kunt de volgende parameters opgeven, gescheiden door puntkomma's:

- IP-adres, bijvoorbeeld 192.0.2.0
- IP-bereik, bijvoorbeeld192.0.2.0-192.0.2.255
- Subnet, bijvoorbeeld 192.0.2.0/24
- 6. Klik op **Opslaan**.

# 16 Problemen oplossen

In dit gedeelte wordt beschreven hoe u een logboek van de agent opslaat naar een ZIP-bestand. Als een back-up om onduidelijke redenen mislukt, kan het technische ondersteuningspersoneel dit bestand gebruiken om het probleem te identificeren.

#### *Logboekbestanden verzamelen*

- 1. Selecteer de machines waarvan u de logbestanden wilt verzamelen.
- 2. Klik op **Activiteiten**.
- 3. Klik op **Systeeminformatie verzamelen**.
- 4. Wanneer u via uw webbrowser wordt gevraagd waar u het bestand wilt opslaan, geeft u de locatie op waar u het bestand wilt opslaan.

#### **Privacyverklaring**

Copyright © Acronis International GmbH, 2002-2017. Alle rechten voorbehouden.

"Acronis" en "Acronis Secure Zone" zijn geregistreerde handelsmerken van Acronis International GmbH.

"Acronis Compute with Confidence", "Acronis Startup Recovery Manager", "Acronis Active Restore", "Acronis Instant Restore" en het Acronis-logo zijn handelsmerken van Acronis International GmbH.

Linux is een geregistreerd handelsmerk van Linus Torvalds.

VMware en VMware Ready zijn handelsmerken en/of geregistreerde handelsmerken van VMware, Inc. in de Verenigde Staten en/of andere rechtsgebieden.

Windows en MS-DOS zijn geregistreerde handelsmerken van Microsoft Corporation.

Alle andere handelsmerken en auteursrechten die hier worden genoemd, zijn het eigendom van hun respectievelijke eigenaars.

Verspreiding van ingrijpend gewijzigde versies van dit document is verboden zonder de uitdrukkelijke toestemming van de copyrighthouder.

Verspreiding van dit werk of afgeleid werk in standaard (papieren) boekvorm voor commerciële doeleinden is verboden, tenzij uitdrukkelijke toestemming is verkregen van de copyrighthouder.

DOCUMENTATIE WORDT VERSTREKT 'AS IS' EN ALLE EXPLICIETE OF IMPLICIETE VOORWAARDEN, VERKLARINGEN EN GARANTIES, WAARONDER BEGREPEN DE IMPLICIETE GARANTIES BETREFFENDE VERKOOPBAARHEID, GESCHIKTHEID VOOR EEN SPECIFIEK DOEL OF NIET-INBREUK, WORDEN AFGEWEZEN, BEHALVE IN ZOVERRE DERGELIJKE DISCLAIMERS NIET RECHTSGELDIG WORDEN GEACHT.

Mogelijk wordt code van derden verstrekt bij de Software en/of Service. De licentievoorwaarden voor zulke derden worden in detail beschreven in het bestand license.txt in de hoofdinstallatiemap. U kunt de meest recente lijst van code van derden en de bijbehorende licentievoorwaarden die worden gebruikt met de Software en/of Service, vinden op http://kb.acronis.com/content/7696

#### **Gepatenteerde technologieën van Acronis**

Technologieën die in dit product worden gebruikt, worden beschermd door een of meer octrooien: U.S. Patent Numbers: 7.047.380; 7.275.139; 7.281.104; 7.318.135; 7.353.355; 7.366.859; 7.475.282; 7.603.533; 7.636.824; 7.650.473; 7.721.138; 7.779.221; 7.831.789; 7.886.120; 7.895.403; 7.934.064; 7.937.612; 7.949.635; 7.953.948; 7.979.690; 8.005.797; 8.051.044; 8.069.320; 8.073.815; 8.074.035; 8.145.607; 8.180.984; 8.225.133; 8.261.035; 8.296.264; 8.312.259; 8.347.137; 8.484.427; 8.645.748; 8.732.121 en applicaties waarvoor octrooi is aangevraagd.
# 17 Trefwoordenlijst B

#### Back-upset

Een groep back-ups waarop een afzonderlijke bewaarregel kan worden toegepast.

Voor het back-upschema **Aangepast** komen de back-upsets overeen met de back-upmethoden (**Volledig**, **Differentieel** en **Incrementeel**).

In alle andere gevallen zijn de back-upsets **Maandelijks**, **Dagelijks**, **Wekelijks** en **Elk uur**.

- Een maandelijkse back-up is de eerste back-up die na het begin van de maand wordt gemaakt.
- Een wekelijkse back-up is de eerste back-up die wordt gemaakt op de dag van de week zoals geselecteerd in de optie **Wekelijkse back-up** (klik op het tandwielpictogram en vervolgens op **Back-upopties** > **Wekelijkse back-up**).
- Een dagelijkse back-up is de eerste back-up die na het begin van de dag wordt gemaakt.
- Een uurlijkse back-up is de eerste back-up die na het begin van het uur wordt gemaakt.

### D

#### Differentiële back-up

Een differentiële back-up wordt gebruikt voor het opslaan van de wijzigingen in de gegevens sinds de laatste volledige back-up (p. [145\)](#page-144-0). U hebt toegang tot de bijbehorende volledige back-up nodig om gegevens uit een differentiële back-up te herstellen.

### E

#### Enkelvoudig back-upbestand

Een nieuwe back-upindeling waarin de aanvankelijke volledige back-up en de daaropvolgende incrementele back-ups worden opgeslagen in één TIB-bestand of TIBX-bestand in plaats van een reeks bestanden. Deze indeling maakt gebruik van de snelheid van de incrementele back-upmethode, terwijl tegelijkertijd het grootste nadeel, namelijk het feit dat verouderde back-ups moeilijk verwijderbaar zijn, wordt vermeden. De software markeert de blokken die worden gebruikt door verouderde back-ups, als 'vrij' en schrijft nieuwe back-ups naar deze blokken. Dit resulteert in een extreem snel opschoonproces met een minimum aan resourceverbruik.

Enkelvoudig back-upbestand is niet beschikbaar wanneer u een back-up maakt naar locaties die geen ondersteuning bieden voor random-access reads en writes.

### I

#### Incrementele back-up

<span id="page-144-0"></span>Een back-up waarin de wijzigingen in de gegevens sinds de laatste back-up worden opgeslagen. U hebt toegang tot andere back-ups nodig om gegevens uit een incrementele back-up te herstellen.

## V

### Volledige back-up

Een zelfvoorzienende back-up die alle geselecteerde gegevens bevat waarvan u een back-up wilt maken. U hebt geen toegang tot een andere back-up nodig om de gegevens uit een volledige back-up te herstellen.